# **PT-G7828/G7728 Series User Manual**

**Version 1.6, May 2023** 

**[www.moxa.com/products](https://www.moxa.com/products)**

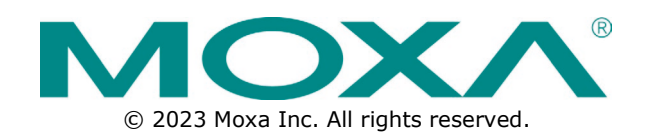

# **PT-G7828/G7728 Series User Manual**

The software described in this manual is furnished under a license agreement and may be used only in accordance with the terms of that agreement.

# **Copyright Notice**

© 2023 Moxa Inc. All rights reserved.

# **Trademarks**

The MOXA logo is a registered trademark of Moxa Inc. All other trademarks or registered marks in this manual belong to their respective manufacturers.

# **Disclaimer**

- Information in this document is subject to change without notice and does not represent a commitment on the part of Moxa.
- Moxa provides this document as is, without warranty of any kind, either expressed or implied, including, but not limited to, its particular purpose. Moxa reserves the right to make improvements and/or changes to this manual, or to the products and/or the programs described in this manual, at any time.
- Information provided in this manual is intended to be accurate and reliable. However, Moxa assumes no responsibility for its use, or for any infringements on the rights of third parties that may result from its use.
- This product might include unintentional technical or typographical errors. Changes are periodically made to the information herein to correct such errors, and these changes are incorporated into new editions of the publication.

# **Technical Support Contact Information**

**[www.moxa.com/support](https://www.moxa.com/support)**

# **Table of Contents**

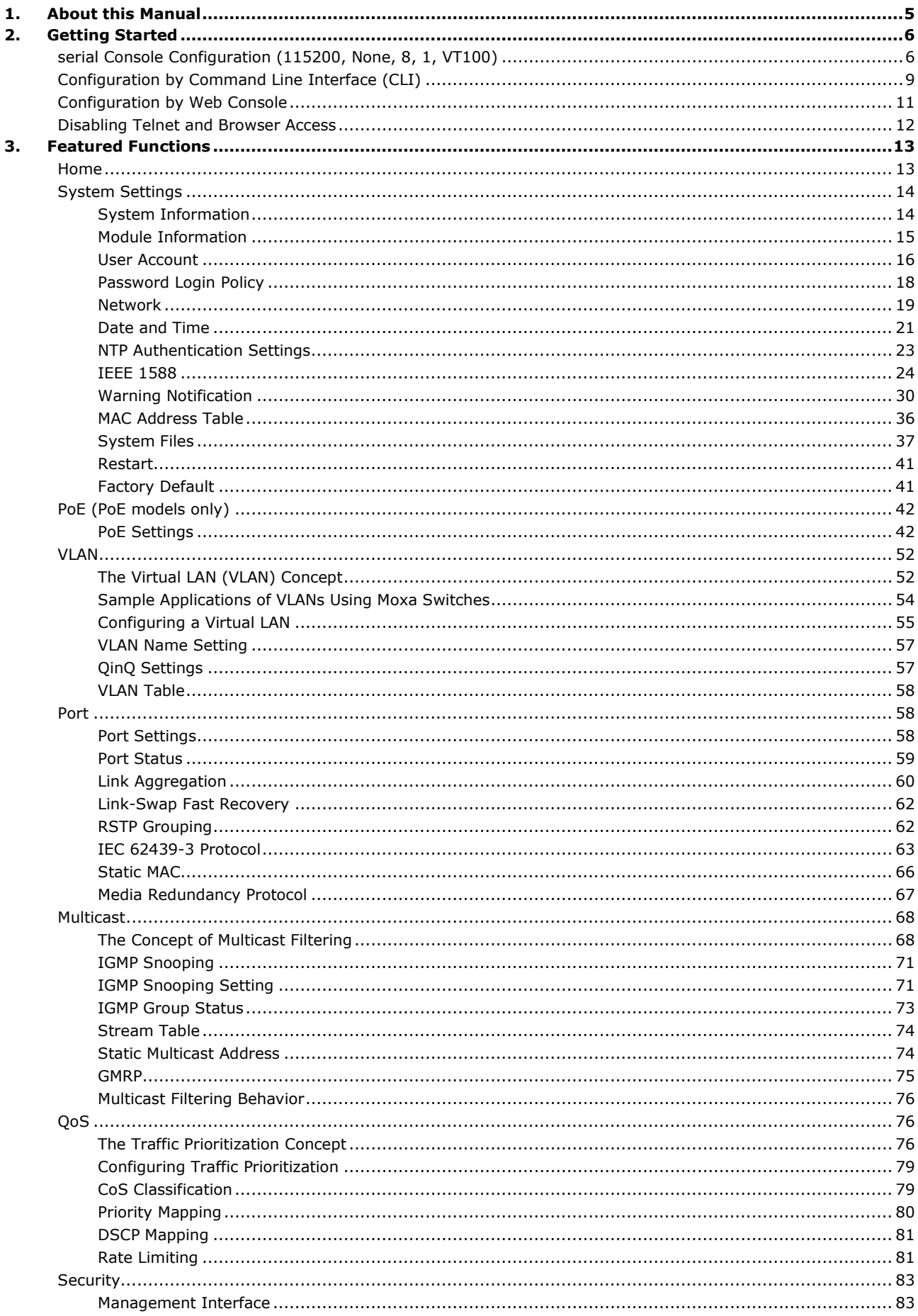

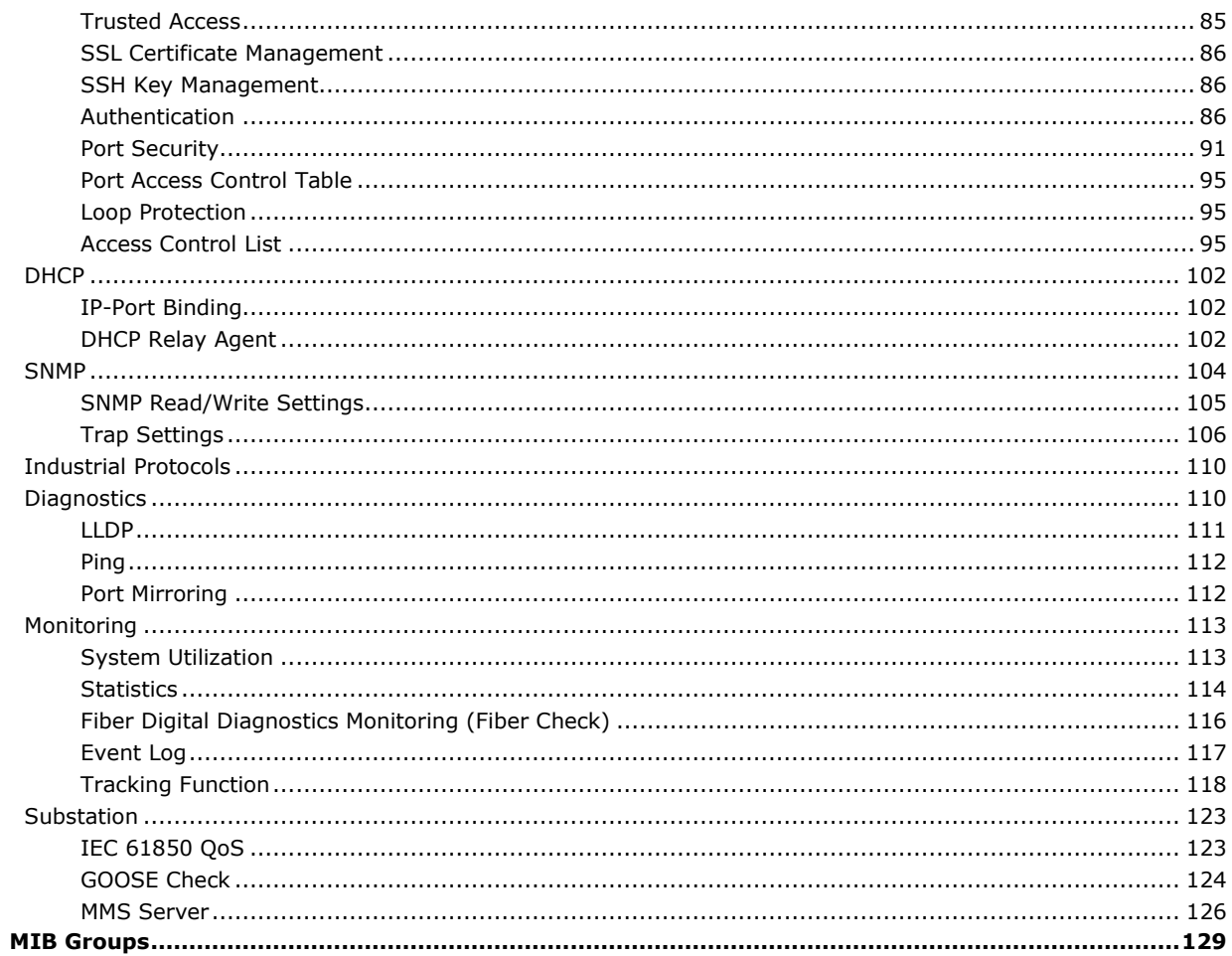

**A.** 

<span id="page-4-0"></span>Thank you for purchasing a Moxa managed Ethernet switch. Read this user's manual to learn how to connect your Moxa switch to Ethernet-enabled devices used for industrial applications.

A synopsis of chapters 2 and 3 are given below:

#### **Chapter 2: Getting Started**

In this chapter, we explain the initial installation process for a Moxa switch. Moxa switches provide three interfaces to access the configuration settings: serial console interface, command line interface, and web console interface.

#### **Chapter 3: Featured Functions**

In this chapter, we explain how to access a Moxa switch's various configuration, monitoring, and management functions. The functions can be accessed by serial console, Telnet console, and web console (web browser). We describe how to configure the switch functions via web console, which provides the most user-friendly way to configure a Moxa switch.

<span id="page-5-0"></span>In this chapter, we explain how to install a Moxa switch for the first time. There are three ways to access the Moxa switch's configuration settings: serial console, command line interface, or web-based interface. If you do not know the Moxa switch's IP address, you can open the serial console by connecting the Moxa switch to a PC's RJ45 port with an RJ45 cable. You can open the Telnet or web-based console over an Ethernet LAN or over the Internet.

# <span id="page-5-1"></span>**serial Console Configuration (115200, None, 8, 1, VT100)**

# **NOTE**

A Moxa switch allows multi-session connections (up to 6) by connecting to the web console and another console (serial or Telnet) at the same time.

# **NOTE**

We recommend using **PComm Lite** terminal emulator when opening the serial console. This software can be downloaded free of charge from the Moxa website.

Before running the PComm Terminal Emulator software, install the serial console driver on your PC and then connect the Moxa switch's RJ45 console port to your PC's USB port with a RJ45-to-USB cable.

After installing PComm Terminal Emulator, open the Moxa switch's serial console as follows:

1. From the Windows desktop, click **Start > Moxa > PComm Lite Ver1.6 > Terminal Emulator**.

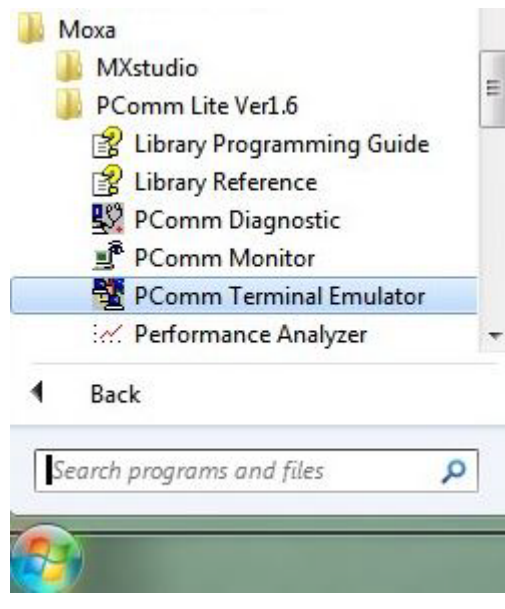

2. Select **Open** under the **Port Manager** menu to open a new connection.

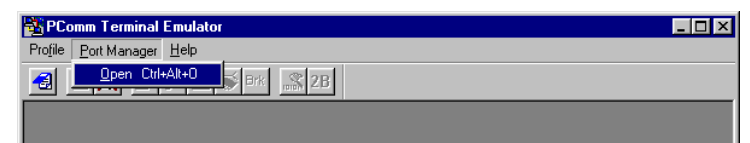

3. The **Property** window should open. On the **Communication Parameter** tab for **Ports**, select the COM port that is being used for the console connection. Set the other fields as follows: **115200** for **Baud Rate**, **8** for **Data Bits**, **None** for **Parity**, and **1** for **Stop Bits**.

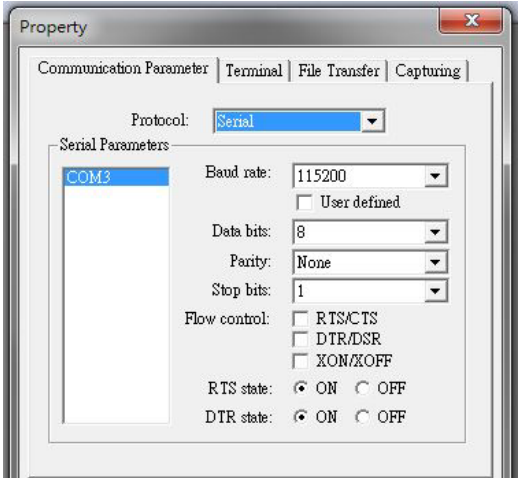

4. On the **Terminal** tab, select **VT100** for **Terminal Type**, and then click **OK** to continue.

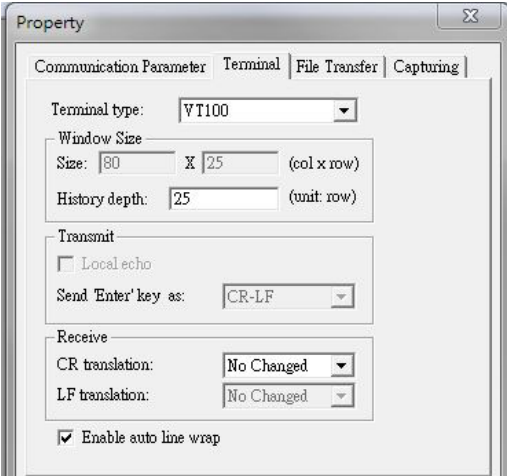

5. In the terminal window, the Moxa switch will prompt you to select a terminal type. Enter **1** to select **ansi/vt100** and then press **Enter**.

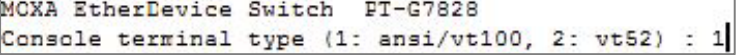

6. The serial console will prompt you to log in. Press **Enter** and select **admin** or **user**. Use the down arrow key on your keyboard to select the **Password** field and enter a password if desired. This password will be required to access any of the consoles (web, serial, Telnet).

```
Model :
                    FT-G7828Name :
Location :
                   Switch Location
Firmware Version : VO.9 build 17080316
Serial No :
                    MCXA00000000
                    192.168.127.253
IP:MAC Address :
                   00 - 90 - E8 - 55 - 66 - 99+------------
               ----------------+
 | Account :
 | Password :
                                 T
 +-------<mark>--</mark>----------------------+
```
# **NOTE**

 $\overline{a}$ 

By default, the password assigned to the Moxa switch is **moxa**. Be sure to change the default password after you first log in to help keep your system secure.

7. The **Main Menu** of the Moxa switch's serial console will be displayed. (In PComm Terminal Emulator, you can adjust the font by selecting **Font…** from the **Edit** menu.)

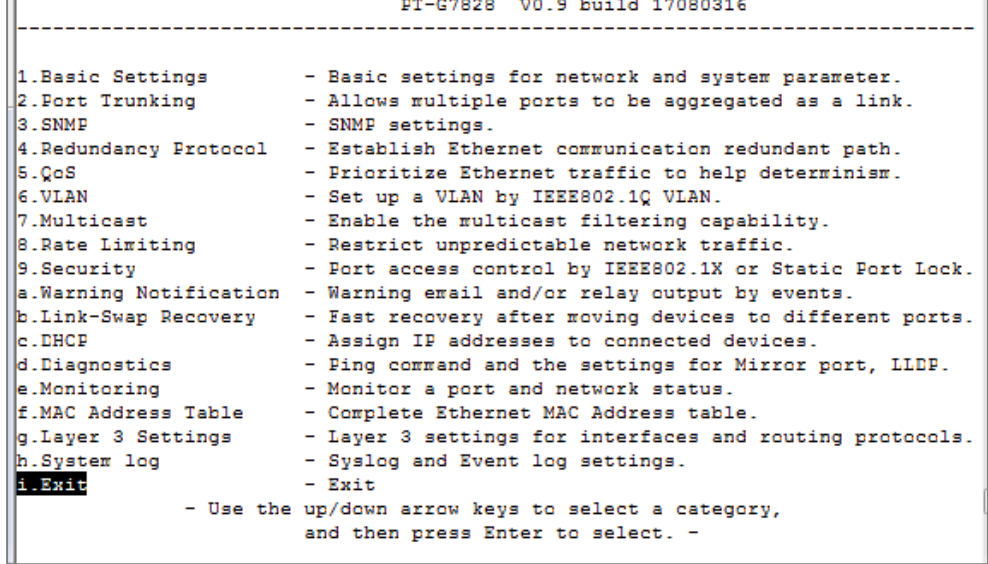

8. Use the following keys on your keyboard to navigate the Moxa switch's serial console:

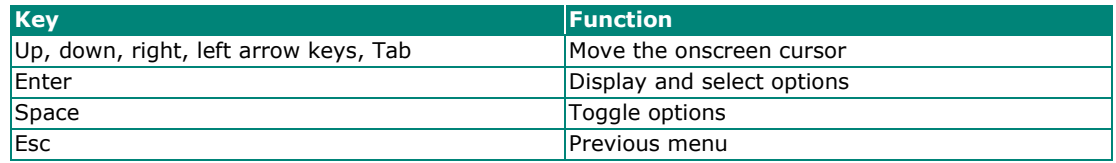

# <span id="page-8-0"></span>**Configuration by Command Line Interface (CLI)**

Opening the Moxa switch's Telnet or web console over a network requires that the PC host and Moxa switch are on the same logical subnet. You may need to adjust your PC host's IP address and subnet mask. By default, the Moxa switch's IP address is 192.168.127.253 and the Moxa switch's subnet mask is 255.255.255.0 (referred to as a Class B network). Your PC's IP address must be set to 192.168.xxx.xxx if the subnet mask is 255.255.0.0, or to 192.168.127.xxx if the subnet mask is 255.255.255.0.

# **NOTE**

To connect to the Moxa switch's Telnet or web console, your PC host and the Moxa switch must be on the same logical subnet.

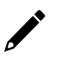

# **NOTE**

When connecting to the Moxa switch's Telnet or web console, first connect one of the Moxa switch's Ethernet ports to your Ethernet LAN, or directly to your PC's Ethernet port. You may use either a straightthrough or cross-over Ethernet cable.

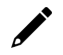

# **NOTE**

The Moxa switch's default IP address is 192.168.127.253.

After making sure that the Moxa switch is connected to the same LAN and logical subnet as your PC, open the Moxa switch's Telnet console as follows:

1. Click **Start > Run** from the Windows Start menu and then Telnet to the Moxa switch's IP address from the Windows **Run** window. You may also issue the Telnet command from a DOS prompt.

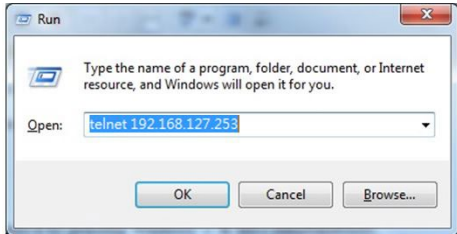

2. In the terminal window, the Telnet console will prompt you to select a terminal type. Type **1** to choose **ansi/vt100**, and then press **Enter**.

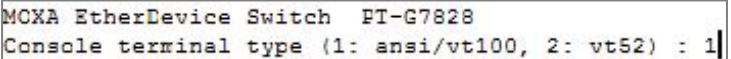

3. The Telnet console will prompt you to log in. Press **Enter** and then select **admin** or **user**. Use the down arrow key on your keyboard to select the **Password** field and enter a password if desired. This password will be required to access any of the consoles (web, serial, Telnet). If you do not wish to create a password, leave the **Password** field blank and press **Enter**.

```
PT-G7828Model :
Name :
Location :
                    Switch Location
Firmware Version : V0.9 build 17080316
                    MCXA00000000
Serial No :
IP:192.168.127.253
MAC Address :
                   00 - 90 - E8 - 55 - 66 - 99+-------------------------------
 | Account :
                                1
 | Password :
 +--------------------------------
```
4. The **Main Menu** of the Moxa switch's Telnet console should appear.

```
PT-G7828 V0.9 build 17080316
                       - Basic settings for network and system parameter.
1. Basic Settings
2. Port Trunking
                       - Allows multiple ports to be aggregated as a link.
                       - SNMP settings.
із яммо
4. Redundancy Protocol
                       - Establish Ethernet communication redundant path.
                        - Prioritize Ethernet traffic to help determinism.
5. Q<sub>0</sub>S6. VLAN
                        - Set up a VLAN by IEEE802.1Q VLAN.
7.Multicast
                       - Enable the multicast filtering capability.
                       - Restrict unpredictable network traffic.
8. Rate Limiting
                        - Port access control by IEEE802.1X or Static Port Lock.
9. Security
a. Warning Notification - Warning email and/or relay output by events.
b.Link-Swap Recovery
                       - Fast recovery after moving devices to different ports.
                       - Assign IP addresses to connected devices.
c.DHCP
d.Diagnostics
                        - Ping command and the settings for Mirror port, LLDP.
e.Monitoring
                        - Monitor a port and network status.
f.MAC Address Table
                        - Complete Ethernet MAC Address table.
g. Layer 3 Settings
                       - Layer 3 settings for interfaces and routing protocols.
h.System log
                        - Syslog and Event log settings.
i.Exit
                        - Exit
             - Use the up/down arrow keys to select a category,
                        and then press Enter to select. -
```
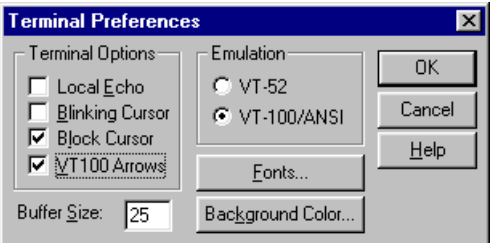

5. Use the following keys on your keyboard to navigate the Moxa switch's Telnet console:

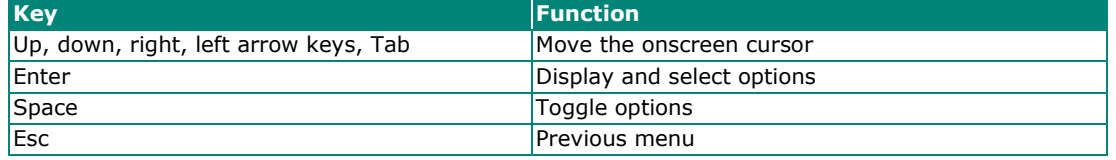

#### **NOTE**

The Telnet console looks and operates in precisely the same manner as the serial console.

# <span id="page-10-0"></span>**Configuration by Web Console**

The Moxa switch's web console is a convenient platform for modifying the configuration and accessing the built-in monitoring and network management functions. You can open the Moxa switch's web console using a standard web browser, such as Internet Explorer.

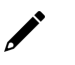

# **NOTE**

When connecting to the Moxa switch's Telnet or web console, your PC host and the Moxa switch must be on the same logical subnet.

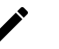

# **NOTE**

If the Moxa switch is configured for other VLAN settings, you must make sure your PC host is on the management VLAN.

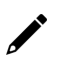

# **NOTE**

When connecting to the Moxa switch's Telnet or web console, first connect one of the Moxa switch's Ethernet ports to your Ethernet LAN, or directly to your PC's Ethernet port. You may use either a straightthrough or cross-over Ethernet cable.

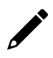

# **NOTE**

The Moxa switch's default IP address is 192.168.127.253.

After making sure that the Moxa switch is connected to the same LAN and logical subnet as your PC, open the Moxa switch's web console as follows:

- 1. Connect your web browser to the Moxa switch's IP address by entering it in the **Address** or **URL** field.
- 2. The Moxa switch's web console will open, and you will be prompted to log in. Select the login account (admin or user) and enter the **Password**. This password will be required to access any of the consoles (web, serial, Telnet). If you do not wish to create a password, leave the **Password** field blank and press **Enter**.

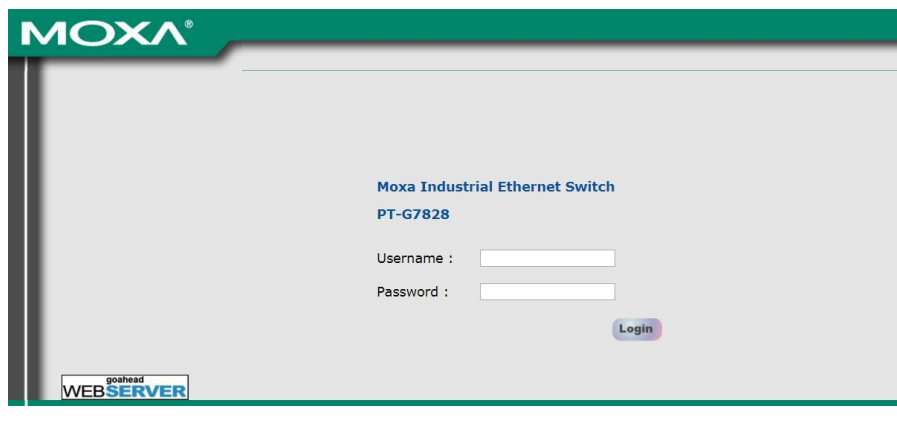

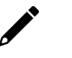

# **NOTE**

By default, the password assigned to the Moxa switch is moxa. Be sure to change the default password after you first log in to help keep your system secure.

3. After logging in, you may need to wait a few moments for the web console to appear. Use the folders in the left navigation panel to navigate between different pages of the configuration options.

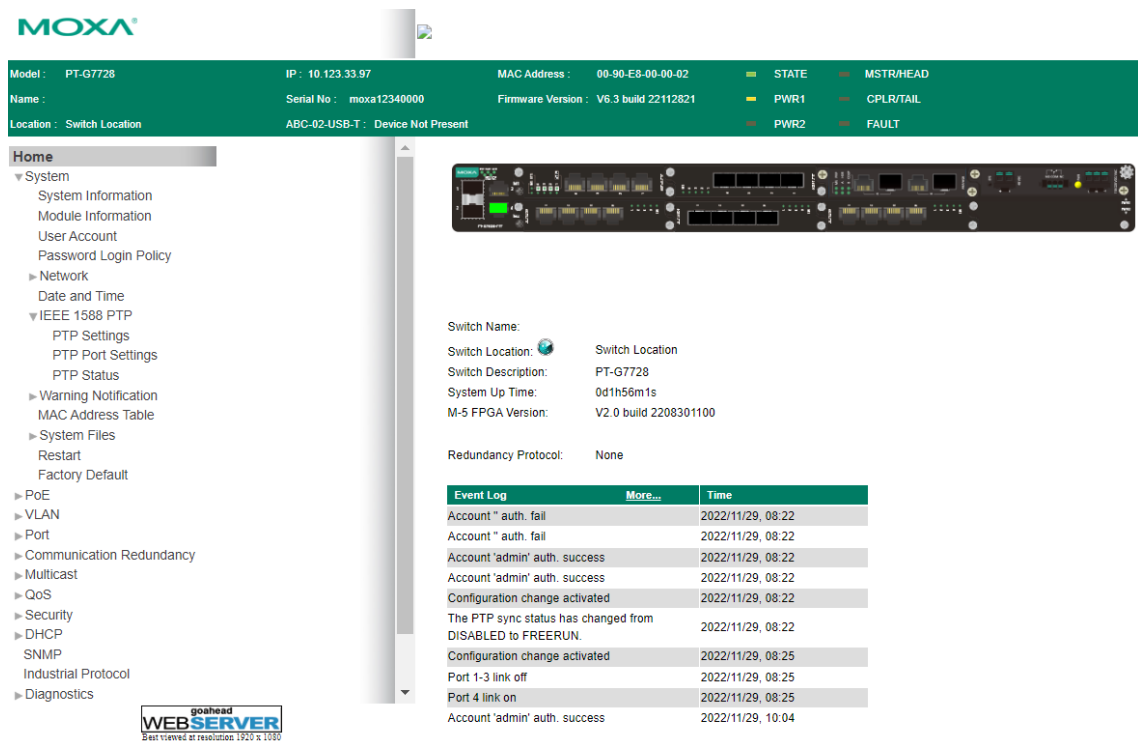

# <span id="page-11-0"></span>**Disabling Telnet and Browser Access**

If you are connecting the Moxa switch to a public network but do not intend to manage it over the network, we suggest disabling both the Telnet and web consoles. This is done from the serial console by navigating to **System Identification** under **Basic Settings > System Information**. Disable or enable the **Telnet Console** and **Web Configuration** as shown below:

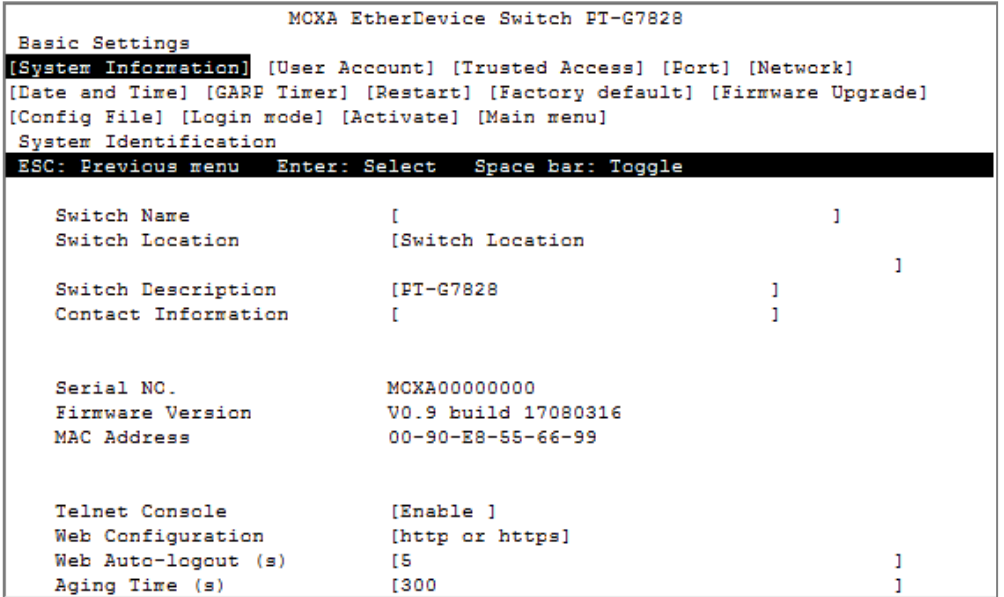

and a state

<span id="page-12-0"></span>In this chapter, we explain how to access the Moxa switch's various configuration, monitoring, and management functions. These functions can be accessed by serial console, Telnet console, or web console. The serial console can be used if you do not know the Moxa switch's IP address. To access the serial console, connect switch's USB port to your PC's COM port. The Telnet and web consoles can be opened over an Ethernet LAN or the Internet.

The web console is the most user-friendly interface for configuring a Moxa switch. In this chapter, we use the web console interface to introduce the console functions. There are only a few differences between the web console, serial console, and Telnet console.

# <span id="page-12-1"></span>**Home**

The **Home** page shows the summary of the Moxa switch information including System Information, Redundancy Protocol, Event Log, and Device virtualization panel. By showing the switch's information and event log, the operators can easily understand the system and port link status.

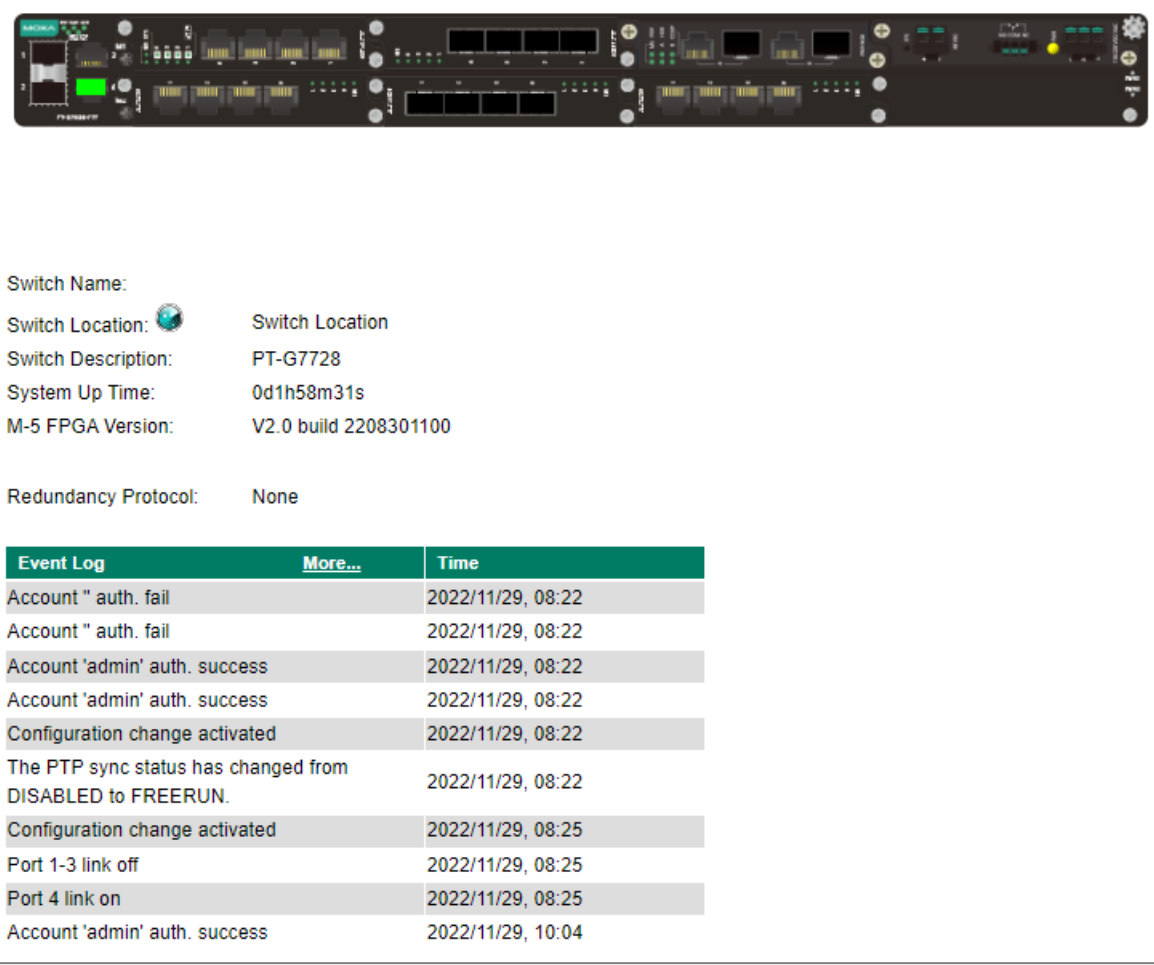

# <span id="page-13-0"></span>**System Settings**

The **System Settings** section includes the most common settings required by administrators to maintain and control a Moxa switch.

# <span id="page-13-1"></span>**System Information**

Define **System Information** items to make it easier to identify different switches that are connected to your network.

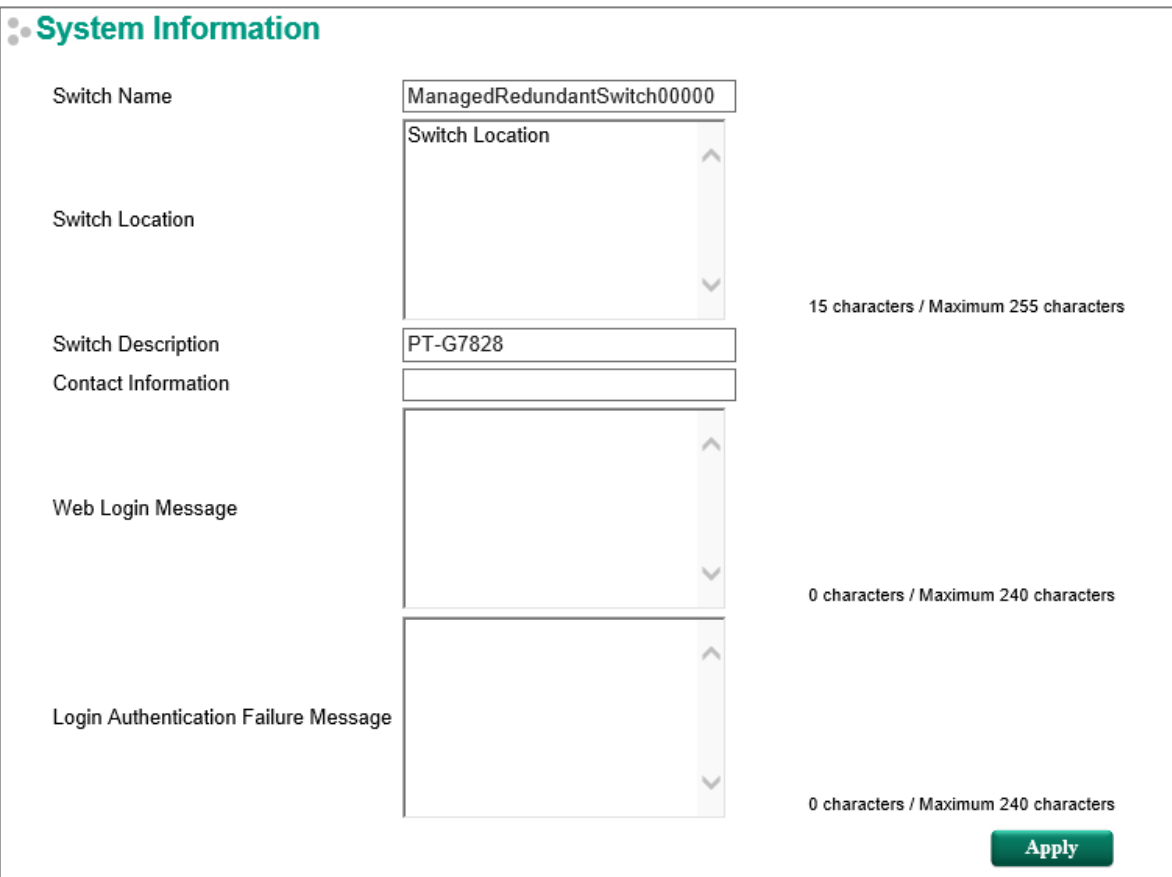

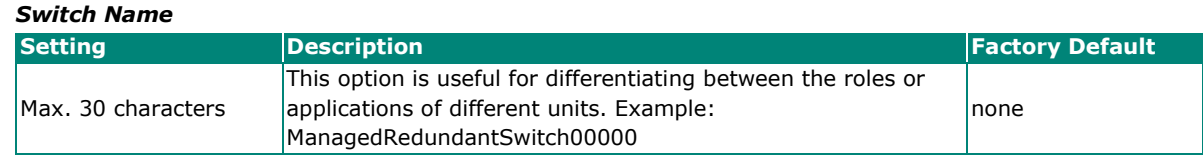

## **NOTE**

The Switch Name field does not allow spaces.

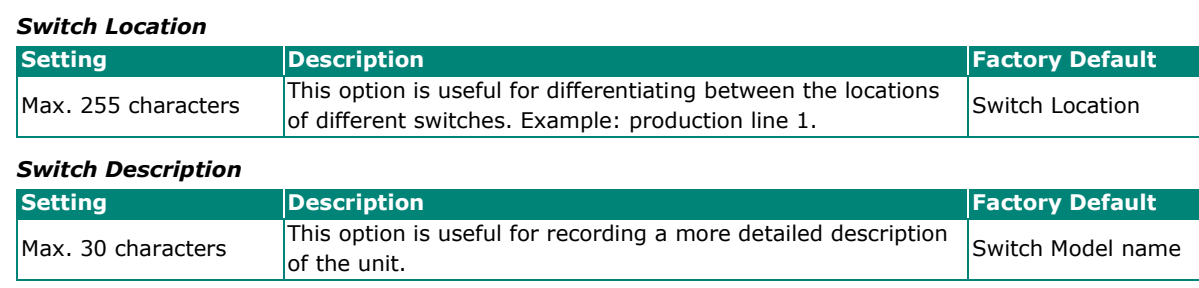

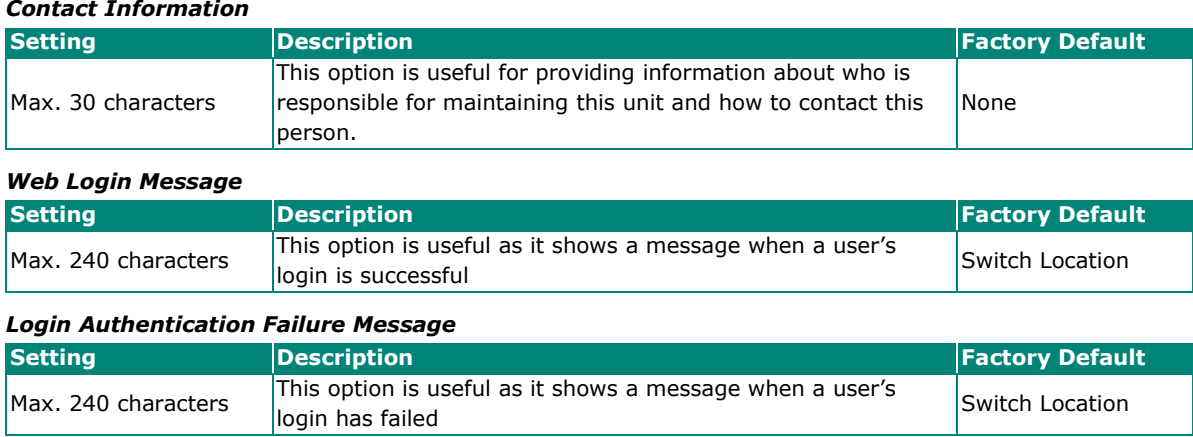

# <span id="page-14-0"></span>**Module Information**

This page displays the model name and serial number information of the device, including main chassis, line module, and power module. Below is an example of the information that will be displayed.

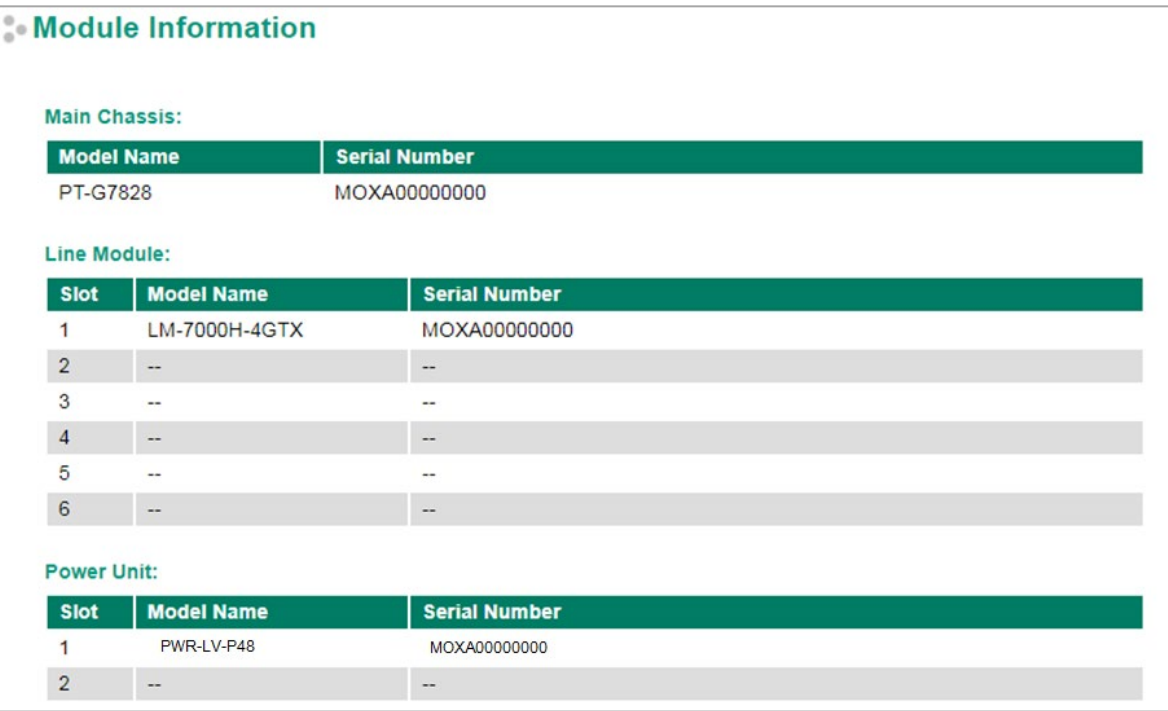

# <span id="page-15-0"></span>**User Account**

The Moxa switch supports the management of accounts, including establishing, activating, modifying, disabling, and removing accounts. There are two levels of configuration access: admin and user. Accounts with **admin** authority have read/write access of all configuration parameters, whereas accounts with **user** authority only have read access to view configuration items.

# **NOTE**

- 1. In order to maintain a higher level of security, we strongly suggest that you change the password after you first log in.
- 2. By default, the **admin** user account cannot be deleted or disabled.

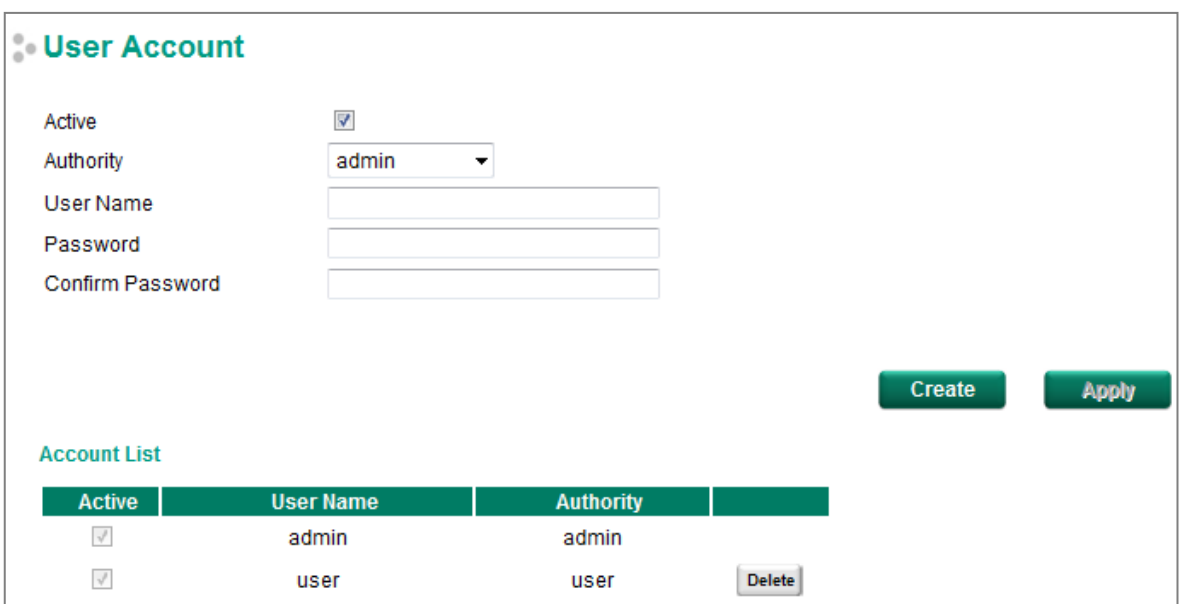

#### Active

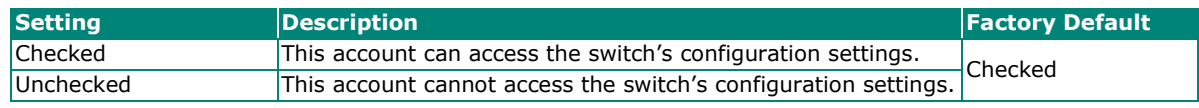

#### Authority

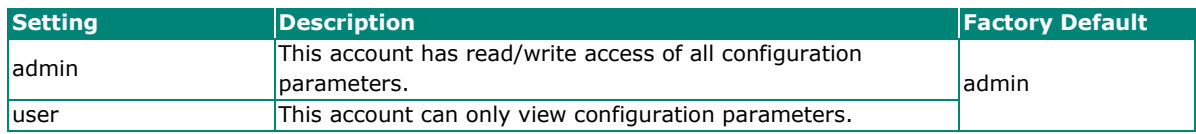

# **Creating a New Account**

Click Create, type in the user name and password, and assign an authority to the new account. Click Apply to add the account to the Account List table.

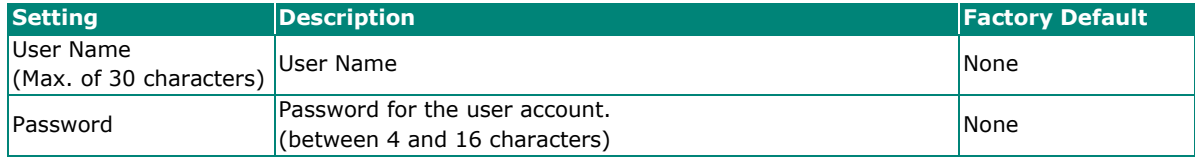

# **Modifying an Existing Account**

Select an existing account from the Account List table, modify the account details, and then click **Apply** to save the changes.

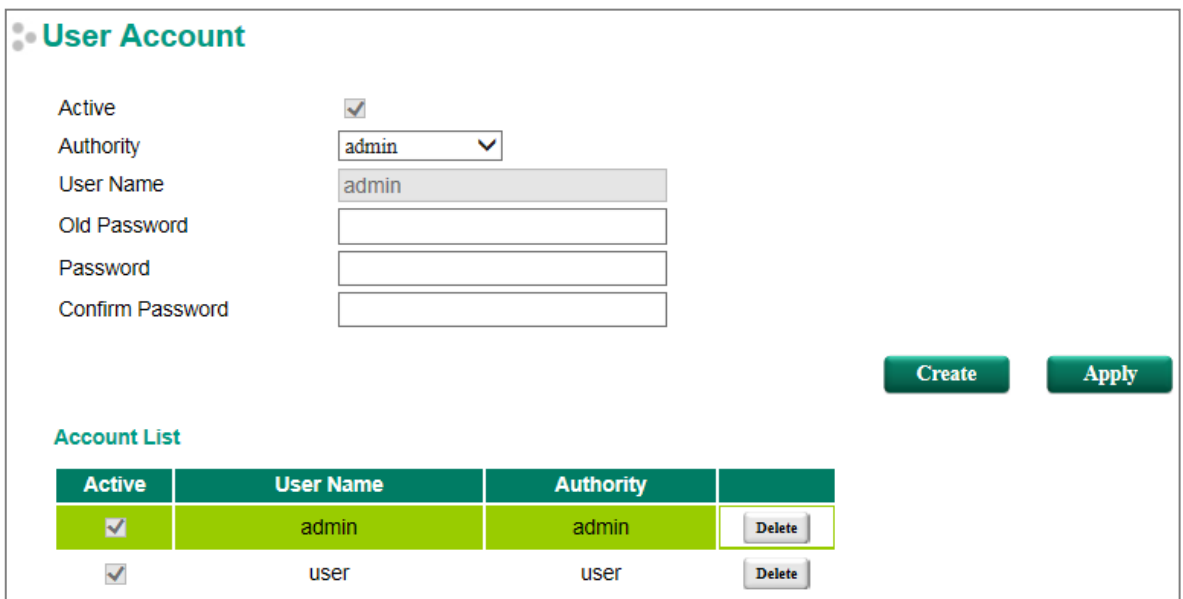

# **Deleting an Existing Account**

Select an account from the Account List table and then click **Delete** to delete the account.

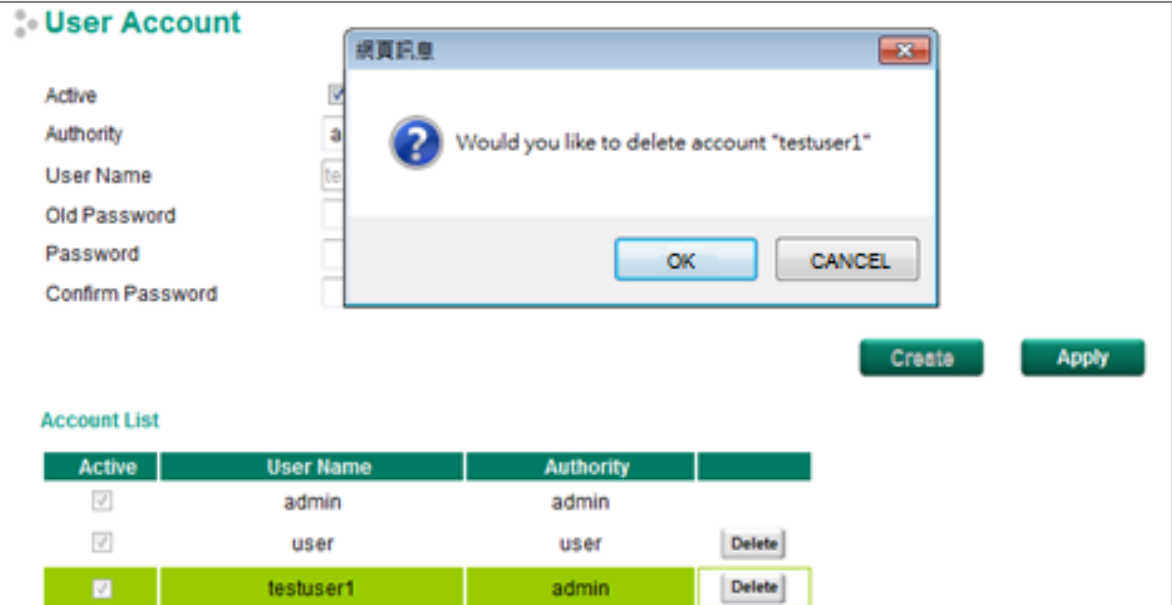

# <span id="page-17-0"></span>**Password Login Policy**

In order to prevent hackers from cracking the password, Moxa switches allow users to configure a password for their account and lock the account in the event that the wrong password is entered. The account password policy requires passwords to be of a minimum length and complexity with a strength check. If Account Login Failure Lockout is enabled, you will need to configure the Retry Failure Threshold and Lockout Time parameters. If the number of login attempts exceeds the Retry Failure Threshold, users will need to wait the number of minutes configured in Lockout Time before trying again.

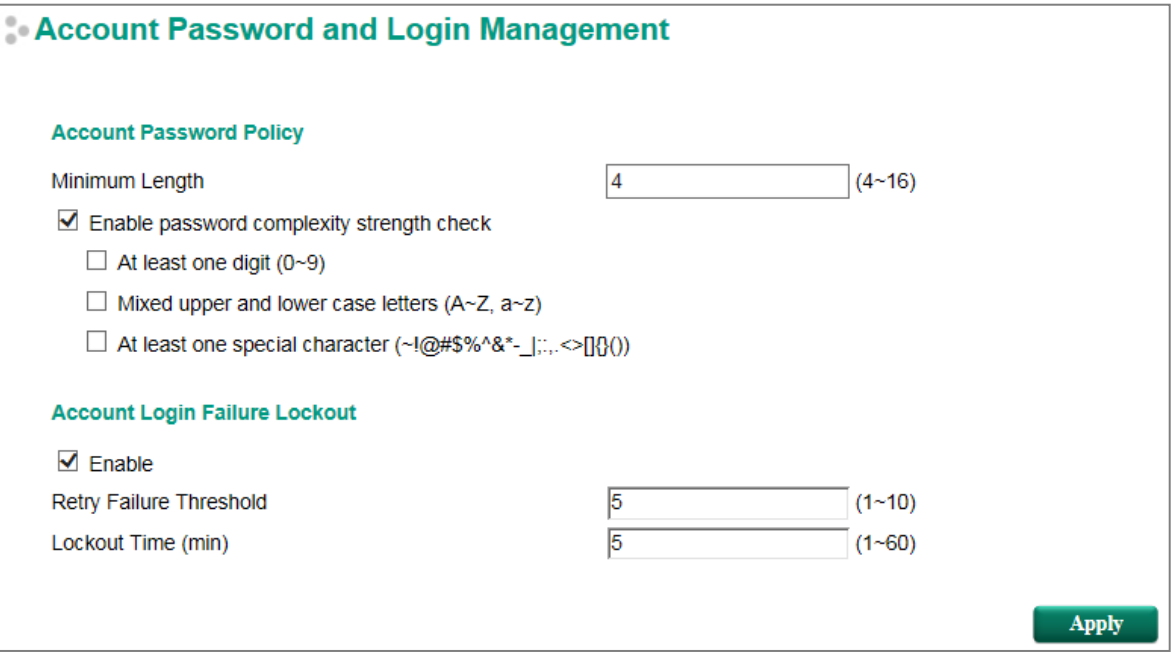

# <span id="page-18-0"></span>**Network**

Network configuration allows users to configure both IPv4 and IPv6 parameters for management access over the network. The Moxa switch supports both IPv4 and IPv6, and can be managed through either of these address types.

# **IP Settings**

The IPv4 settings include the switch's IP address and subnet mask, as well as the IP address of the default gateway. In addition, input cells are provided for the IP addresses of a 1st and 2nd DNS server.

The IPv6 settings include two distinct address types—Link-Local Unicast addresses and Global Unicast addresses. A Link-Local address makes the switch accessible over IPv6 for all devices attached to the same local subnet. To connect to a larger network with multiple segments, the switch must be configured with a Global Unicast address.

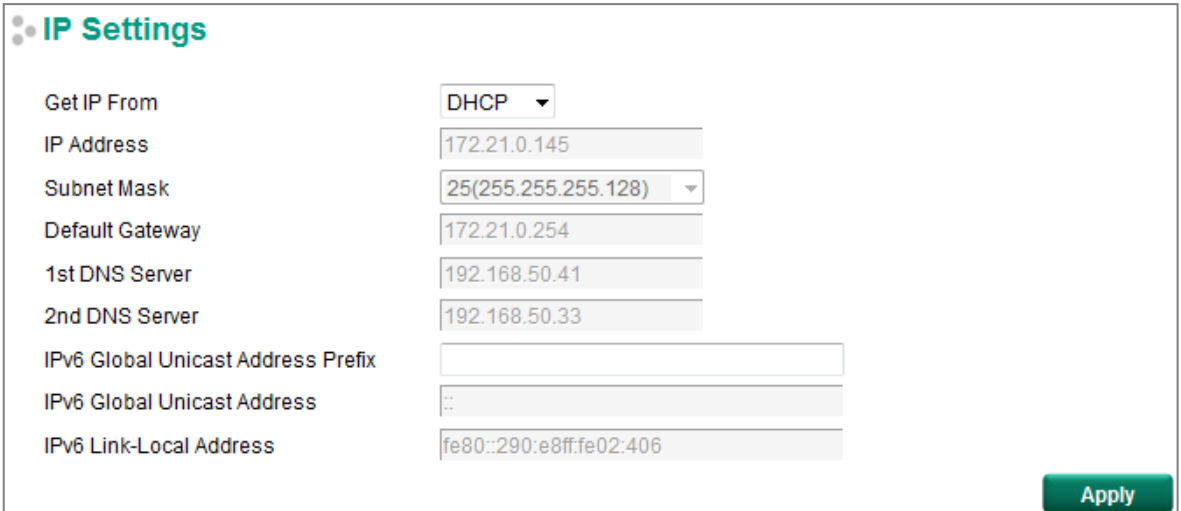

#### *Get IP From*

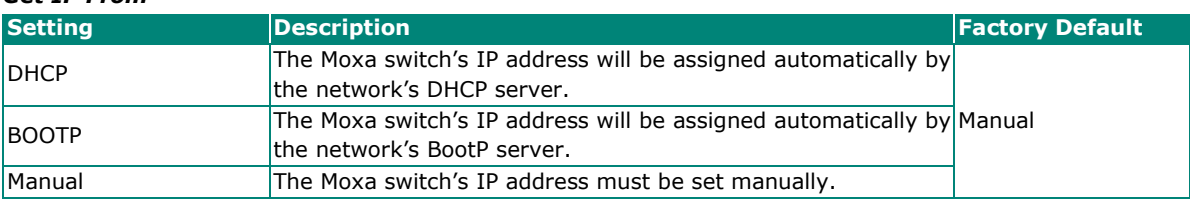

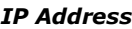

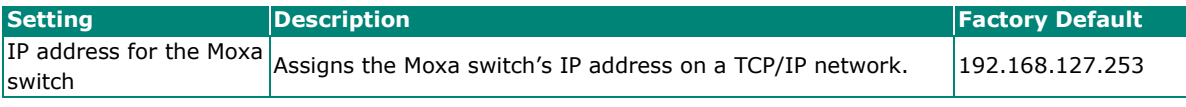

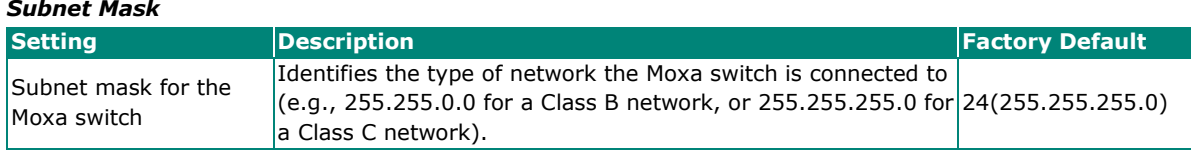

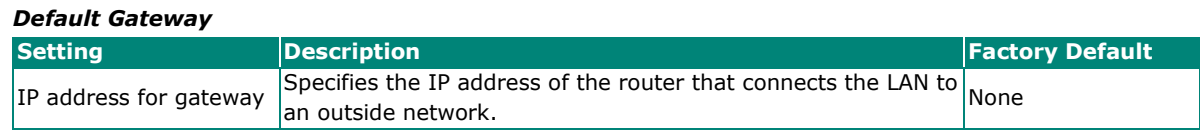

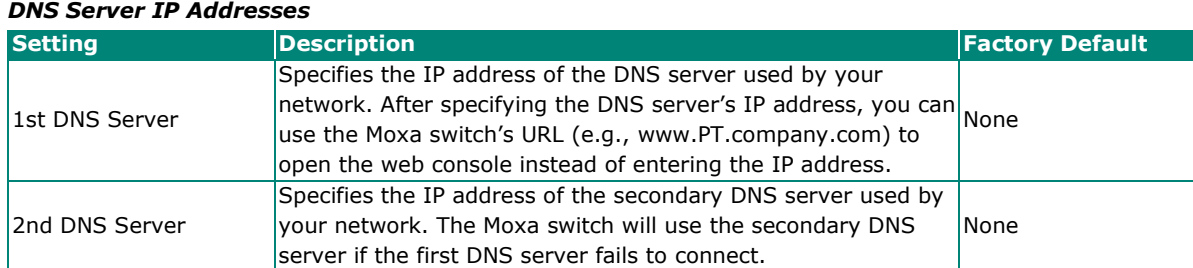

### *IPv6 Global Unicast Address Prefix (Prefix Length: 64 bits) Default Gateway*

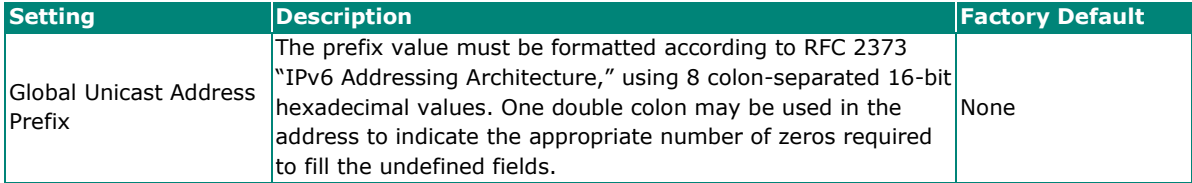

#### *IPv6 Global Unicast Address*

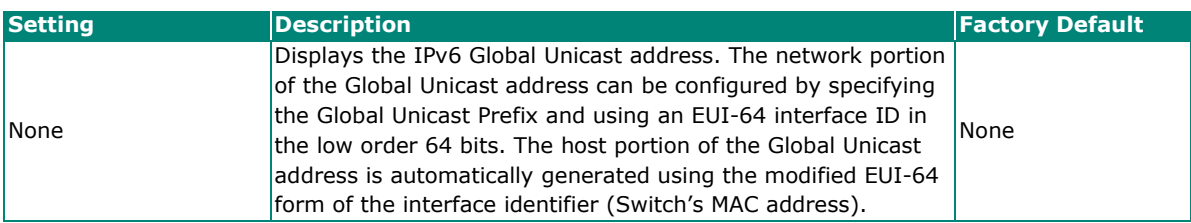

#### *IPv6 Link-Local Address*

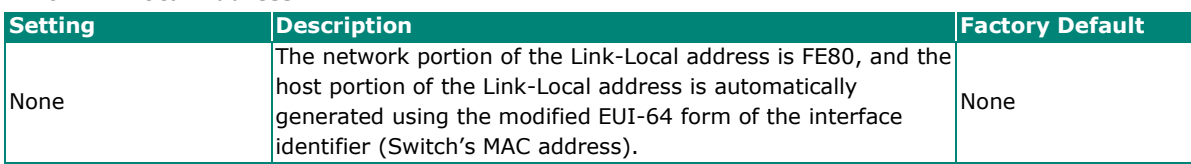

# **IPv6 Neighbor Cache**

The IPv6 neighbor cache includes the neighboring node's IPv6 address, the corresponding Link-Layer address, and the current state of the entry.

# **IPv6 Neighbor Cache**

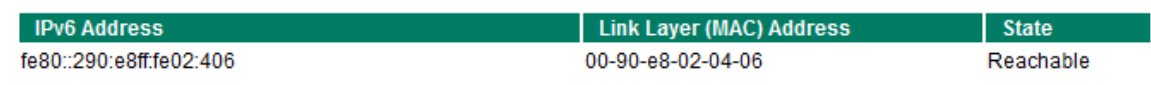

# **NOTE**

The IPv6 feature only works on the PT-G7728.

# <span id="page-20-0"></span>**Date and Time**

The Moxa switch has a time calibration function based on information from an NTP server or user specified time and date, allowing functions such as automatic warning emails to include a time and date stamp.

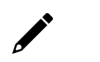

# **NOTE**

The user must update the Current Time and Current Date after powering off the switch for a long period of time (for example a few days). The user must pay particular attention to this when there is no time server, LAN, or Internet connection.

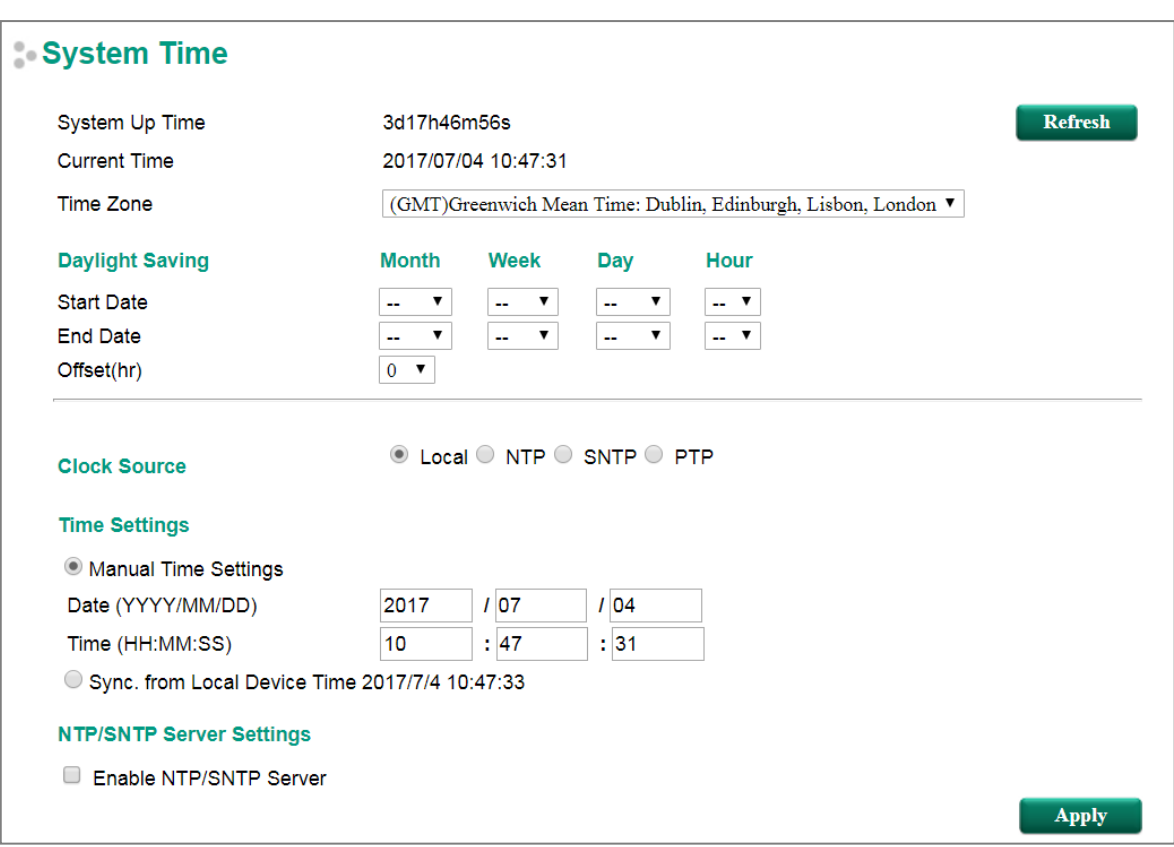

#### *System Up Time*

Indicates how long the Moxa switch has been up and running since the last cold start.

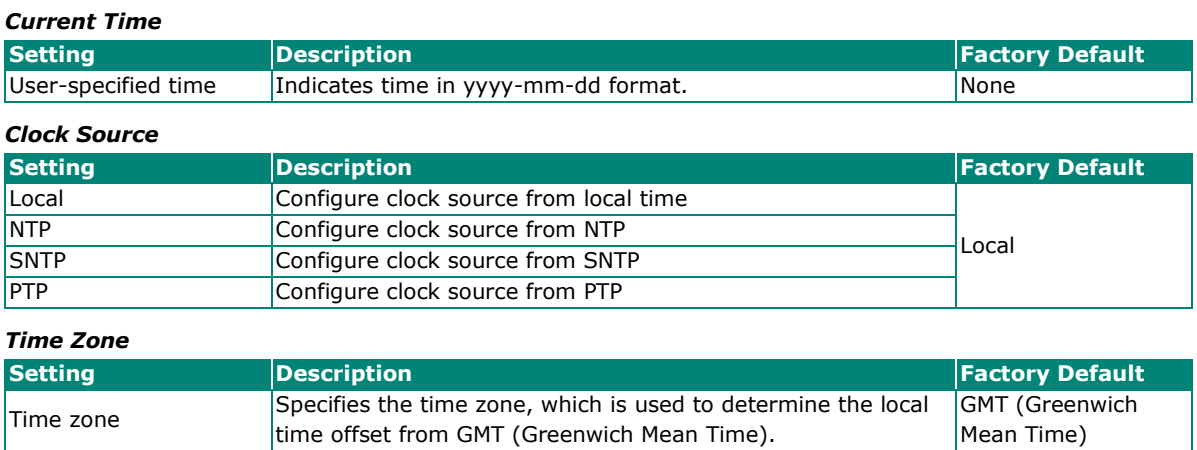

### **Daylight Saving Time**

The Daylight Saving Time settings are used to automatically set the Moxa switch's time ahead according to national standards.

| <b>Start Date</b>   |                                                                                                   |                        |
|---------------------|---------------------------------------------------------------------------------------------------|------------------------|
| <b>Setting</b>      | <b>Description</b>                                                                                | <b>Factory Default</b> |
| User-specified date | Specifies the date that Daylight Saving Time begins.                                              | None                   |
| <b>End Date</b>     |                                                                                                   |                        |
| <b>Setting</b>      | <b>Description</b>                                                                                | <b>Factory Default</b> |
| User-specified date | Specifies the date that Daylight Saving Time ends.                                                | None                   |
| <b>Offset</b>       |                                                                                                   |                        |
| <b>Setting</b>      | <b>Description</b>                                                                                | <b>Factory Default</b> |
| User-specified hour | Specifies the number of hours that the time should be set<br>forward during Daylight Saving Time. | None                   |

## **NOTE**

Changing the time zone will automatically correct the current time. Be sure to set the time zone before setting the time.

If the NTP or SNTP options are enabled, you will also need to configure the following settings.

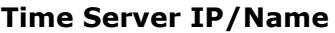

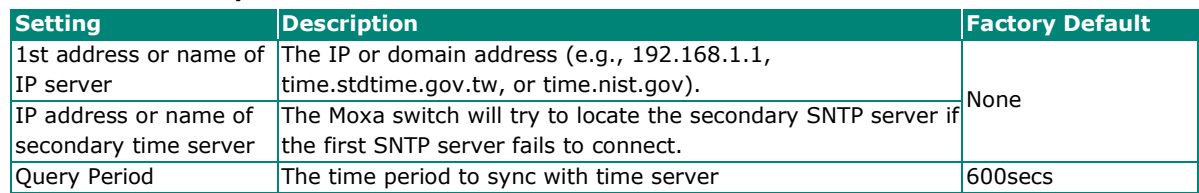

#### *Enable NTP/SNTP Server*

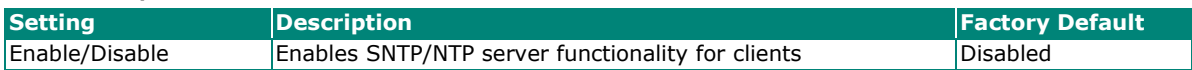

# <span id="page-22-0"></span>**NTP Authentication Settings**

NTP authentication is used to authenticate the NTP time synchronization packet. When you enable the NTP authentication, the device synchronizes to a time source/client/peer only if the packet carries the authentication key. The device will drop the packet that fails authentication and will not update at the local time.

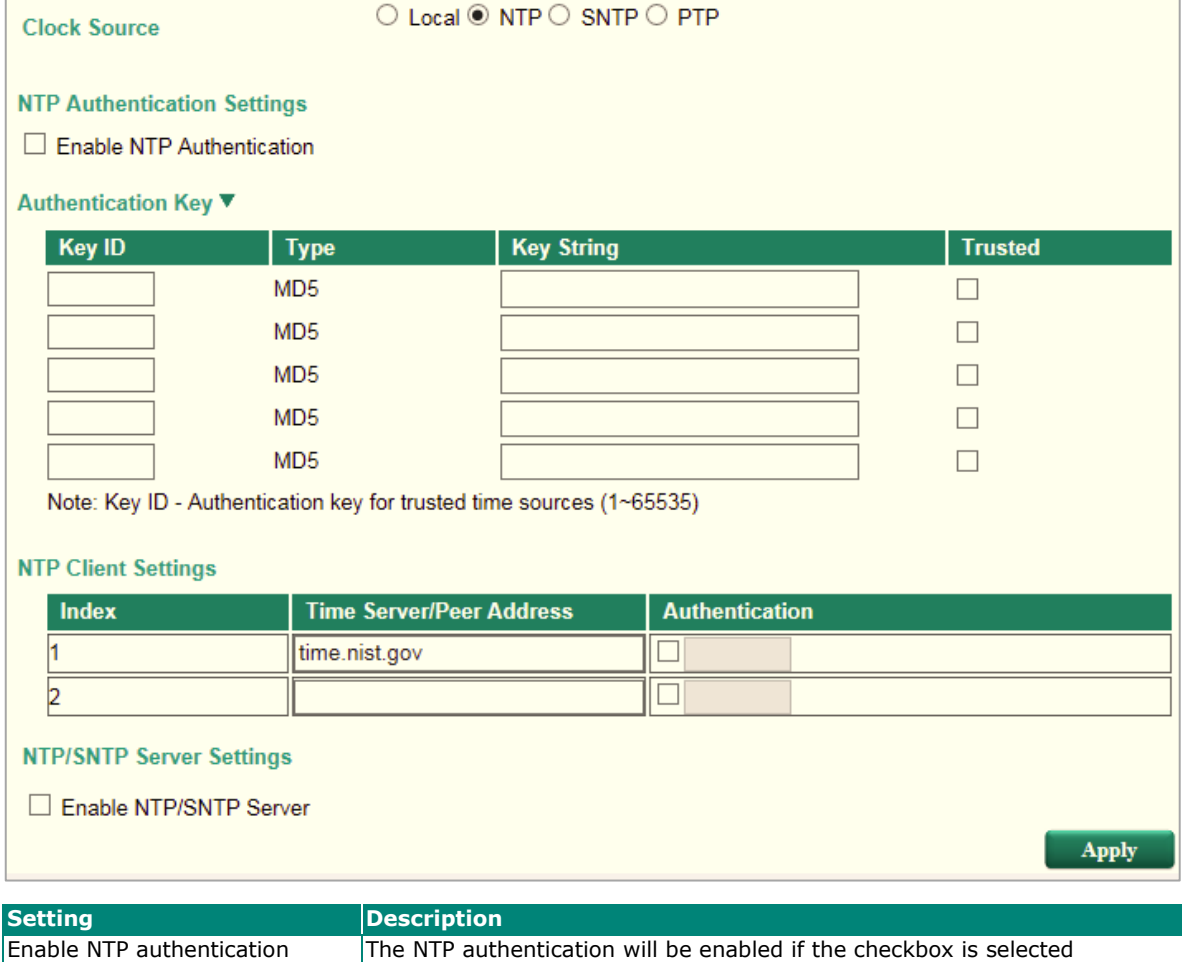

#### *Authentication Key*

This part indicates the key that can be recognized by this device, and a maximum of 5 keys can be stored in the device. Users can activate the key by selecting the 'Trusted' checkbox.

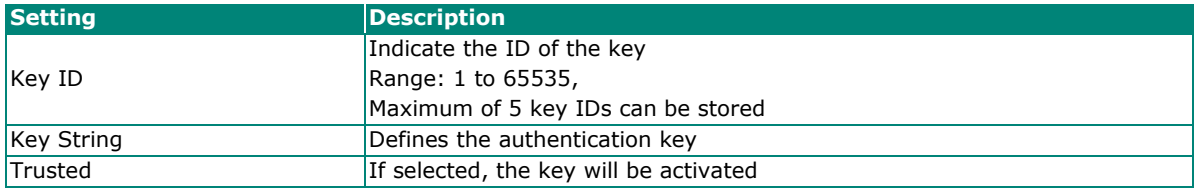

#### *NTP Client Settings*

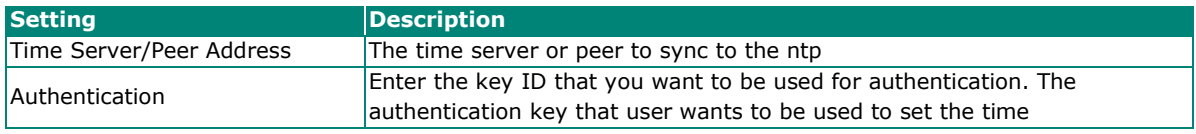

#### *NTP/SNTP Server settings*

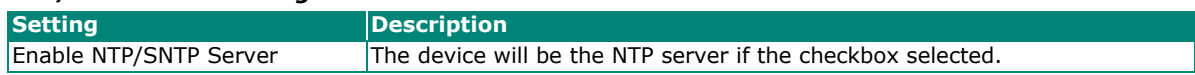

# <span id="page-23-0"></span>**IEEE 1588**

The following information is taken from the NIST website at [http://ieee1588.nist.gov/intro.htm:](http://ieee1588.nist.gov/intro.htm)

"Time measurement can be accomplished using the IEEE Standard for a Precision Clock Synchronization Protocol for Networked Measurement and Control Systems (IEEE 1588-2008) to synchronize real-time clocks incorporated within each component of the electrical power system for power automation applications.

IEEE 1588, which was published in November 2002, expands the performance capabilities of Ethernet networks to control systems that operate over a communication network. In recent years an increasing number of electrical power systems have been using a more distributed architecture with network technologies that have less stringent timing specifications. IEEE 1588 generates a master-slave relationship between the clocks, and enforces the specific timing requirements in such power systems. All devices ultimately get their time from a clock known as the grandmaster clock. In its basic form, the protocol is intended to be administration free."

## **How Does an Ethernet Switch Affect 1588 Synchronization?**

The following content is taken from the NIST website at [http://ieee1588.nist.gov/switch.htm:](http://ieee1588.nist.gov/switch.htm)

"An Ethernet switch potentially introduces multi-microsecond fluctuations in the latency between the 1588 grandmaster clock and a 1588 slave clock. Uncorrected, these fluctuations will cause synchronization errors. The magnitude of these fluctuations depends on the design of the Ethernet switch and the details of the communication traffic. Experiments with prototype implementations of IEEE 1588 indicate that with suitable care the effect of these fluctuations can be successfully managed. For example, use of appropriate statistics in the 1588 devices to recognize significant fluctuations and use suitable averaging techniques in the algorithms controlling the correction of the local 1588 clock will be good design means to achieve the highest time accuracy."

# **Can Ethernet switches be designed to avoid the effects of these fluctuations?**

A switch can be designed to support IEEE 1588 while avoiding the effects of queuing. In this case two modifications to the usual design of an Ethernet switch are necessary:

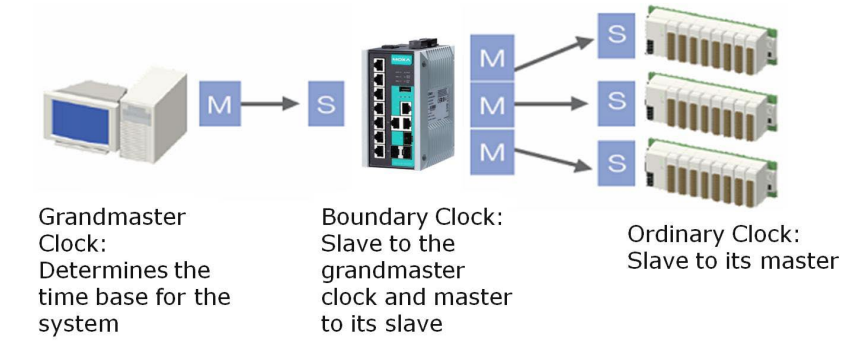

- 1. The **Boundary Clock and Transparent Clock** functionalities defined by IEEE 1588 must be implemented in the switch.
- 2. The switch must be configured so that it does not pass IEEE 1588 message traffic using the normal communication mechanisms of the switch.

Such an Ethernet switch will synchronize clocks directly connected to one of its ports to the highest possible accuracy.

# **PTP Settings**

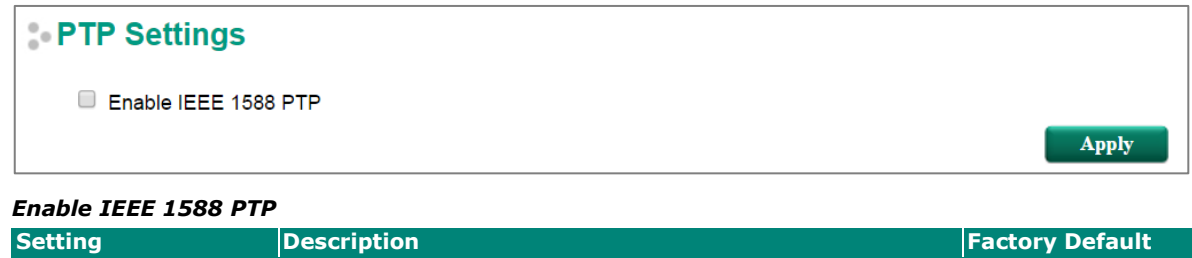

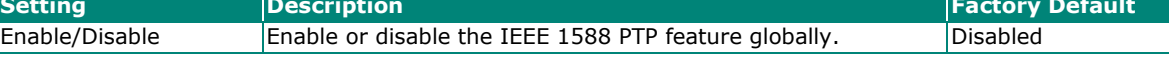

# **NOTE**

 $\overrightarrow{r}$ 

When using IEEE 1588 PTP, please go to PTP port settings to enable the PTP feature on each port as well.

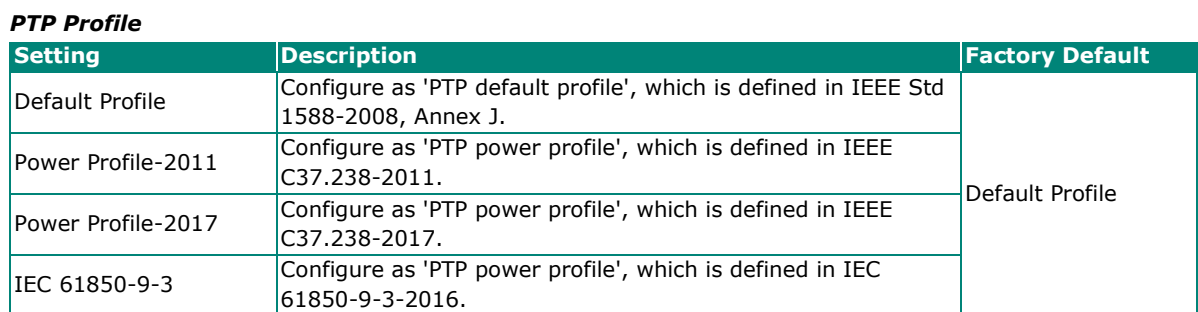

# **PTP Profile: Default Profile**

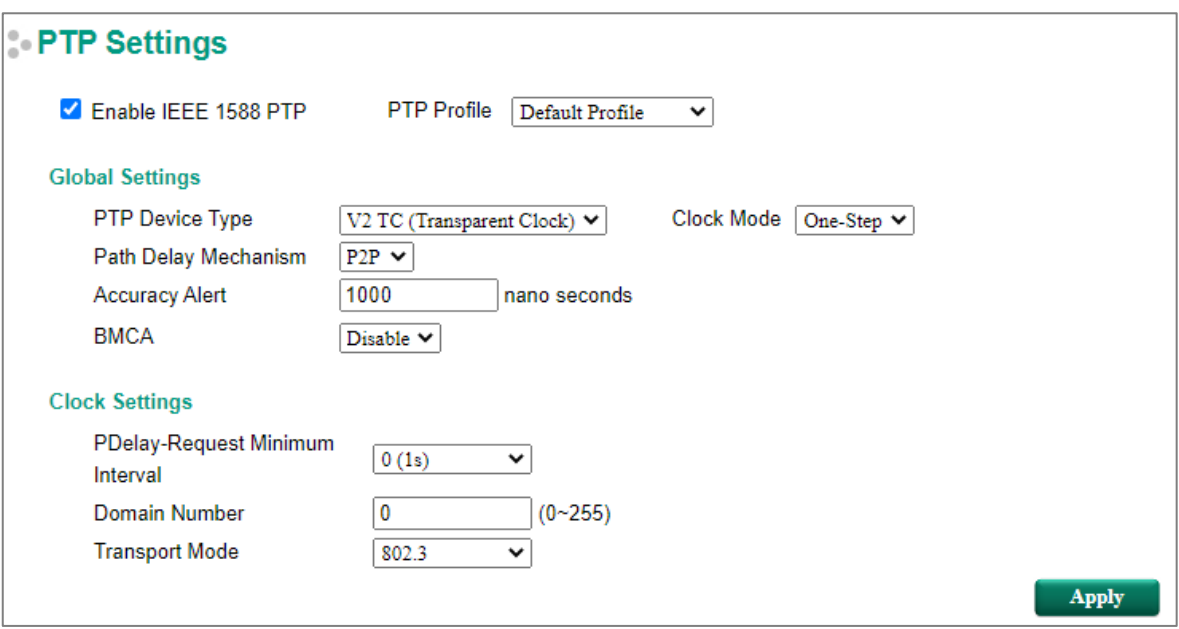

# **Global Settings**

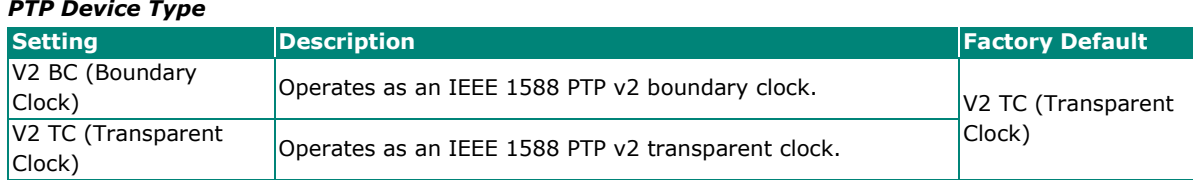

#### *Clock Mode*

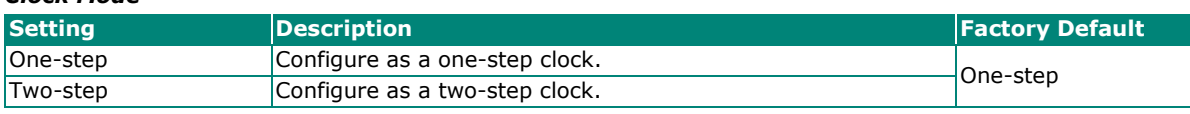

#### *Path Delay Mechanism*

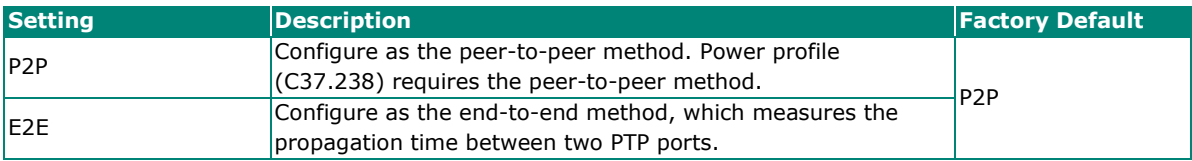

#### *Accuracy Alert*

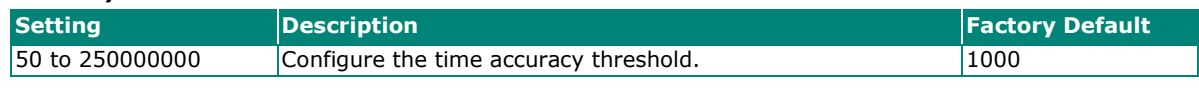

# *BMCA*

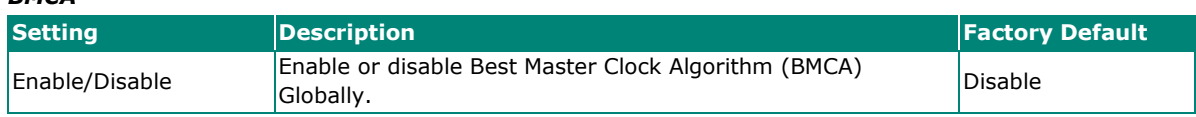

### **NOTE**

Please make sure all PTP devices are configured to the same PTP Delay Mechanism.

# **Clock Settings**

#### *PDelay-Request Minimum Interval*

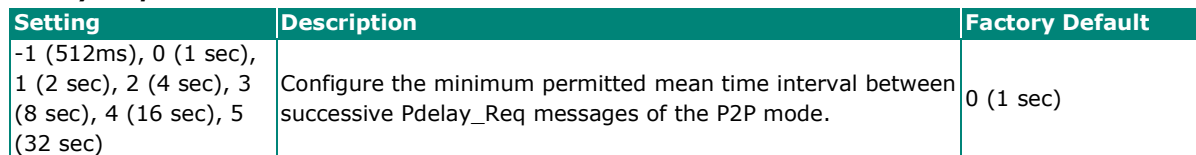

#### *Domain Number*

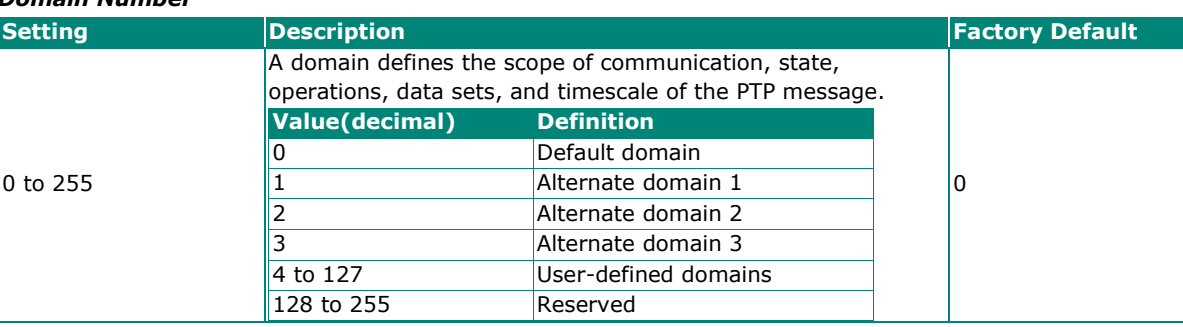

# $\overrightarrow{a}$

## **NOTE**

The switch and the grandmaster clock must be in the same PTP domain.

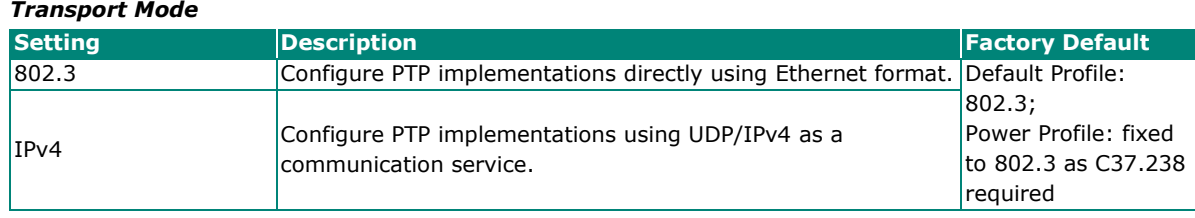

 $\overrightarrow{a}$ 

# **NOTE**

Please make sure all PTP devices are using the same communication service.

# **PTP Profile: Power Profile-2011/Power Profile-2017/IEC 61850-9-3**

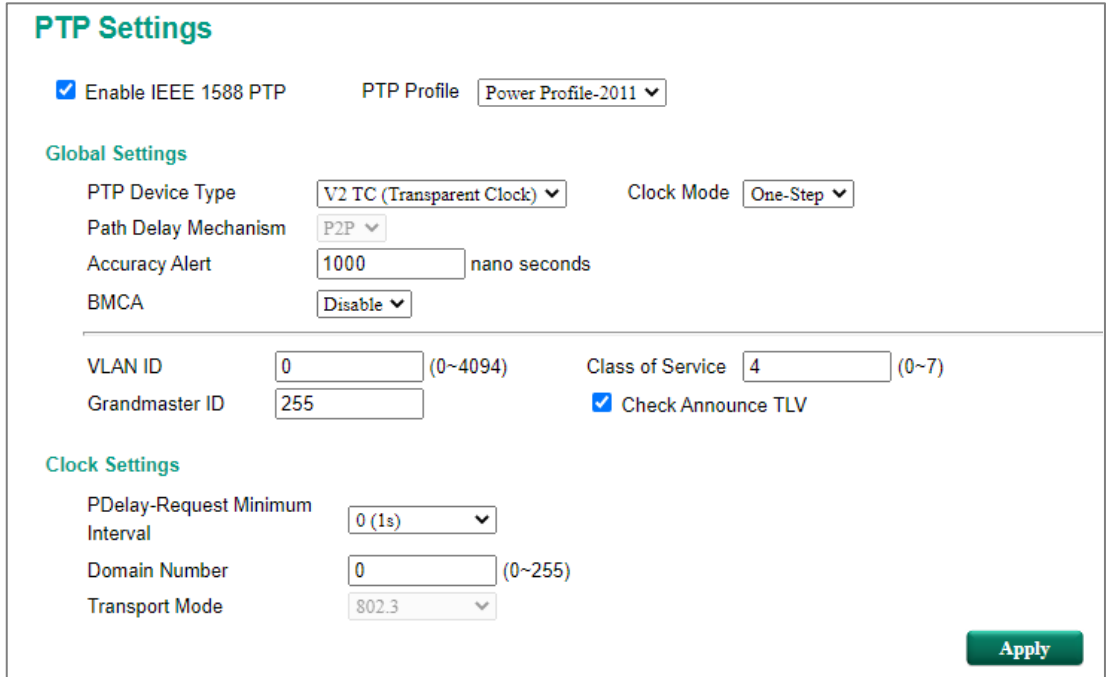

# **Global Settings**

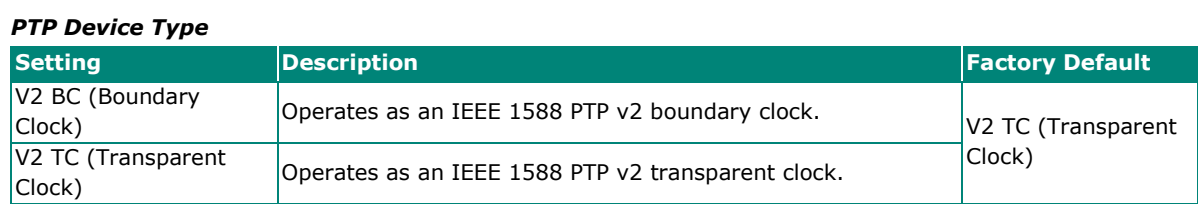

*Clock Mode*

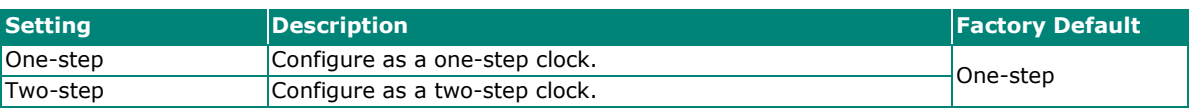

#### *Path Delay Mechanism*

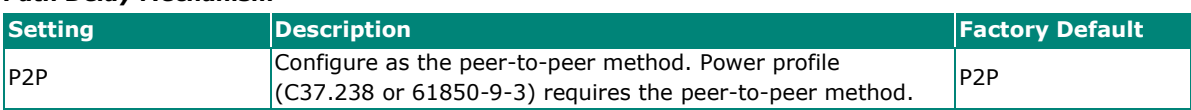

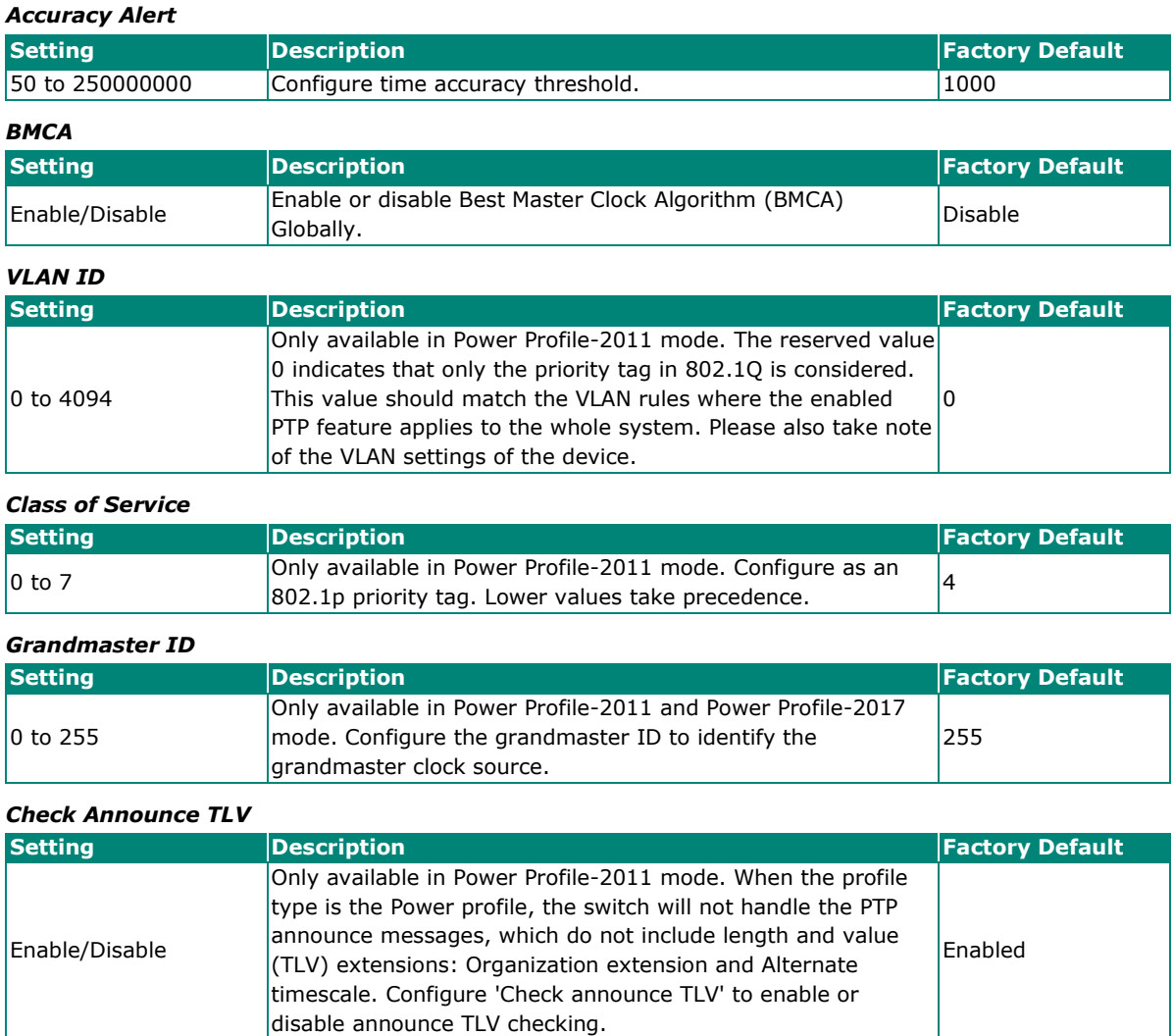

# **Clock Settings**

#### *PDelay-Request Minimum Interval*

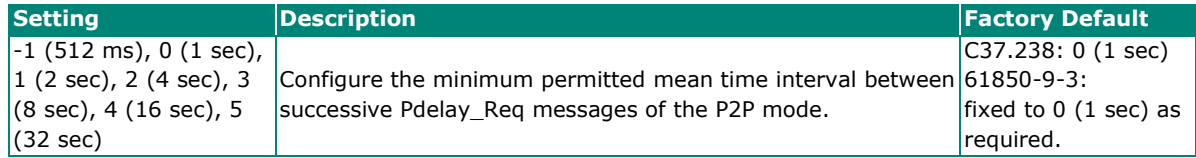

#### *Domain Number*

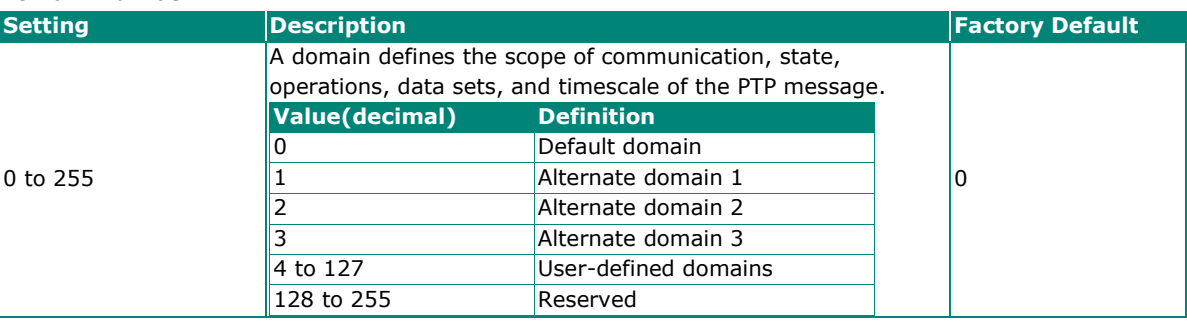

# ◢

The switch and the grandmaster clock must be in the same PTP domain.

**NOTE**

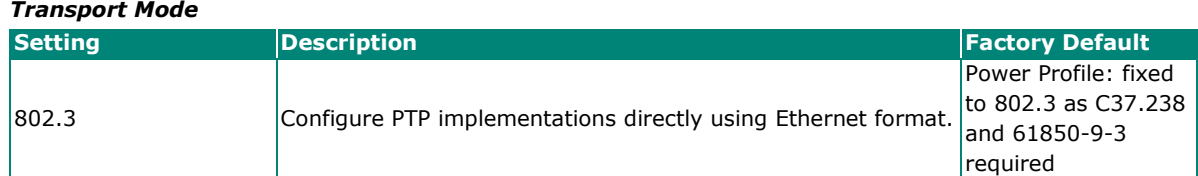

#### *PTP Port Settings*

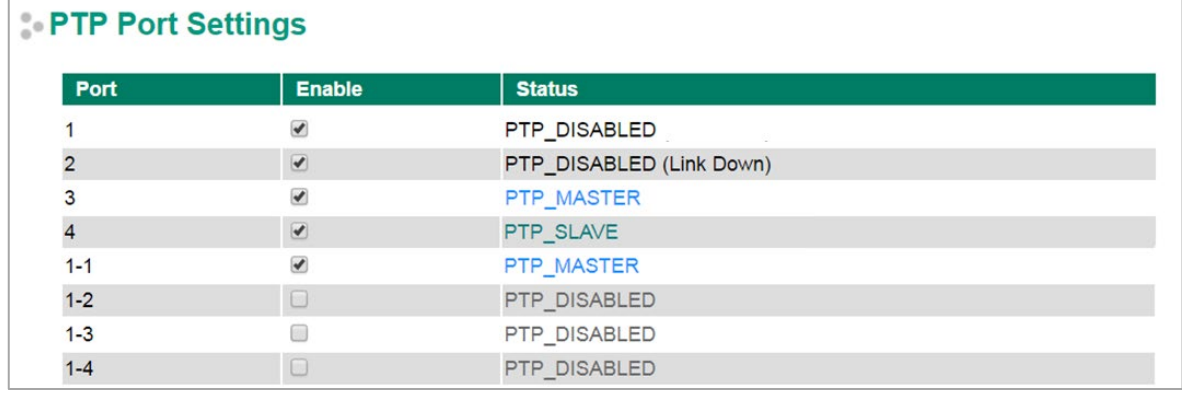

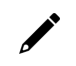

# **NOTE**

When enabling the PTP feature on each port, please also enable the 'Enable IEEE 1588 PTP' on 'PTP settings'.

#### *PTP Port Settings*

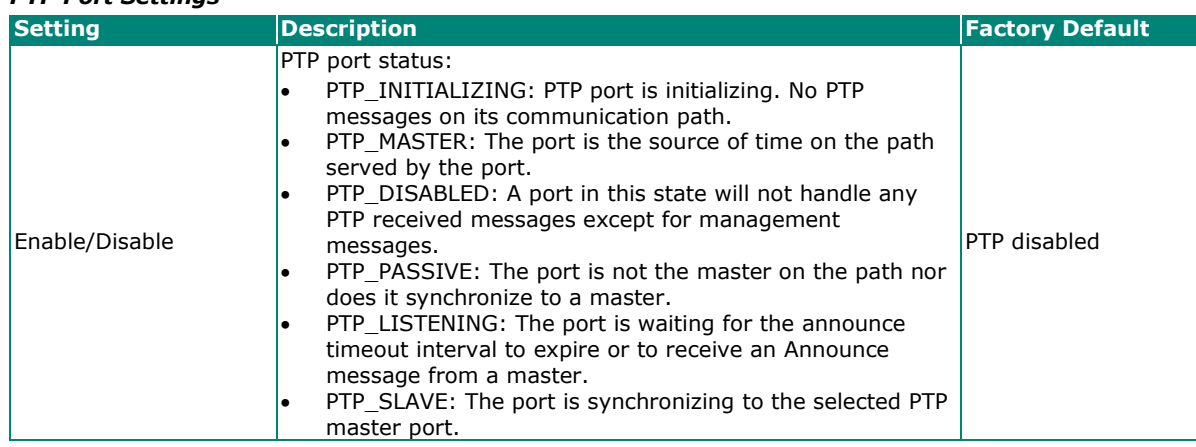

# **PTP Status**

Indicates the current IEEE 1588 PTP status.

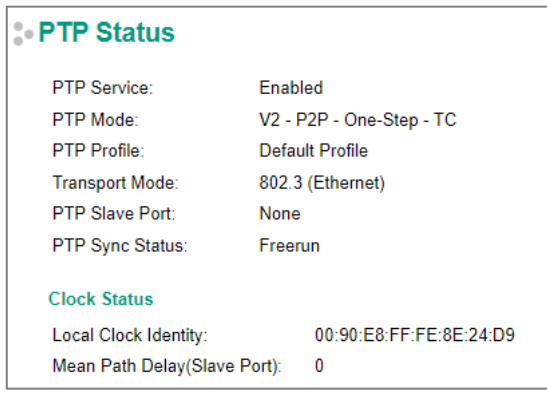

# <span id="page-29-0"></span>**Warning Notification**

Since industrial Ethernet devices are often located at the endpoints of a system, these devices will not always know what is happening elsewhere on the network. This means that an industrial Ethernet switch that connects to these devices must provide system maintainers with real-time alarm messages. Even when control engineers are out of the control room for an extended period of time, they can still be informed of the status of devices almost instantaneously when exceptions occur. The Moxa switch supports different approaches to warn engineers automatically, such as email, trap, syslog and relay output. It also supports two digital inputs to integrate sensors into your system to automate alarms by email and relay output.

# **System Event Settings**

System Events are related to the overall function of the switch. Each event can be activated independently with different warning approaches. The Administrator can decide the severity of each system event.

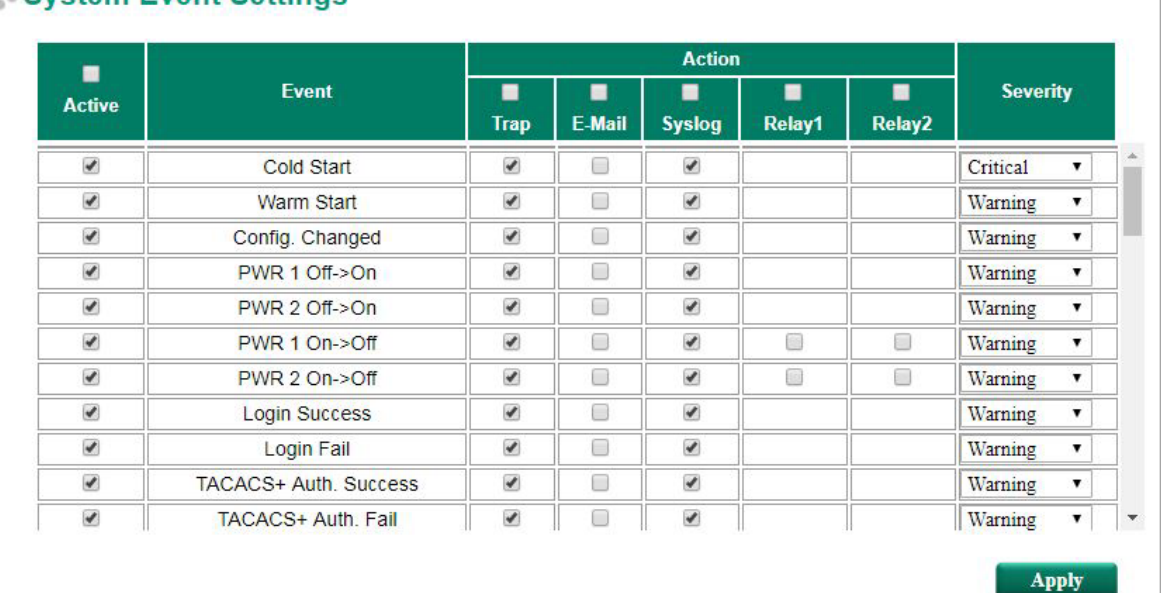

# System Event Settings

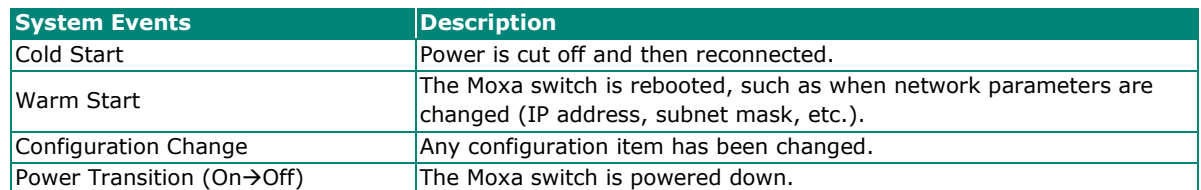

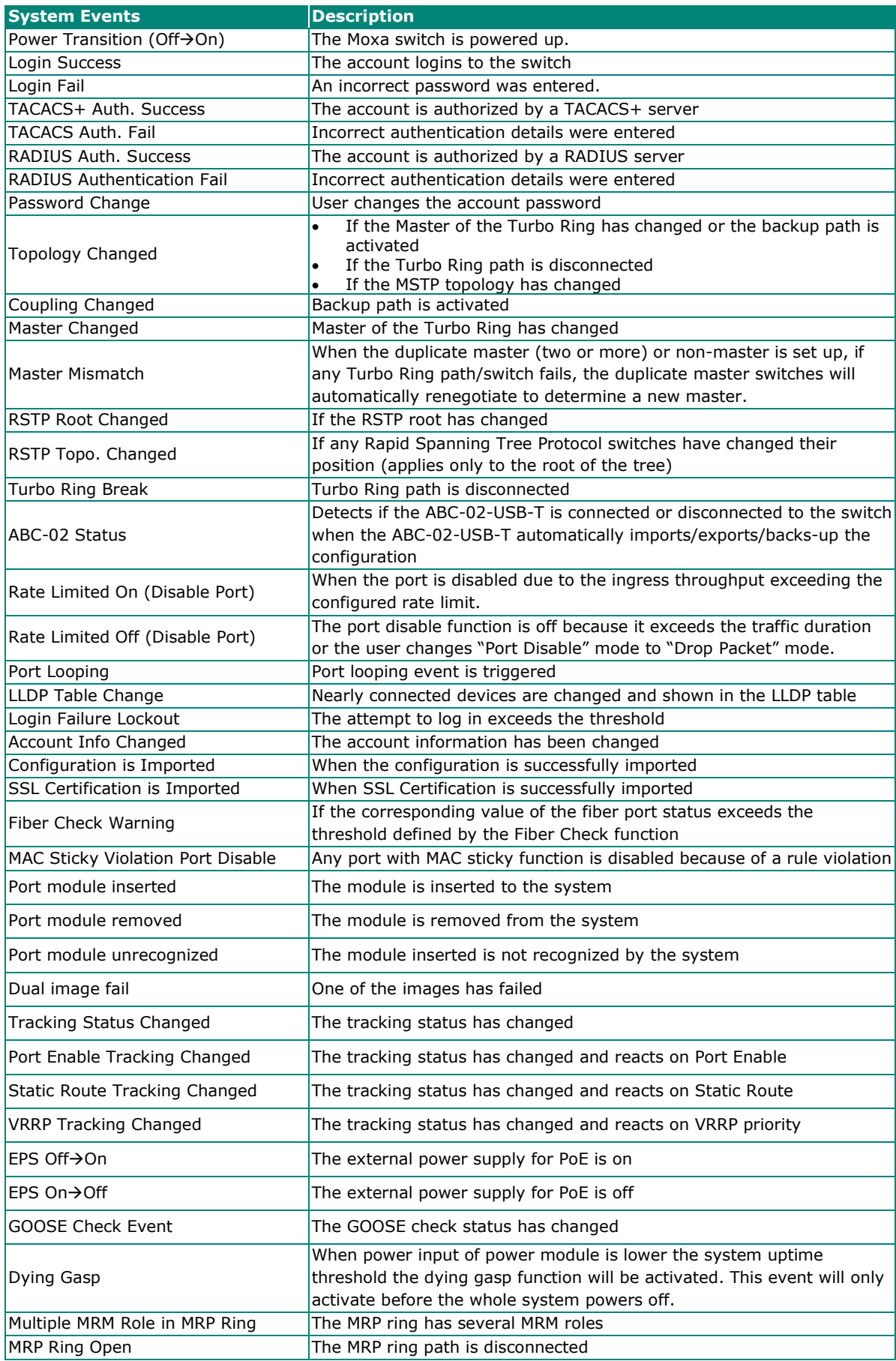

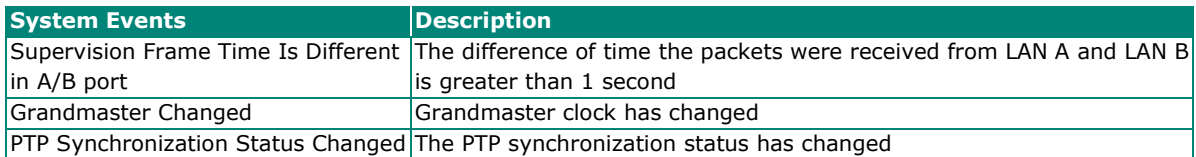

Four response actions are available when events are triggered.

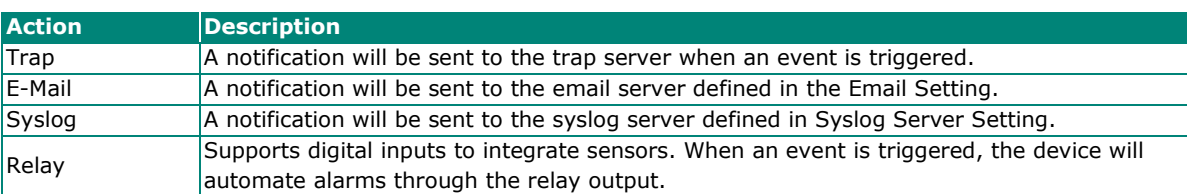

### **Severity**

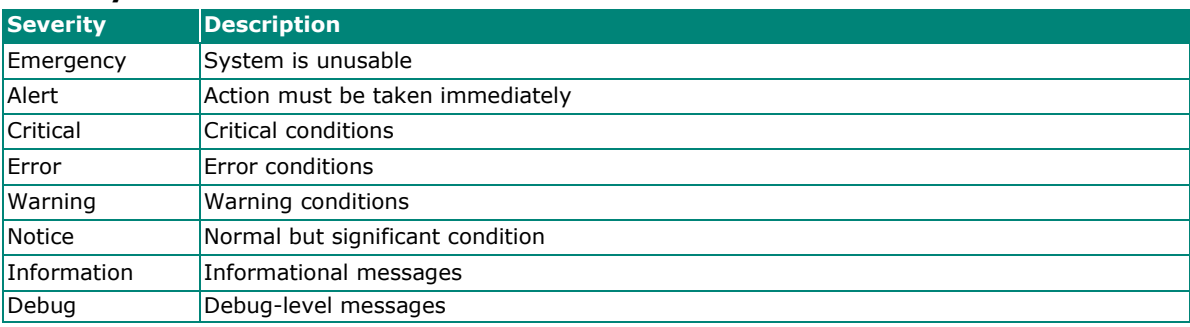

# **Port Event Settings**

Port Events are related to the activity of a specific port.

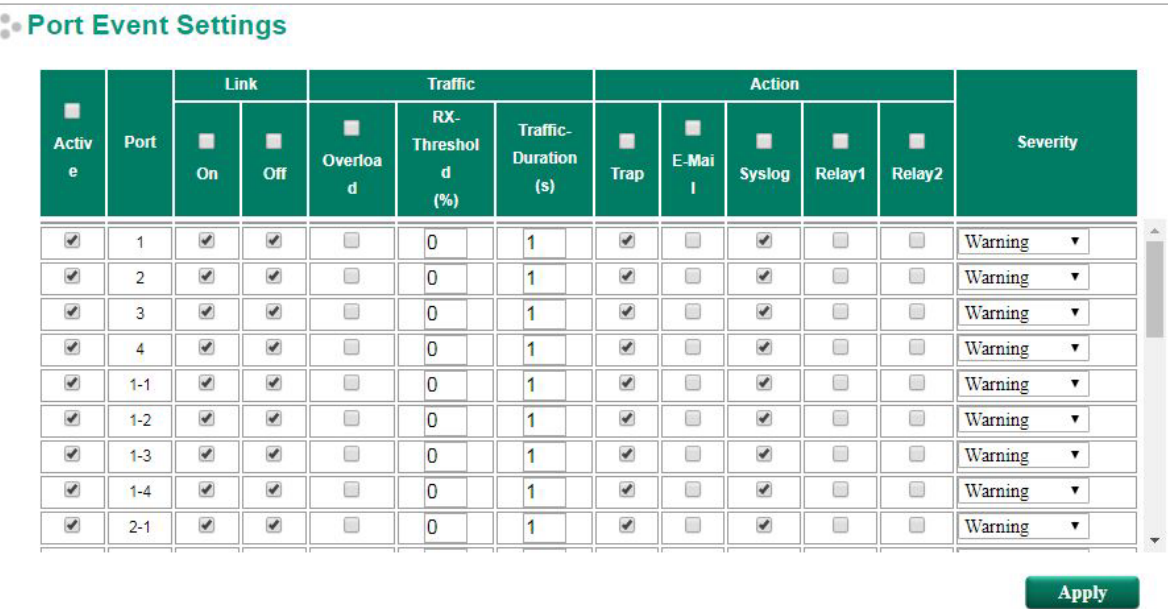

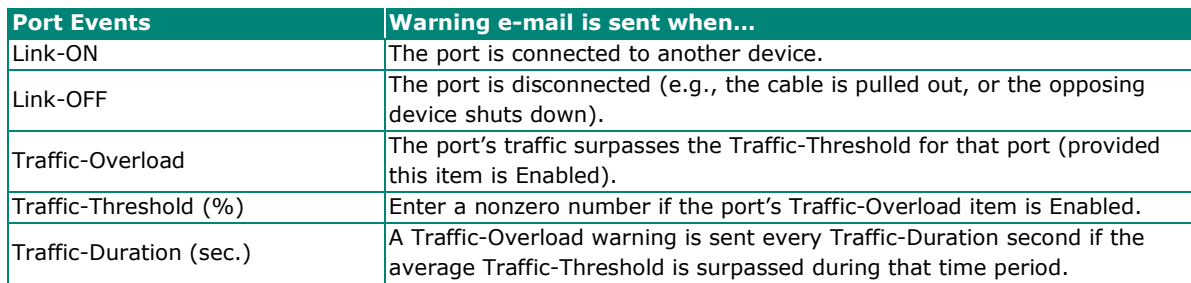

Four response actions are available on the EDS E series when events are triggered.

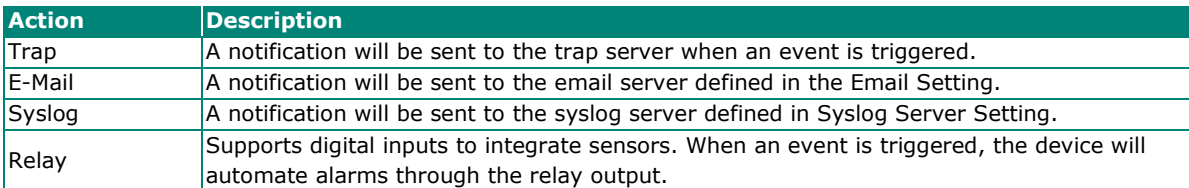

#### **Severity**

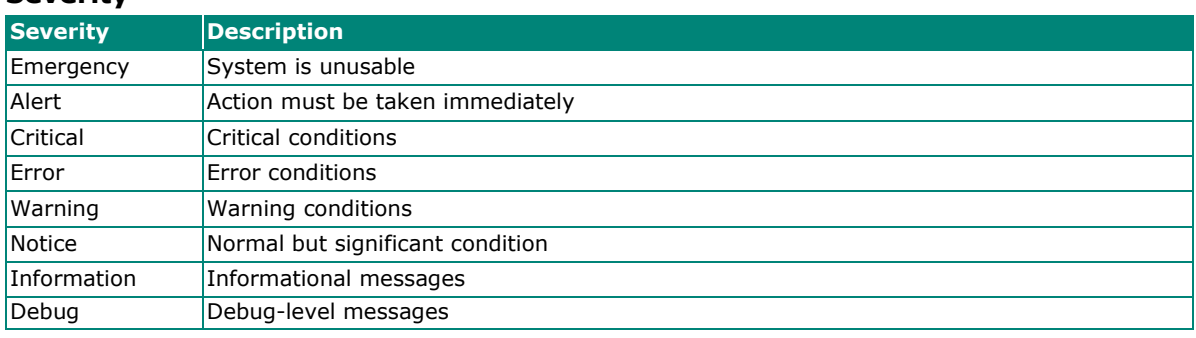

# **NOTE**

The Traffic-Overload, Traffic-Threshold (%), and Traffic-Duration (sec.) Port Event items are related. If you Enable the Traffic-Overload event, then be sure to enter a nonzero Traffic-Threshold percentage, as well as a Traffic-Duration between 1 and 300 seconds.

# **Event Log Settings**

This function is used to inform the user what the event log capacity status is and decide what action to take when an event log is oversized. Select the **Enable Log Capacity Warning** checkbox to set the threshold percentage. When the event log capacity is over the percentage, the switch will send a warning message by SNMP Trap or Email.

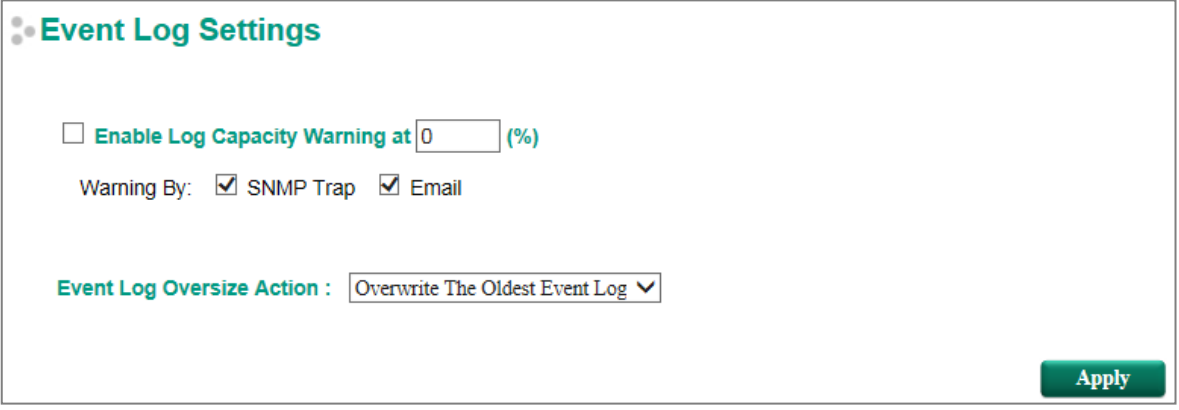

#### *Event Log Oversize Action*

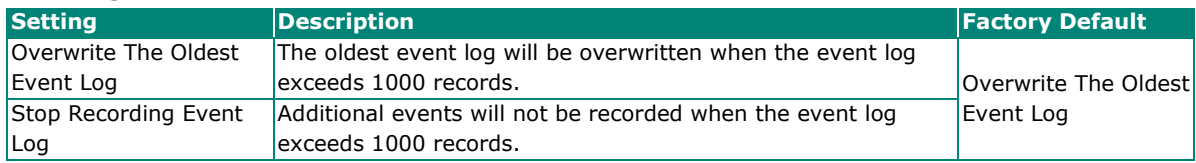

# **Email Settings**

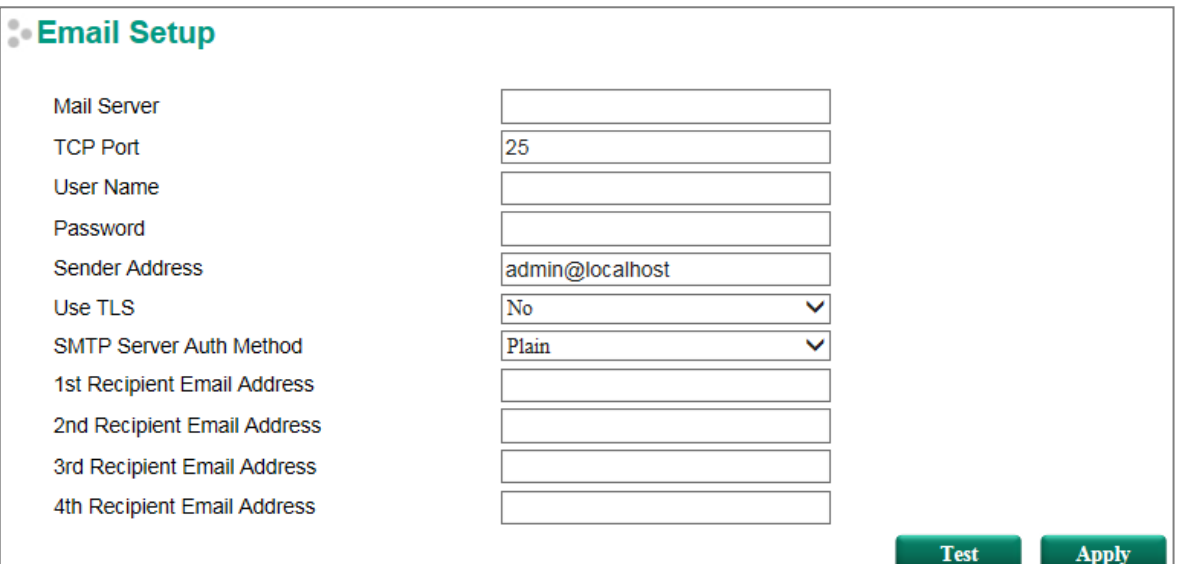

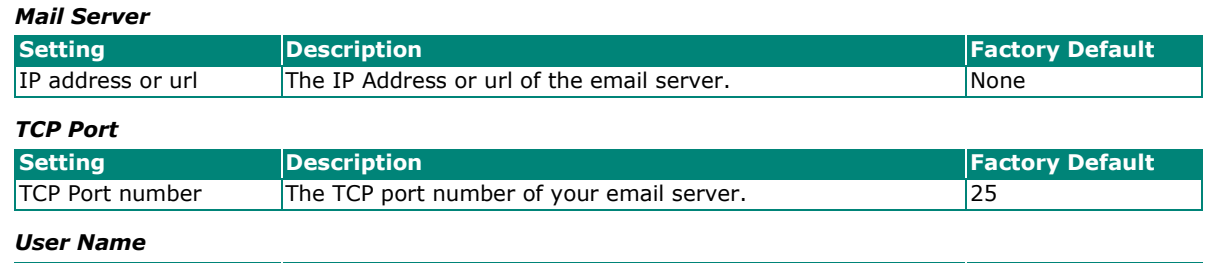

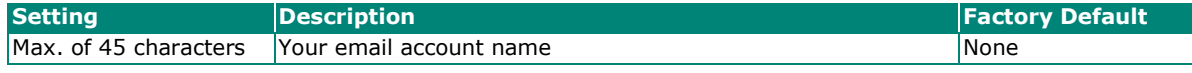

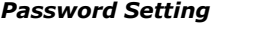

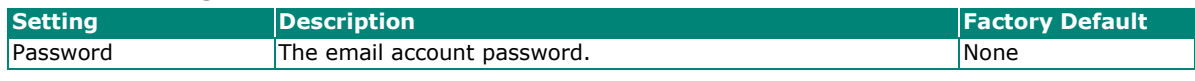

*Email Address*

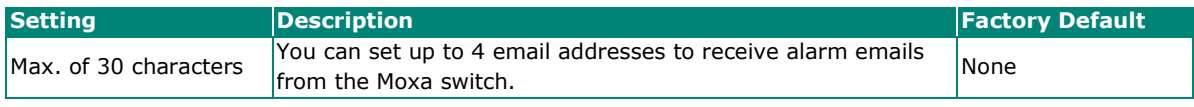

#### *Sender Address*

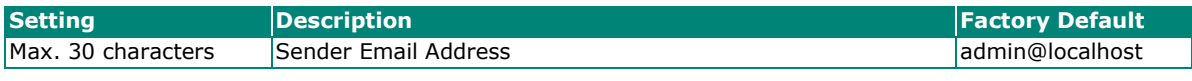

#### *User TLS*

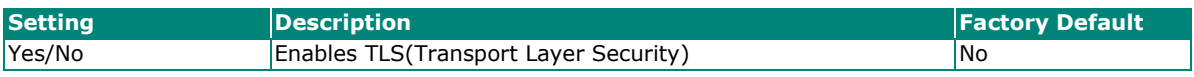

#### *SMTP Server Auth Method*

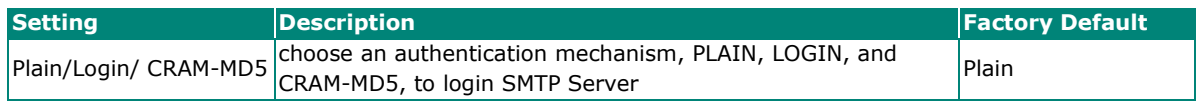

#### *Sending a Test Email*

After you complete the email settings, you should first click **Apply** to activate those settings, and then press **the** Test button to verify that the settings are correct.

# **NOTE**

Auto warning e-mail messages will be sent through an authentication protected SMTP server that supports the CRAM-MD5, LOGIN, and PAIN methods of SASL (Simple Authentication and Security Layer) authentication mechanism.

We strongly recommend not entering your Account Name and Account Password if auto warning e-mail messages can be delivered without using an authentication mechanism.

# **Syslog Server Settings**

The Syslog function provides the event logs for the syslog server. The function supports 3 configurable syslog servers and syslog server UDP port numbers. When an event occurs, the event will be sent as a syslog UDP packet to the specified syslog servers. Each Syslog server can be activated separately by checking the appropriate checkbox to enable it.

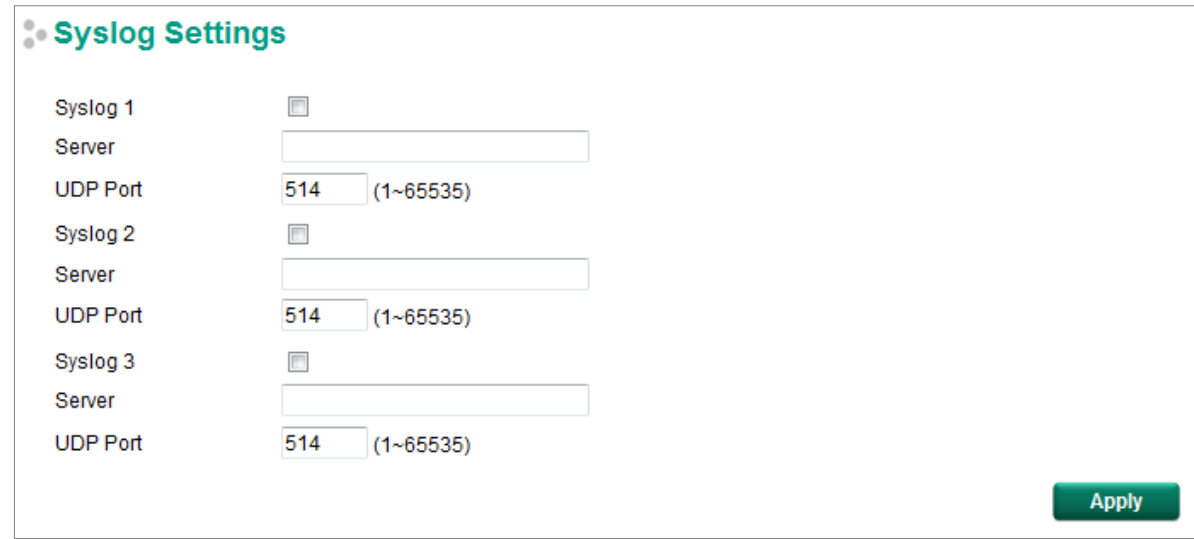

#### *Syslog Server 1/2/3*

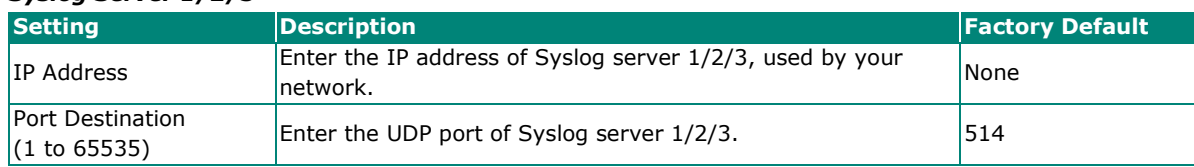

### **NOTE**

The following events will be recorded into the Moxa switch's Event Log table, and will then be sent to the specified Syslog Server:

- Cold start
- Warm start
- Configuration change activated
- Power 1 or 2 transition: Off to On or On to Off
- Authentication fail
- Password change
- Redundancy protocol/topology change
- Master setting mismatch
- ABC-02 status
- Web log in
- Rate Limit on/off(Disable port)
- Port looping
- Port traffic overload
- dot1x Auth Fail
- Port link off/on
- The Grandmaster Clock has changed
- The PTP synchronization status has changed
- The external power supply for PoE transition: Off to On or On to Off

## **Relay Warning Status**

When a relay warning is triggered by either the system or port events, the administrator can turn off the hardware warning buzzer by clicking the **Apply** button. The event will still be recorded in the event list.

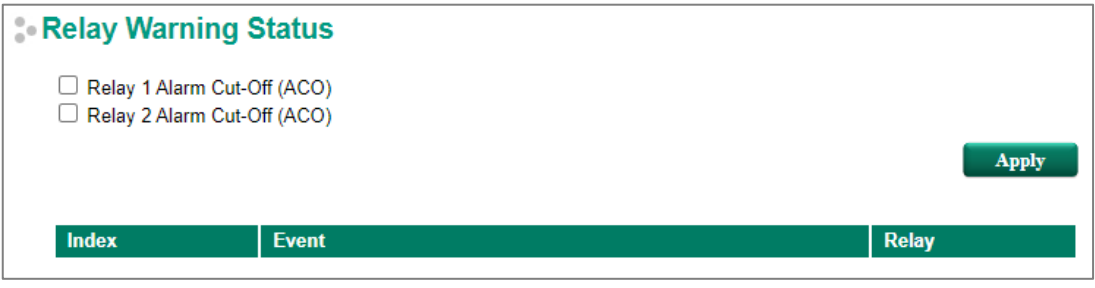

# <span id="page-35-0"></span>**MAC Address Table**

The MAC address table shows the MAC address list passed through the Moxa switch. The Aging Time (15 to 3825 seconds) defines the length of time that a MAC address entry can remain in the Moxa switch. When an entry reaches its aging time, it "ages out" and is purged from the switch, effectively cancelling frame forwarding to that specific port.

The MAC Address table can be configured to display the following Moxa switch MAC address groups, which are selected from the drop-down list.

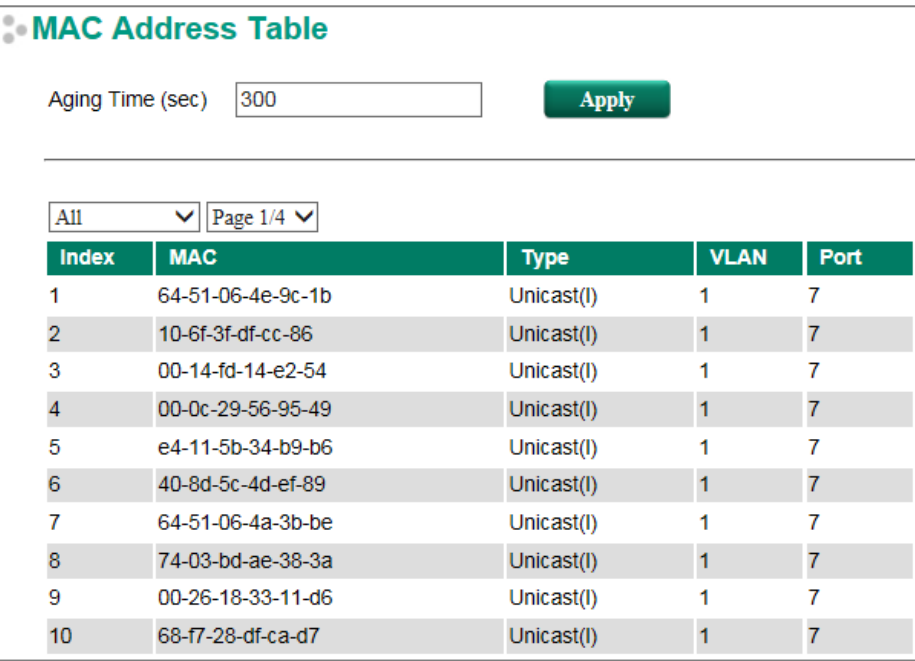

#### *Drop Down List*

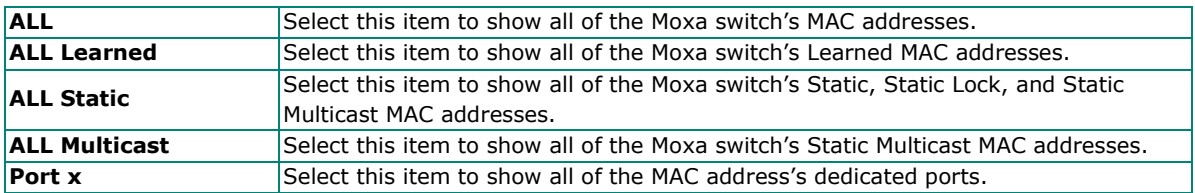
The table displays the following information:

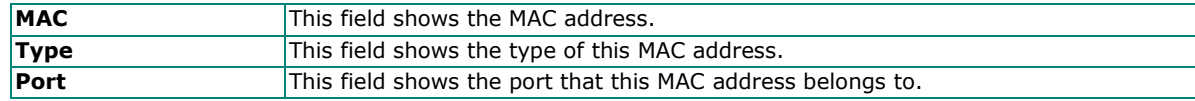

# **System Files**

# **Firmware Upgrade**

There are three ways to update your Moxa switch's firmware: from a local \*.rom file, by remote TFTP server, and with Auto Backup Configurator (ABC-02).

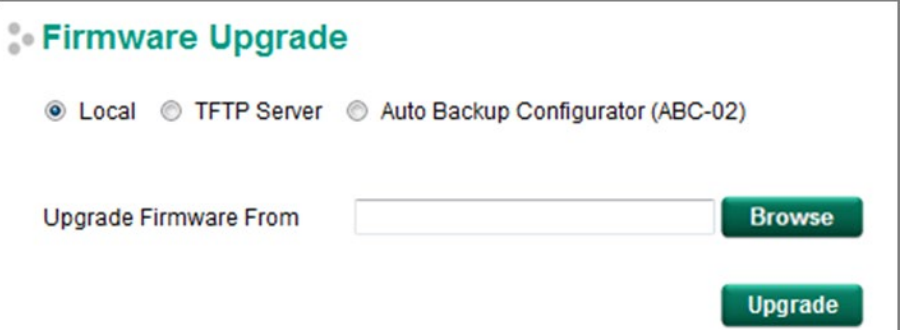

#### **Local**

- 1. Download the updated firmware (\*.rom) file from Moxa's website (www.moxa.com).
- 2. Browse for the (\*.rom) file, and then click the **Upgrade** button.

#### **TFTP Server**

- 1. Enter the TFTP Server's IP address.
- 2. Input the firmware file name (\*.rom) and click the **Upgrade** button.

#### **Auto Backup Configurator (ABC-02)**

- 1. Download the updated firmware (\*.rom) file from Moxa's website [\(www.moxa.com\)](http://www.moxa.com/).
- 2. Save the file to the ABC-02's **Moxa** folder. The file name cannot be longer than 8 characters, and the file extension must be **.rom**.
- 3. Browse for the firmware (\*.rom) file from the ABC-02, and then click the **Upgrade** button.

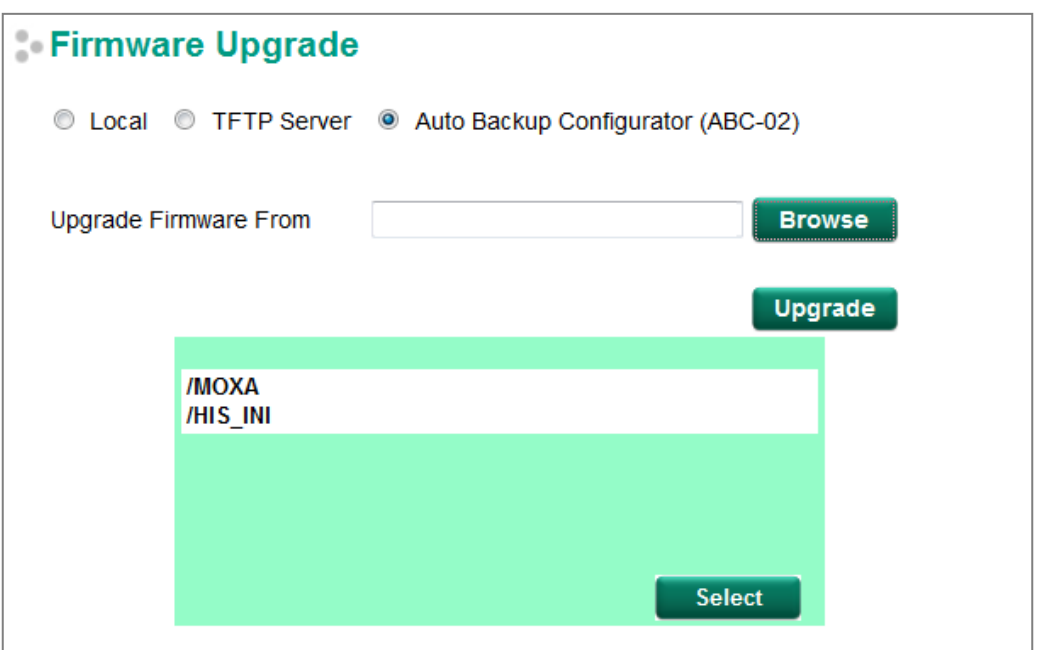

# **FPGA Upgrade**

There are three ways to update your Moxa switch's FPGA firmware from a local \*.rom file; by remote TFTP server and with the Auto Backup Configurator (ABC-02).

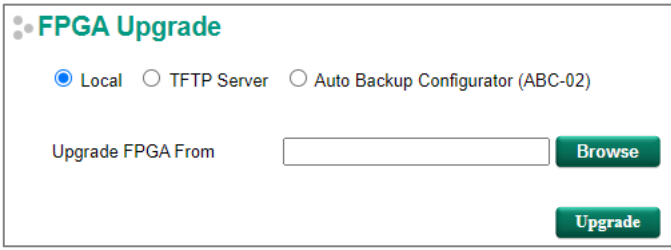

## **Local**

- 1. Download the updated FPGA firmware (\*.rom) file from Moxa's website (www.moxa.com).
- 2. Browse for the (\*.rom) file, and then click the **Upgrade** button.

#### **TFTP Server**

- 1. Enter the TFTP Server's IP address.
- 2. Input the FPGA firmware file name (\*.rom) and click the **Upgrade** button.

#### **Auto Backup Configurator (ABC-02)**

- 1. Download the updated FPGA firmware (\*.rom) file from Moxa's website (www.moxa.com).
- 2. Save the file to the ABC-02's **Moxa** folder. The file name cannot be longer than 8 characters, and the file extension must be **.rom**.
- 3. Browse for the FPGA firmware (\*.rom) file from the ABC-02, and then click the **Upgrade** button.

# **Configuration Backup and Restore**

There are three ways to back up and restore your Moxa switch's configuration: from a local configuration file, by remote TFTP server, and with Auto Backup Configurator (ABC-02).

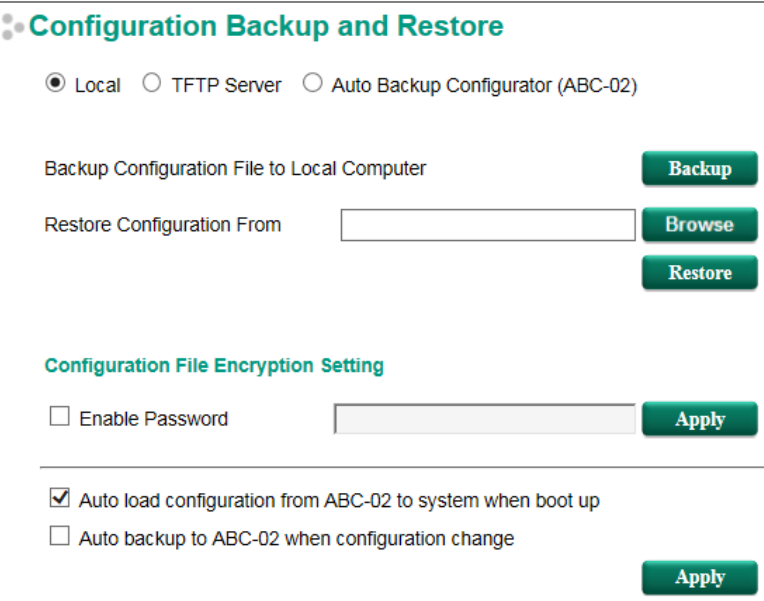

## **Local**

- 1. Click the **Backup** button to back up the configuration file to a local drive.
- 2. Browse for a configuration on a local disk, and then click the **Restore** button.

#### **TFTP Server**

- 1. Enter the TFTP Server's IP address.
- 2. Input the backup/restore file name (supports up to 54 characters, including the .ini file extension) and then click the **Backup/Restore** button.

#### **Auto Backup Configurator (ABC-02)**

1. Click **Backup** to save the configuration file to the ABC-02. The file will be saved in the ABC-02's **Moxa** folder as a \*.ini file (e.g., Sys.ini).

Note that two files will be saved to the ABC-02-USB's **Moxa** folder: **Sys.ini** and **MAC.ini**. The purpose of saving the two files is to identify which file will be used when **Auto load configuration from ABC to system when boot up** is activated.

# **NOTE**

MAC.ini is named using the last 6 digits of the switch's MAC address, without spaces.

- 2. Click **Browse** to select the configuration file, and then click **Restore** to start loading the configuration into your switch.
- 3. **Configuration File Encryption Setting**

Select the **Configuration File Encryption Setting** checkbox, input the password, and then click **Apply**.

4. **Auto load configuration from ABC to system when boot up**

Select the **Auto load configuration from ABC to system when boot up** checkbox and then click **Apply**. Note that this function is enabled by default.

Power off your switch first, and then plug in the ABC-02. When you power on your switch, the system will detect the configuration file on the ABC-02 automatically. The switch will recognize the file name, with the following sequence priority:

First priority: MAC.ini

Second priority: Sys.ini

If no matching configuration file is found, the fault LED light will turn on, and the switch will boot up normally.

# **NOTE**

MAC.ini is named using the last 6 digits of the switch's MAC address, without spaces.

#### 5. **Auto backup to ABC-02 when configuration changes**

Select the **Auto backup to ABC-02 when configuration change** checkbox and then click **Apply**. This function is disabled by default.

The ABC-02 is capable of backing up switch configuration files automatically. While the ABC-02 is plugged into the switch, enable the **Auto backup to ABC-02 when configuration change** option, and then click **Apply**. Once this configuration is modified, the switch will back up the current configuration to the **/His\_ini** folder on the ABC-02. The file name will be the system date/time (MMDDHHmm.ini).

## **NOTE**

MM=month, DD=day, HH=hour, mm=minutes, from the system time.

# **Log File Backup**

There are three ways to back up Moxa switch's log files: from a local drive, by remote TFTP server, or with Auto Backup Configurator (ABC-02).

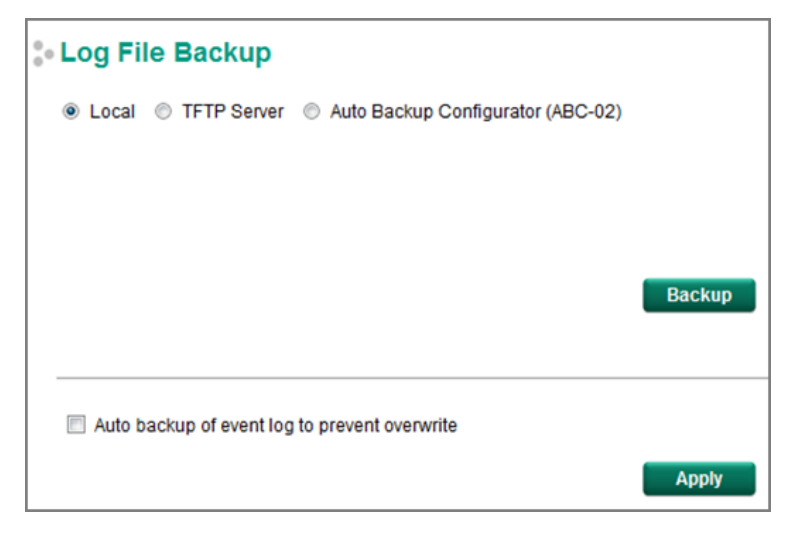

#### **Local**

Click the **Backup** button to back up the log file to a local drive.

#### **TFTP Server**

Enter the TFTP Server's IP address and file name and then click the **Backup** button.

#### **Auto Backup Configurator (ABC-02)**

Click **Backup** to save the configuration file to the ABC-02. The file will be saved in the ABC-02's **Moxa** folder with filename **Sys.ini**.

## **Auto backup of event log to prevent overwrite**

This function is designed to maintain a long-term record of the switch's log files. Moxa Ethernet switches are capable of saving 1000 event log entries. When the 1000-entry storage limit is reached, the switch will delete the oldest saved event log. The ABC-02 can be used to back up these event logs. When the number of switch log entries reaches 1000, the ABC-02 will save the oldest 100 entries from the switch.

Enable the **Auto backup of event log to prevent overwrite**, and then click **Apply**. After that, when the ABC-02 is plugged into the switch, the event logs will always be saved to the ABC-02 automatically when the number of switch log entries reaches 1000. Each backup action saves the oldest 100 logs to the ABC-02 in one file, with the filename generated by the current system time as **MMDDHHmm.ini**. The file is saved to the **His\_log** folder.

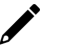

## **NOTE**

MM=month, DD=day, HH=hour, mm=minutes, from the system time.

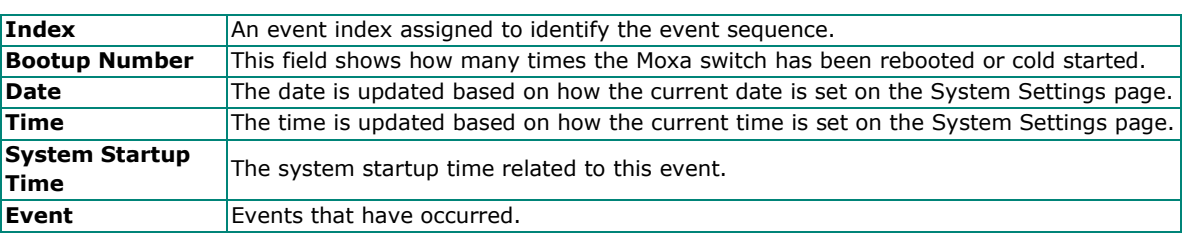

The log file includes the following information:

# **Switch Reset Button**

The Moxa switch reset button can be used to perform two functions: quickly reset the switch's configuration and save the current configuration and log files to the ABC-02. Please refer to the QIG for how to use the ABC-02.

# **NOTE**

DO NOT remove the ABC-02 when performing an upgrade, backup, or restore.

# **Restart**

The **Restart** function provides users with a quick way to restart the switch's operating system.

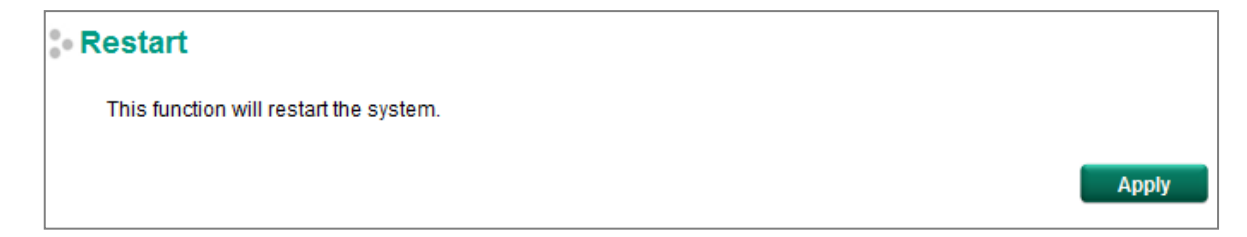

# **Factory Default**

The **Factory Default** function provides users with a quick way of restoring the Moxa switch's configuration to factory defaults. The function can be activated from the USB serial interface, via Telnet, through the webbased console, or with the hardware reset button.

## **Factory Default**

Warning! The switch will be reset to factory default and then restart

**Apply** 

## **NOTE**

After restoring the factory default configuration, you will need to use the default network settings to reestablish the web or Telnet console connection with the Moxa switch.

# **PoE (PoE models only)**

Power over Ethernet has become increasingly popular, due in large part to the reliability provided by PoE Ethernet switches that supply the power to Powered Devices (PD) when AC power is not available, or is too expensive to provide locally.

Power over Ethernet can be used with the following types of devices:

- Surveillance cameras
- Security I/O sensors
- Industrial wireless access points
- Emergency IP phones

In fact, it's not uncommon for video, voice, and high-rate industrial application data transfers to be integrated onto one network. Moxa's PoE switches are equipped with many advanced PoE management functions, providing vital security systems with a convenient and reliable Ethernet network. Moreover, Moxa's advanced PoE switches support the high power PoE+ standard, a 24 VDC direct power input, and 20 ms fast recovery redundancy with Turbo Ring and Turbo Chain.

# **PoE Settings**

The PoE settings interface gives users control over the system's PoE power output, PoE power threshold, PoE port configuration, and PD failure check. The PoE settings page is divided into three parts: **PoE System Configuration, PoE Port Configuration,** and **PoE Device Failure Check**. Each part is discussed separately below.

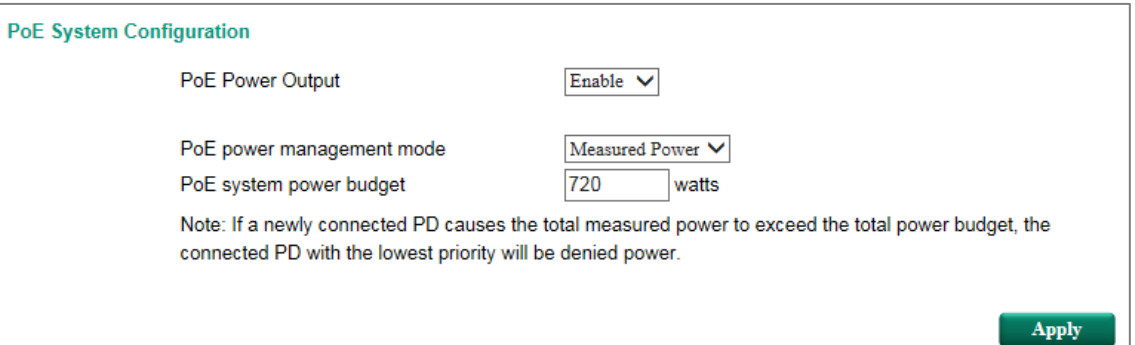

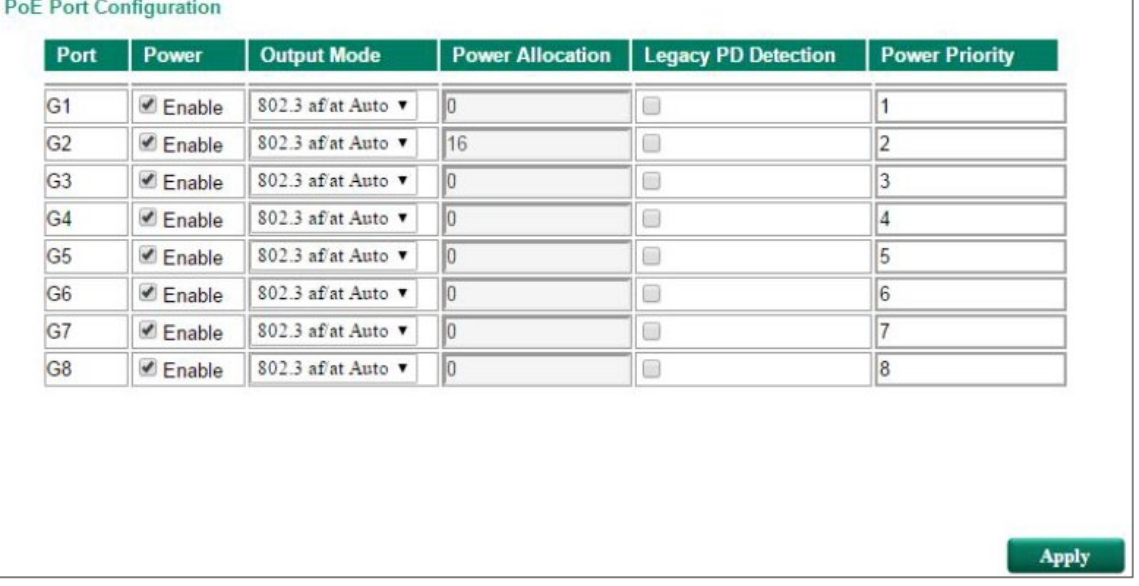

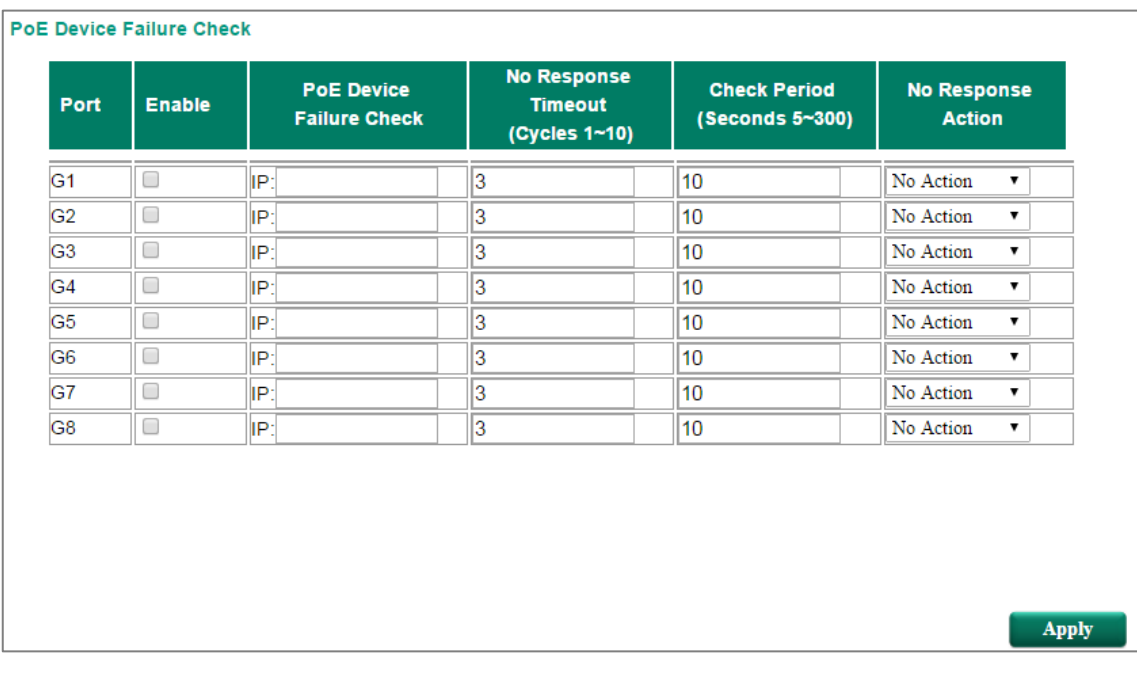

# **PoE System Configuration**

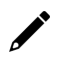

# **NOTE**

The configuration is different, depending on whether the "PoE power output managed by" item is set to "Allocated Power" or "Measured Power."

# **PoE Power Management by Allocated Power**

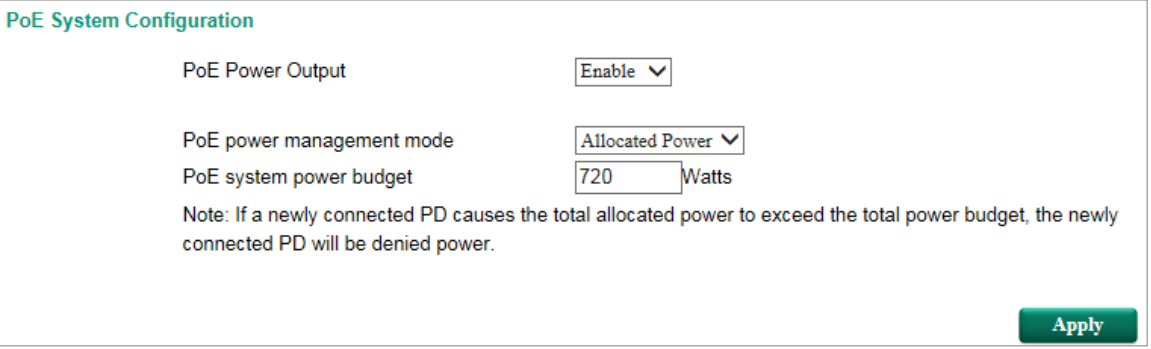

# **PoE Power Management by Measured Power**

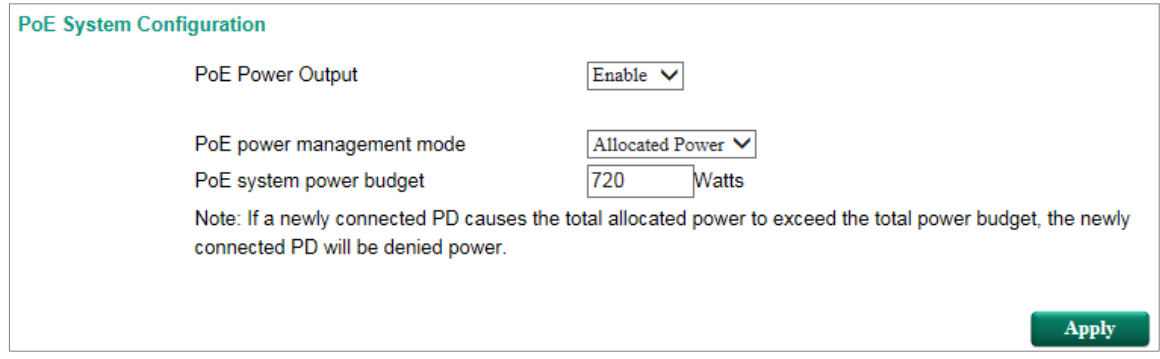

# **PoE System Configuration Settings**

#### *PoE Power Output*

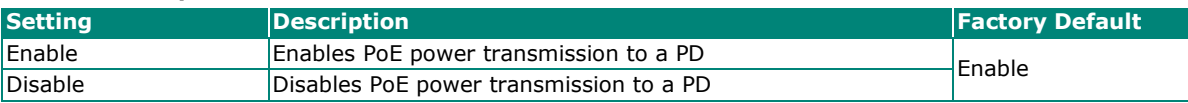

#### *PoE power management Mode*

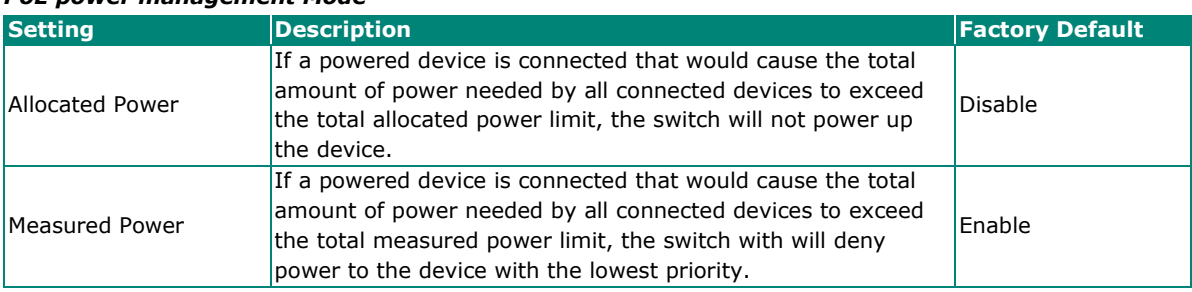

#### *Deny next port when exceed*

This setting only appears when "PoE power output management mode" is set to "Allocated Power."

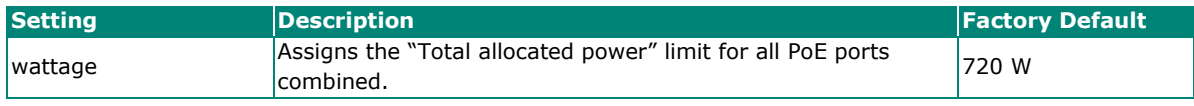

### *Deny low priority port when exceed*

This setting only appears when "PoE power output managed by" is set to "Measured Power."

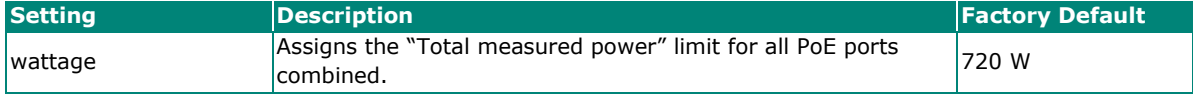

#### **PoE Port Configuration**

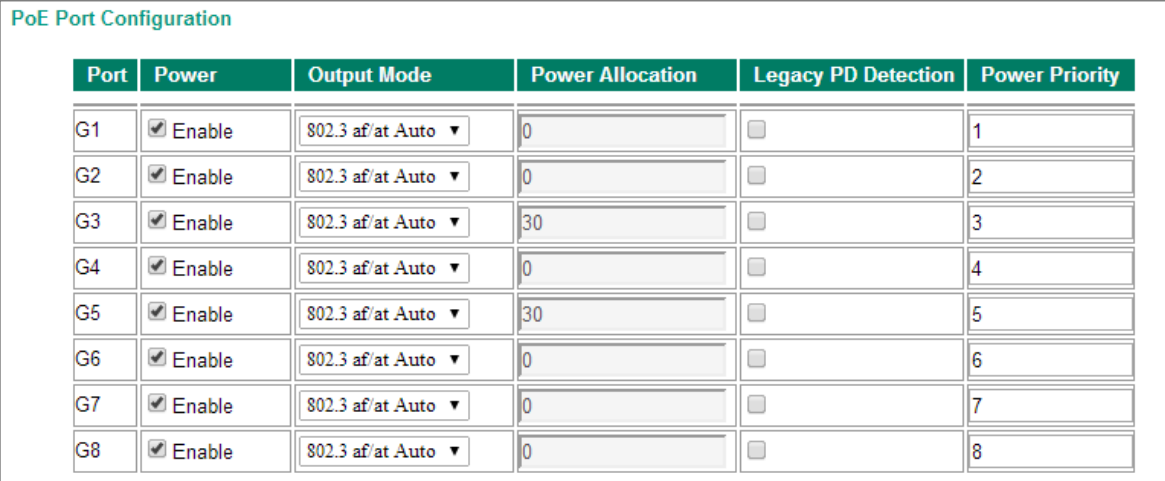

#### *Power*

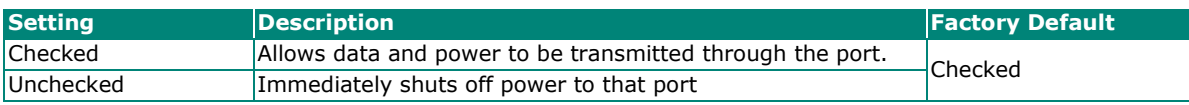

#### *Output Mode*

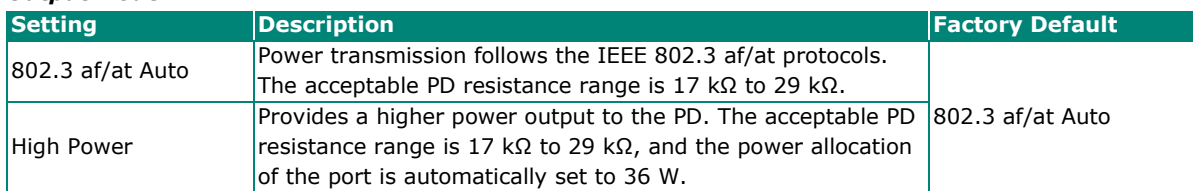

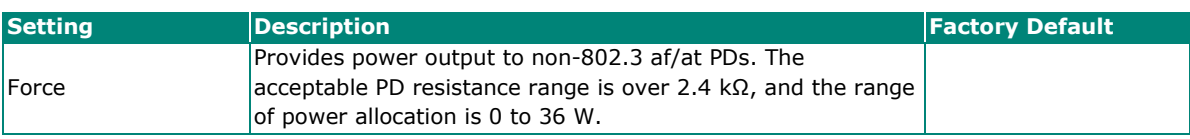

#### *Power Allocation*

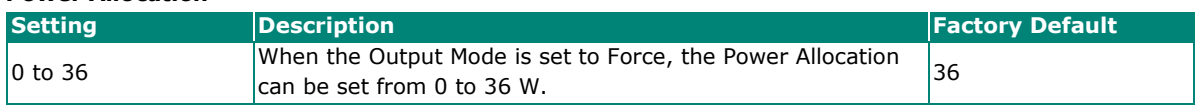

#### *Legacy PD Detection*

The PoE Ethernet Switch provides a **Legacy PD Detection** function. When the capacitance of the PD is higher than 2.7 μF, checking the **Legacy PD Detection** checkbox enables the system to output power to the PD. In this case, it will take 10 to 15 seconds for PoE power to be output through this port after the switch is turned on.

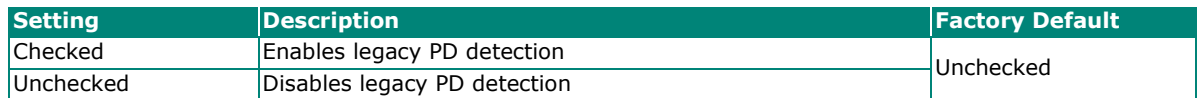

#### *Power Priority*

Use **Power Priority** when managing PoE power with measured power mode. The smaller the number, the higher the priority. You may set the same priority for different PoE ports, but if you configure two ports with the same priority, then the port with the lower port number has the higher priority. The setting can range from 1 up to the total number of ports. When the PoE measured power exceeds the assigned limit, the switch will disable the PoE port with the lowest priority.

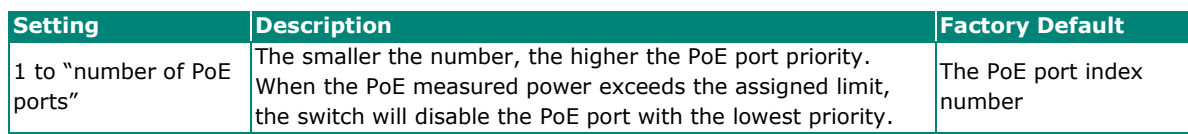

# **PoE Device Failure Check**

The PoE Ethernet switch can monitor the status of a PD via its IP address. If the PD fails, the switch will not receive a PD response after the defined period, and the authentication process will be restarted. This function is extremely useful for ensuring your network's reliability and reducing your management burden.

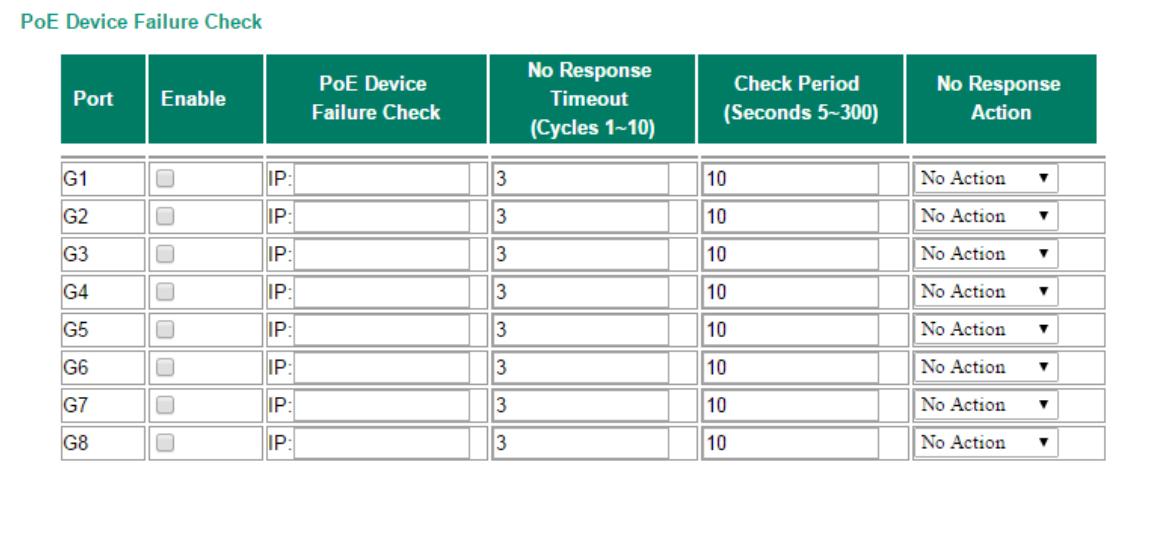

Apply

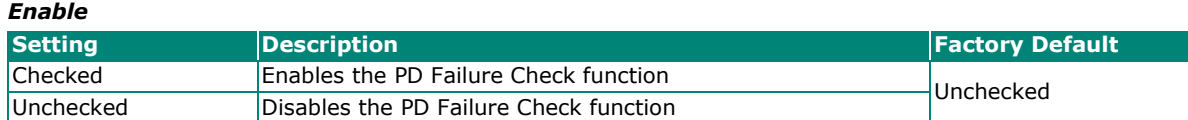

#### *PoE Device IP Address*

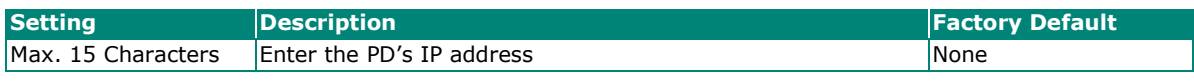

#### *No Response Timeout*

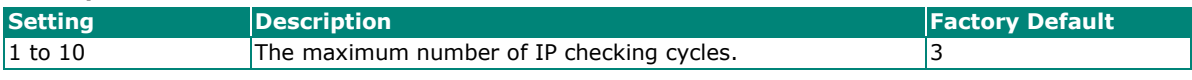

#### *Check Period*

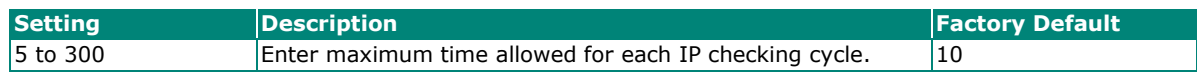

#### *No Response Action*

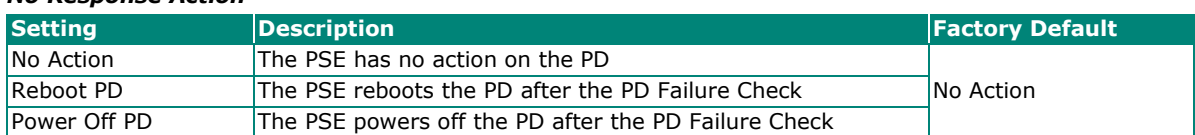

# **PoE Timetabling**

Powered devices usually do not need to be running 24 hours a day, 7 days a week. The PoE Ethernet switch provides a PoE timetabling mechanism that lets users economize the system's power burden by setting a flexible working schedule for each PoE port.

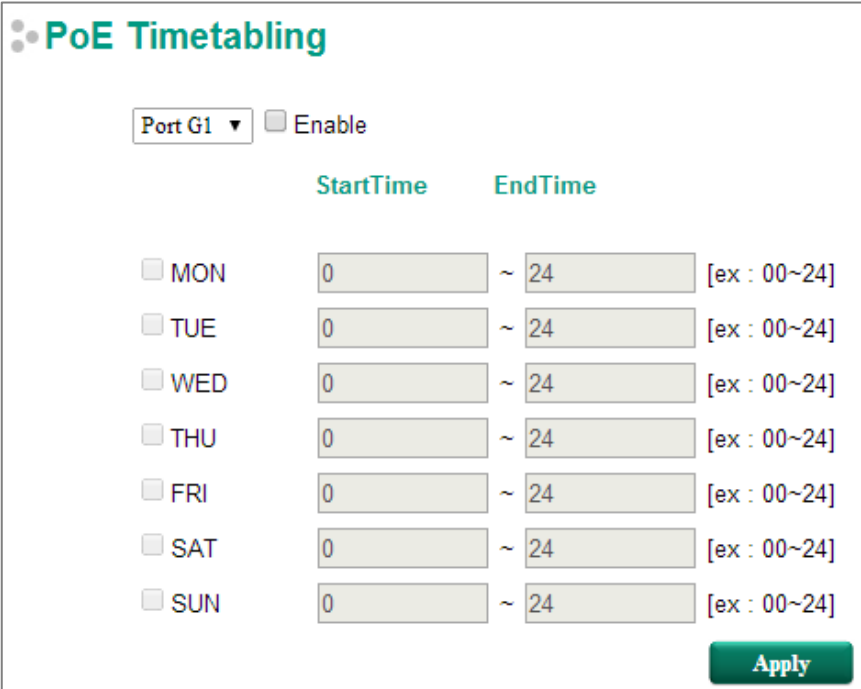

#### *Port*

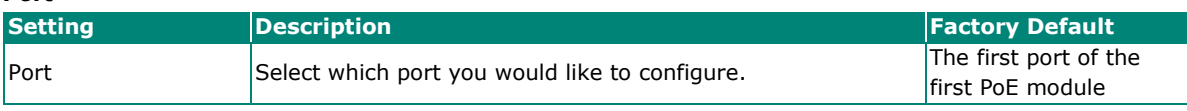

#### *Enable*

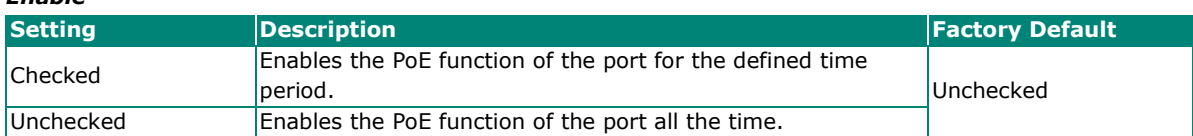

*MON, TUE, WED, THU, FRI, SAT, SUN*

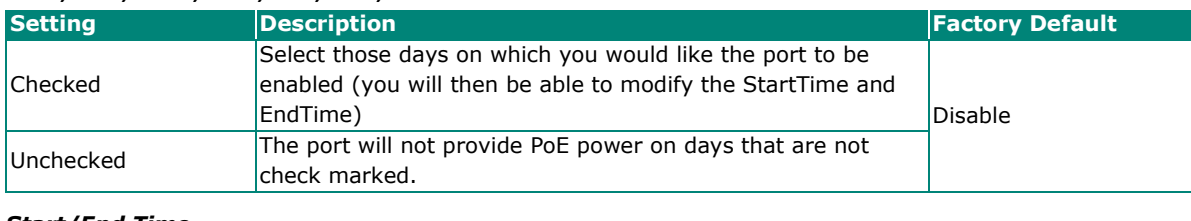

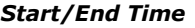

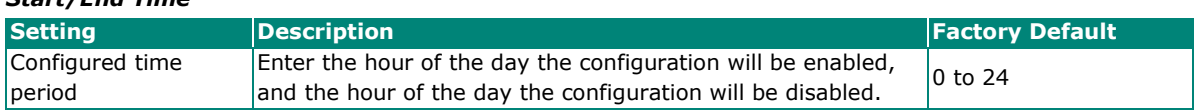

# **PoE Warning Event Settings**

Since industrial Ethernet devices are often located at the endpoints of a system, these devices do not always know what is happening elsewhere on the network. This means that a PoE port connected to a PD must provide system administrators with real-time alarm messages. Even when control engineers are out of the control room for an extended period of time, they can still be informed of the status of the PD almost instantaneously when exceptions occur. The PoE Ethernet switch supports different methods for warning engineers automatically, including SNMP trap, email, and relay output. It also supports two digital inputs to integrate sensors into your system to automate alarms using email and relay output. The PoE warning event settings are on the **System Event Settings** page.

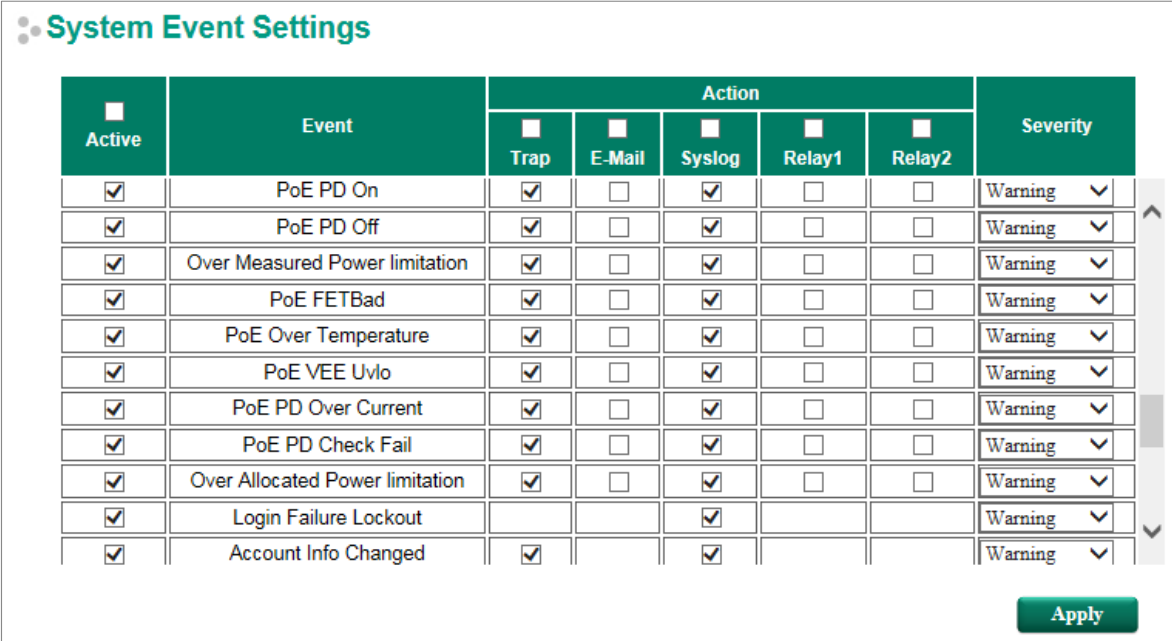

## **Warning Type**

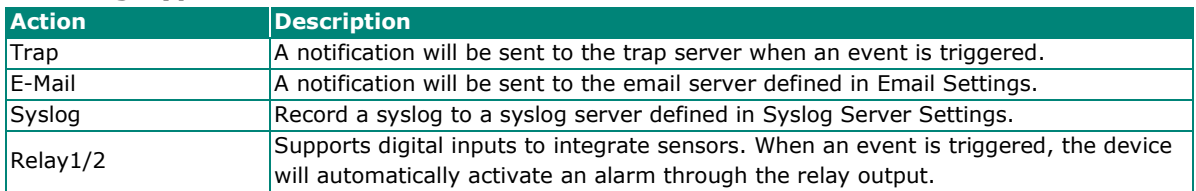

## **Event Type**

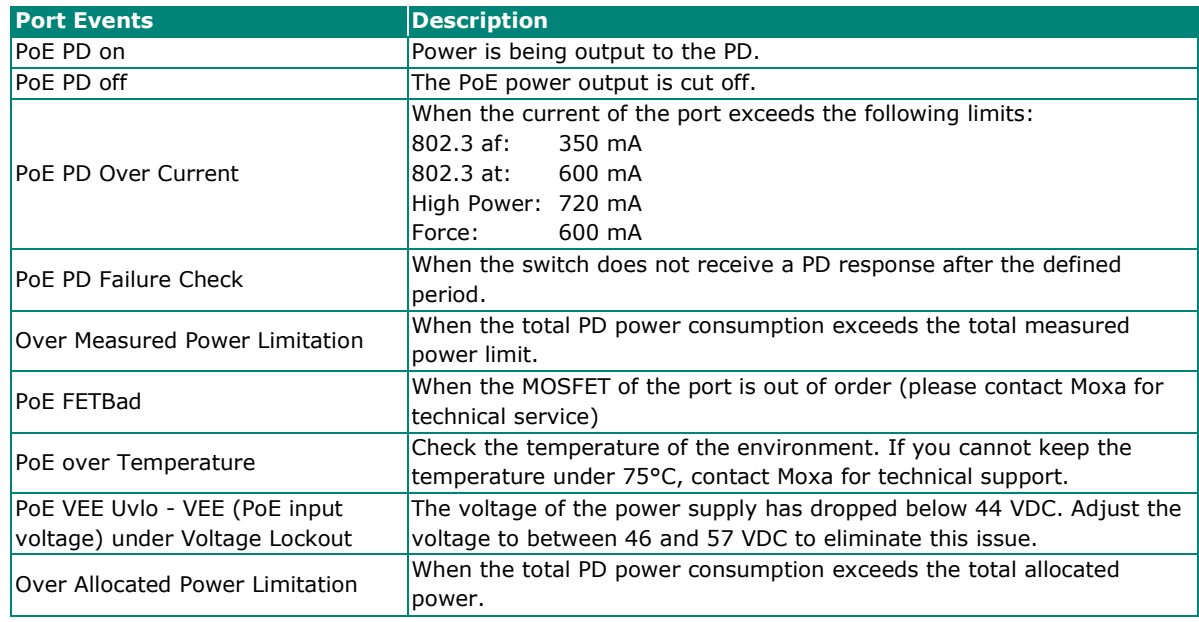

# **PoE Diagnose**

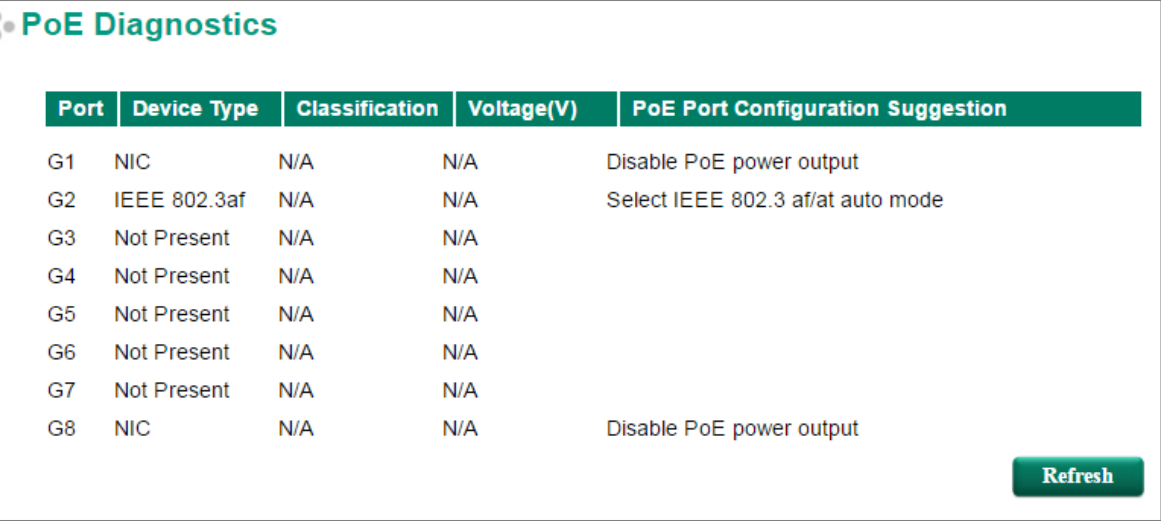

**PoE Diagnose** helps users determine the PD conditions. The system provides the user with configuration options; select the best option for your PDs. Take the following steps to diagnose PD conditions:

**Step 1:** Check which port numbers will be diagnosed.

**Step 2:** Click **Activate**.

**Step 3:** The system will show the selected PD conditions.

## **Diagnose Configuration**

*Device Type*

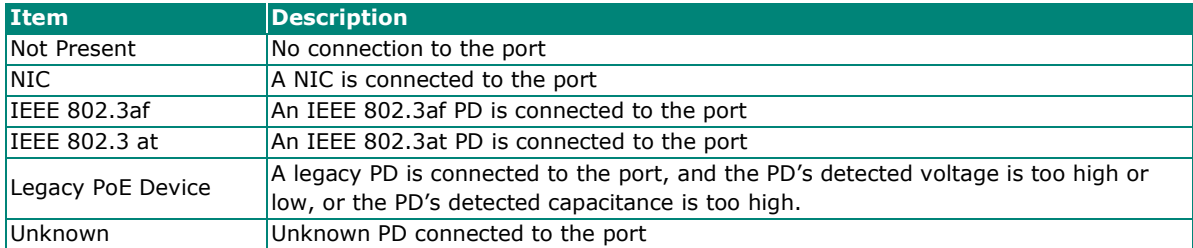

## *Classification*

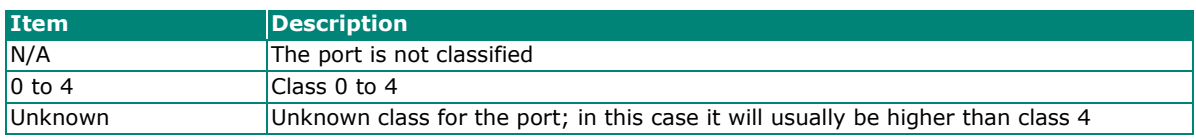

# *Voltage (V)*

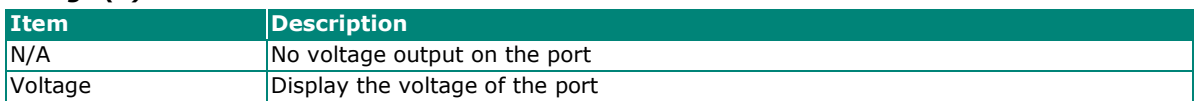

#### *PoE Port Configuration Suggestion*

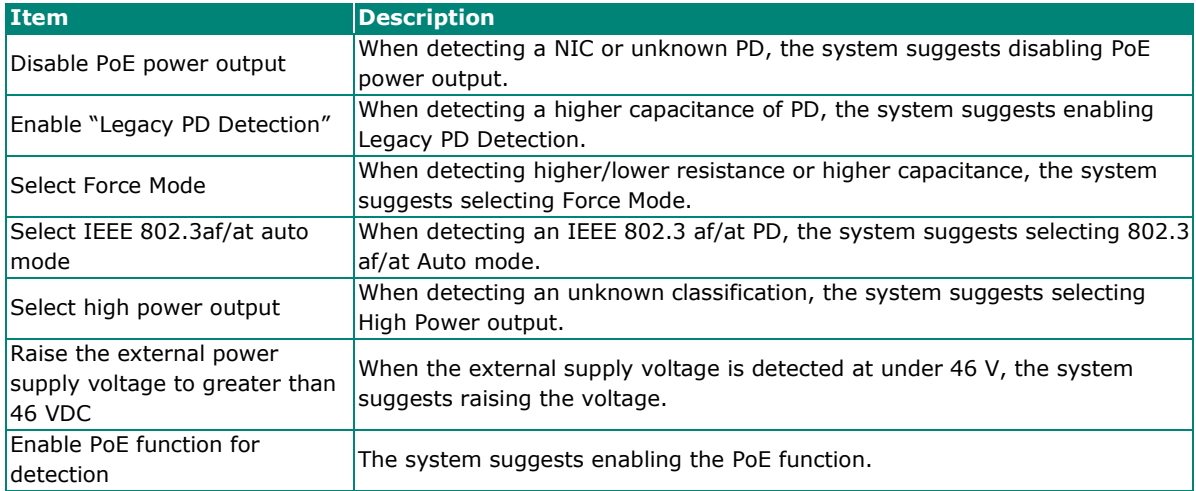

# **PoE Port Status**

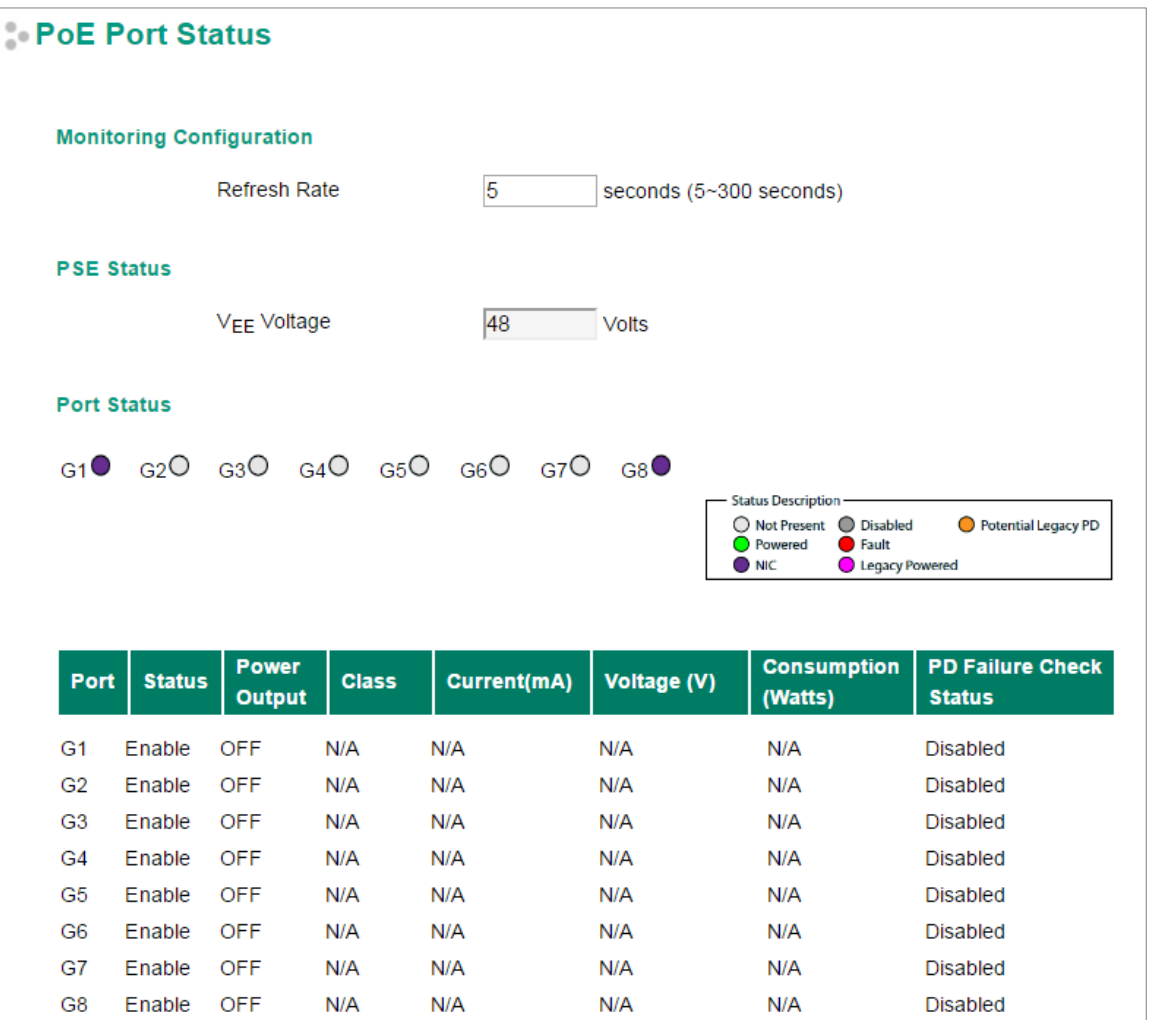

# **Monitoring Configuration**

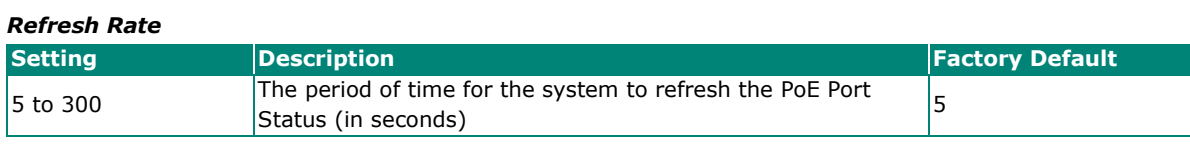

## **Port Status**

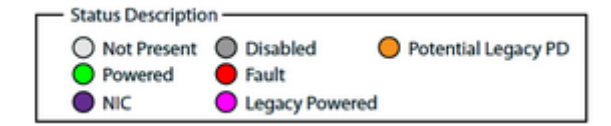

#### *Status Description*

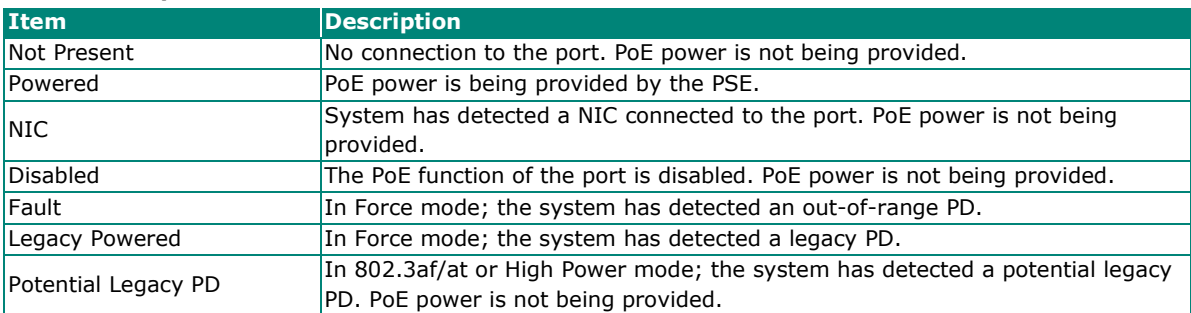

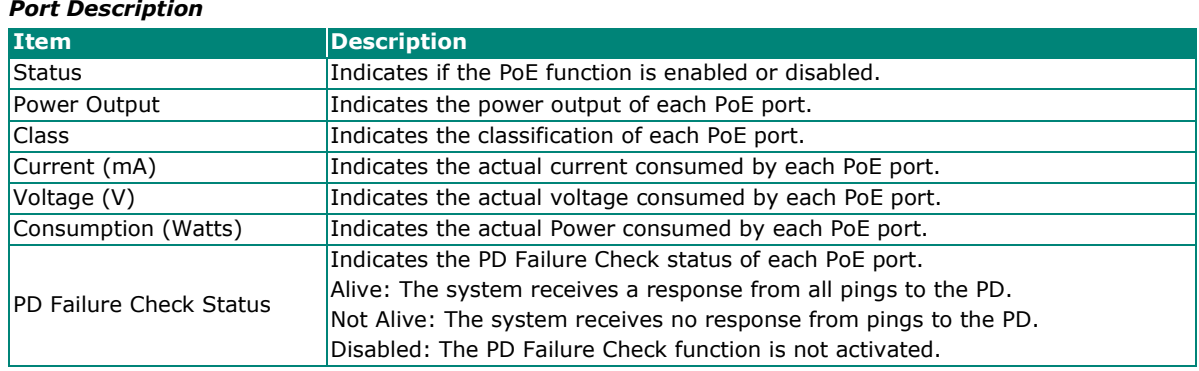

# **PoE System Status**

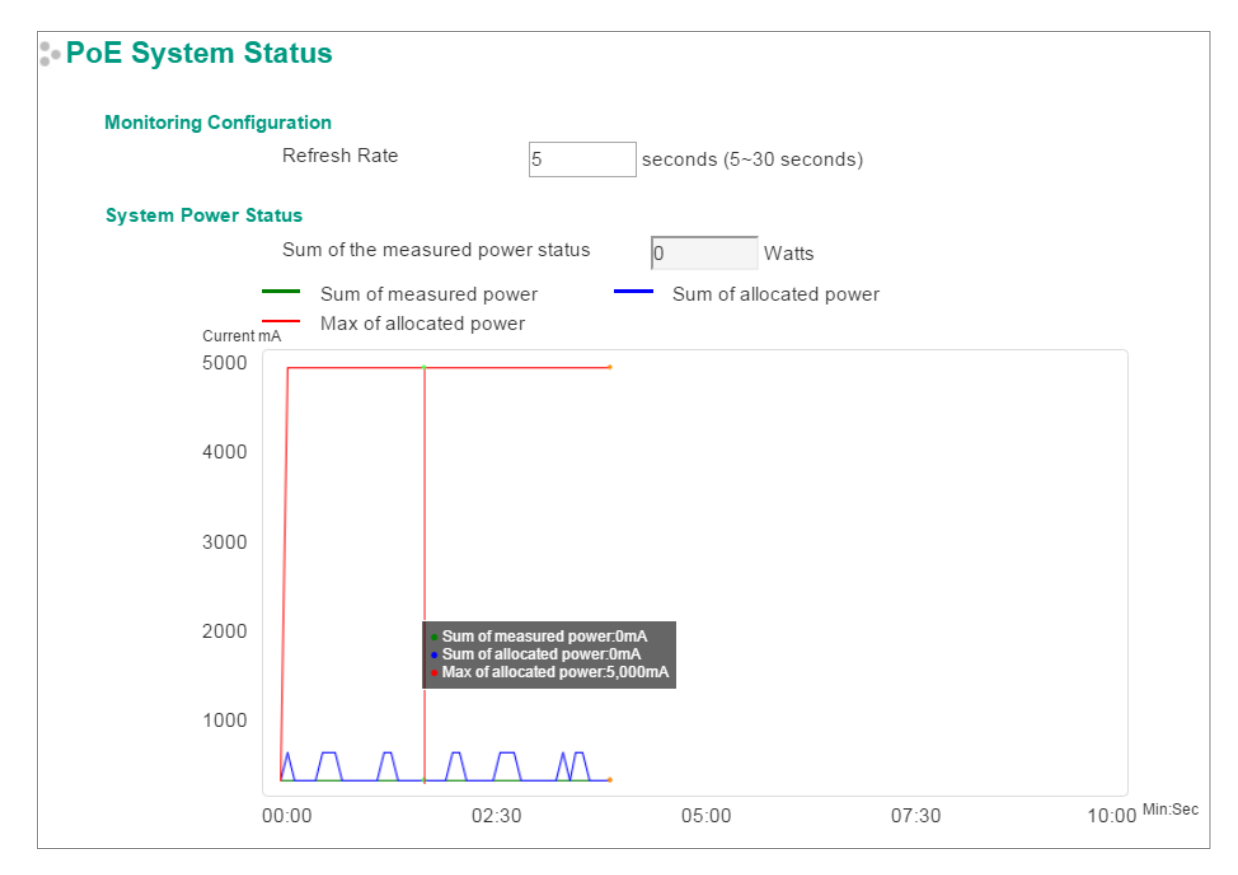

# **Monitoring Configuration**

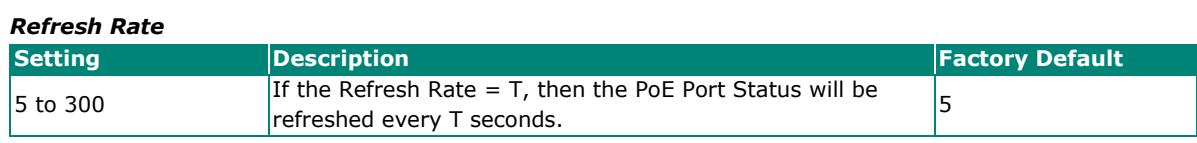

## **System Power Status**

System Power Status shows a graph of **Sum of measured power, Sum of allocated power,** and **Max of allocated power**. "Sum of measured power" (in green) shows the total measured power of all PDs, "Sum of allocated power" (in blue) shows the total allocated power, and "Max of allocated power" (in red) shows the threshold of total PoE power output. The graphs show **Current (mA)** versus **Sec. (second)** and are refreshed at the configured Refresh Rate.

Patent [http://www.moxa.com/doc/operations/Moxa\\_Patent\\_Marking.pdf](http://www.moxa.com/doc/operations/Moxa_Patent_Marking.pdf)

# **VLAN**

Setting up Virtual LANs (VLANs) on your Moxa switch increases the efficiency of your network by dividing the LAN into logical segments, as opposed to physical segments. In general, VLANs are easier to manage.

# **The Virtual LAN (VLAN) Concept**

## **What is a VLAN?**

A VLAN is a group of devices that can be located anywhere on a network, but which communicate as if they are on the same physical segment. With VLANs, you can segment your network without being restricted by physical connections—a limitation of traditional network design. With VLANs you can segment your network into:

- **Departmental groups—**You could have one VLAN for the marketing department, another for the finance department, and another for the product development department.
- **Hierarchical groups—**You could have one VLAN for directors, another for managers, and another for general staff.
- **Usage groups—**You could have one VLAN for email users and another for multimedia users.

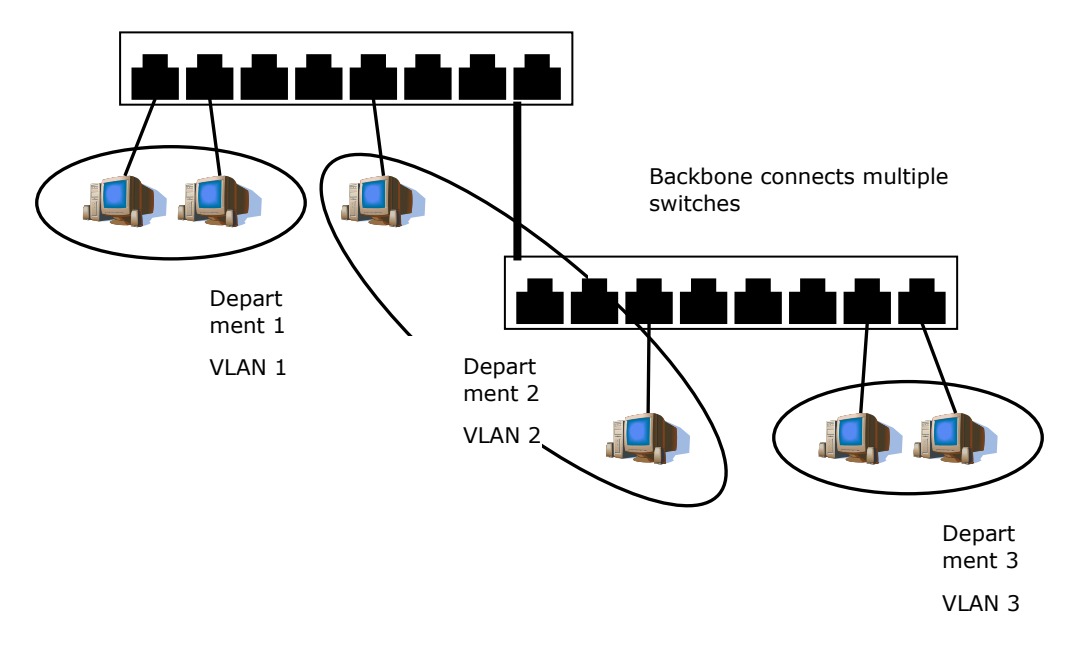

## **Benefits of VLANs**

The main benefit of VLANs is that they provide a network segmentation system that is far more flexible than traditional networks. Using VLANs also provides you with three other benefits:

- **VLANs ease the relocation of devices on networks:** With traditional networks, network administrators spend much of their time dealing with moves and changes. If users move to a different subnetwork, the addresses of each host must be updated manually. With a VLAN setup, if a host originally on the Marketing VLAN, is moved to a port on another part of the network, and retains its original subnet membership, you only need to specify that the new port is on the Marketing VLAN. You do not need to do any re-cabling.
- **VLANs provide extra security:** Devices within each VLAN can only communicate with other devices on the same VLAN. If a device on the Marketing VLAN needs to communicate with devices on the Finance VLAN, the traffic must pass through a routing device or Layer 3 switch.
- **VLANs help control traffic:** With traditional networks, congestion can be caused by broadcast traffic that is directed to all network devices, regardless of whether or not they need it. VLANs increase the efficiency of your network because each VLAN can be set up to contain only those devices that need to communicate with each other.

### **VLANs and the Rackmount switch**

Your Moxa switch provides support for VLANs using IEEE Std 802.1Q-1998. This standard allows traffic from multiple VLANs to be carried across one physical link. The IEEE Std 802.1Q-1998 standard allows each port on your Moxa switch to be placed as follows:

- On a single VLAN defined in the Moxa switch
- On several VLANs simultaneously using 802.1Q tagging

The standard requires that you define the 802.1Q VLAN ID for each VLAN on your Moxa switch before the switch can use it to forward traffic:

#### **Managing a VLAN**

A new or initialized Moxa switch contains a single VLAN—the Default VLAN. This VLAN has the following definition:

- *VLAN Name—*Management VLAN
- *802.1Q VLAN ID*—1 (if tagging is required)

All the ports are initially placed on this VLAN, and it is the only VLAN that allows you to access the management software of the Moxa switch over the network.

#### **Communication Between VLANs**

If devices connected to a VLAN need to communicate with devices on a different VLAN, a router or Layer 3 switching device with connections to both VLANs needs to be installed. Communication between VLANs can only take place if they are all connected to a routing or Layer 3 switching device.

## **VLANs: Tagged and Untagged Membership**

The Moxa switch supports 802.1Q VLAN tagging, a system that allows traffic for multiple VLANs to be carried on a single physical link (backbone, trunk). When setting up VLANs you need to understand when to use untagged or tagged membership of VLANs. Simply put, if a port is on a single VLAN it can be an untagged member, but if the port needs to be a member of multiple VLANs, a tagged membership must be defined.

A typical host (e.g., clients) will be an untagged member of one VLAN, defined as an **Access Port** in a Moxa switch, while an inter-switch connection will be a tagged member of all VLANs, defined as a **Trunk Port** in a Moxa switch.

The IEEE Std 802.1Q-1998 defines how VLANs operate within an open packet-switched network. An 802.1Q compliant packet carries additional information that allows a switch to determine which VLAN the port belongs to. If a frame is carrying the additional information, it is known as a tagged frame.

To carry multiple VLANs across a single physical link (backbone, trunk), each packet must be tagged with a VLAN identifier so that the switches can identify which packets belong in which VLAN. To communicate between VLANs, a router must be used.

The Moxa switch supports three types of VLAN port settings:

- **Access Port:** The port connects to a single device that is not tagged. The user must define the default port PVID that assigns which VLAN the device belongs to. Once the ingress packet of this Access Port egresses to another Trunk Port (the port needs all packets to carry tag information), the Moxa switch will insert this PVID into this packet so the next 802.1Q VLAN switch can recognize it.
- **Trunk Port:** The port connects to a LAN that consists of untagged devices, tagged devices, and/or switches and hubs. In general, the traffic of the Trunk Port must have a Tag. Users can also assign a PVID to a Trunk Port. The untagged packet on the Trunk Port will be assigned the default port PVID as its VID.
- **Hybrid Port:** The port is similar to a Trunk port, except users can explicitly assign tags to be removed from egress packets.

The following section illustrates how to use these ports to set up different applications.

# **Sample Applications of VLANs Using Moxa Switches**

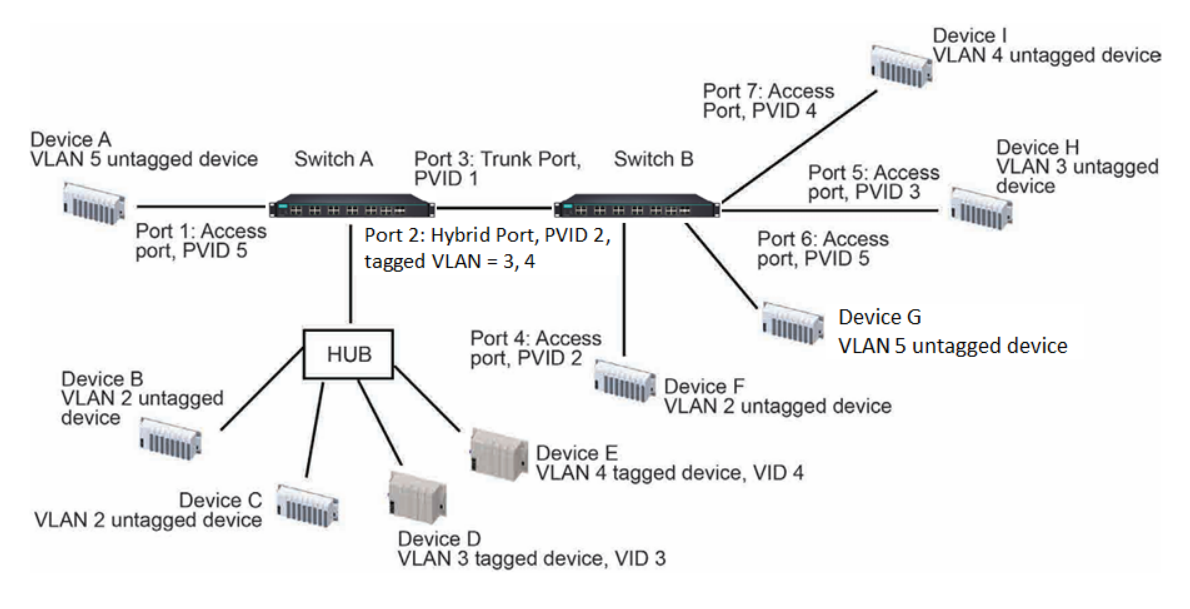

In this application:

- Port 1 connects a single untagged device and assigns it to VLAN 5; it should be configured as an **Access Port** with PVID 5.
- Port 2 connects a LAN with two untagged devices belonging to VLAN 2. One tagged device with VID 3 and one tagged device with VID 4. It should be configured as a **Hybrid Port** with PVID 2 for untagged devices and Fixed VLAN (Tagged) with 3 and 4 for tagged devices. Since each port can only have one unique PVID, all untagged devices on the same port must belong to the same VLAN.
- Port 3 connects with another switch. It should be configured as a **Trunk Port**. GVRP protocol will be used through the Trunk Port.
- Port 4 connects a single untagged device and assigns it to VLAN 2; it should be configured as an **Access Port** with PVID 2.
- Port 5 connects a single untagged device and assigns it to VLAN 3; it should be configured as an **Access Port** with PVID 3.
- Port 6 connects a single untagged device and assigns it to VLAN 5; it should be configured as an **Access Port** with PVID 5.
- Port 7 connects a single untagged device and assigns it to VLAN 4; it should be configured as an **Access Port** with PVID 4.

After the application is properly configured:

- Packets from Device A will travel through **Trunk Port 3** with tagged VID 5. Switch B will recognize its VLAN, pass it to port 6, and then remove tags received successfully by Device G, and vice versa.
- Packets from Devices B and C will travel through **Hybrid Port 2** with tagged VID 2. Switch B recognizes its VLAN, passes it to port 4, and then removes tags received successfully by Device F, and vice versa.
- Packets from Device D will travel through **Trunk Port 3** with tagged VID 3. Switch B will recognize its VLAN, pass to port 5, and then remove tags received successfully by Device H. Packets from Device H will travel through **Trunk Port 3** with PVID 3. Switch A will recognize its VLAN and pass it to port 2, but will not remove tags received successfully by Device D.
- Packets from Device E will travel through **Trunk Port 3** with tagged VID 4. Switch B will recognize its VLAN, pass it to port 7, and then remove tags received successfully by Device I. Packets from Device I will travel through **Trunk Port 3** with tagged VID 4. Switch A will recognize its VLAN and pass it to port 2, but will not remove tags received successfully by Device E.

# **Configuring a Virtual LAN**

To configure 802.1Q VLAN and Unaware VLANs on the Moxa switch, use the **VLAN Settings** page to configure the ports for either an **802.1Q VLAN** or **Unaware VLAN**.

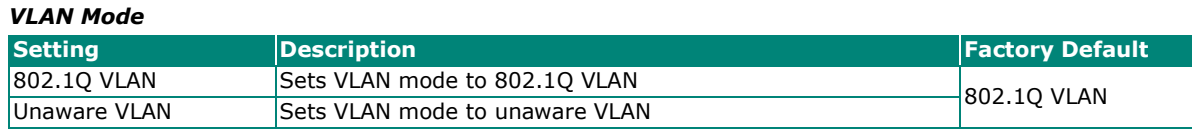

# **VLAN Settings: 802.1Q**

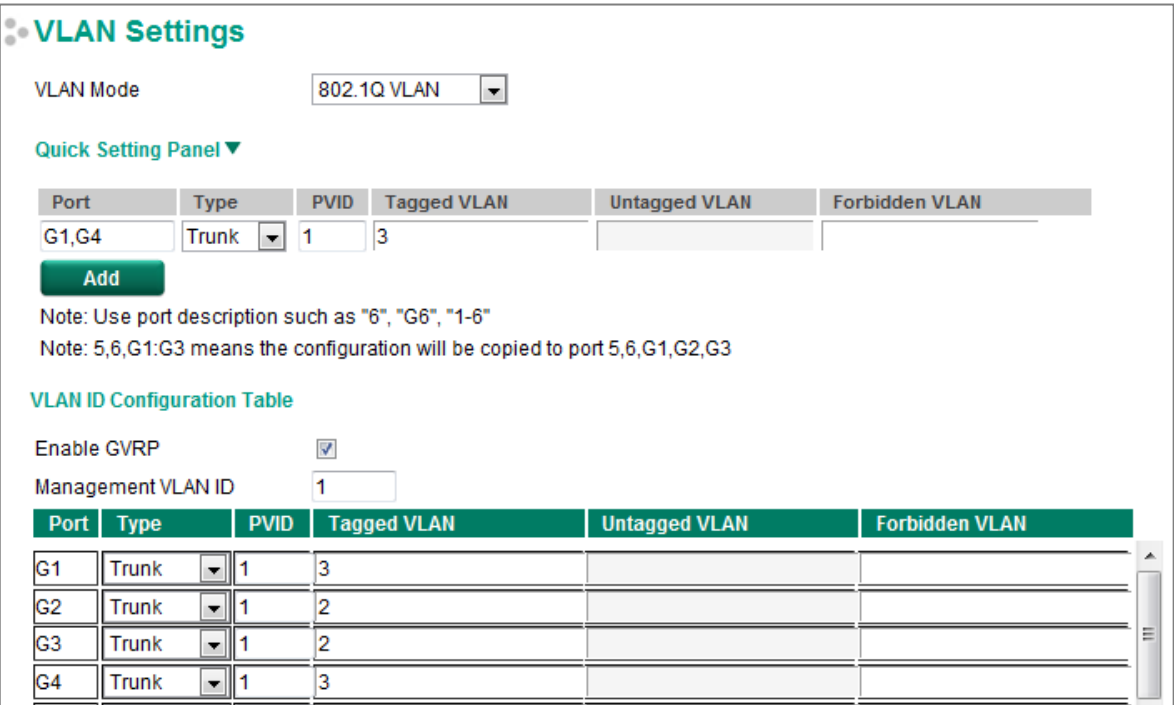

When VLAN Mode is set to 802.1Q VLAN, the configuration options will be divided into the **Quick Setting Panel** and **VLAN ID Configuration Table**. The Quick Setting Panel is generally used to configure VLAN settings for groups of ports, with the settings pushed down to the VLAN ID Configuration Panel when the user clicks the Add button. The VLAN ID Configuration Table can be used to configure the settings for individual ports.

## **Quick Setting Panel**

Administrators can use the **Quick Setting Panel** to quickly configure VLAN settings for single ports or groups of ports. To configure a group of ports, type the port names in the **Port** column, separated commas (,) for individual port names, or colons (:) to indicate a range of ports. For example, typing "G1,G3" applies the settings to ports G1 and G3, whereas typing "G1:G3" applies the settings to ports G1, G2, and G3. Next, if necessary, configure **Type, PVID, Tagged VLAN, Untagged VLAN,** and **Forbidden VLAN**, and then click the **Add** button to move the settings down to the table at the bottom of the window.

## **VLAN ID Configuration Table**

## *Enable GVRP* **Setting Description Factory Default** Checked/Unchecked Check the checkbox to enable the GVRP function. Remove the Check the Checkbox to enable the GVRP function. Remove the Checked<br>checkmark to disable the GVRP function. *Management VLAN ID* **Setting Description Factory Default**  $1$  to 4094  $\overline{\phantom{a}}$  Assigns the VLAN ID to this Moxa switch.

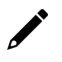

# **NOTE**

Some of the following settings can be modified in the Quick Setting Panel.

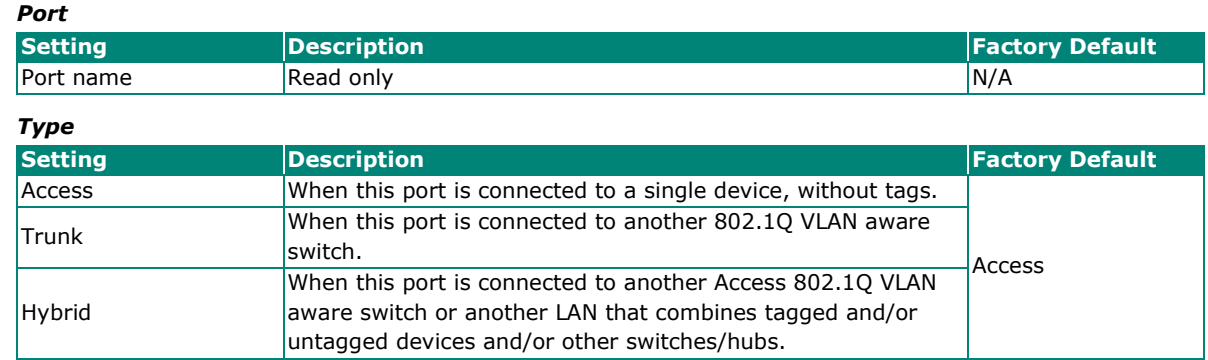

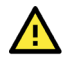

# **WARNING**

For communication redundancy in the VLAN environment, set **Redundant Port Coupling Ports** and **Coupling Control Ports** to **Trunk Port**, since these ports act as the **backbone** for transmitting packets from different VLANs to different Moxa switch units.

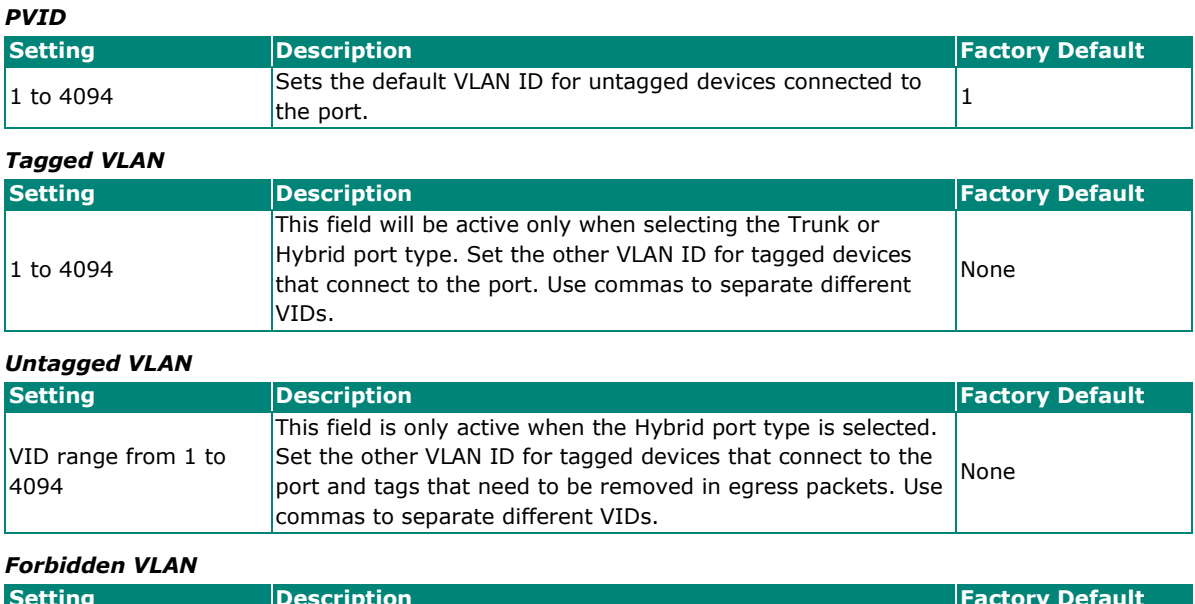

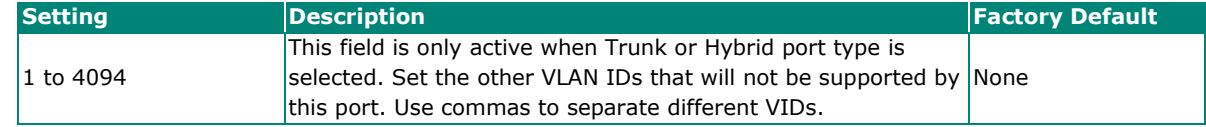

# **NOTE**

The **Quick Setting Panel** provides a quick way of configuring multiple VLAN ports with the same setting.

# **VLAN Settings: Unaware VLAN**

The switch ignores VLAN tags in frames or packets even for VLAN ID 0. Any VLAN tagging that exists is ignored and remains in the frame. The switch does not strip the tag from the frames, so if the switch receives a tagged frame, the frame is delivered tagged to the destination MAC. Some Intelligent Electronic Device (IED) vendors might use VLAN ID 0 as the default value when a VLAN ID value is not explicitly configured. It is recommended that you avoid the 0 value when configuring a default VLAN ID value.

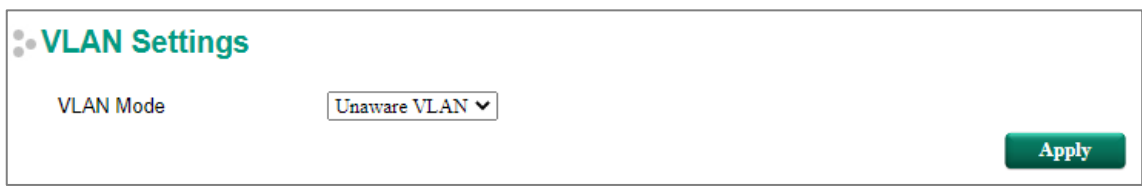

# **VLAN Name Setting**

For the 802.1Q VLAN, the user is able to set the VLAN name of each VLAN ID (VID).

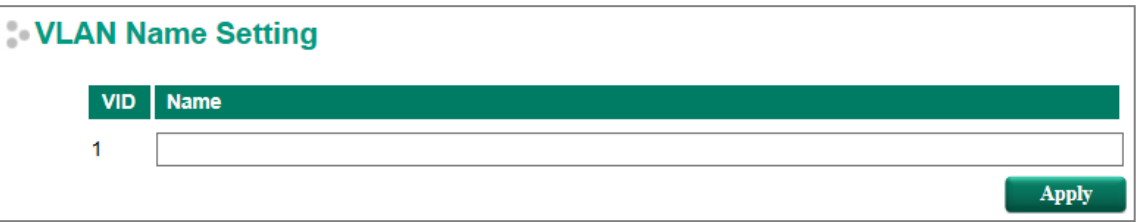

### *VLAN Name Setting*

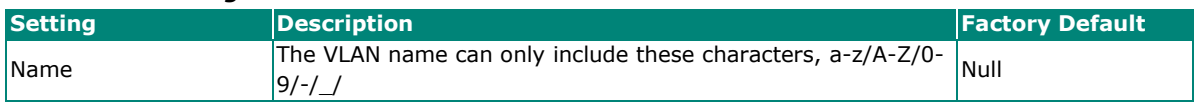

# **QinQ Settings**

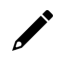

# **NOTE**

Moxa's layer 3 switches support the IEEE 802.1ad QinQ function, which allows users to tag double VLAN headers into a single Ethernet frame.

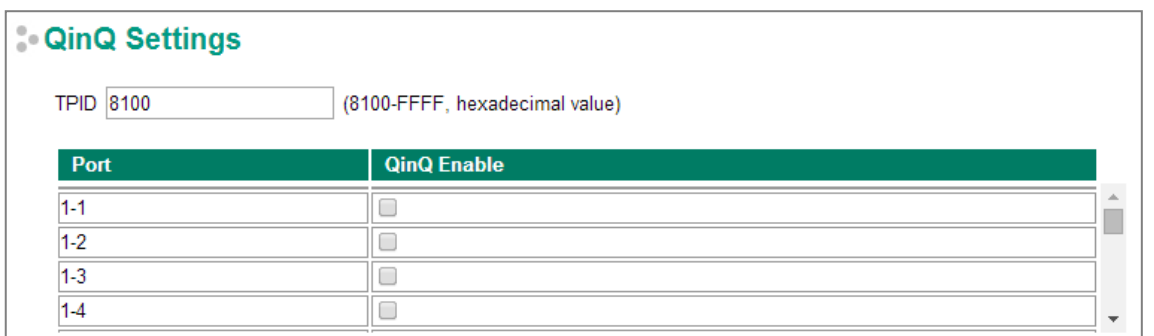

#### *TPID*

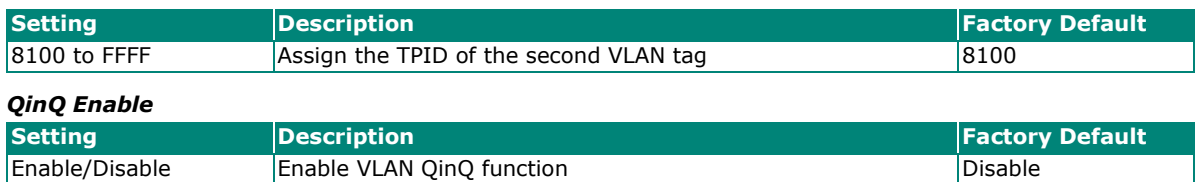

# **VLAN Table**

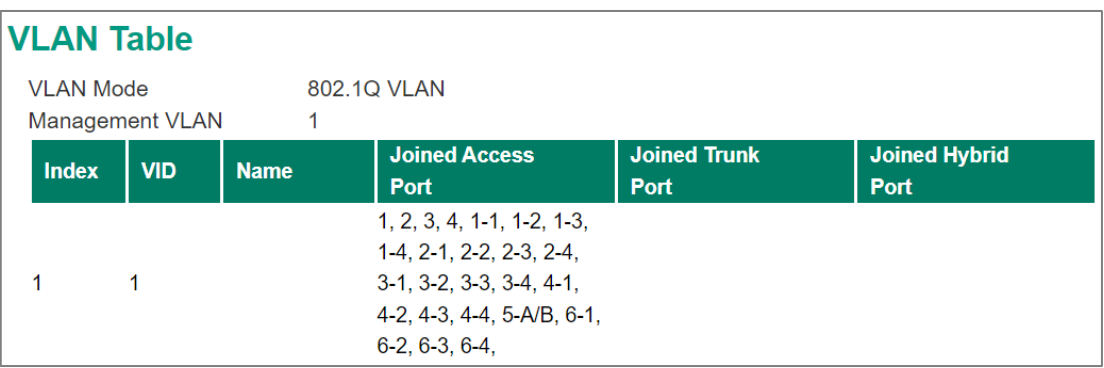

Use the 802.1Q VLAN table to review the VLAN groups that were created, VLAN Name, Joined Access Ports, Trunk Ports, and Hybrid Ports.

# **Port**

# **Port Settings**

Port settings are included to give the user control over port access, port transmission speed, flow control, and port type (MDI or MDIX).

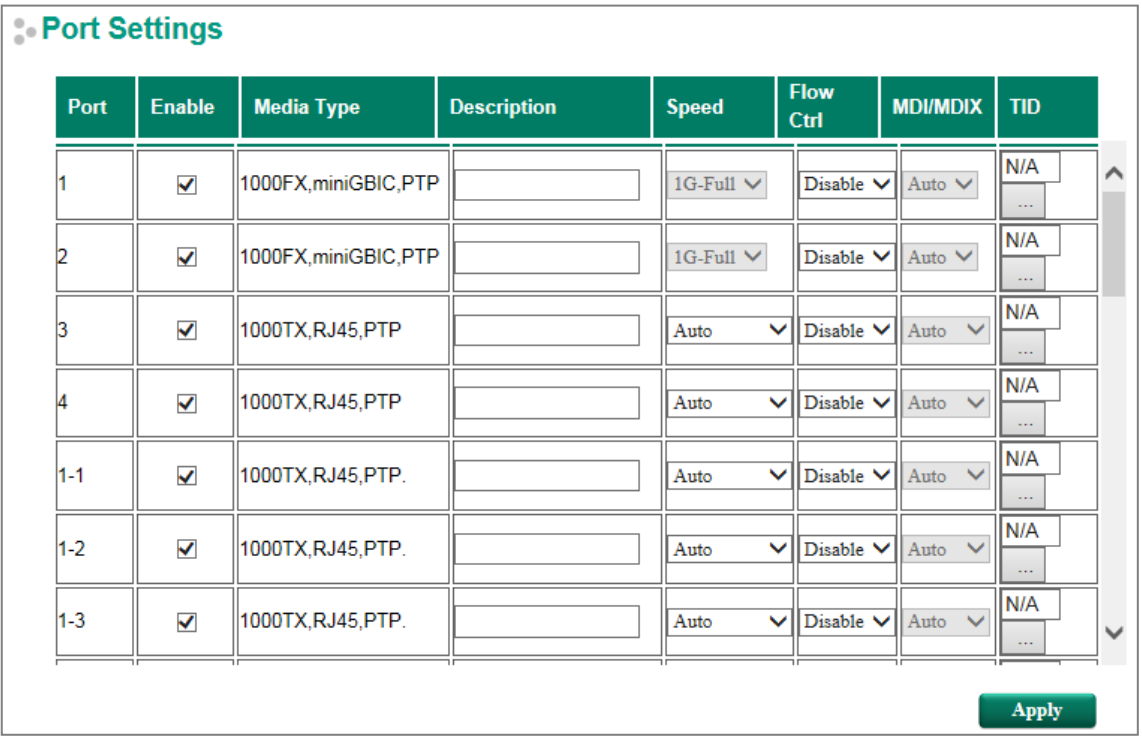

#### *Enable*

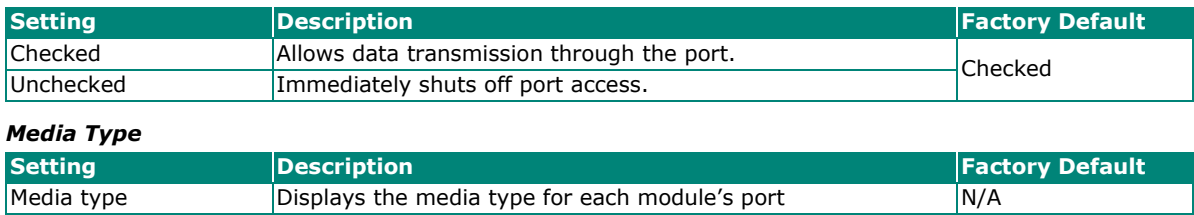

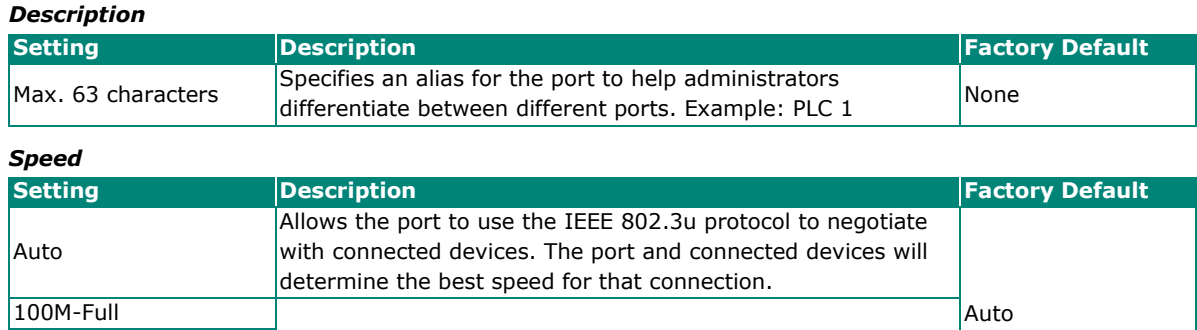

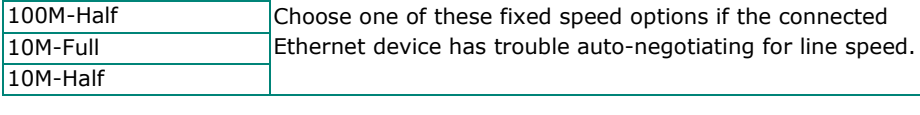

#### *FDX Flow Ctrl*

This setting enables or disables flow control for the port when the port's Speed is set to Auto. The final result will be determined by the Auto process between the Moxa switch and connected devices.

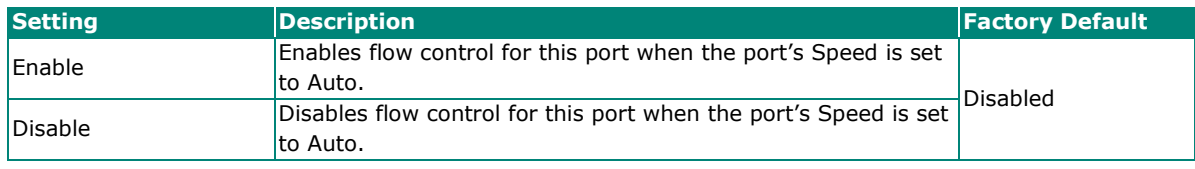

# *MDI/MDIX*

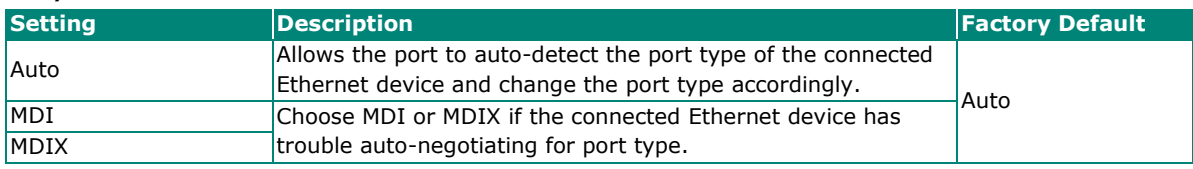

# **NOTE**

For the Gigabit ports, MDI/MDIX is only Auto mode.

# **Port Status**

The following table shows the status of each port, including the media type, link status, flow control, and port state.

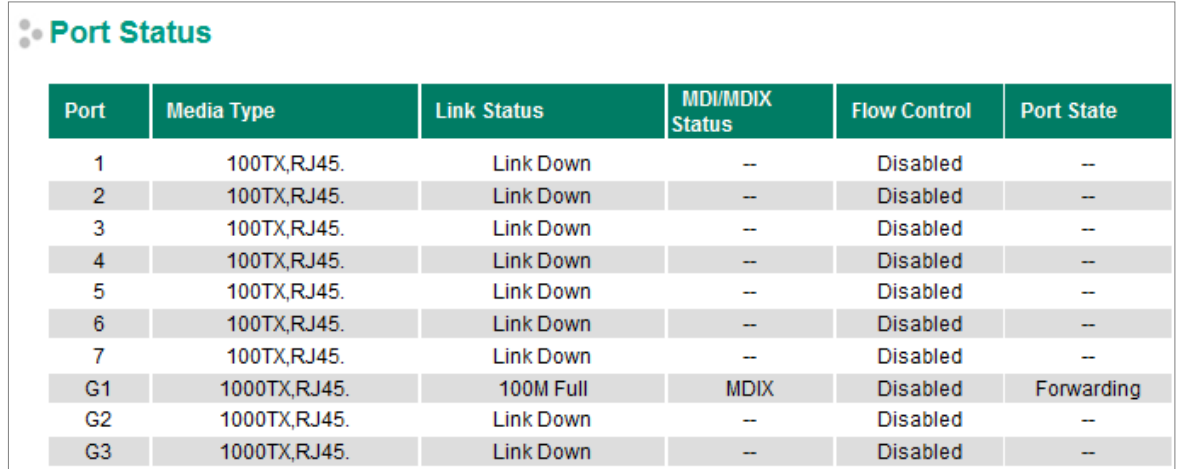

# **Link Aggregation**

Link aggregation involves grouping links into a link aggregation group. A MAC client can treat link aggregation groups as if they were a single link.

The Moxa switch's port trunking feature allows devices to communicate by aggregating up to 4 trunk groups, with a maximum of 8 ports for each group. If one of the 8 ports fails, the other seven ports will automatically provide backup and share the traffic.

Port trunking can be used to combine up to 8 ports between two Moxa switches. If all ports on both switches are configured as 100BaseTX and they are operating in full duplex, the potential bandwidth of the connection will be 1600 Mbps.

# **The Port Trunking Concept**

Moxa has developed a port trunking protocol that provides the following benefits:

- Greater flexibility in setting up your network connections, since the bandwidth of a link can be doubled, tripled, or quadrupled.
- Redundancy—if one link is broken, the remaining trunked ports share the traffic within this trunk group.
- Load sharing—MAC client traffic can be distributed across multiple links.

To avoid broadcast storms or loops in your network while configuring a trunk, first disable or disconnect all ports that you want to add to the trunk or remove from the trunk. After you finish configuring the trunk, enable or re-connect the ports.

If all ports on both switch units are configured as 100BaseTX and they are operating in full duplex mode, the potential bandwidth of the connection will be up to 1.6 Gbps. This means that users can double, triple, or quadruple the bandwidth of the connection by port trunking between two Moxa switches.

Each Moxa switch can set a maximum of 3 port trunking groups. When you activate port trunking, certain settings on each port will be reset to factory default values or disabled:

- Communication redundancy will be reset.
- 802.10 VLAN will be reset.
- Multicast Filtering will be reset.
- Port Lock will be reset and disabled.
- Set Device IP will be reset.
- Mirror will be reset.

After port trunking has been activated, you can configure these items again for each trunking port.

# **Port Trunking**

The **Port Trunking Settings** page is where ports are assigned to a trunk group.

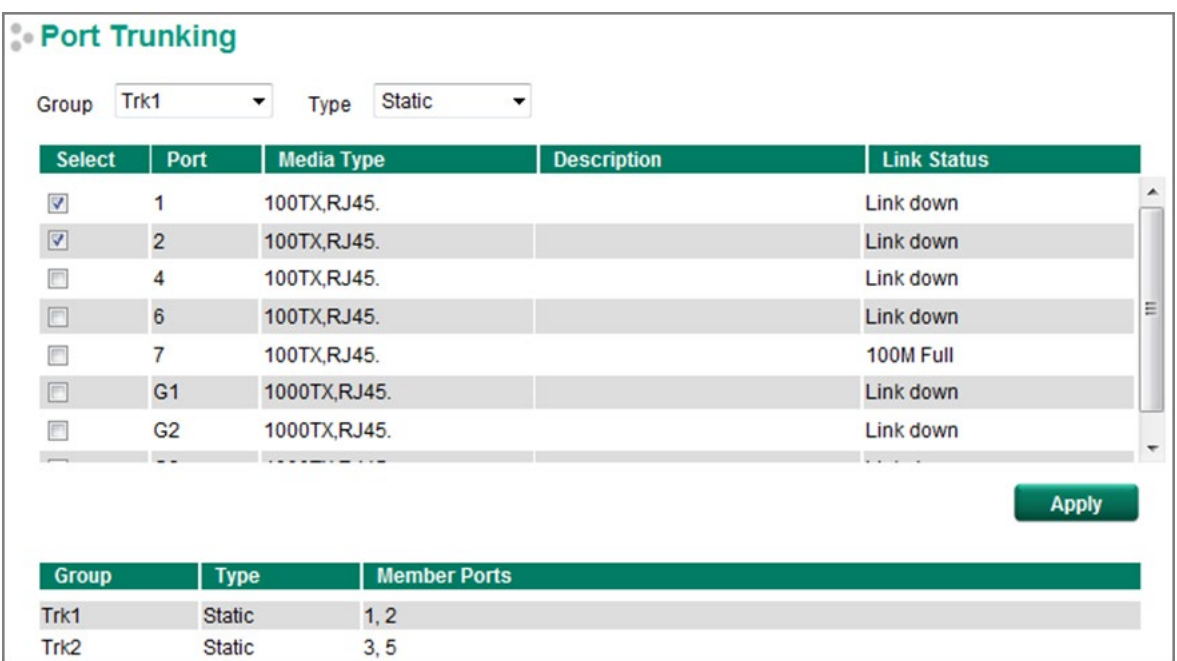

#### **Step 1:** Select the desired **Trunk Group**.

**Step 2:** Select the **Trunk Type** (Static or LACP).

**Step 3:** Select the Trunk Group to modify the desired ports if necessary.

## *Trunk Group (maximum of 4 trunk groups)*

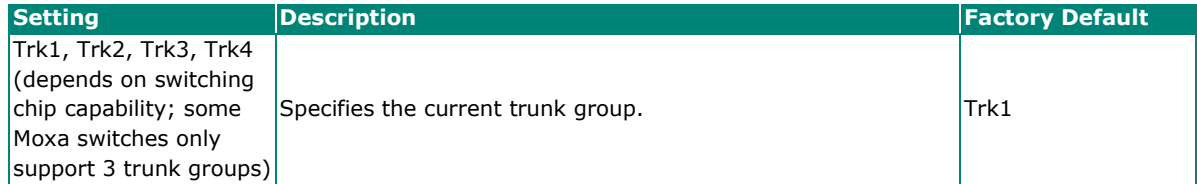

The PT-G7728/G8728 supports 4 Trunk Groups

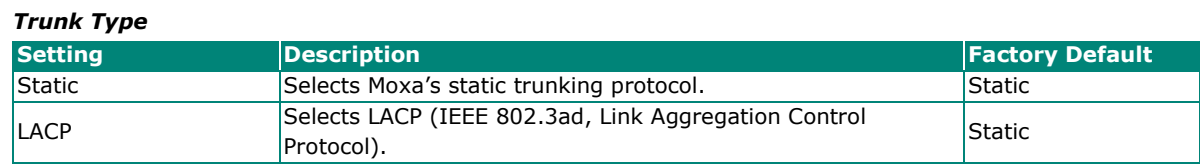

# **Trunking Status**

The **Trunking Status table** shows the Trunk Group configuration status.

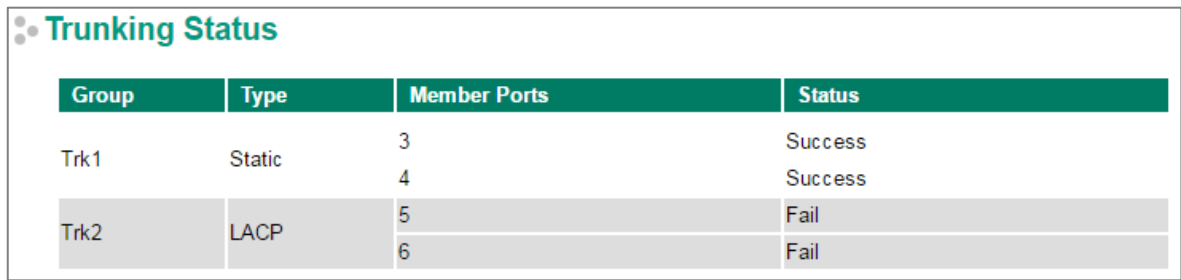

# **Link-Swap Fast Recovery**

The Link-Swap Fast Recovery function, which is enabled by default, allows the Moxa switch to return to normal operation extremely quickly after devices are unplugged and then re-plugged into different ports. The recovery time is in the order of a few milliseconds (compare this with standard commercial switches for which the recovery time could be on the order of several minutes). To disable the Link-Swap Fast Recovery function, or to re-enable the function after it has already been disabled, access either the Console utility's **Link-Swap recovery** page, or the Web Browser interface's **Link-Swap fast recovery** page, as shown below.

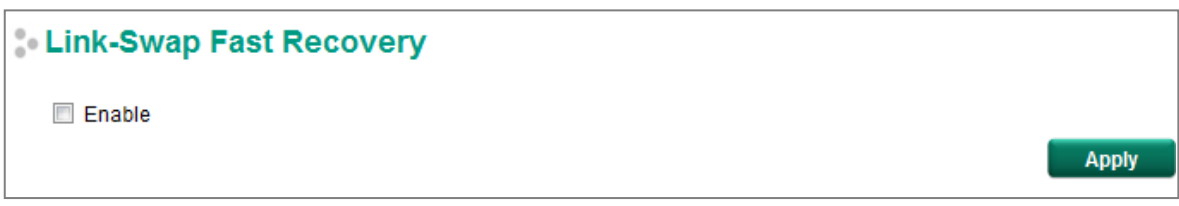

#### *Link-Swap-Fast-Recovery*

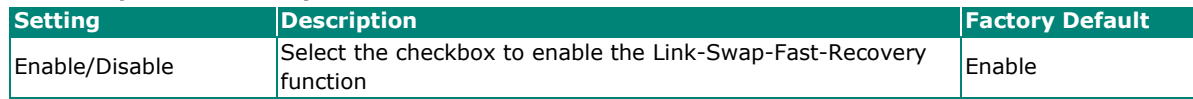

# **RSTP Grouping**

The purpose of RSTP grouping is to fulfil the legacy requirement of IEDs or PLCs that utilize RSTP to communicate with each other through the IEC 62439-3 HSR network or Moxa's proprietary architecture – Turbo Ring v2. As there is a max hops limitation when using RSTP, the quality of the devices that use RSTP is also limited. By grouping RSTP devices via assigning "RSTP Group ID", the total number of RSTP devices that are connected to Turbo Ring v2 or HSR can be extended.

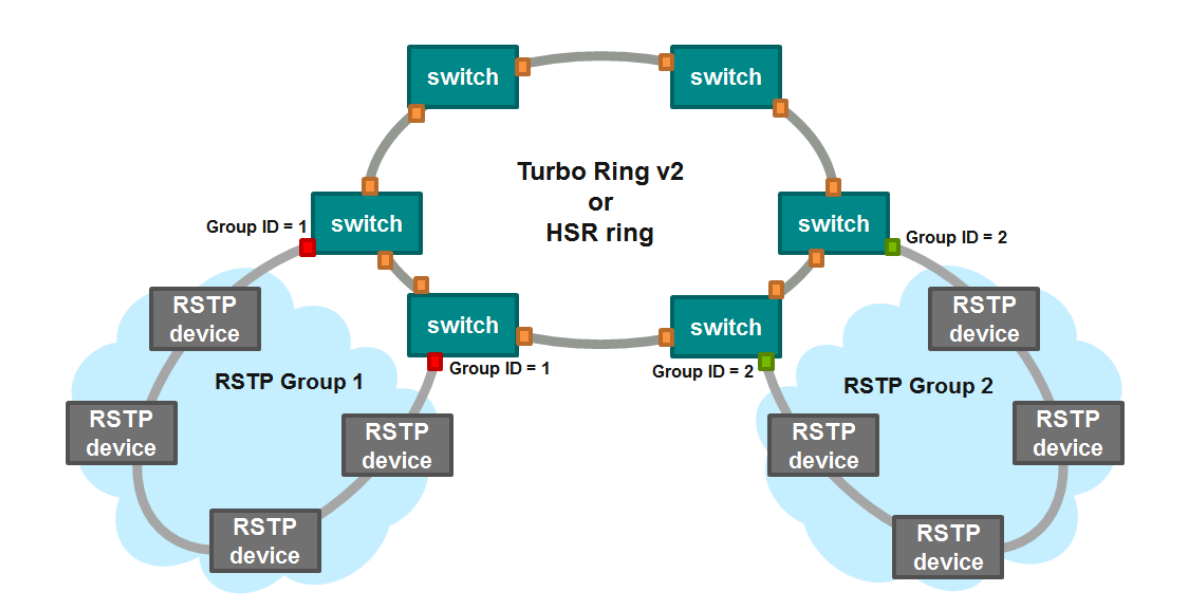

## RSTP Grouping

Note: RSTP Grouping only available on Turbo ring v2 or HSR is enabled.

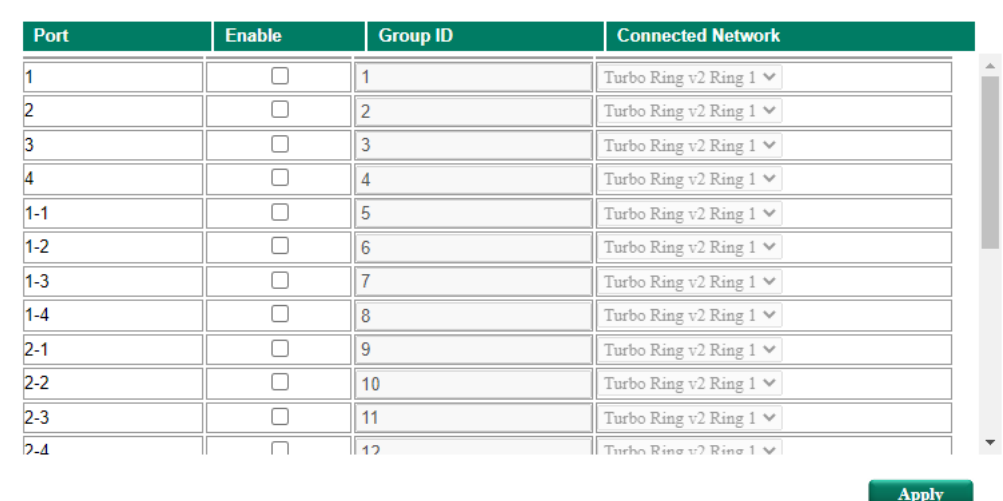

#### *Enable RSTP Grouping*

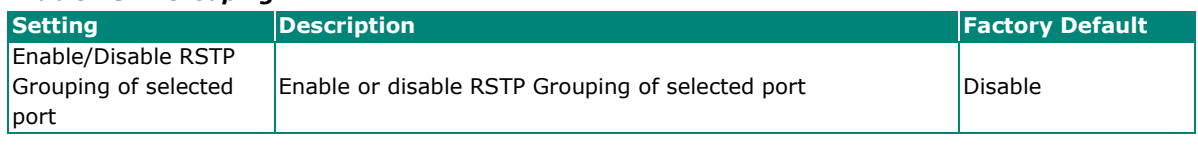

#### *Group ID*

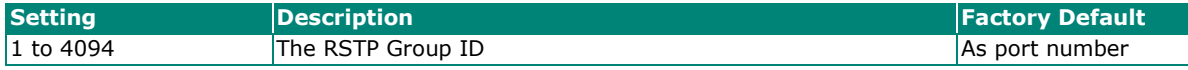

#### *Connected Network*

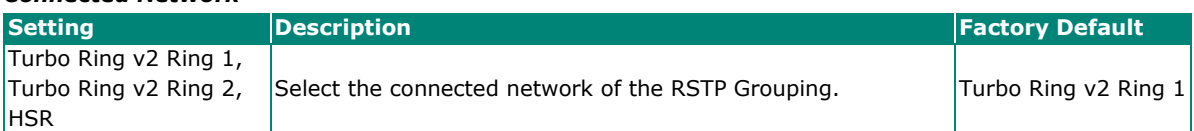

# **IEC 62439-3 Protocol**

The PT-G7728 Series supports three redundant protocols: PRP, HSR, and Coupling. Depending on the topology of your network, you can choose one of these redundancy protocols. All three protocols support a 0 ms recovery time.

- PRP: Copies of each packet are sent from the source to the destination via two LANs.
- HSR: Copies of each packet are sent from the source to the destination via an HSR ring.
- Coupling: Coupling is used to connect PRP and HSR.

# **Status and Settings**

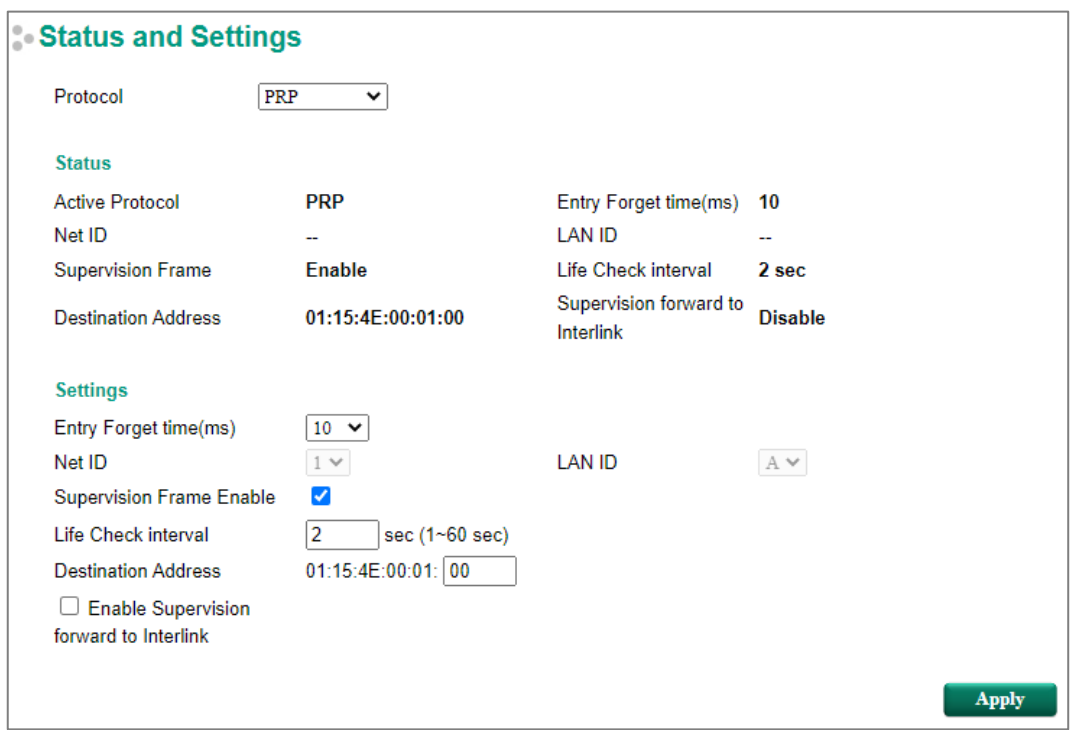

#### *Protocol*

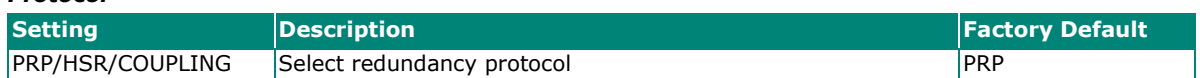

# **Status**

Indicates the current IEC 62439-3 protocol status.

# **Settings**

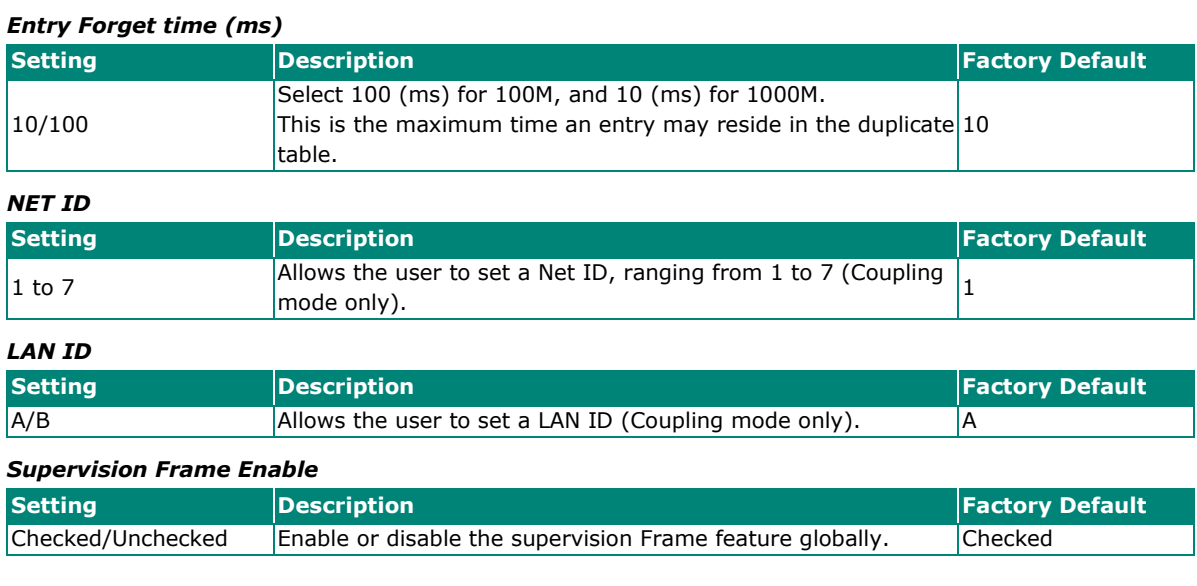

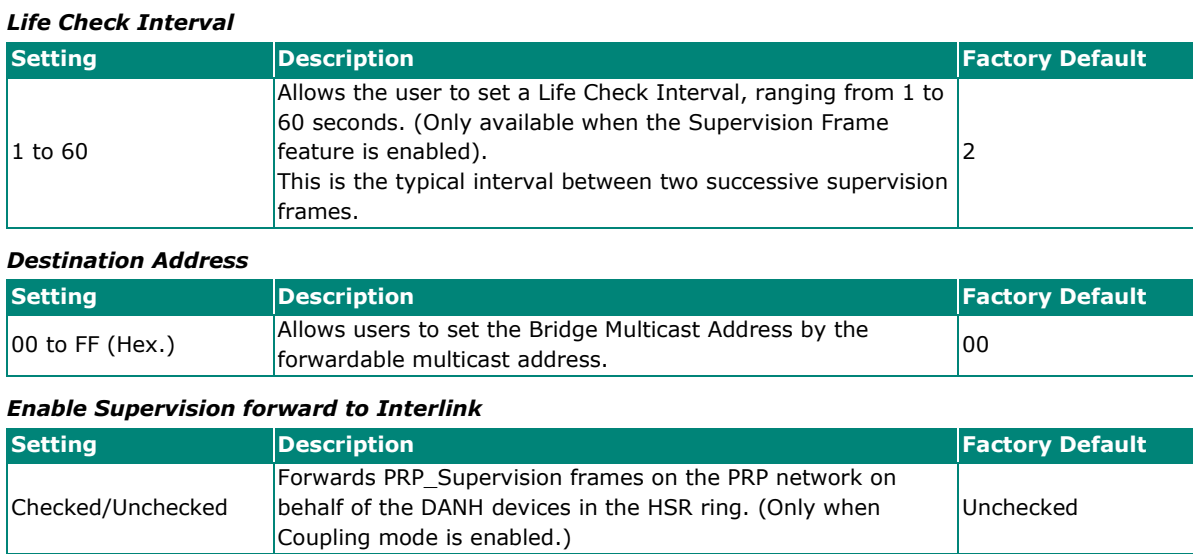

# **Nodes Table**

The nodes table displays the current supervision frames that were received. On this page, users can view the supervision frame information by Node Type.

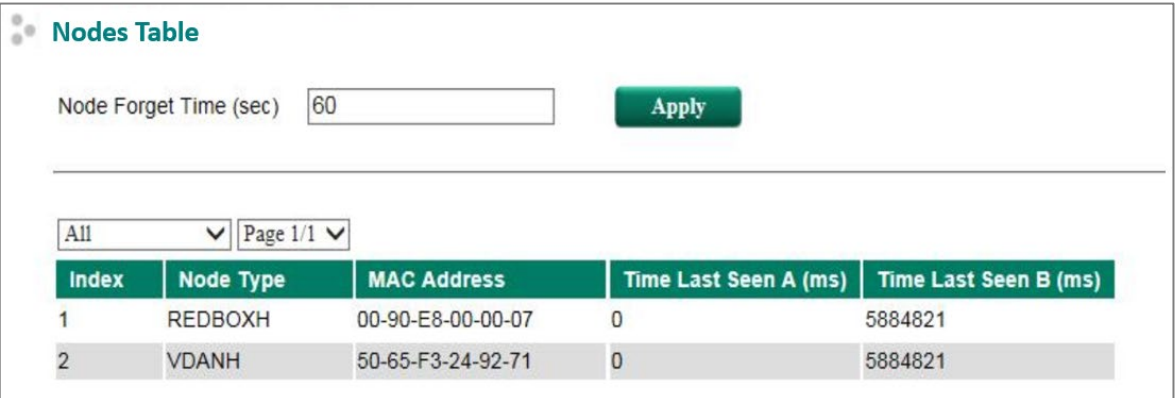

#### *Node Forget Time (sec)*

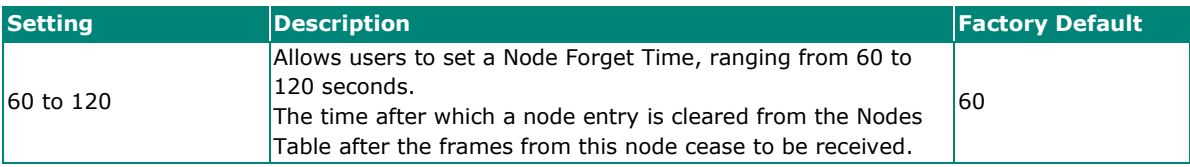

The information shown in the table includes:

- Index: The PT-G7728 Series supports a maximum of 1024 entries in the node table.
- Node Type: Display Node types DANP/RedboxP/VDANP/DANH/RedboxH/VDANH according to IEC 62439- 3.
- MAC Address: Display the MAC address of the node.
- Time Last Seen A (ms): The time the packets were received from LAN A.
- Time Last Seen B (ms): The time the packets were received from LAN B. The time the packets were received from LAN A and LAN B should be the same or very close in a normally functioning network. The increasing difference may be due to packets being dropped in one of the LANs and may require further troubleshooting.

# **Static MAC**

To avoid duplication of packets on SANs (Single Attached Nodes), the switch keeps track of the learned MAC addresses in the nodes table, identifies the device as attached to only one LAN, then sends the frame to only that LAN without the PRP trailer.

E.g., If one SAN pings another device on LAN A, all devices on LAN B receive the ICMP frames if PRP is implemented. This results in a "unicast flood" on LAN B. The **Static MAC** function provides users setting the unicast MAC address a way to specify which packet with the address should only be sent to LAN A or LAN B.

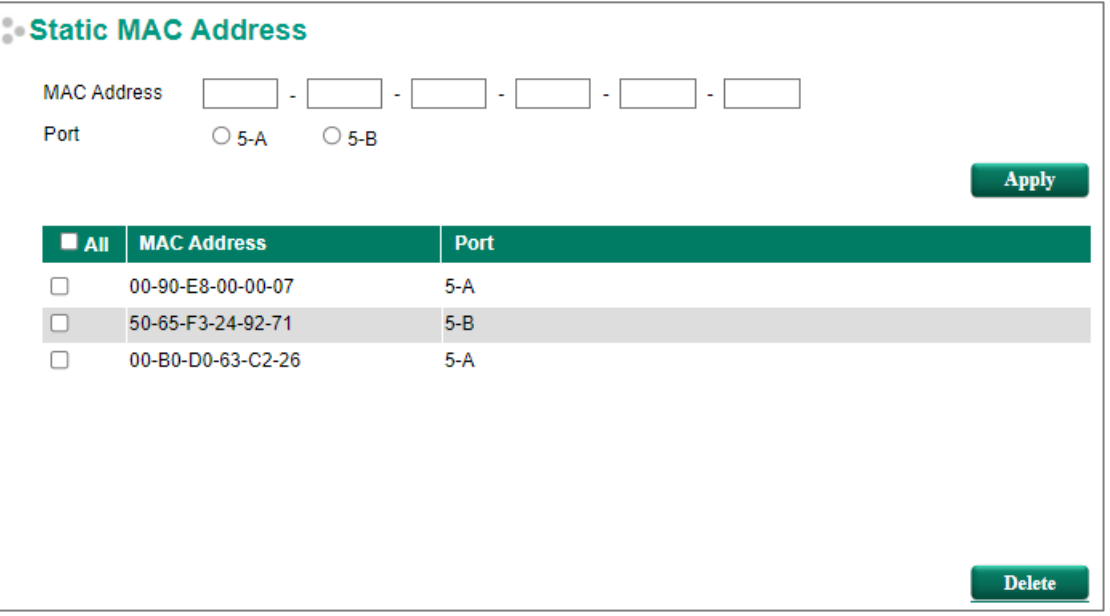

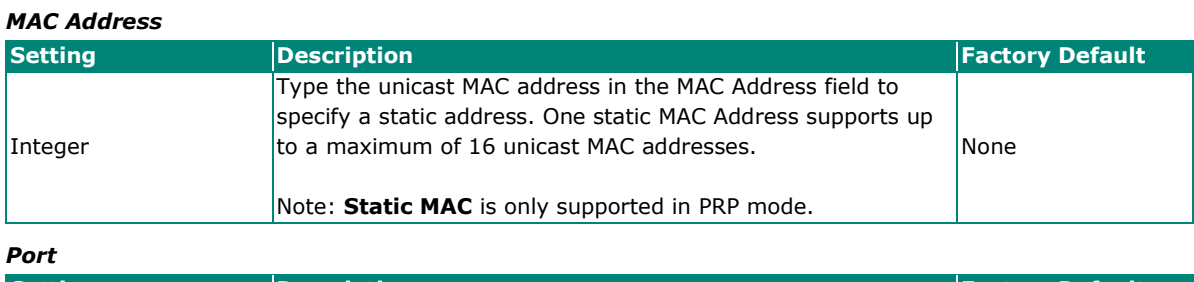

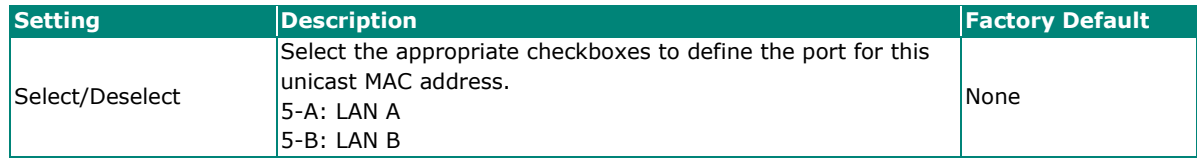

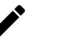

## **NOTE**

The **Static MAC** function is compatible with the FPGA firmware version 2.0 and above. Additional information on the FPGA can be found by:

- Clicking the Home Page link to check the M-5 FPGA version information
- Downloading the latest FPGA firmware (\*.rom) file from Moxa's website [\(www.moxa.com\)](http://www.moxa.com/).
- Referring to the "FPGA Upgrade" section in this UM

# **Media Redundancy Protocol**

The Media Redundancy Protocol (MRP) is a protocol that lets you set up high-availability, ring shaped network structures. An MRP ring with a Moxa switch is made up of up to 50 devices that support the MRP protocol according to IEC 62439-2.

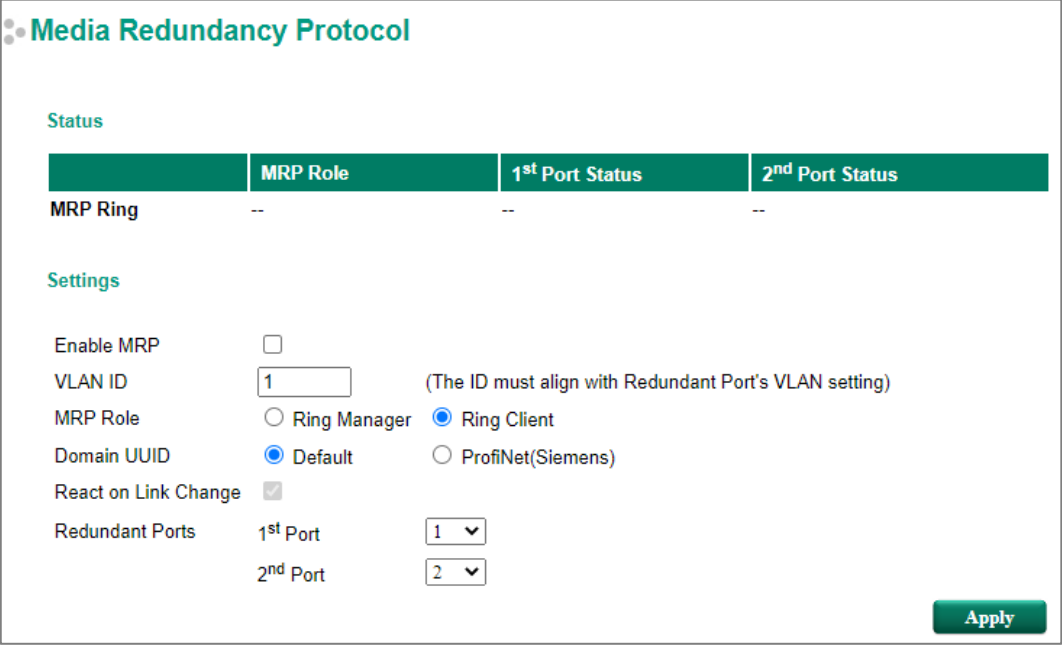

# **Status**

The table displays the current Media Redundancy Protocol (MRP) status.

# **Settings**

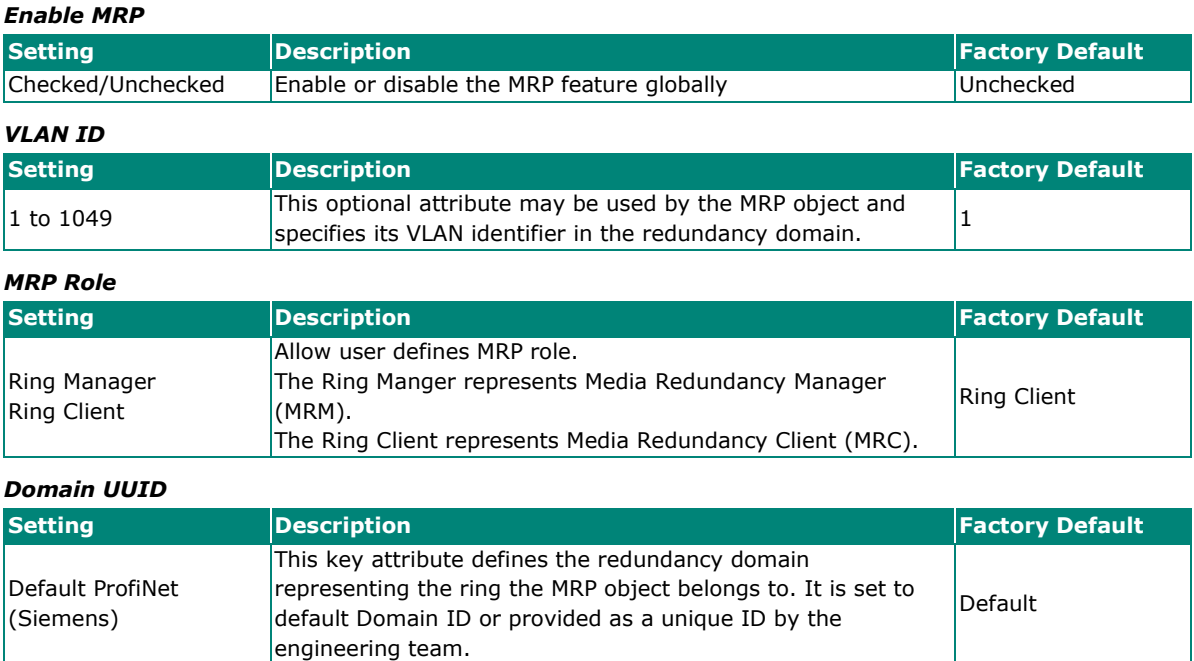

### *React on Link Change*

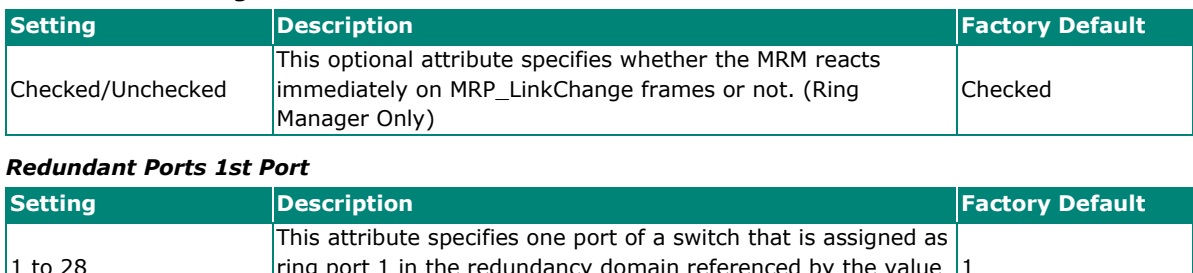

ring port 1 in the redundancy domain referenced by the value  $|1|$ 

#### *Redundant Ports 2nd Port*

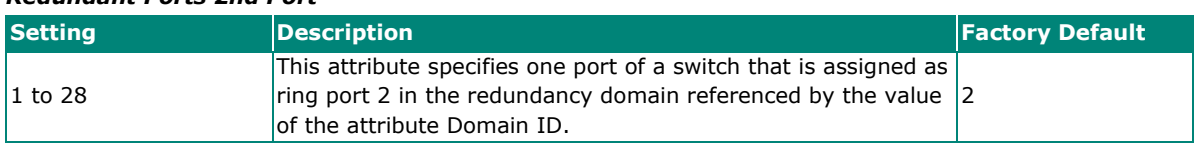

of the attribute Domain ID.

# **Multicast**

Multicast filtering improves the performance of networks that carry multicast traffic. This section explains multicasts, multicast filtering, and how multicast filtering can be implemented on your Moxa switch.

# **The Concept of Multicast Filtering**

## **What is an IP Multicast?**

A multicast is a packet sent by one host to multiple hosts. Only those hosts that belong to a specific multicast group will receive the multicast. If the network is set up correctly, a multicast can only be sent to an end-station or a subset of end-stations on a LAN or VLAN that belong to the multicast group. Multicast group members can be distributed across multiple subnets, so that multicast transmissions can occur within a campus LAN or over a WAN. In addition, networks that support IP multicast send only one copy of the desired information across the network until the delivery path that reaches group members diverges. To make more efficient use of network bandwidth, it is only at these points that multicast packets are duplicated and forwarded. A multicast packet has a multicast group address in the destination address field of the packet's IP header.

#### **Benefits of Multicast**

The benefits of using IP multicast are:

- It uses the most efficient, sensible method to deliver the same information to many receivers with only one transmission.
- It reduces the load on the source (for example, a server) since it will not need to produce several copies of the same data.
- It makes efficient use of network bandwidth and scales well as the number of multicast group members increases.
- Works with other IP protocols and services, such as Quality of Service (QoS).

Multicast transmission makes more sense and is more efficient than unicast transmission for some applications. For example, multicasts are often used for videoconferencing, since high volumes of traffic must be sent to several end-stations at the same time, but where broadcasting the traffic to all end-stations would cause a substantial reduction in network performance. Furthermore, several industrial automation protocols, such as Allen-Bradley, EtherNet/IP, Siemens Profibus, and Foundation Fieldbus HSE (High Speed Ethernet), use multicast. These industrial Ethernet protocols use publisher/subscriber communications models by multicasting packets that could flood a network with heavy traffic. IGMP Snooping is used to prune multicast traffic so that it travels only to those end destinations that require the traffic, reducing the amount of traffic on the Ethernet LAN

#### **Multicast Filtering**

Multicast filtering ensures that only end-stations that have joined certain groups receive multicast traffic. With multicast filtering, network devices only forward multicast traffic to the ports that are connected to registered end-stations. The following two figures illustrate how a network behaves without multicast filtering, and with multicast filtering.

#### **Network without multicast filtering**

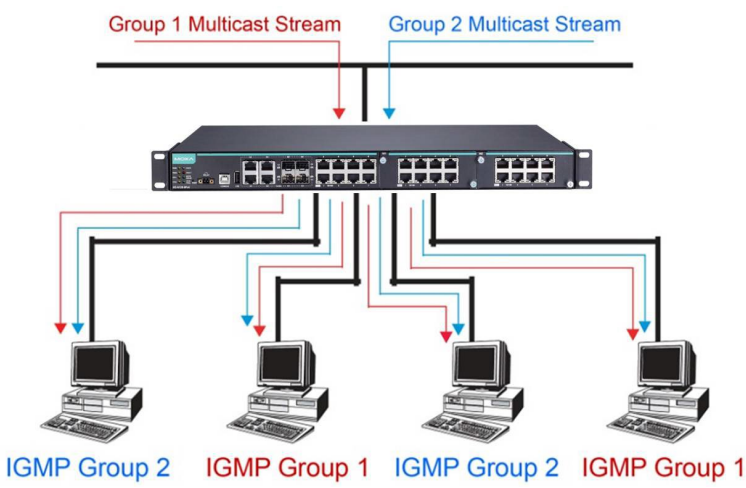

**All hosts receive the multicast traffic, even if they don't need it.**

**Hosts only receive dedicated traffic from other hosts belonging to the same group.**

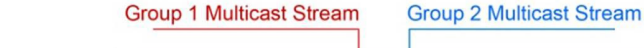

**Network with multicast filtering**

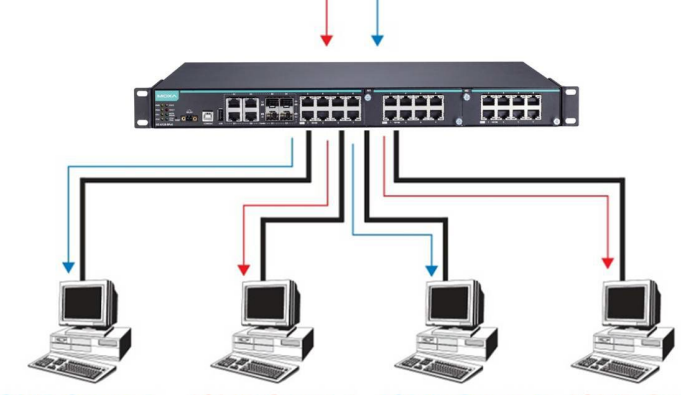

IGMP Group 1 IGMP Group 2 IGMP Group 1 **IGMP Group 2** 

## **Multicast Filtering and Moxa's Industrial Rackmount Switches**

There are three ways to achieve multicast filtering with a Moxa switch: IGMP (Internet Group Management Protocol) Snooping, GMRP (GARP Multicast Registration Protocol), and adding a static multicast MAC manually to filter multicast traffic automatically.

#### **Snooping Mode**

Snooping Mode allows your switch to forward multicast packets only to the appropriate ports. The switch **snoops** on exchanges between hosts and an IGMP device, such as a router, to find those ports that want to join a multicast group, and then configures its filters accordingly.

#### **Query Mode**

Query mode allows the Moxa switch to work as the Querier if it has the lowest IP address on the subnetwork to which it belongs.

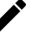

## **NOTE**

IGMP Snooping Enhanced mode is only provided in Layer 2 switches.

IGMP querying is enabled by default on the Moxa switch to ensure that query election is activated. Enable query mode to run multicast sessions on a network that does not contain IGMP routers (or queriers). Query mode allows users to enable IGMP snooping by VLAN ID. Moxa switches support IGMP snooping version 1, version 2, and version 3. Version 2 is compatible with version 1.The default setting is IGMP V1/V2.

# **NOTE**

Moxa Layer 3 switches are compatible with any device that conforms to the IGMP v2 and IGMP v3 device protocols. Layer 2 switches only support IGMP v1/v2.

## **IGMP Multicast Filtering**

IGMP is used by IP-supporting network devices to register hosts with multicast groups. It can be used on all LANs and VLANs that contain a multicast capable IP router, and on other network devices that support multicast filtering. Moxa switches support IGMP version 1, 2 and 3. IGMP version 1 and 2 work as follows:

- The IP router (or querier) periodically sends query packets to all end-stations on the LANs or VLANs that are connected to it. For networks with more than one IP router, the router with the lowest IP address is the querier. A switch with IP address lower than the IP address of any other IGMP queriers connected to the LAN or VLAN can become the IGMP querier.
- When an IP host receives a query packet, it sends a report packet back that identifies the multicast group that the end-station would like to join.
- When the report packet arrives at a port on a switch with IGMP Snooping enabled, the switch knows that the port should forward traffic for the multicast group, and then proceeds to forward the packet to the router.
- When the router receives the report packet, it registers that the LAN or VLAN requires traffic for the multicast groups.
- When the router forwards traffic for the multicast group to the LAN or VLAN, the switches only forward the traffic to ports that received a report packet.

IGMP version 3 supports "source filtering," which allows the system to define how to treat packets from specified source addresses. The system can either white-list or black-list specified sources.

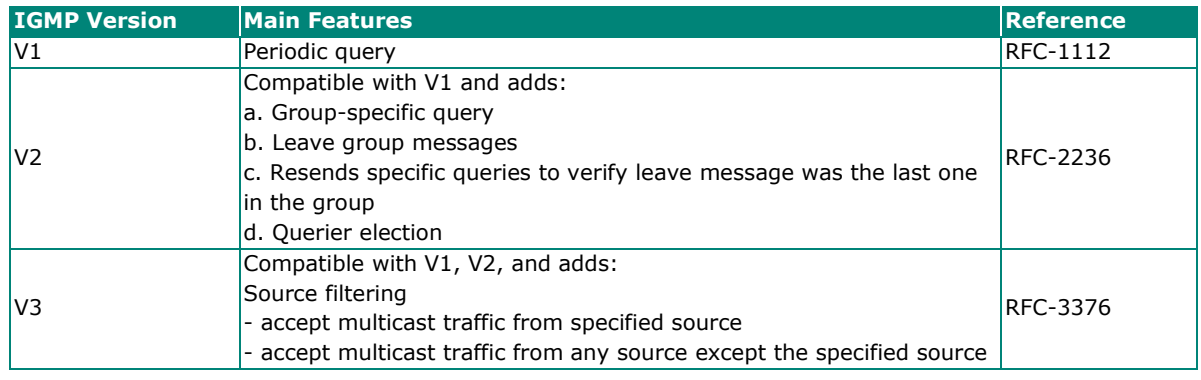

#### **IGMP version comparison**

## **GMRP (GARP Multicast Registration Protocol)**

Moxa switches support IEEE 802.1D-1998 GMRP (GARP Multicast Registration Protocol), which is different from IGMP (Internet Group Management Protocol). GMRP is a MAC-based multicast management protocol, whereas IGMP is IP-based. GMRP provides a mechanism that allows bridges and end stations to register or de-register Group membership information dynamically. GMRP functions similarly to GVRP, except that GMRP registers multicast addresses on ports. When a port receives a *GMRP-join* message, it will register the multicast address to its database if the multicast address is not registered, and all the multicast packets with that multicast address are able to be forwarded from this port. When a port receives a *GMRP-leave* message, it will de-register the multicast address from its database, and all the multicast packets with this multicast address will not be able to be forwarded from this port.

## **Static Multicast MAC**

Some devices may only support multicast packets, but not support either IGMP Snooping or GMRP. The Moxa switch supports adding multicast groups manually to enable multicast filtering.

## **Enabling Multicast Filtering**

Use the serial console or web interface to enable or disable IGMP Snooping and IGMP querying. If IGMP Snooping is not enabled, then IP multicast traffic is always forwarded, flooding the network.

# **IGMP Snooping**

IGMP Snooping provides the ability to prune multicast traffic so that it travels only to those end destinations that require that traffic, thereby reducing the amount of traffic on the Ethernet LAN.

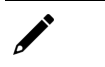

## **NOTE**

IGMP Snooping will be disabled when Port-based VLAN is enabled.

# **IGMP Snooping Setting**

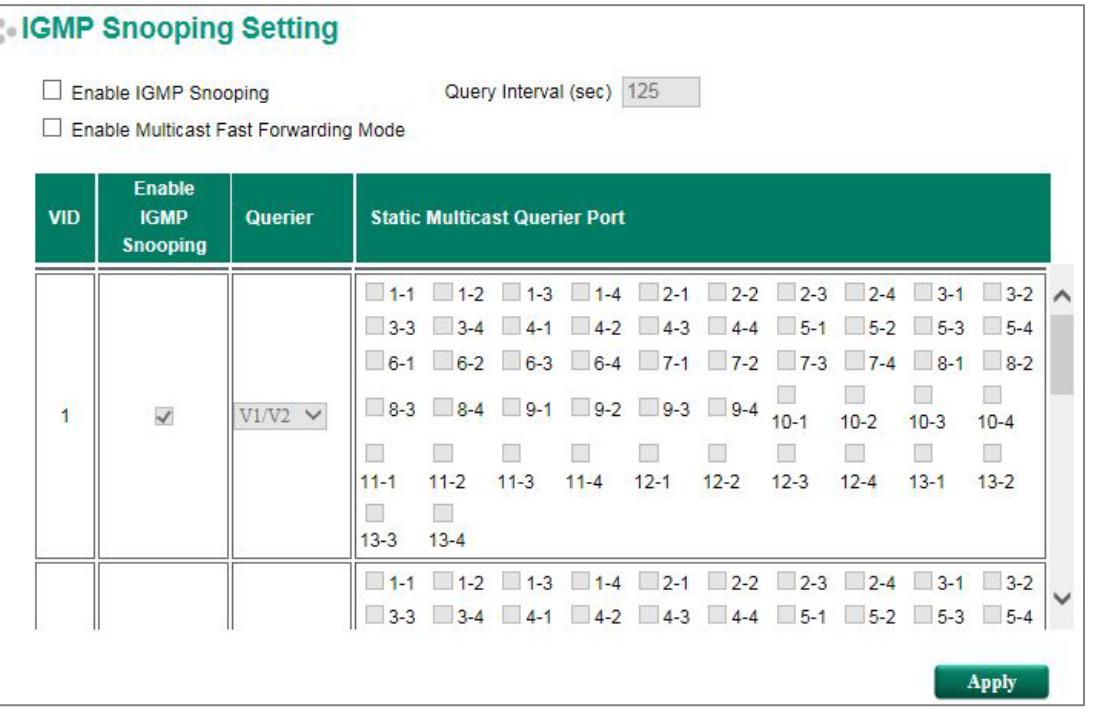

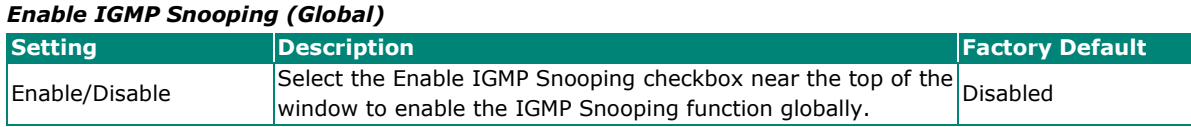

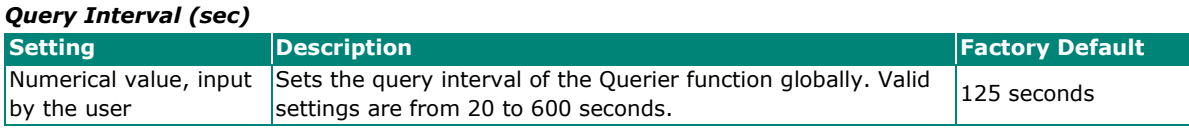

*Enable Multicast Fast Forwarding Mode* **Setting Description Factory Default** Enable/Disable Select the Enable Multicast Fast Forwarding Mode checkbox to achieve fast multicast forwarding path re-learning while the ring redundant network is down. Note: Turbo Ring V2 or Turbo Chain must be enabled. Disabled

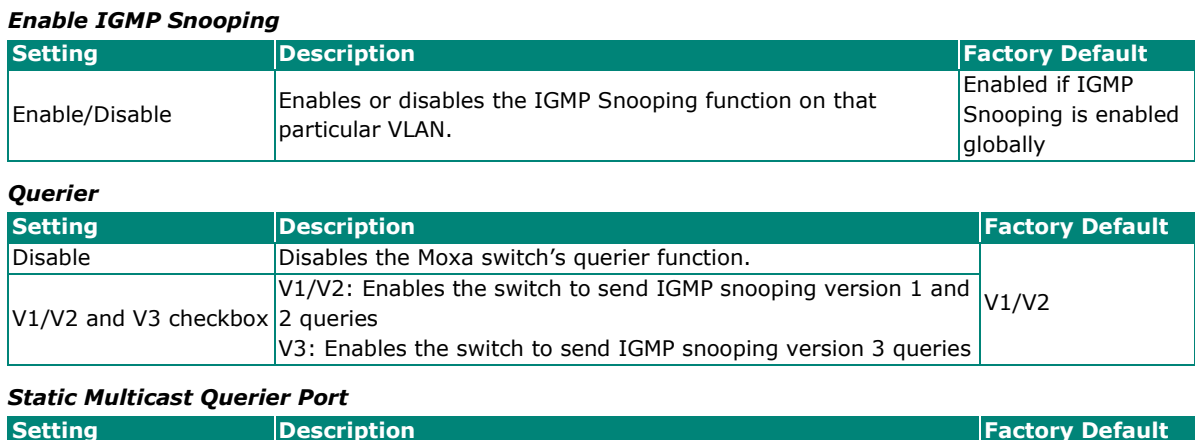

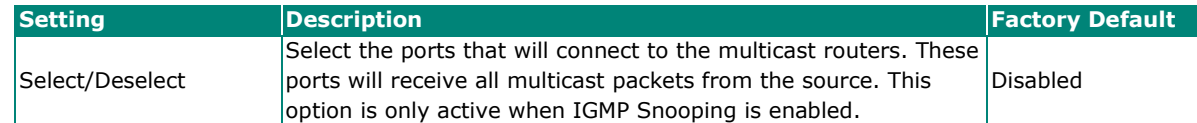

# **NOTE**

If a router or layer 3 switch is connected to the network, it will act as the Querier, and consequently this Querier option will be disabled on all Moxa layer 2 switches.

If all switches on the network are Moxa layer 2 switches, then only one layer 2 switch will act as Querier.

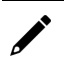

 $\overrightarrow{a}$ 

# **NOTE**

Multicast Fast Forwarding Mode is one function of V-ON technology that should be enabled in layer 2 and layer 3 switches. For a detailed introduction, refer to Moxa Managed Ethernet Switch Redundancy Protocol (UI 2.0) User's Manual.
# **IGMP Group Status**

The Moxa switch displays the current active IGMP groups that were detected. On this page, you can view IGMP group settings by VLAN ID.

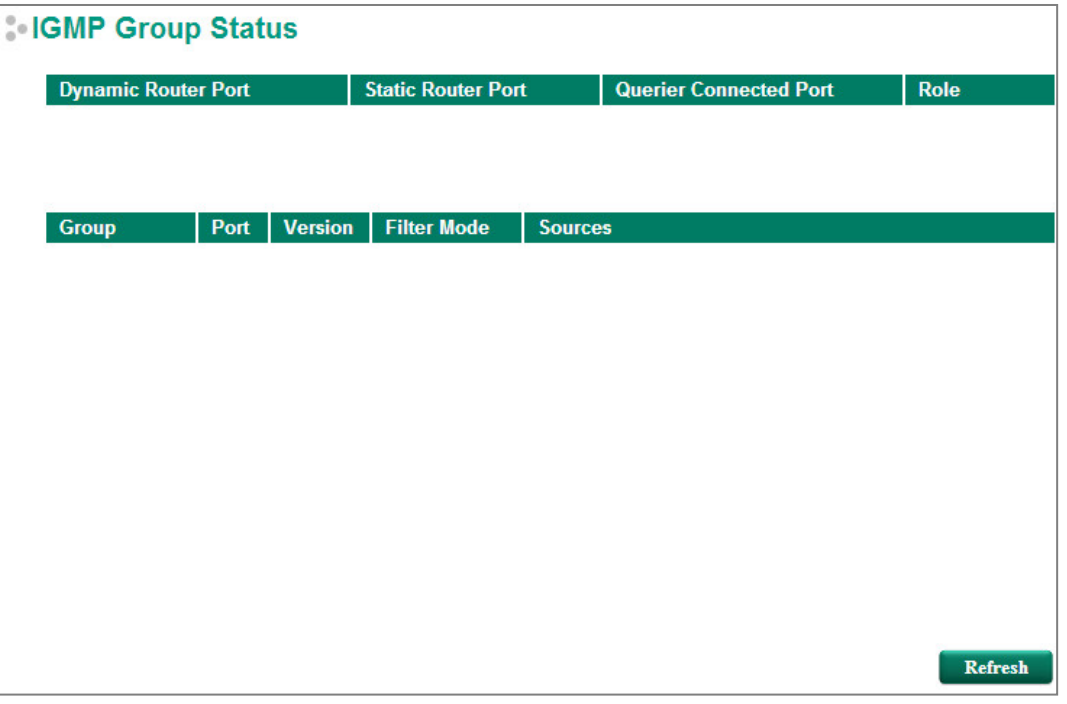

The information shown in the table includes:

- Dynamic Router Port: Indicates that a multicast router connects to or sends packets from these port(s).
- Static Router Port: Displays the static multicast querier port(s).
- Querier Connected Port: Displays the port that is connected to the querier.
- Role: Indicates if the switch is a querier. Displays Querier or Non-Querier.
- Group: Displays the multicast group addresses.
- Port: Displays the port that receives the multicast stream or the port the multicast stream is forwarded to
- Version: Displays the IGMP Snooping version.
- Filter Mode: Indicates that the multicast source address is included or excluded. Displays Include or Exclude when IGMP v3 is enabled.
- Sources: Displays the multicast source address when IGMP v3 is enabled

# **Stream Table**

This page displays the multicast stream forwarding status. Users can view the status by VLAN ID.

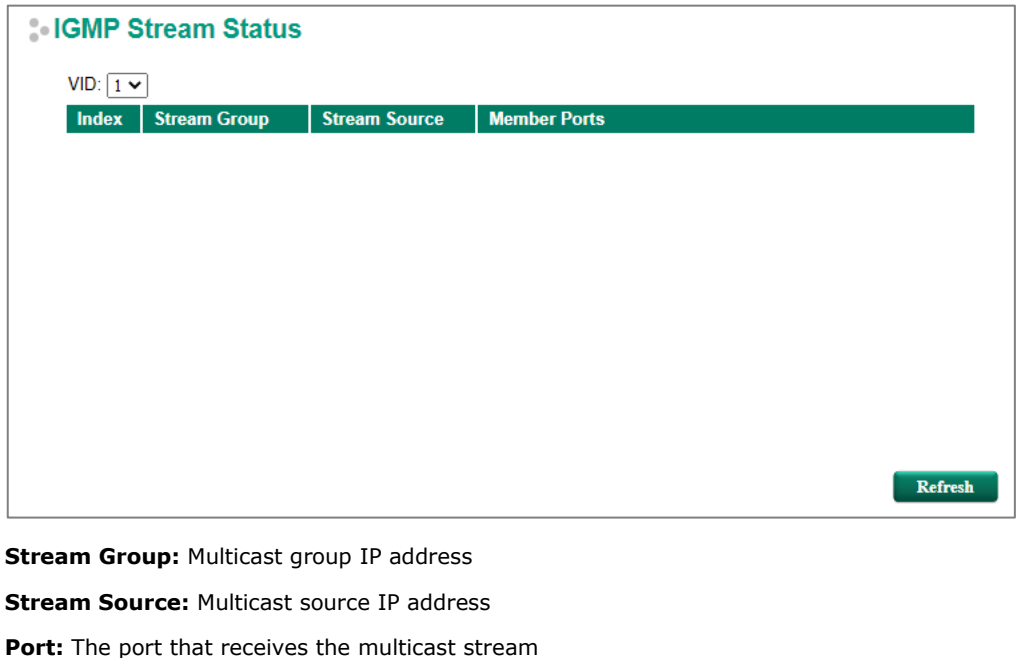

**Member Ports:** Ports the multicast stream is forwarded to

 $\overline{\mathcal{L}}$ 

## **NOTE**

IGMP Stream Status is only supported by Moxa's Layer 3 switches.

# **Static Multicast Address**

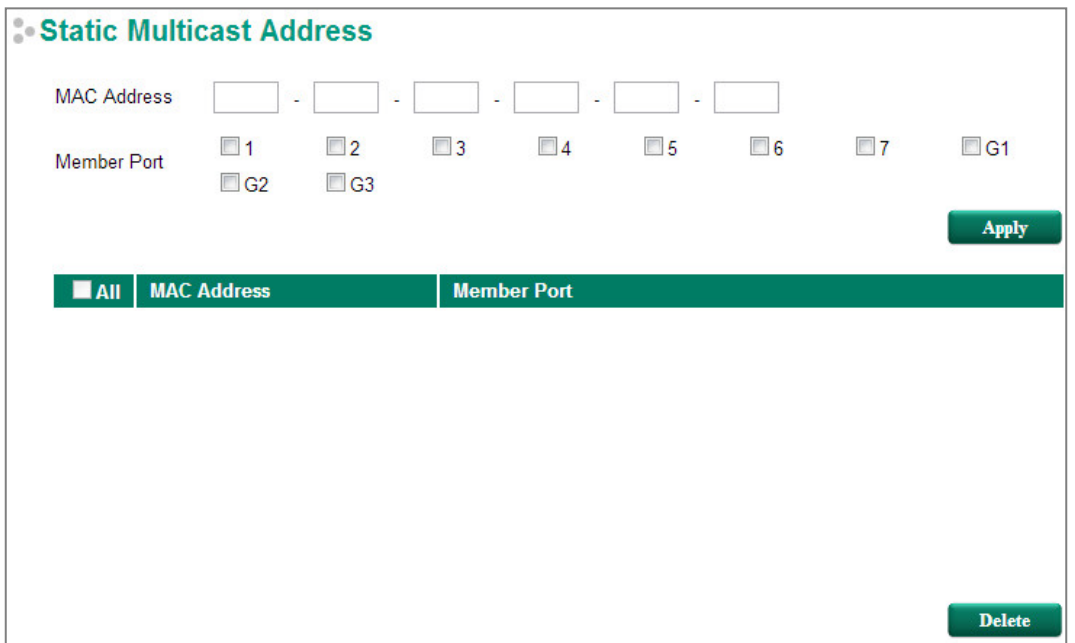

# $\overrightarrow{r}$

## **NOTE**

The MAC address (01:00:5E:XX:XX:XX) will appear on the Static Multicast Address page. Activate IGMP Snooping to implement automatic classification.

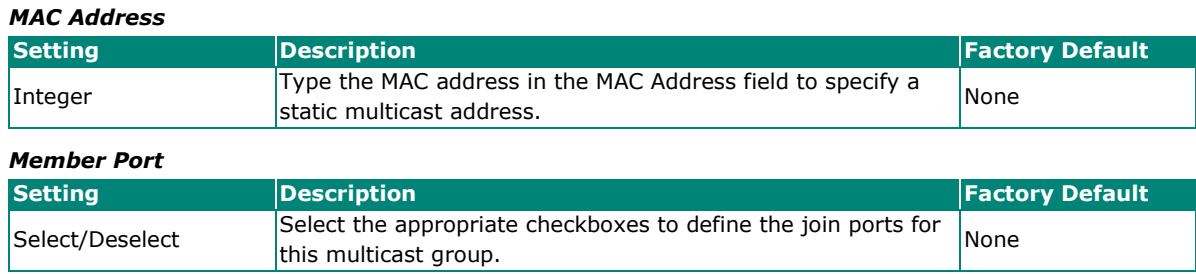

## **GMRP**

GMRP is a MAC-based multicast management protocol, whereas IGMP is IP-based. GMRP provides a mechanism that allows bridges and end stations to register or un-register Group membership information dynamically.

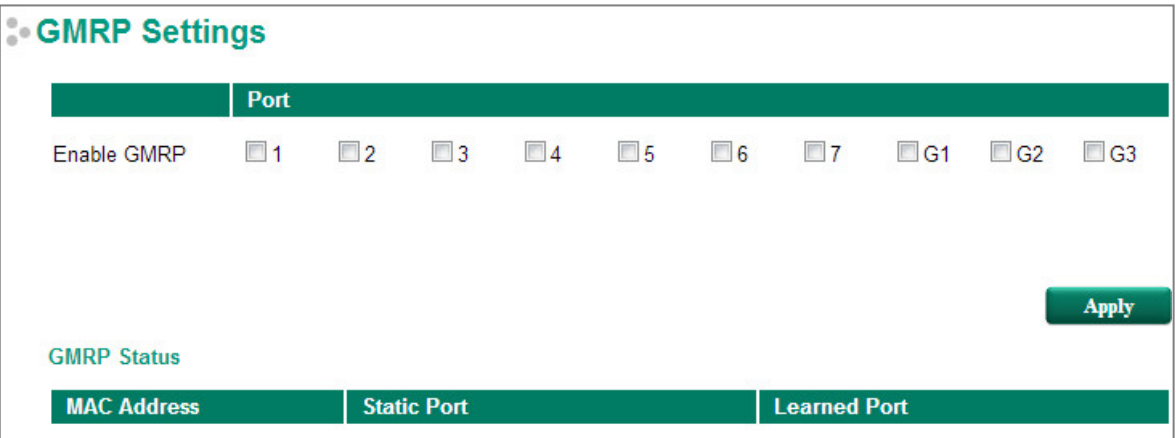

### *Enable GMRP*

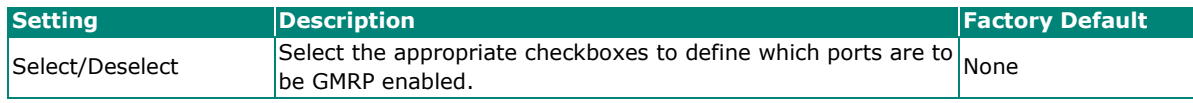

### *GMRP Status*

The Moxa switch displays the current active GMRP groups that were detected.

**MAC Address:** The Multicast MAC address

**Static Port:** This multicast address is defined by static multicast

**Learned Port:** This multicast address is learned by GMRP

# **Multicast Filtering Behavior**

Multicast Filtering Behavior supports two options: **Forward Unknown** and **Filter Unknown**.

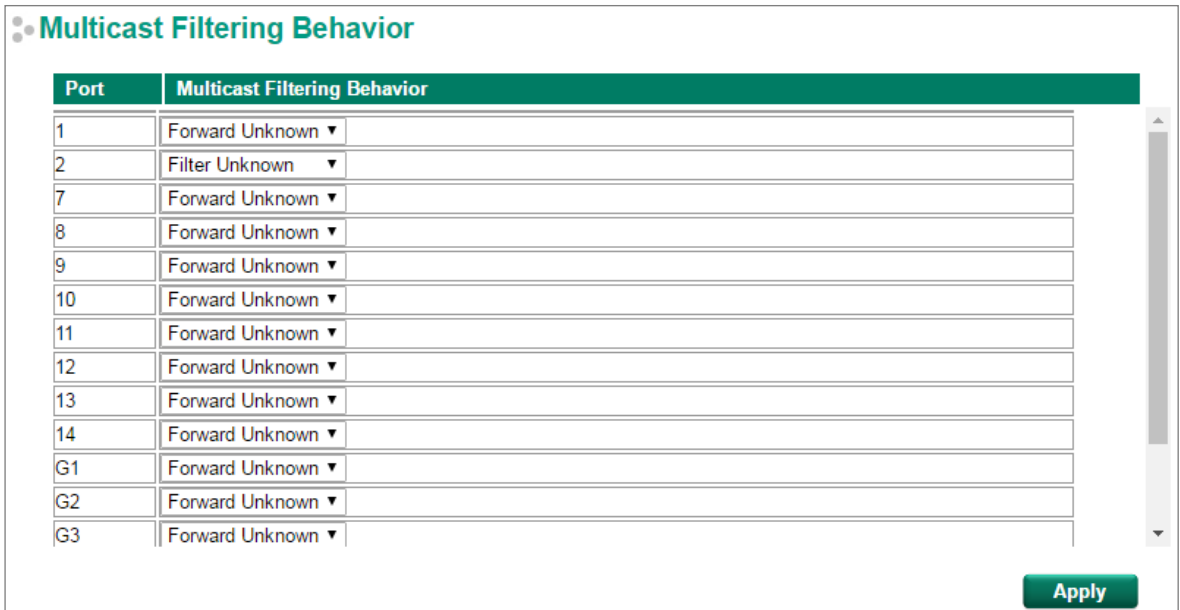

### *Multicast Filtering Behavior*

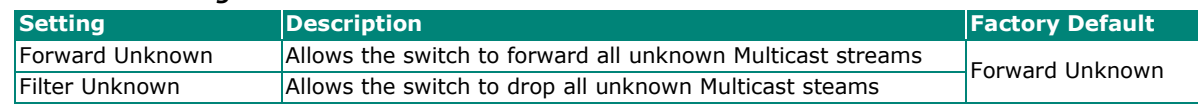

# **QoS**

The Moxa switch's traffic prioritization capability provides Quality of Service (QoS) to your network by making data delivery more reliable. You can prioritize traffic on your network to ensure that high priority data is transmitted with minimum delay. Traffic can be controlled by a set of rules to obtain the required Quality of Service for your network. The rules define different types of traffic and specify how each type should be treated as it passes through the switch. The Moxa switch can inspect both IEEE 802.1p/1Q layer 2 CoS tags, and even layer 3 TOS information to provide consistent classification of the entire network. The Moxa switch's QoS capability improves the performance and determinism of industrial networks for missioncritical applications.

# **The Traffic Prioritization Concept**

Traffic prioritization allows you to prioritize data so that time-sensitive and system-critical data can be transferred smoothly and with minimal delay over a network. The benefits of using traffic prioritization are:

- Improve network performance by controlling a wide variety of traffic and by managing congestion.
- Assign priorities to different categories of traffic. For example, set higher priorities for time-critical or business-critical applications.
- Provide predictable throughput for multimedia applications, such as video conferencing or voice over IP, and minimize traffic delay and jitter.
- Improve network performance as the amount of traffic grows. Doing so will reduce costs since it will not be necessary to keep adding bandwidth to the network.

Traffic prioritization uses the four traffic queues that are present in your Moxa switch to ensure that high priority traffic is forwarded on a different queue from lower priority traffic. Traffic prioritization provides Quality of Service (QoS) to your network.

Moxa switch traffic prioritization depends on two industry-standard methods:

- **IEEE 802.1D**—a layer 2 marking scheme.
- **Differentiated Services (DiffServ)**—a layer 3 marking scheme.

### **IEEE 802.1D Traffic Marking**

The IEEE Std 802.1D, 1998 Edition marking scheme, which is an enhancement to IEEE Std 802.1D, enables Quality of Service on the LAN. Traffic service levels are defined in the IEEE 802.1Q 4-byte tag, which is used to carry VLAN identification as well as IEEE 802.1p priority information. The 4-byte tag immediately follows the destination MAC address and Source MAC address.

The IEEE Std 802.1D, 1998 Edition priority marking scheme assigns an IEEE 802.1p priority level between 0 and 7 to each frame. The priority marking scheme determines the level of service that this type of traffic should receive. Refer to the table below for an example of how different traffic types can be mapped to the eight IEEE 802.1p priority levels.

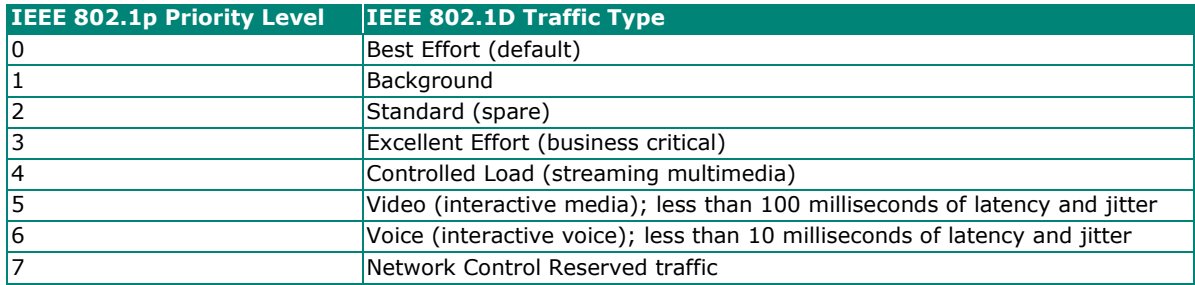

Even though the IEEE 802.1D standard is the most widely used prioritization scheme for LAN environments, it still has some restrictions:

- It requires an additional 4-byte tag in the frame, which is normally optional for Ethernet networks. Without this tag, the scheme cannot work.
- The tag is part of the IEEE 802.1Q header, so to implement QoS at layer 2, the entire network must implement IEEE 802.1Q VLAN tagging.
- It is only supported on a LAN and not across routed WAN links, since the IEEE 802.10 tags are removed when the packets pass through a router.

### **Differentiated Services (DiffServ) Traffic Marking**

DiffServ is a Layer 3 marking scheme that uses the DiffServ Code Point (DSCP) field in the IP header to store the packet priority information. DSCP is an advanced intelligent method of traffic marking that allows you to choose how your network prioritizes different types of traffic. DSCP uses 64 values that map to userdefined service levels, allowing you to establish more control over network traffic.

The advantages of DiffServ over IEEE 802.1D are:

- You can configure how you want your switch to treat selected applications and types of traffic by assigning various grades of network service to them.
- No extra tags are required in the packet.
- DSCP uses the IP header of a packet to preserve priority across the Internet.
- DSCP is backwards compatible with IPV4 TOS, which allows operation with existing devices that use a layer 3 TOS enabled prioritization scheme.

## **Traffic Prioritization**

Moxa switches classify traffic based on layer 2 of the OSI 7-layer model, and the switch prioritizes received traffic according to the priority information defined in the received packet. Incoming traffic is classified based upon the IEEE 802.1D frame and is assigned to the appropriate priority queue based on the IEEE 802.1p service level value defined in that packet. Service level markings (values) are defined in the IEEE 802.1Q 4-byte tag, and consequently traffic will only contain 802.1p priority markings if the network is configured with VLANs and VLAN tagging. The traffic flow through the switch is as follows:

- A packet received by the Moxa switch may or may not have an 802.1p tag associated with it. If it does not, then it is given a default 802.1p tag (which is usually 0). Alternatively, the packet may be marked with a new 802.1p value, which will result in all knowledge of the old 802.1p tag being lost.
- Because the 802.1p priority levels are fixed to the traffic queues, the packet will be placed in the appropriate priority queue, ready for transmission through the appropriate egress port. When the packet reaches the head of its queue and is about to be transmitted, the device determines whether or not the egress port is tagged for that VLAN. If it is, then the new 802.1p tag is used in the extended 802.1D header.
- The Moxa switch will check a packet received at the ingress port for IEEE 802.1D traffic classification, and then prioritize it based on the IEEE 802.1p value (service levels) in that tag. It is this 802.1p value that determines which traffic queue the packet is mapped to.

## **Traffic Queues**

The hardware of Moxa switches has multiple traffic queues that allow packet prioritization to occur. Higher priority traffic can pass through the Moxa switch without being delayed by lower priority traffic. As each packet arrives in the Moxa switch, it passes through any ingress processing (which includes classification, marking/re-marking), and is then sorted into the appropriate queue. The switch then forwards packets from each queue.

Moxa switches support two different queuing mechanisms:

- **Weight Fair:** This method services all the traffic queues, giving priority to the higher priority queues. Under most circumstances, the Weight Fair method gives high priority precedence over low priority, but in the event that high priority traffic does not reach the link capacity, lower priority traffic is not blocked.
- **Strict:** This method services high traffic queues first; low priority queues are delayed until no more high priority data needs to be sent. The Strict method always gives precedence to high priority over low priority.

# **Configuring Traffic Prioritization**

Quality of Service (QoS) provides a traffic prioritization capability to ensure that important data is delivered consistently and predictably. The Moxa switch can inspect IEEE 802.1p/1Q layer 2 CoS tags, and even layer 3 TOS information, to provide a consistent classification of the entire network. The Moxa switch's QoS capability improves your industrial network's performance and determinism for mission critical applications.

# **CoS Classification**

## **QoS Classification**

**Egress Scheduling Setting** 

Scheduling Mechanism Weight Fair(16:14:12:10:8:4:2:1) v

### **Ingress Classification Setting**

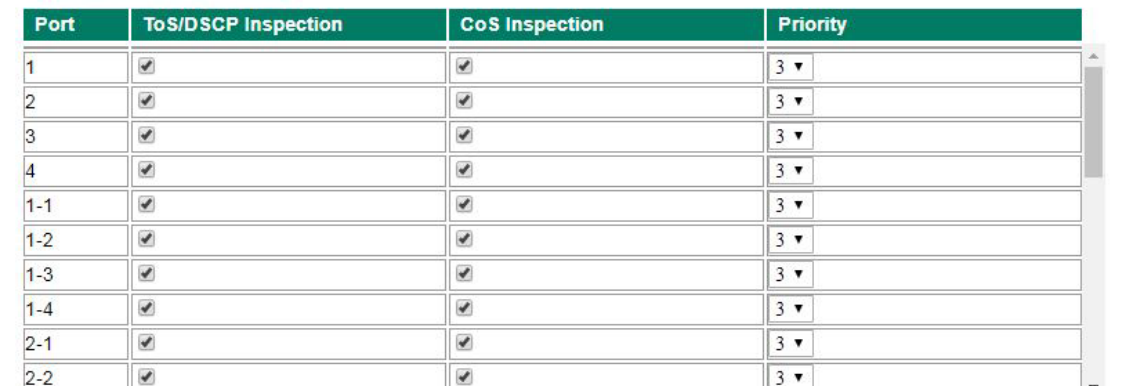

### *Scheduling Mechanism*

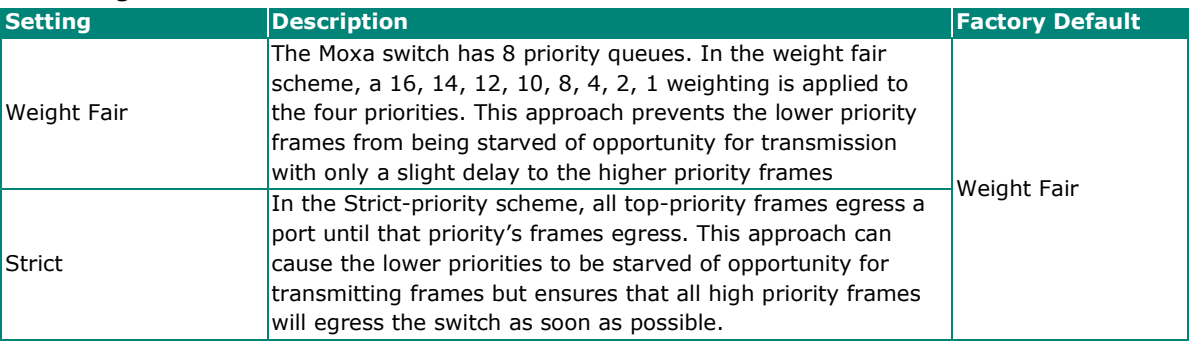

#### *TOS/DSCP Inspection*

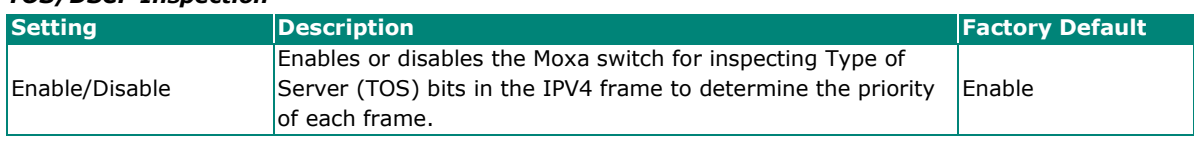

#### *COS Inspection*

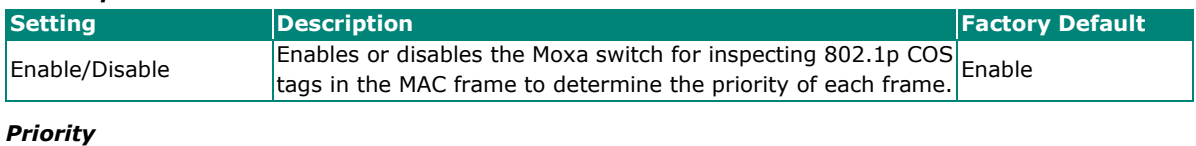

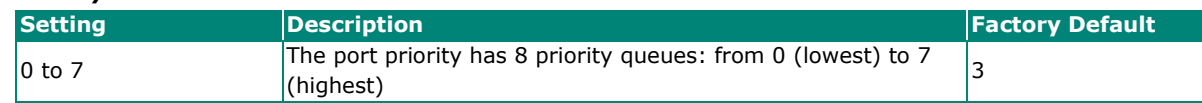

# $\overrightarrow{a}$

## **NOTE**

The priority of an ingress frame is determined in the following order:

- 1. ToS/DSCP Inspection
- 2. CoS Inspection
- 3. Priority

# $\overrightarrow{r}$

# **NOTE**

The designer can enable these classifications individually or in combination. For instance, if a "hot" higher priority port is required for a network design, **TOS/DSCP Inspection** and **Cos Inspection** can be disabled. This setting leaves only port default priority active, which results in all ingress frames being assigned the same priority on that port.

# **Priority Mapping**

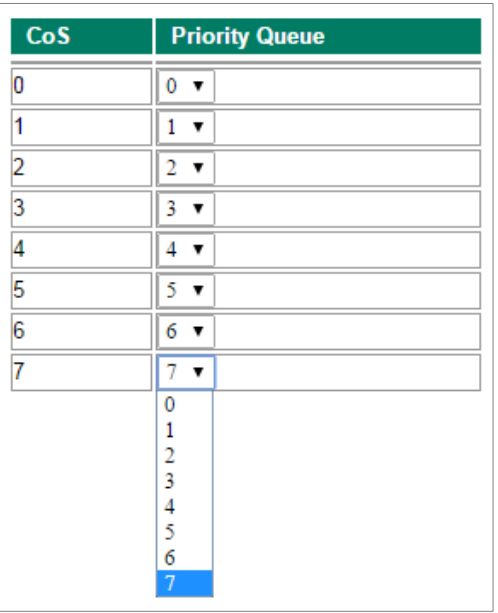

### *CoS Value and Priority Queues*

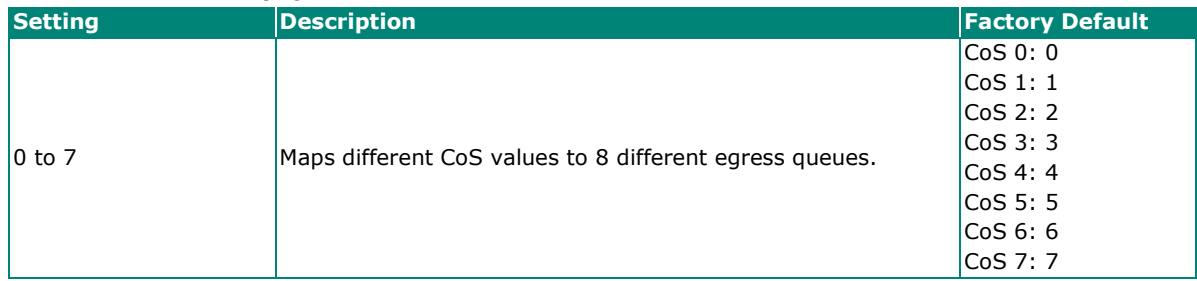

# **DSCP Mapping**

### **DSCP Mapping**

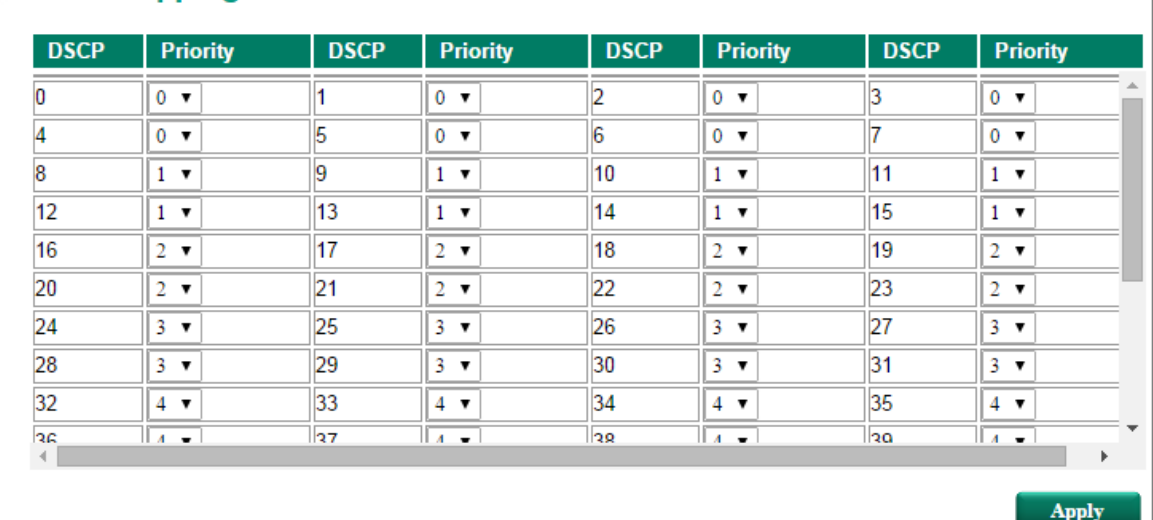

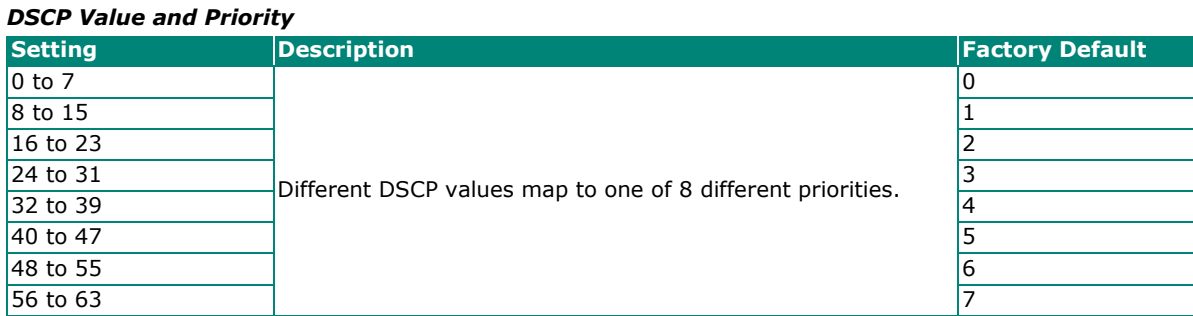

# **Rate Limiting**

In general, one host should not be allowed to occupy unlimited bandwidth, particularly when the device malfunctions. For example, so-called "broadcast storms" could be caused by an incorrectly configured topology, or a malfunctioning device. Moxa industrial Ethernet switches not only prevent broadcast storms but can also be configured to a different ingress rate for all packets, giving administrators full control of their limited bandwidth to prevent undesirable effects caused by unpredictable faults.

The **Control Mode** setting on the **Rate Limiting** page can be set to **Normal** or **Port Disable**.

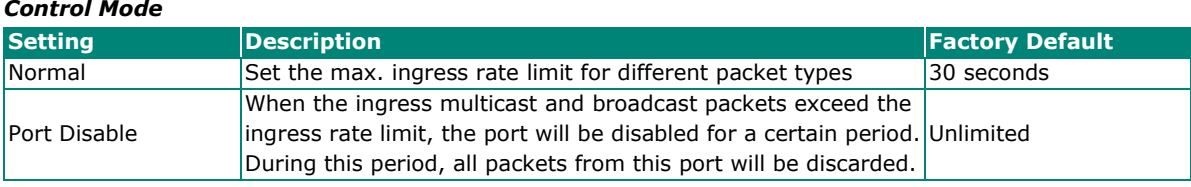

# **Rate Limiting: Normal**

## **Ingress Rate Limit**

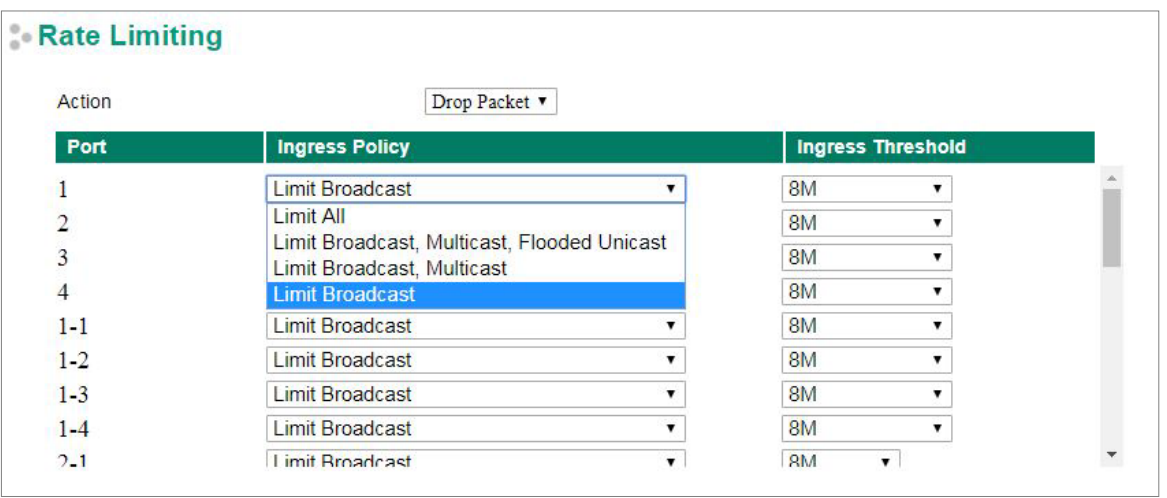

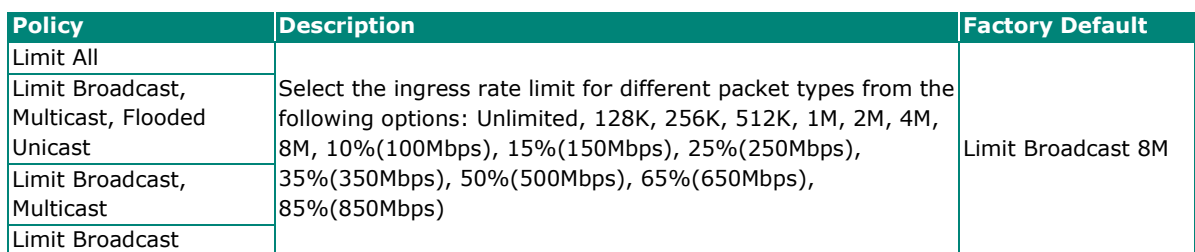

## **Egress Rate Limit**

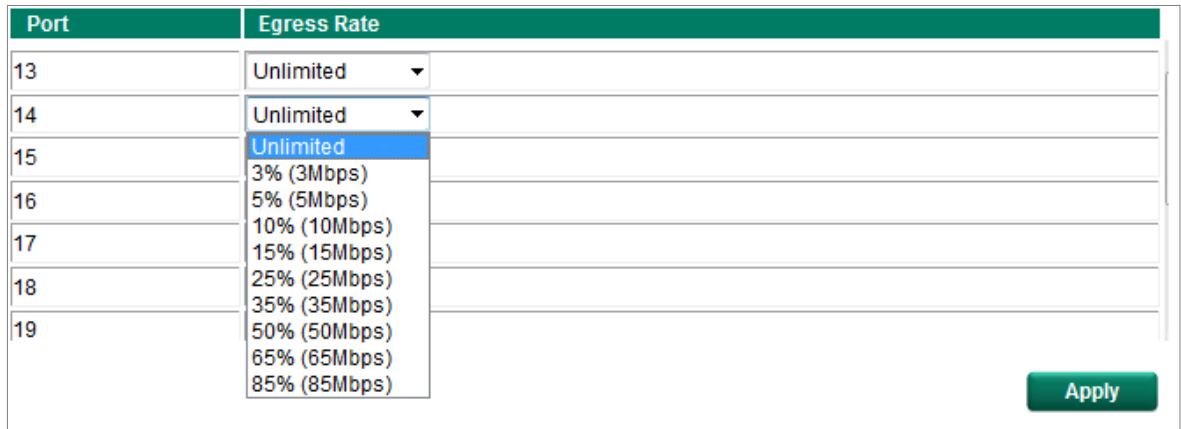

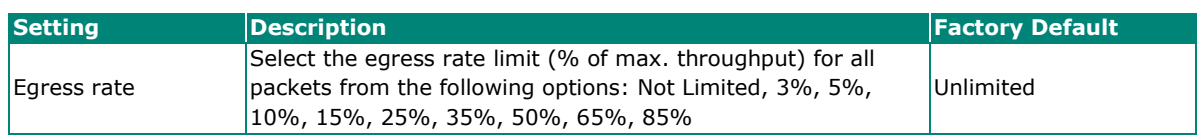

## **Rate Limiting: Port Disable**

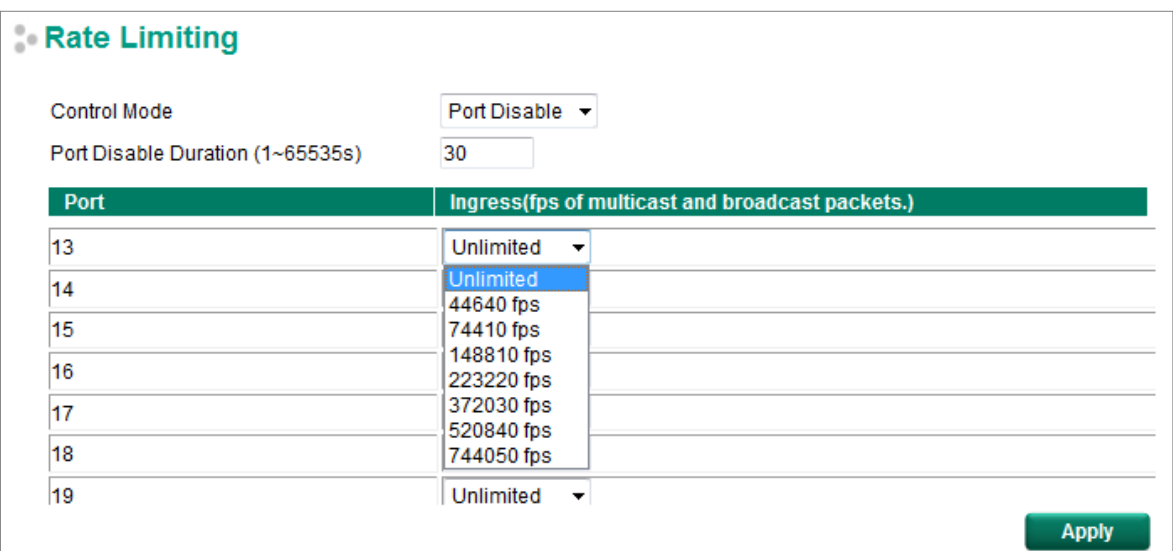

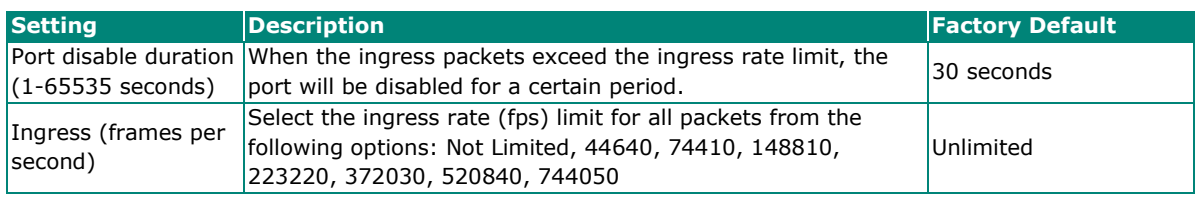

# **Security**

Security can be categorized into two levels: the user name/password level, and the port access level. Moxa switches provide many kinds of security functions, including Management Interface, Trusted Access, SSL/SSH Authentication certificate, Login Authentication, IEEE 802.1X, MAC Authentication Bypass, Port Security, Broadcast Storm Protection, Loop Protection, and Access Control List.

# **Management Interface**

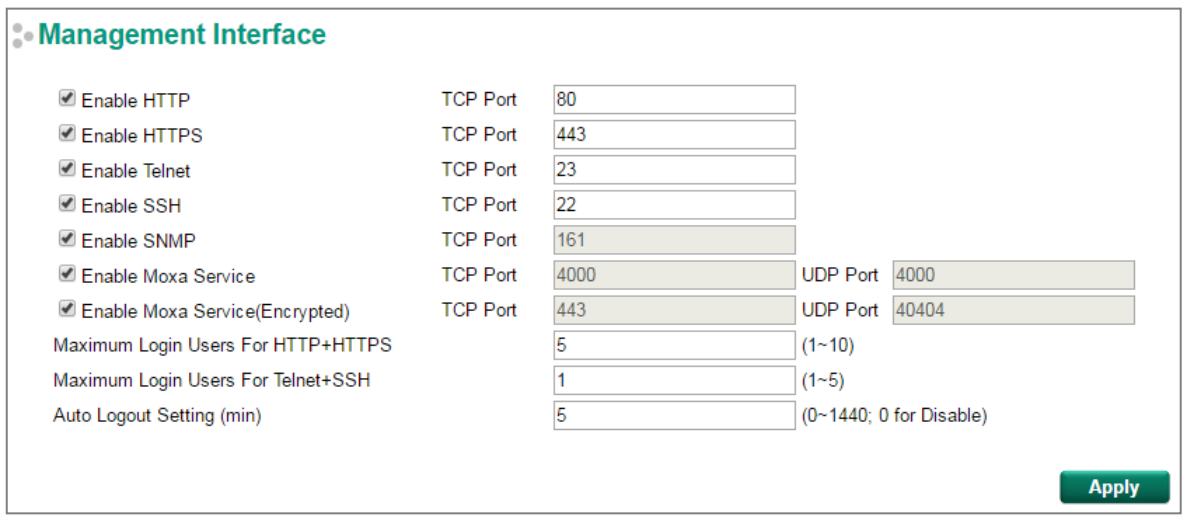

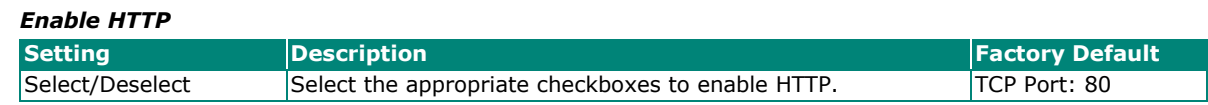

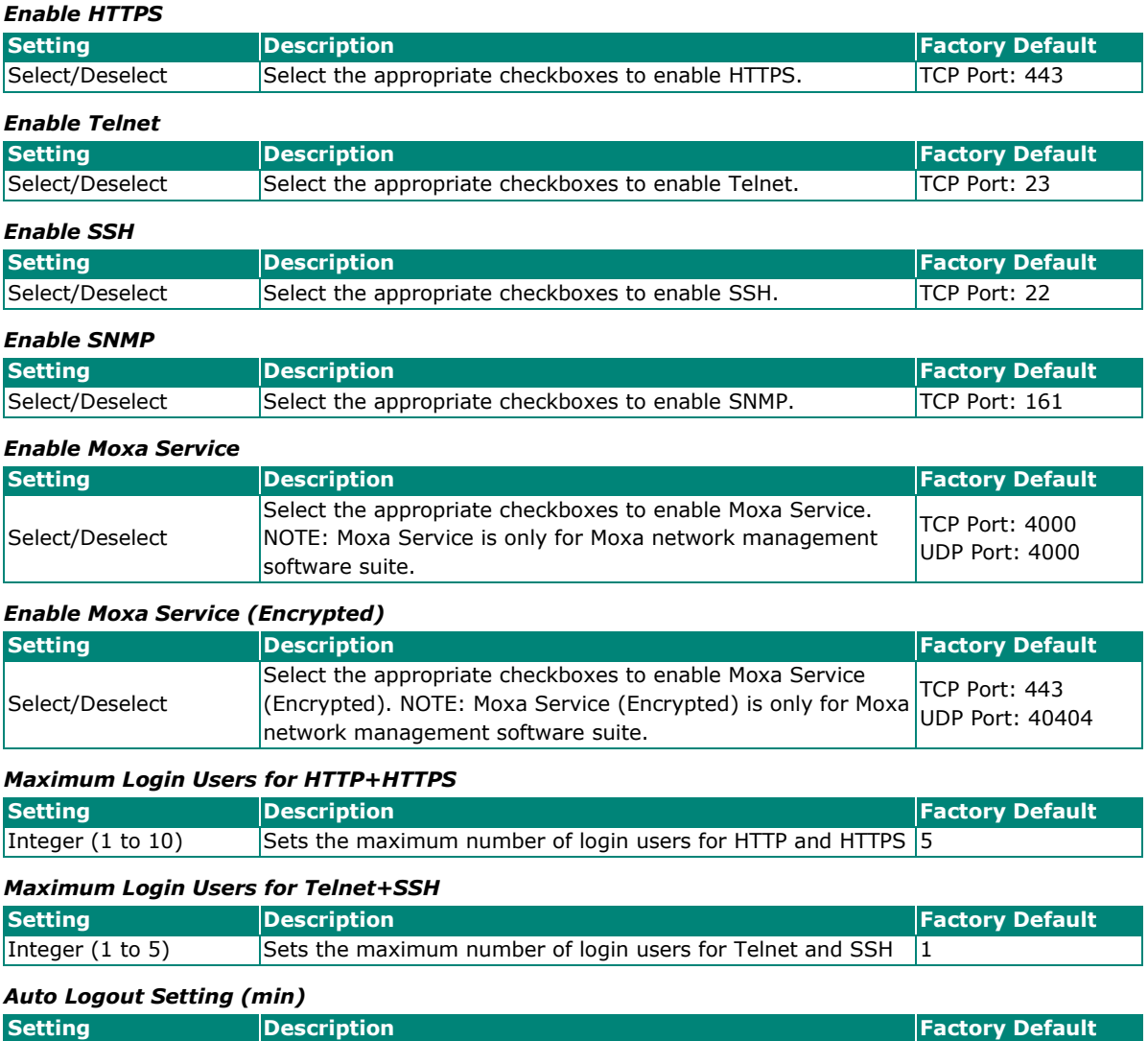

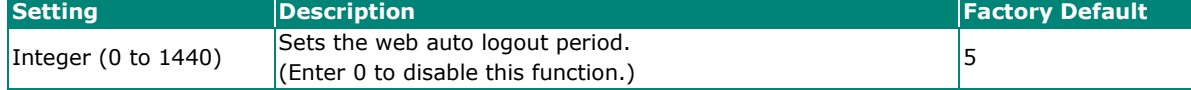

# **Trusted Access**

The Moxa switch uses an IP address-based filtering method to control access.

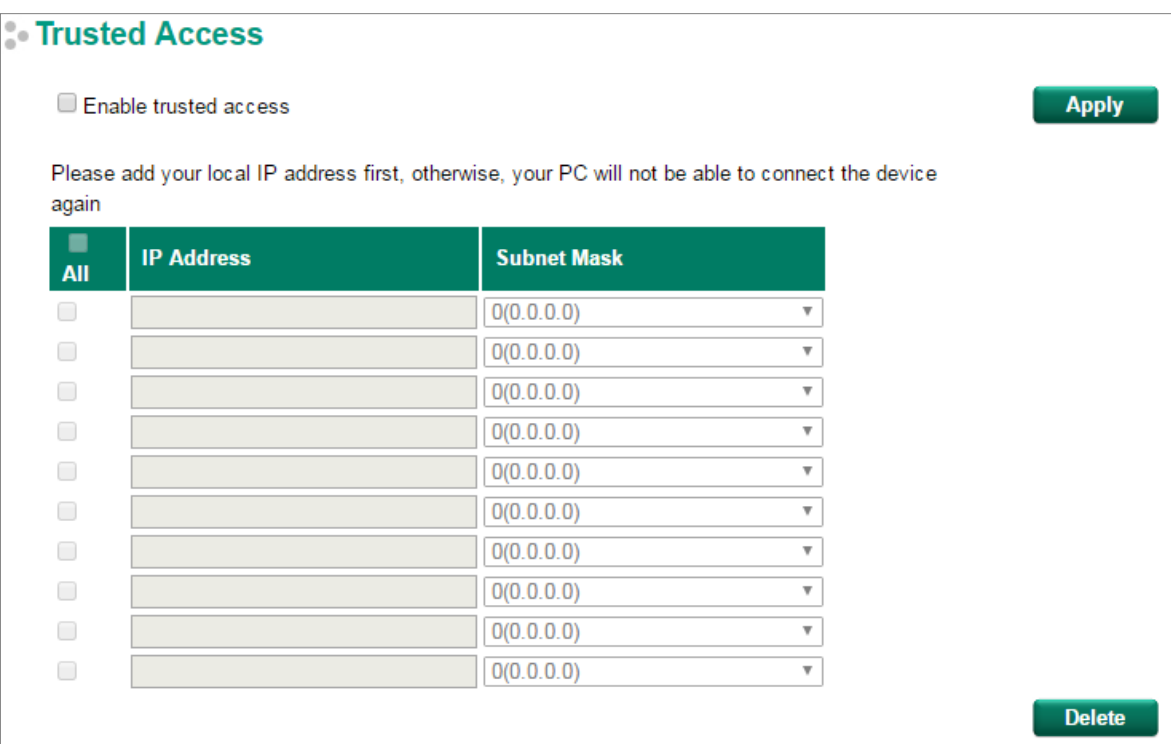

You may add or remove IP addresses to limit access to the Moxa switch. When the Trusted Access list is enabled, only addresses on the list will be allowed access to the Moxa switch. Each IP address and netmask entry can be tailored for different situations:

### • **Grant access to one host with a specific IP address**

For example, enter IP address 192.168.1.1 with netmask 255.255.255.255 to allow access to 192.168.1.1 only.

#### • **Grant access to any host on a specific subnetwork**

For example, enter IP address 192.168.1.0 with netmask 255.255.255.0 to allow access to all IPs on the subnet defined by this IP address/subnet mask combination.

#### • **Grant access to all hosts**

Make sure the Trusted Access list is not enabled by removing the checkmark from Enable trusted access.

The following table shows additional configuration examples:

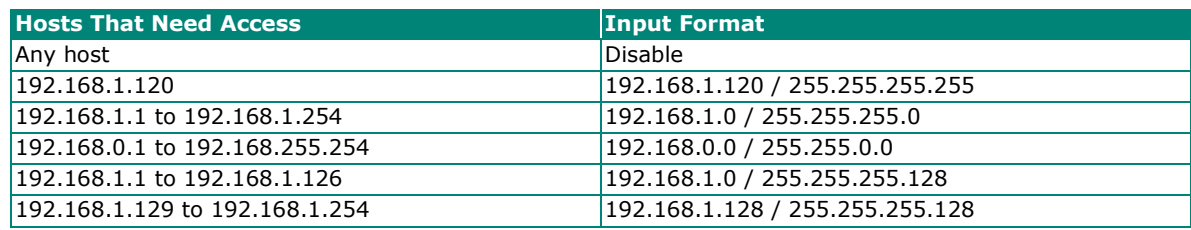

# **SSL Certificate Management**

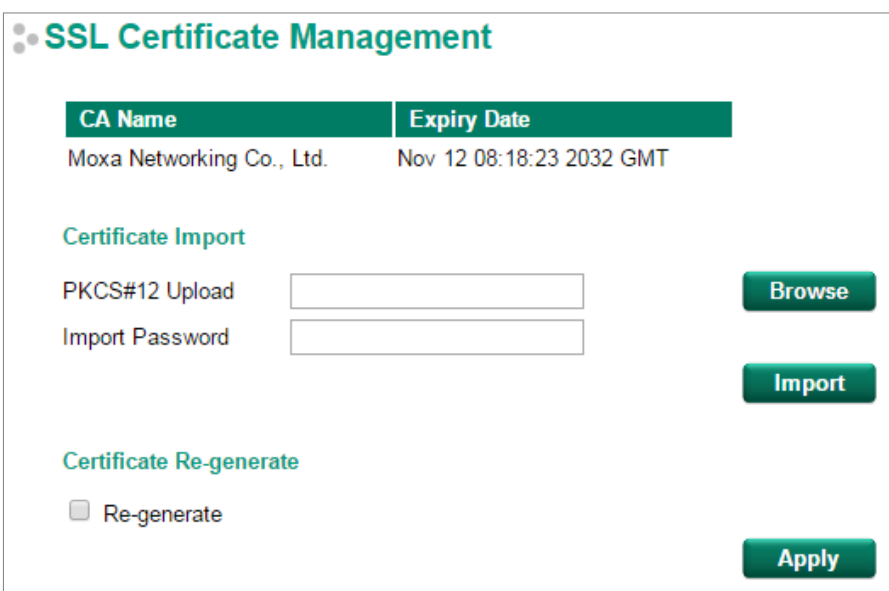

#### *Certificate Import*

- 1. Click **Browse** and select Public-Key Cryptography Standard (PKCS) #12 certificate file.
- 2. Enter the **Import Password** and click **Import.**
- 3. The SSL certificate is updated.

### *Regenerate SSL Certificate*

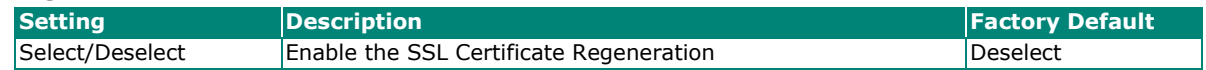

# **SSH Key Management**

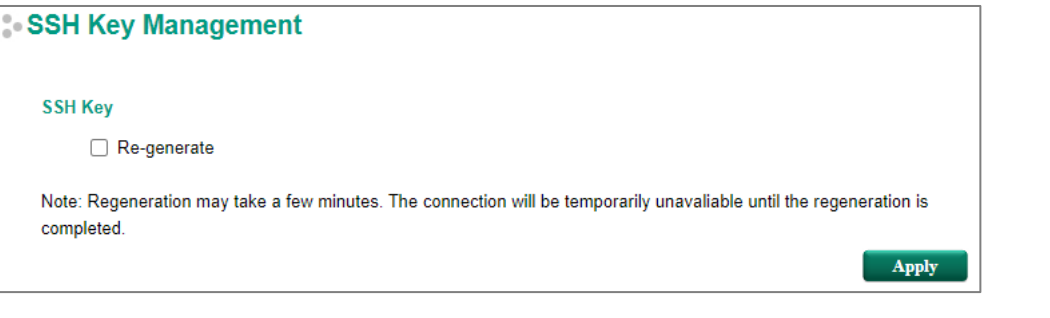

### *SSH Key Re-generate*

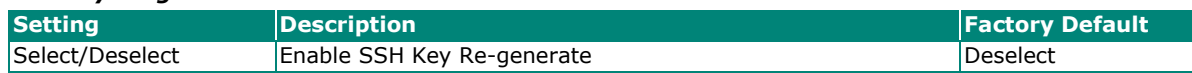

# **Authentication**

## **Login Authentication**

Moxa switches provide three different user login authentications: TACACS+ (Terminal Access Controller Access-Control System Plus), RADIUS (Remote Authentication Dial In User Service), and Local. The TACACS+ and RADIUS mechanisms are centralized "AAA" (Authentication, Authorization and Accounting) systems for connecting to network services. The fundamental purpose of both TACACS+ and RADIUS is to provide an efficient and secure mechanism for user account management.

There are five combinations for users:

- 1. **TACACS+, Local:** Check TACACS+ database first. If checking the TACACS+ database fails, then check the Local database
- 2. **RADIUS, Local:** Check RADIUS database first. If checking the RADIUS database fails, then check the Local database
- 3. **TACACS+:** Only check TACACS+ database
- 4. **RADIUS:** Only check the RADIUS database
- 5. **Local:** Only check the Local database

## **Comparent Login Authentication**

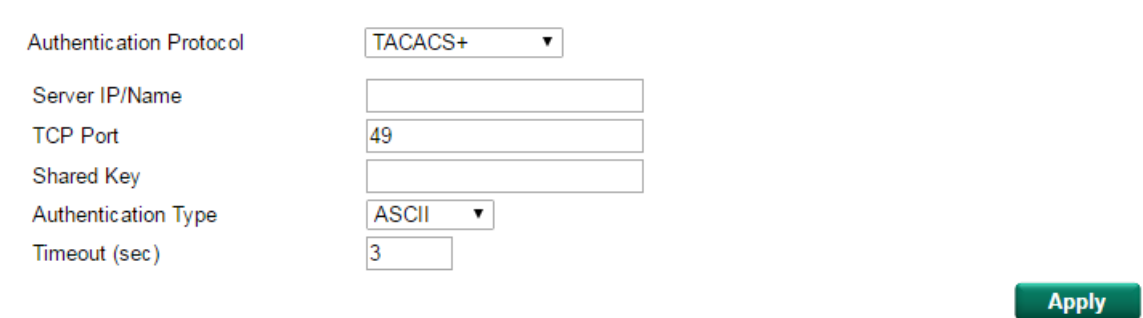

# **Cogin Authentication**

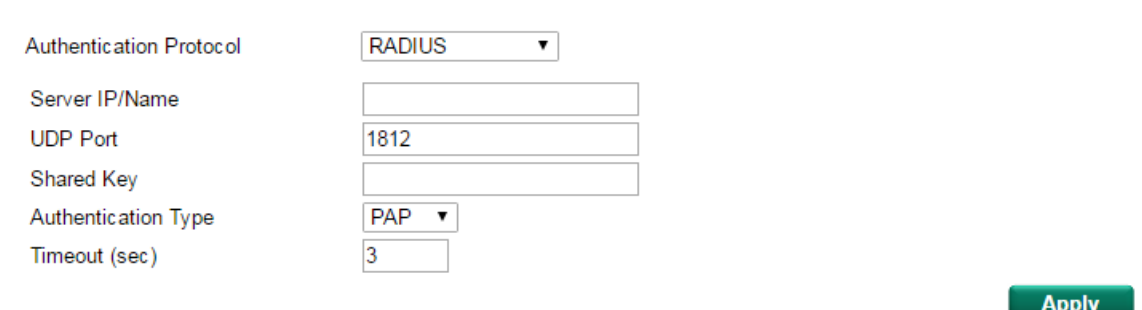

## **Login Authentication**

Authentication Protocol

Local  $\overline{\mathbf{v}}$ 

**Apply** 

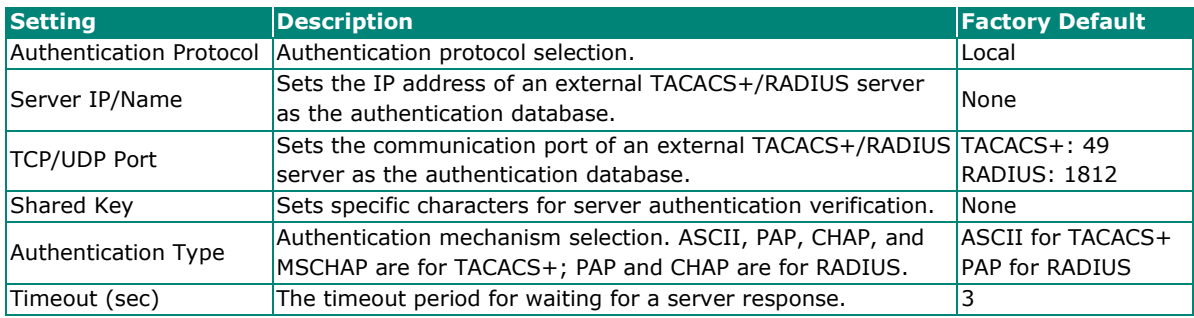

## **NOTE**

The account privilege level is authorized under service type settings in RADIUS, and the privilege level is under TACACS+.

RADIUS Server

- RADIUS Service type =  $6 = \text{read}/\text{write} = \text{administrator}$
- RADIUS Service type =  $1$  = read only = user

TACACS+ Server

- TACACS+ privilege level=  $15$  = read/write = administrator
- TACACS+ privilege level= 1 to  $14$  = read only = user

## **IEEE 802.1X Settings**

The IEEE 802.1X standard defines a protocol for client/server-based access control and authentication. The protocol restricts unauthorized clients from connecting to a LAN through ports that are open to the Internet, and which otherwise would be readily accessible. The purpose of the authentication server is to check each client that requests access to the port. The client is only allowed access to the port if the client's permission is authenticated.

Three components are used to create an authentication mechanism based on 802.1X standards: Client/Supplicant, Authentication Server, and Authenticator.

**Client/Supplicant:** The end station that requests access to the LAN and switch services and responds to the requests from the switch.

**Authentication Server:** The server that performs the actual authentication of the supplicant.

**Authenticator:** Edge switch or wireless access point that acts as a proxy between the supplicant and the authentication server, requesting identity information from the supplicant, verifying the information with the authentication server, and relaying a response to the supplicant.

The Moxa switch acts as an authenticator in the 802.1X environment. A supplicant and an authenticator exchange EAPOL (Extensible Authentication Protocol over LAN) frames with each other. We can either use an external RADIUS server as the authentication server or implement the authentication server in the Moxa switch by using a Local User Database as the authentication look-up table. When we use an external RADIUS server as the authentication server, the authenticator and the authentication server exchange EAP frames.

Authentication can be initiated either by the supplicant or the authenticator. When the supplicant initiates the authentication process, it sends an **EAPOL-Start** frame to the authenticator. When the authenticator initiates the authentication process or when it receives an **EAPOL Start** frame, it sends an **EAP Request/Identity** frame to ask for the username of the supplicant.

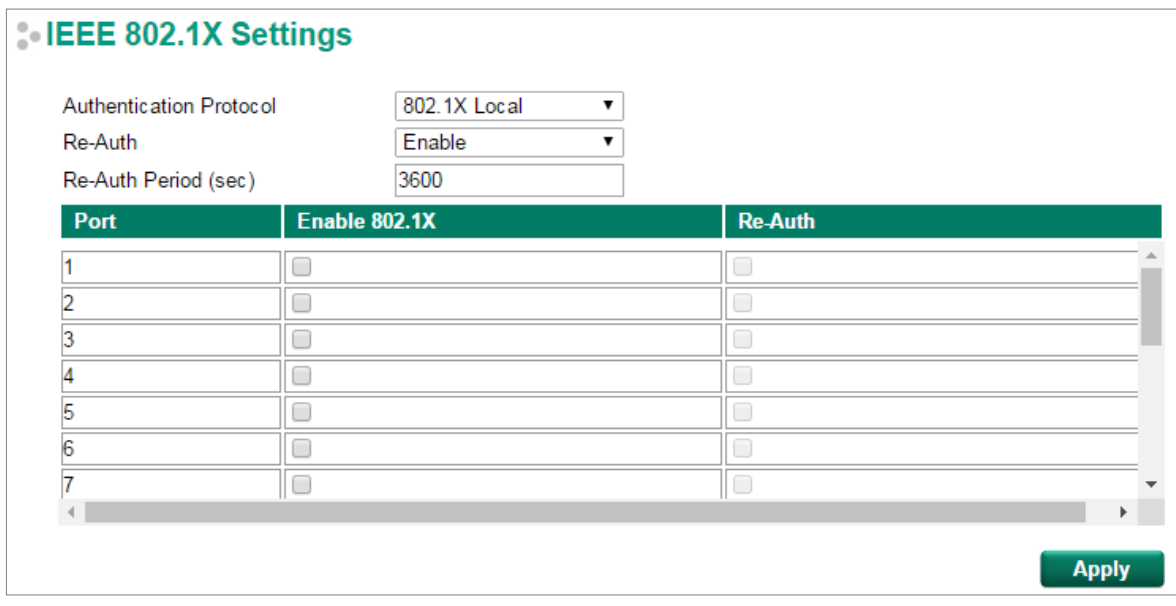

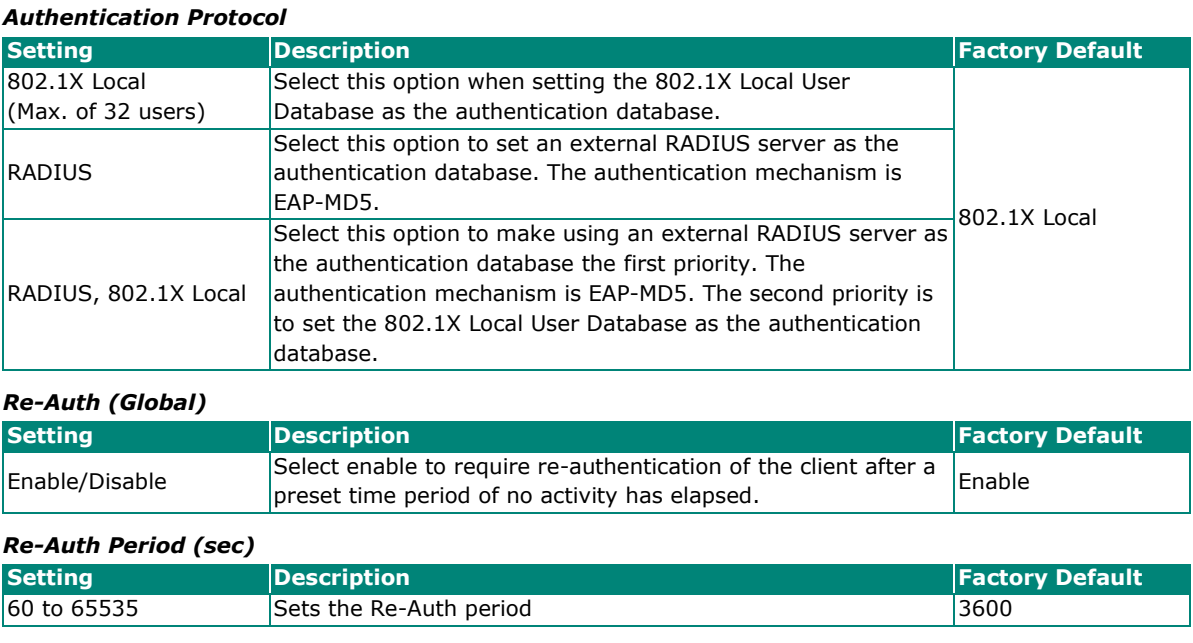

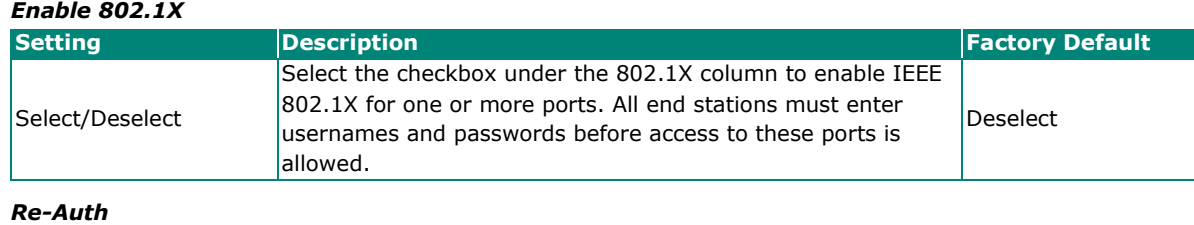

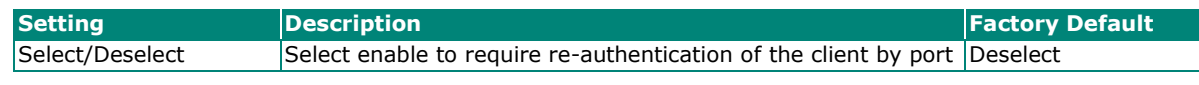

## **IEEE 802.1X Local Database**

When selecting the 802.1X Local as the authentication protocol, set the IEEE 802.1X Local Database first.

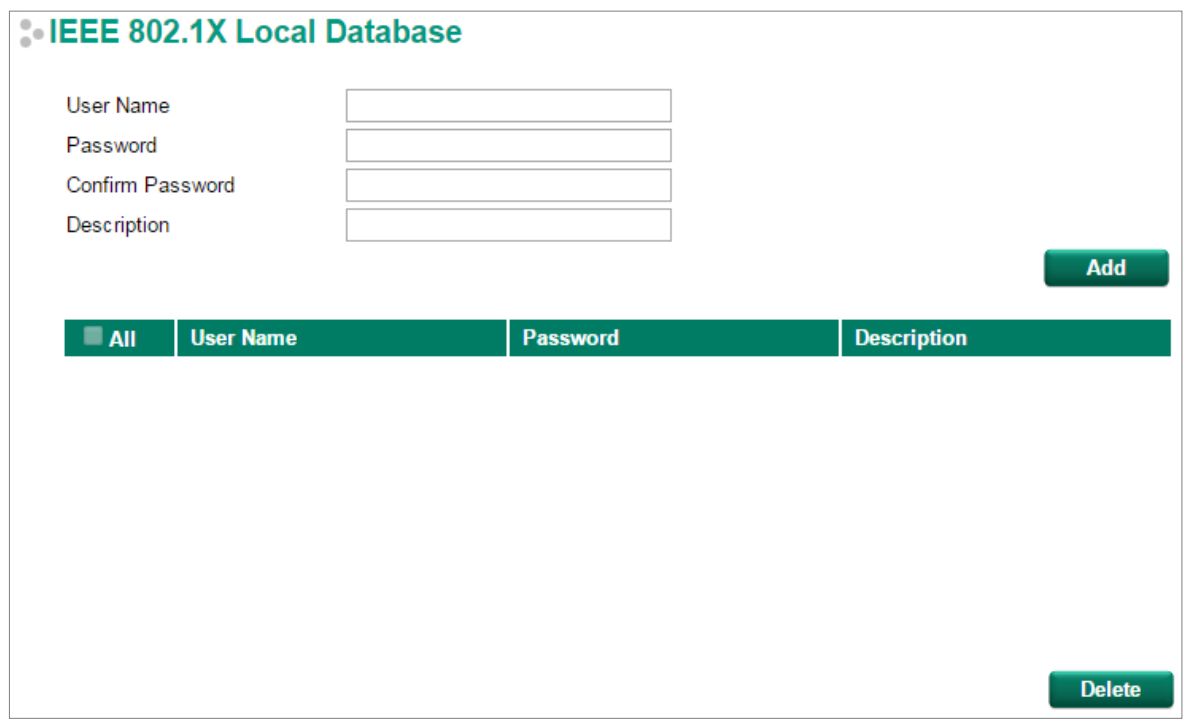

### *IEEE 802.1X Local Database Setup*

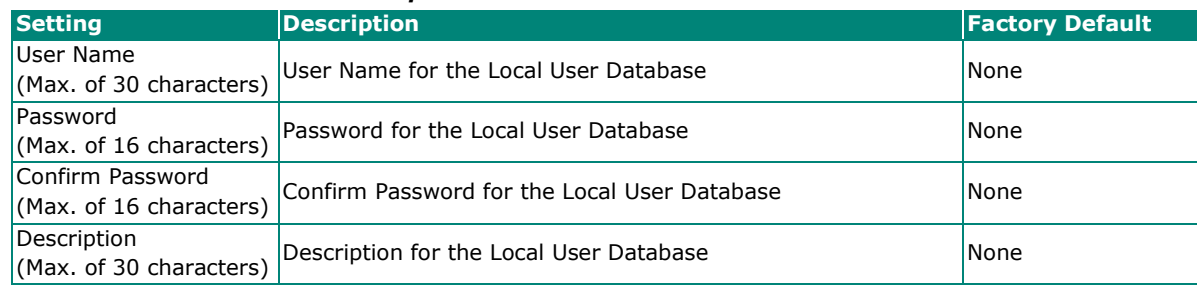

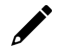

### **NOTE**

The user name for the IEEE 802.1X Local Database is case-insensitive.

## **MAC Authentication Bypass Settings**

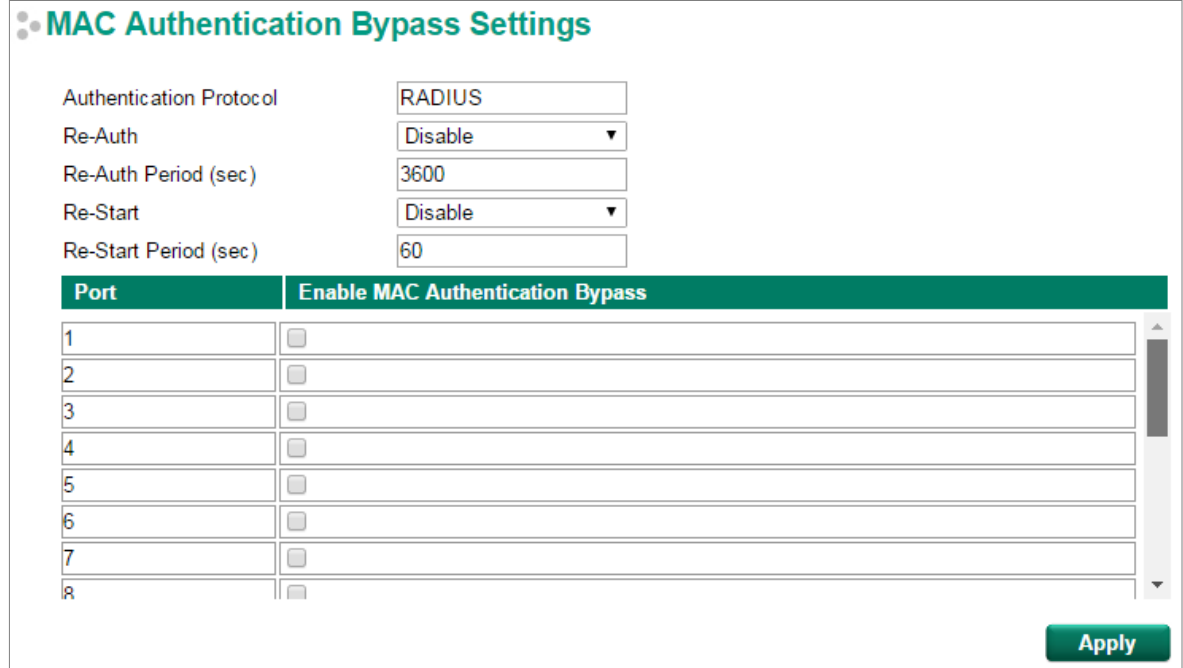

### *Authentication Protocol* **Setting Description** *PESCRIPTION Factory Default* RADIUS RADIUS is the only authentication protocol of the MAC RADIUS IS the Unit additional protocol of the PIAC<br>Authentication Bypass *Re-Auth* **Setting Description Factory Default**  $\boxed{\text{Enable/Disable}}$  Select enable to require re-authentication of the client after a preset time period of no activity has elapsed *Re-Auth Period (sec)* **Setting Description Factory Default** 60 to 65535 Sets the Re-Auth period 3600 *Re-Start* **Setting Description** *PESCRIPTION Factory Default* Enable/Disable Select enable to require a present time period to re-start Select enable to require a present time period to re-start  $\vert$ Disable  $\vert$

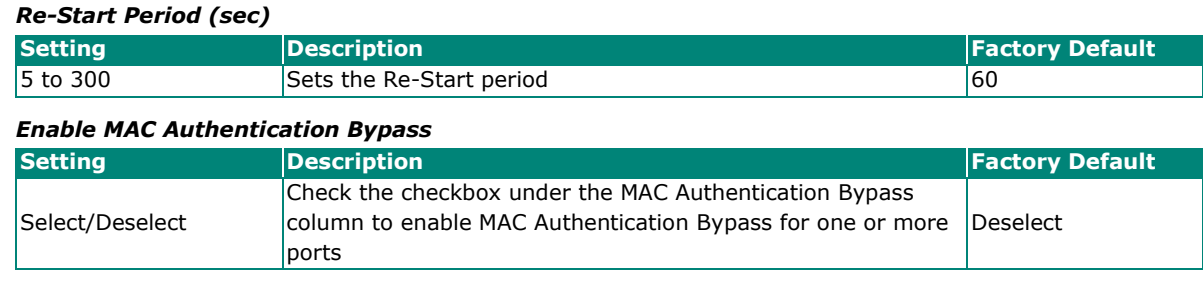

## **NOTE**

If RADIUS Server is case sensitive, use lower-case characters for the username and password.

## **RADIUS Server Settings**

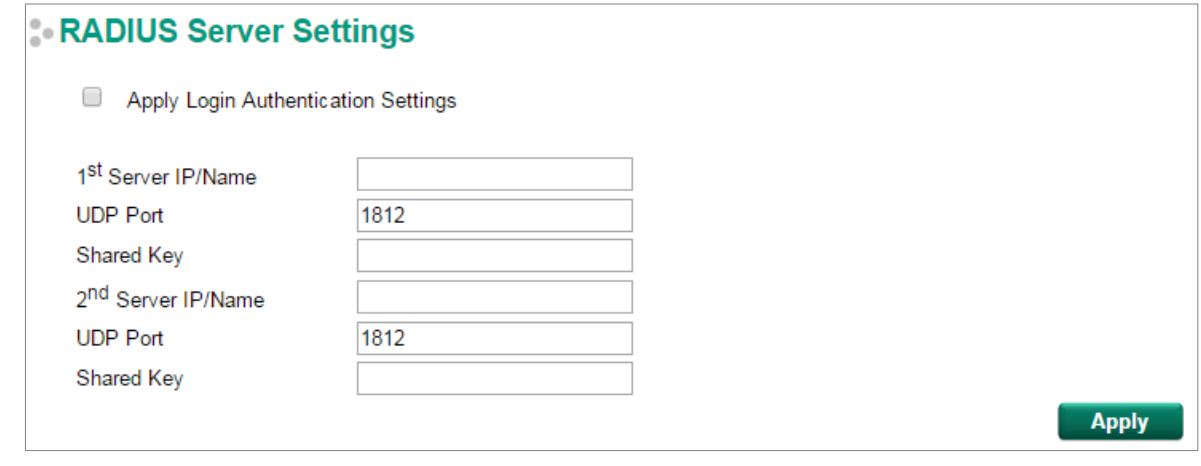

### *Apply Login Authentication Setting*

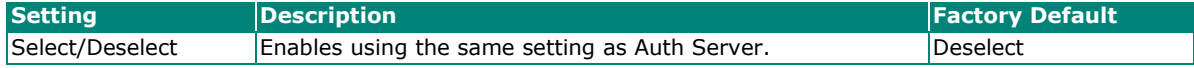

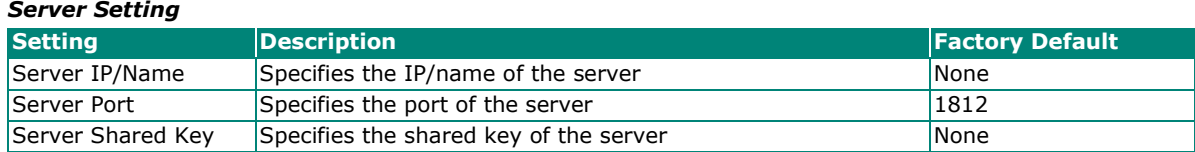

## **Port Security**

Moxa switches provide a Port Security function that lets packets with allowed MAC Addresses access the switch's ports. Two Port Security modes are supported: **Static Port Lock** and **MAC Address Sticky**.

**Static Port Lock:** Allows users to configure specific MAC addresses that are allowed to access the port.

**MAC Address Sticky:** Allows users to configure the maximum number of MAC addresses (the Limit) that a port can "learn." Users can configure what action should be taken (under Violation Port Disable) when a new MAC address tries to access a port after the maximum number of MAC addresses have already been learned. The total number of allowed MAC addresses cannot exceed 1024.

# **Port Security Mode**

# **Port Security Mode**

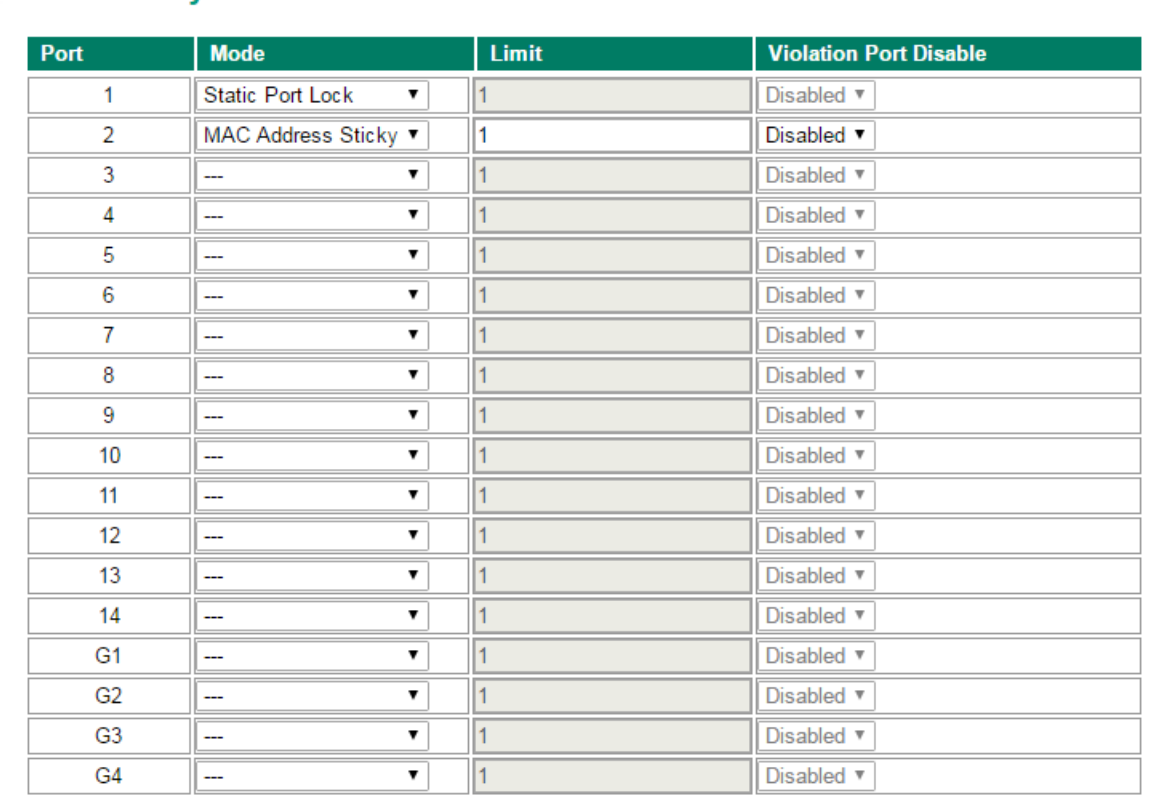

**Apply** 

### *Mode*

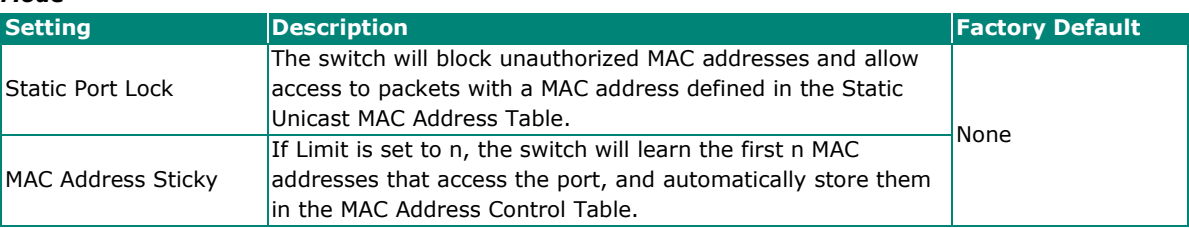

### *Limit (only active for MAC Address Sticky)*

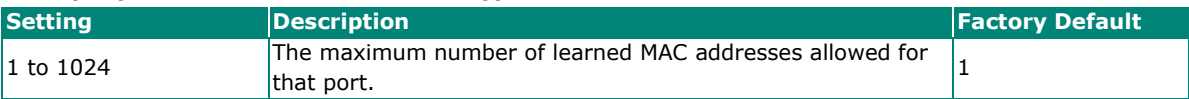

### *Violation Port Disable (only active for MAC Address Sticky)*

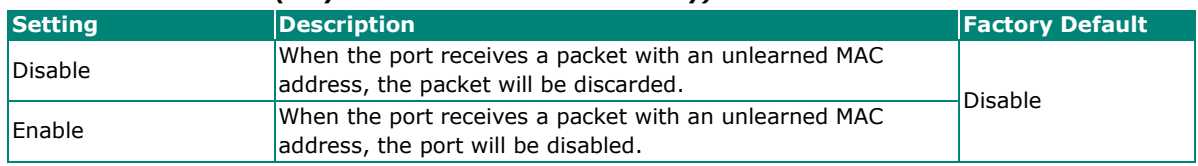

# **Static Port Lock**

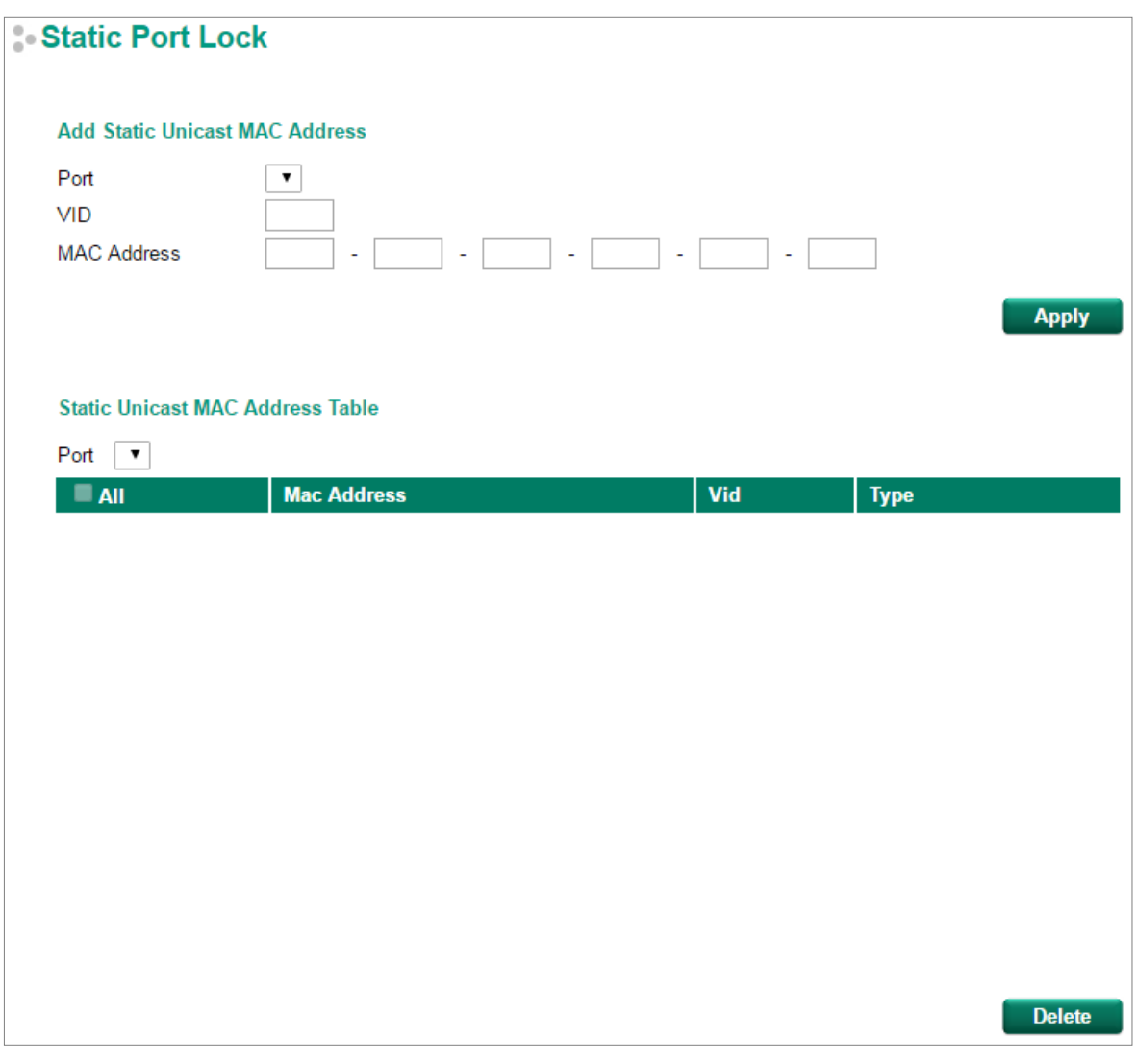

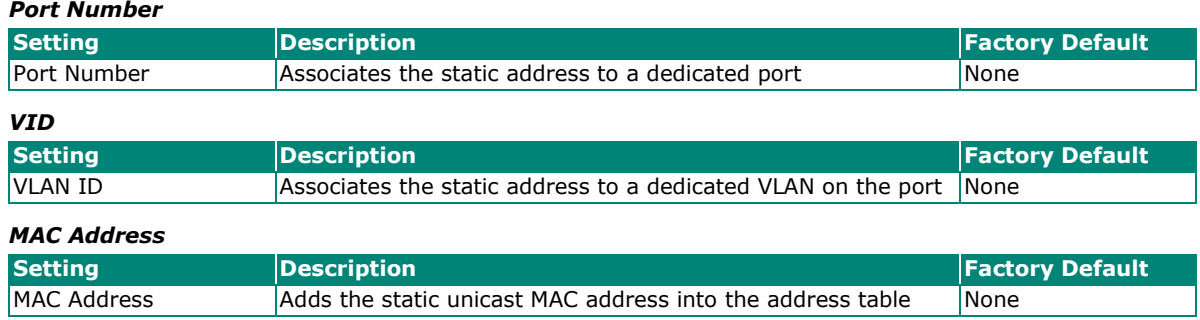

# **MAC Address Sticky**

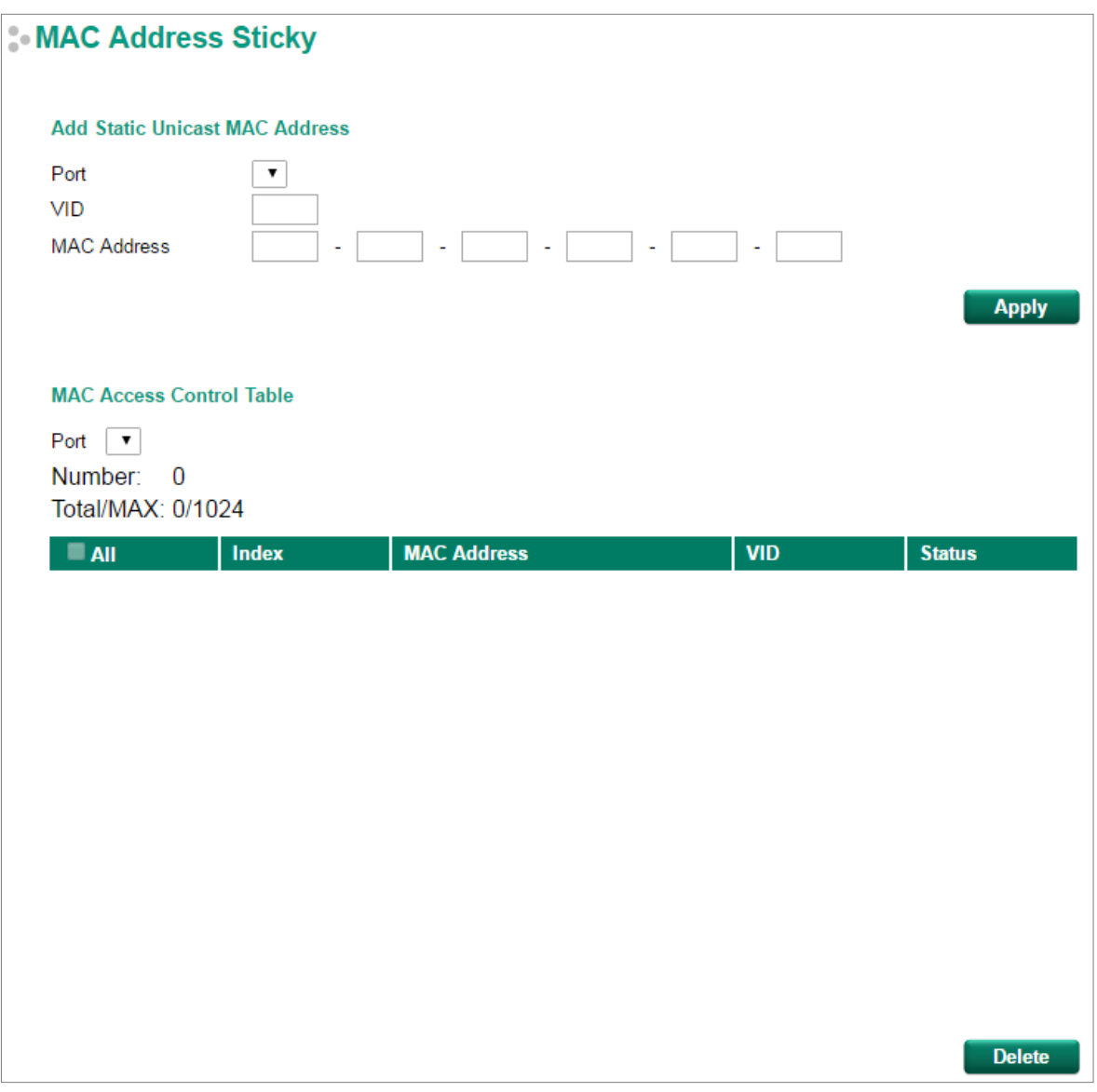

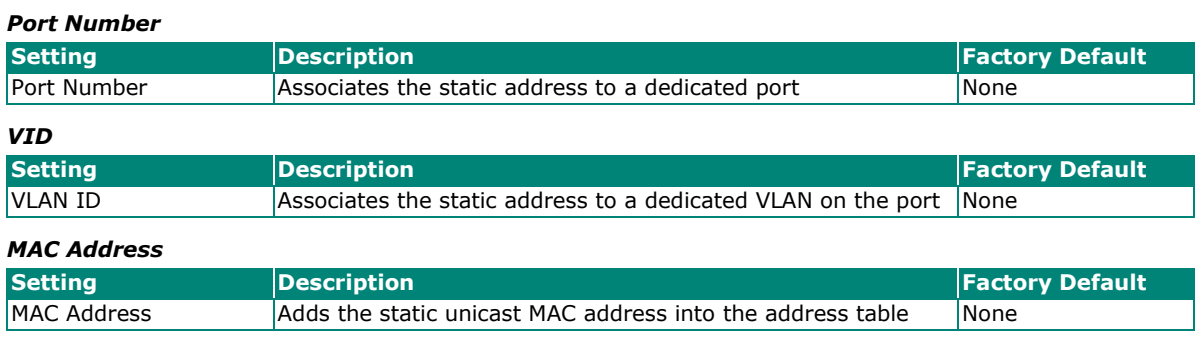

# **Port Access Control Table**

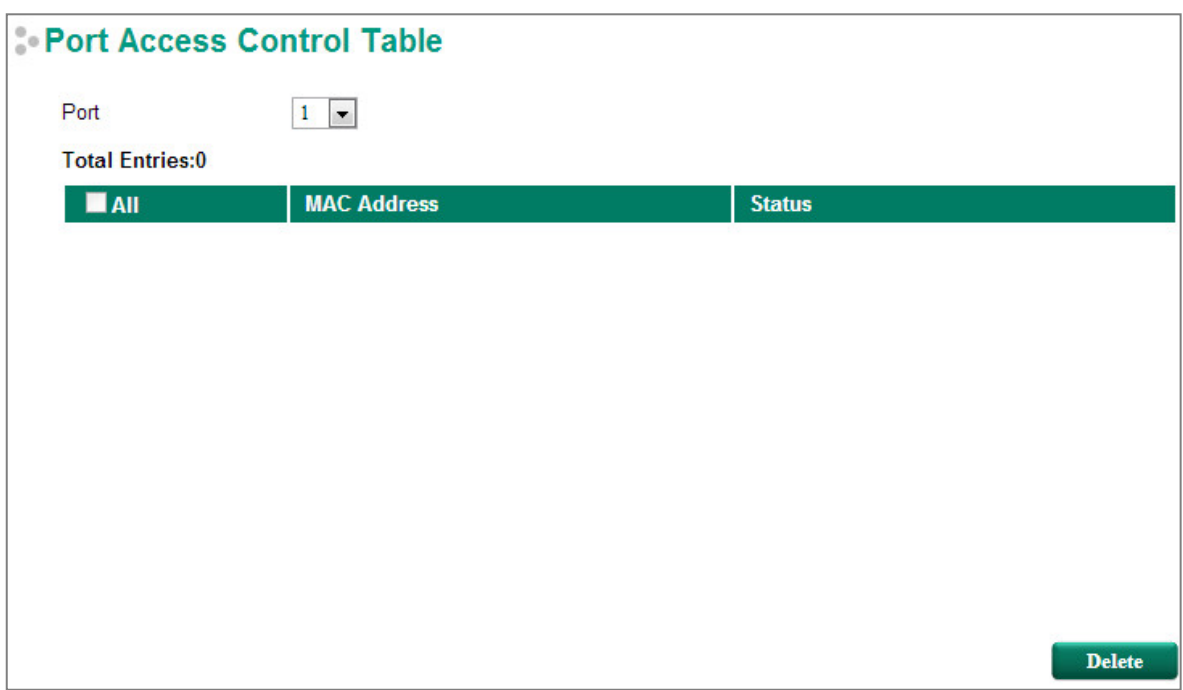

The port status will be indicated as **authorized** or **unauthorized**.

# **Loop Protection**

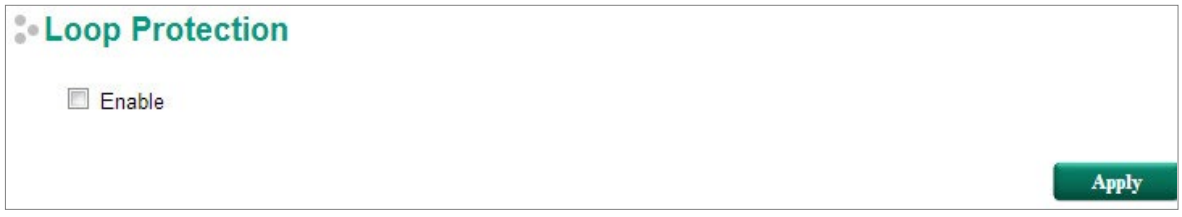

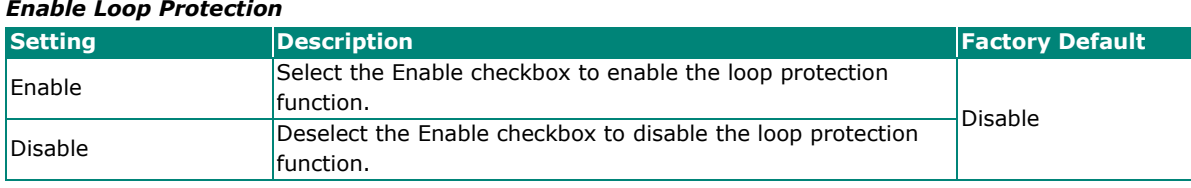

# **Access Control List**

 $\overrightarrow{r}$ 

## **NOTE**

PT-G7728 switches only support Ingress ACL.

Access control lists (ACLs) increase the flexibility and security of networking management. ACLs provide traffic filtering capabilities for ingress and egress packets. Moxa ACLs can manage filter criteria for a diverse range of protocols and allow users to configure customized filter criteria. For example, users can deny access to specific source or destination IP/MAC addresses. The Moxa ACL configuration interface is easy to use. Users can quickly establish filtering rules, manage rule priorities, and view overall settings on the display page.

## **The ACL Concept**

### **What is ACL?**

An access control list is a basic traffic filter for ingress and egress packets. The ACL can examine each Ethernet packet's information and take the necessary action. Moxa Layer 3 switches provide complete filtering capabilities. Access list criteria could include the source or destination IP address of the packets, the source or destination MAC address of the packets, IP protocols, or other information. The ACL can check these criteria to decide whether to permit or deny access to a packet.

## **Benefits of ACL**

ACLs support per interface, per packet direction, and per protocol filtering capability. These features can provide basic protection by filtering specific packets. The main benefits of an ACL are:

- **Manage authority of hosts:** An ACL can restrict specific devices through MAC address filtering. The user can deny all packets or only permit packets that come from specific devices.
- **Subnet authority management:** Configure filtering rules for specific subnet IP addresses. An ACL can restrict packets from or to specific subnets.
- **Network security:** The demand for networking security is growing. An ACL can provide basic protection that works in a similar manner to an Ethernet firewall device.
- **Control traffic flow by filtering specific protocols:** An ACL can filter specific IP protocols such as TCP or UDP packets.

### **How an ACL Works**

The ACL working structure is based on access lists. Each access list is a filter. When a packet enters into or exits from a switch, the ACL will compare the packet to the rules in the access lists, starting from the first rule. If a packet is rejected or accepted by the first rule, the switch will drop or pass this packet directly without checking the rest of the lower-priority rules. In other words, Access Control Lists have "Priority Index" as an attribute to define the priority in the web configuration console.

There are two types of settings for an ACL: list settings and rule settings. In order to be created, an Access Control List needs the following list settings: Name, Priority Index, Filter Type, and Ports to Apply. Once created, each Access Control List has its own set of rule settings. The Priority Index represents the priority of the names in the access list. Names at Priority Index 1 have first priority in packet filtering. The Priority Index is adjustable whenever users need to change the priority. Two types of packet filtering can be used:

- IP based
- MAC Based

The filter type defines whether the access list will examine packets based on IP or MAC address. The type affects what detailed rules can be edited. You can then assign the ports you would like to apply the list to. You can also define Ingress and Egress per port.

After adding a new access control list, you can also create new rules for the access control list. Each ACL group accepts 10 rules. Rules can filter packets by source and destination IP/MAC address, IP protocol, TCP/UDP Port, Ethernet Type, and VLAN ID.

After all rules are set, the ACL starts to filter the packets by the rule with the highest Priority Index (smaller number, higher priority). Once a rule denies or accepts its access, the packet will be dropped or passed.

## **Access Control List Configuration and Setup**

## **Access Control Profile Settings**

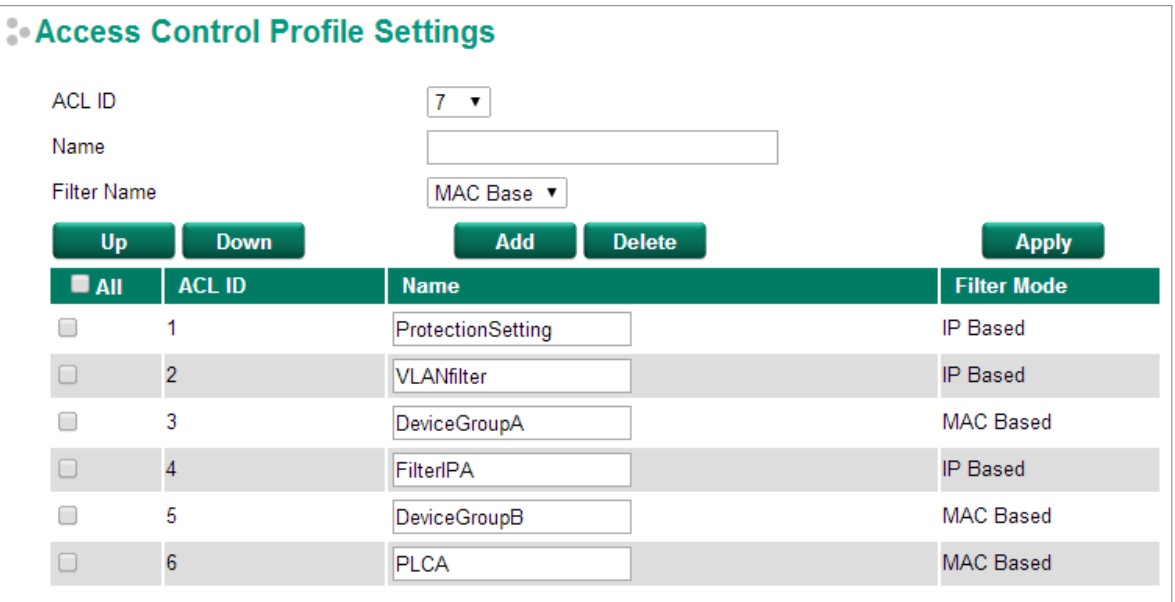

On this page, you can configure two settings: (1) Add/Modify Access Control list, and (2) Adjust ACL ID.

### **Add/Modify Access Control List**

This function lets you add a new access control profile or modify an existing access control profile. The operation depends on the ACL ID you select. If the selected ACL ID is still empty, you can start by creating a new access control profile. Parameters for editing are as follows:

• **ACL ID:** The ACL checking sequence is based on these IDs. Smaller ID numbers have a higher priority for packet filtering. If a packet is filtered by an access control profile with a higher priority, those access control profiles with a lower priority will not be executed.

Note that the ACL ID is not unique with respect to the profile name. The ID changes when swapping the priority of different access control profiles.

The maximum Priority Index number is 16.

- **Name:** You can name the access control profile in this field.
- **Filter Name:** Select filtering by either IP or MAC address. Detailed settings can be configured in the Access Control Rule Settings page.

If a selected ACL ID is already in the access control list, then you can modify the parameters listed above. After the configuration is complete, click **Apply** to confirm the settings. A new list will appear in the Access Control List Table.

### **Adjust ACL ID**

Changing an established access control profile's priority is easy. Moxa provides a simple interface to let you easily adjust the priority. Follow the three steps below to adjust the priority:

- **Step 1:** Select the profile.
- **Step 2:** Click the **Up/Down** button to adjust the sequence. The ACL ID will change with the profile's position.
- **Step 3:** Click the **Apply** button to confirm the settings.

## **Access Control Rule Settings**

You can edit access control rules on this page. Each ACL includes up to 10 rules. First, select the access control profile you would like to edit based on the ACL ID, and then set up the rule content and ingress/egress ports. After configuring, click the **Add** button to add the rule to the list. Finally, click **Apply** to activate the settings.

An access control rule displays setting options based on the filtering type used:

## **IP Based (Layer 2 Device)**

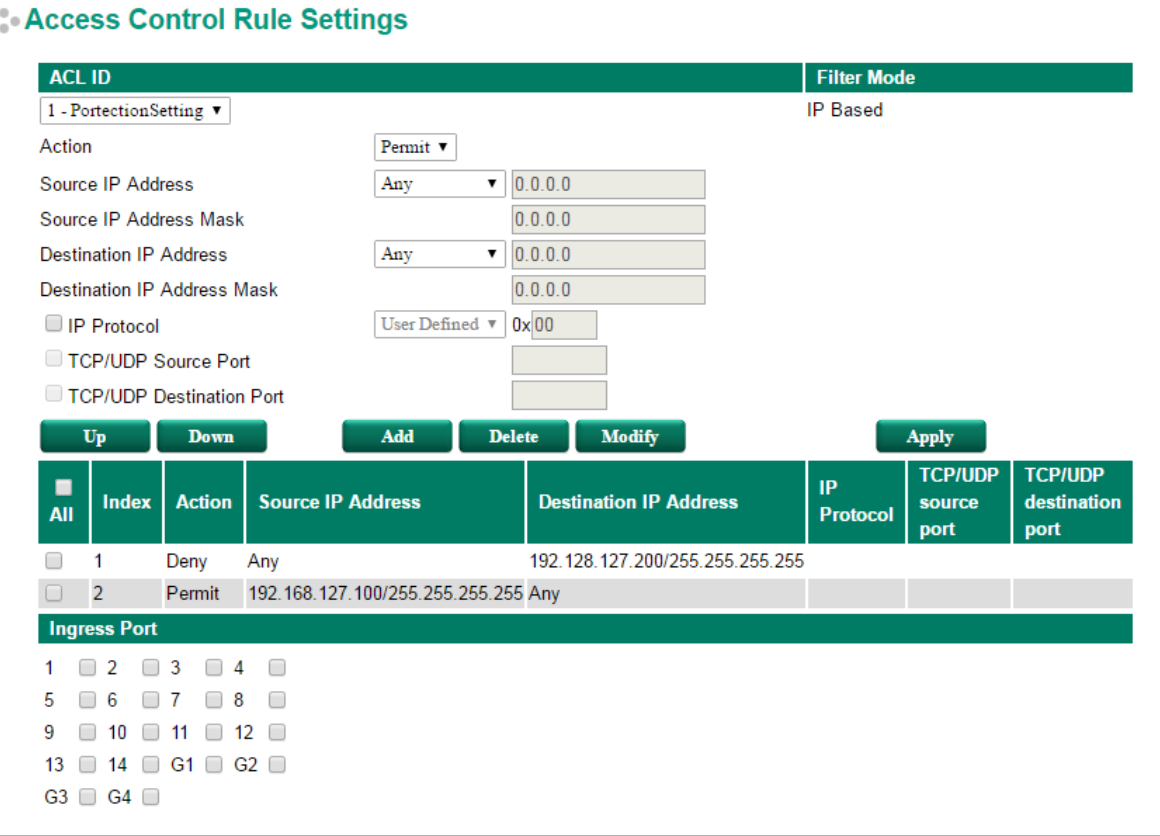

## **Access Control Rule Settings**

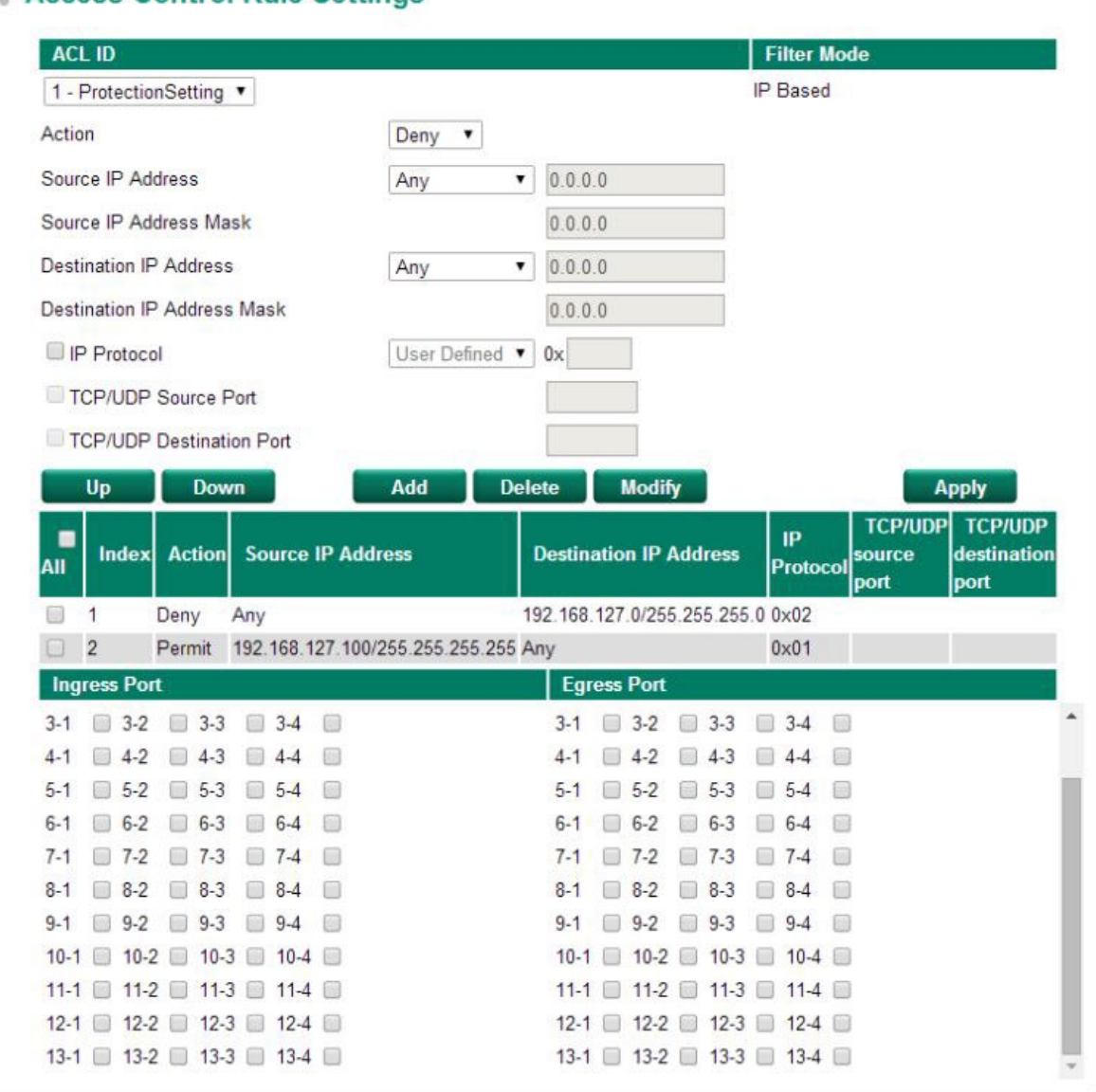

- Action: Whether to deny or permit access if the rule criterion is met.
- **Source (Destination) IP Address / IP Address Mask:** Defines the IP address rule. By using the mask, you can assign specific subnet ranges to filter. It allows checking the source or destination of the packet. Choose **Any** if you do not need to use this criteria.
- **IP Protocol:** Select the type of protocols to be filtered. Moxa provides ICMP, IGMP, IP over IP, TCP, and UDP as options in this field.
- **TCP/UDP Source (Destination) Port:** If TCP or UDP are selected as the filtering protocol, these fields will allow you to enter port numbers for filtering.

## **MAC Based (Layer 2 Device)**

# **Access Control Rule Settings**

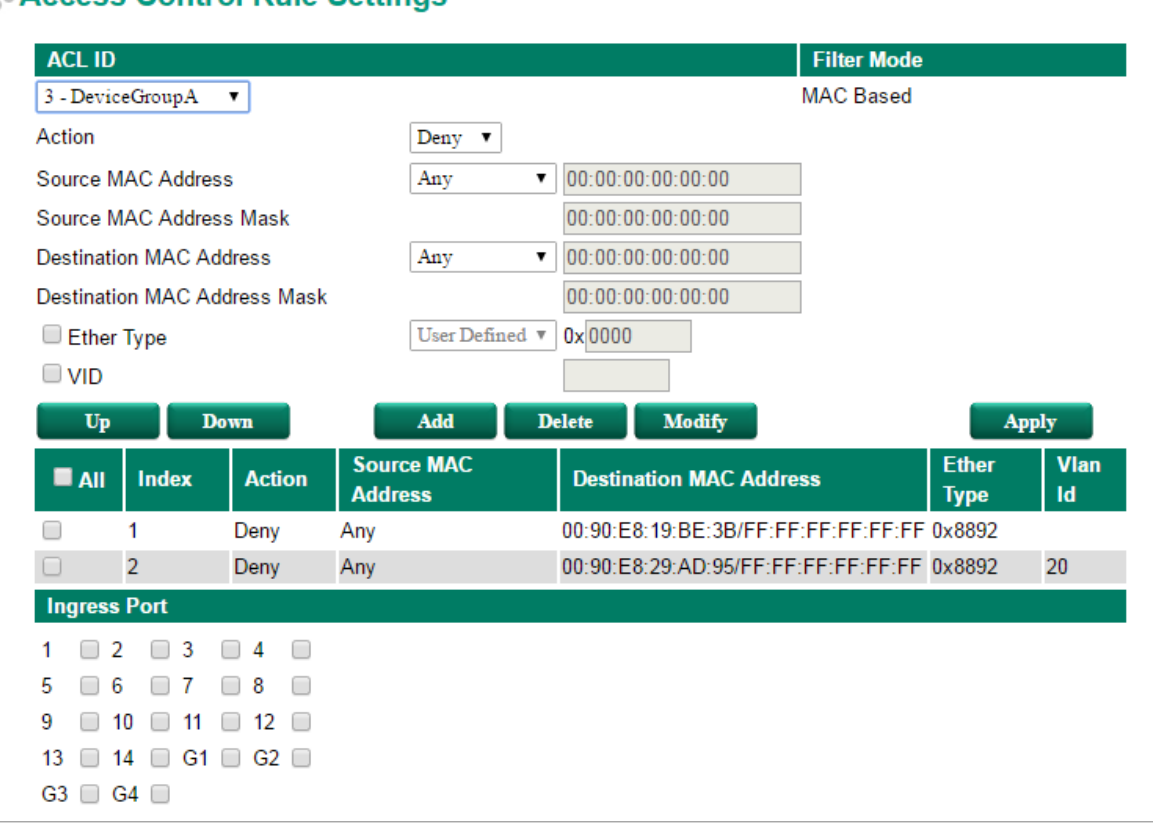

## **MAC Based (Layer 3 Device)**

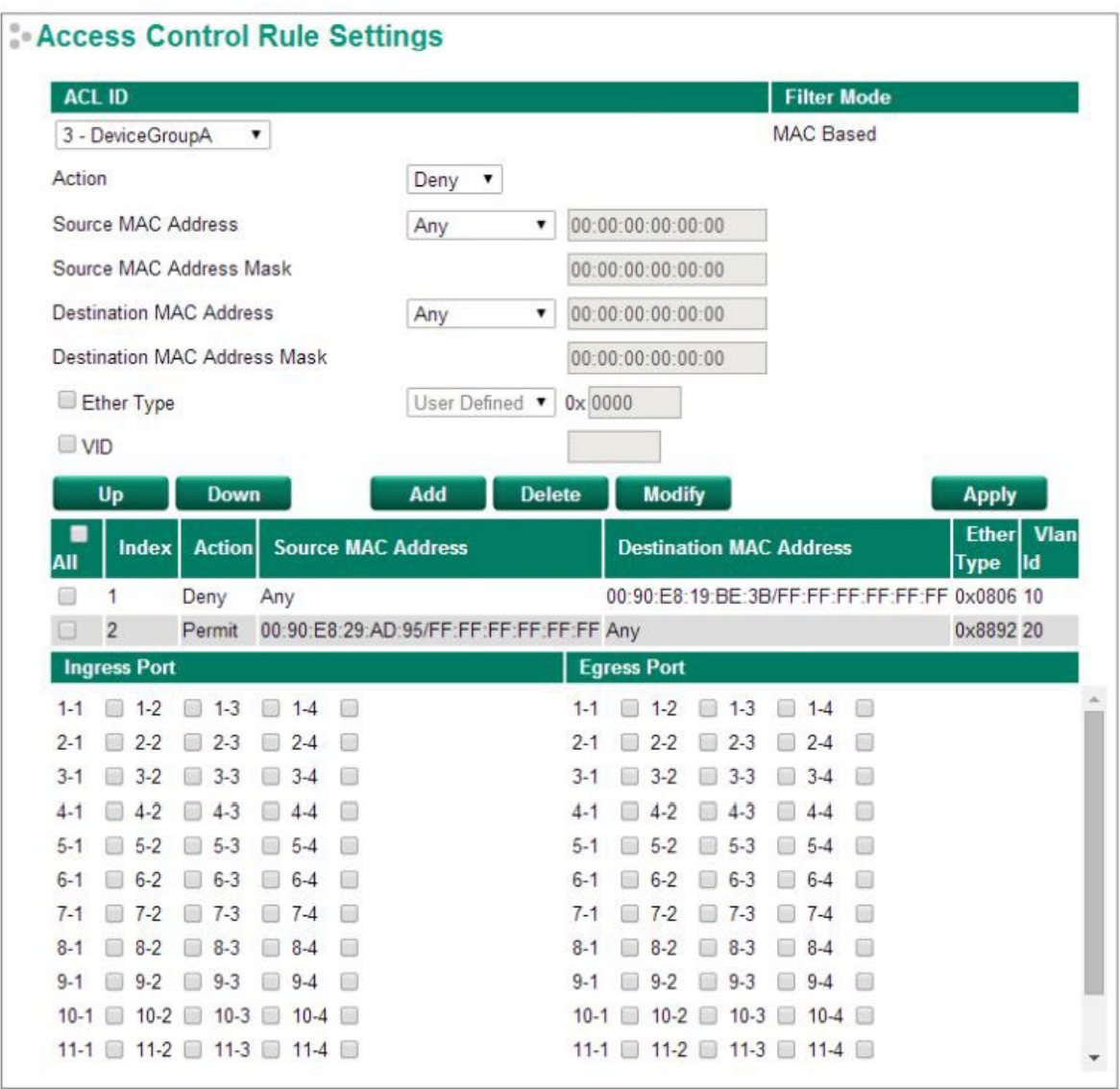

- **Action:** Whether to deny or permit access if the rule criterion is met.
- **Source (Destination) MAC Address / MAC Address Mask:** Defines the MAC address rule. By using the mask, you can assign specific MAC address ranges to filter. It allows checking the source or destination of the packet. Choose **Any** if you do not need to use this criterion.
- **Ethernet Type:** Select the type of Ethernet protocol to filter. Options are IPv4, ARP, RARP, IPv6, IEE802.3, PROFIENT, LLDP, and IEEE1588.
- **VLAN ID:** Enter a VLAN ID you would like to filter by.

Once ready, click the **Add** button to add the rule to the list and set up the ingress/egress ports, and then click **Apply** to activate the settings.

## **Access Control List Table**

The Access Control List Table page provides a complete view of all ACL settings. On this page, you can view the rules by Ingress port, Egress port, or ACL ID. Click the drop-down menu to select Port or ACL ID, and all the rules will be displayed in the table.

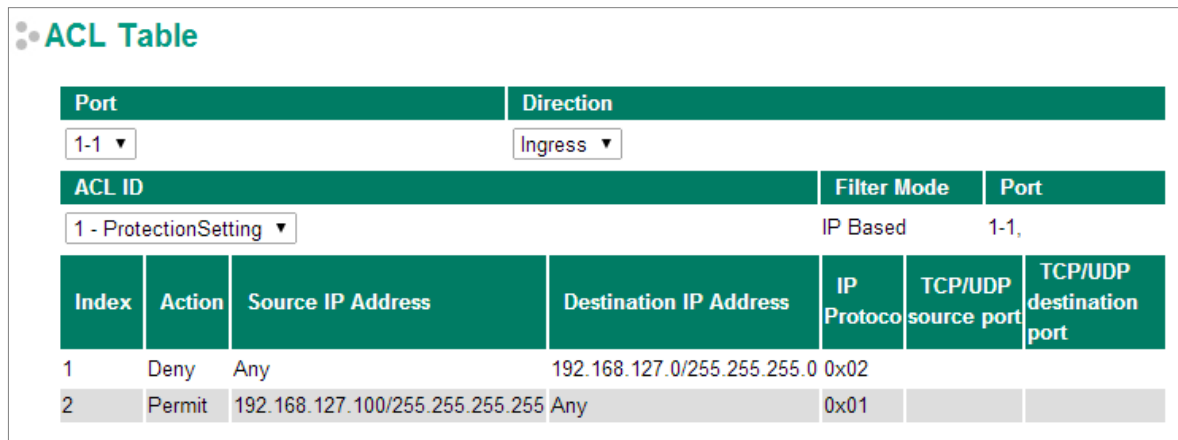

# **DHCP**

# **IP-Port Binding**

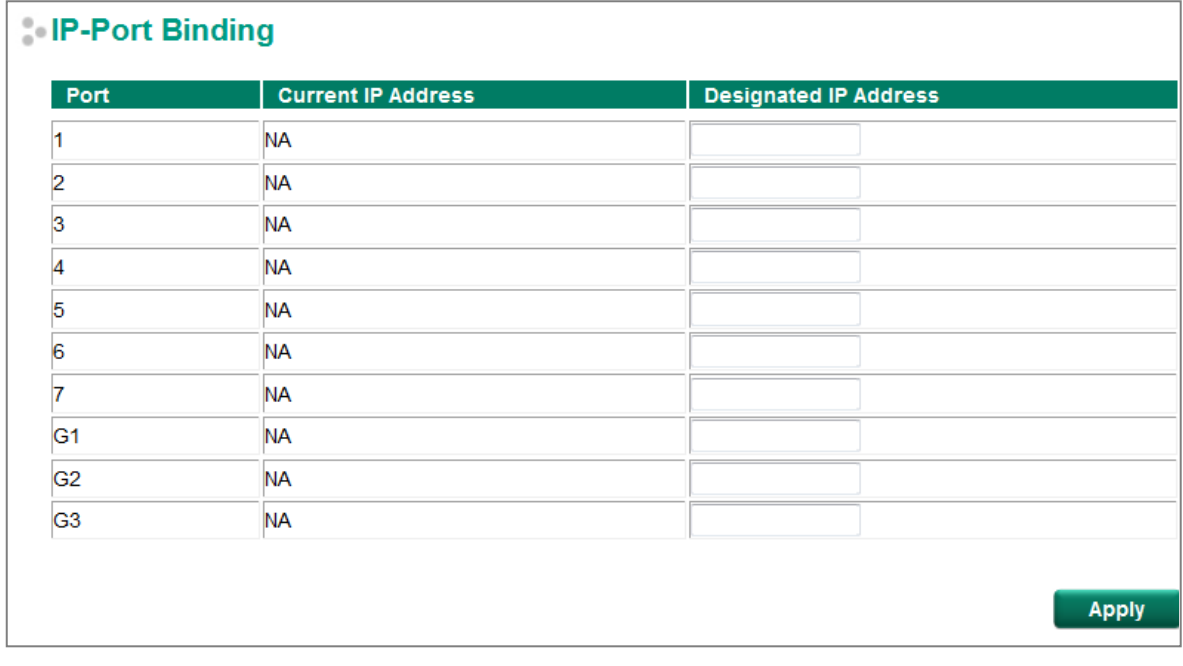

### *Designated IP Address*

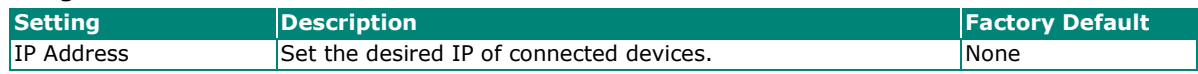

# **DHCP Relay Agent**

The DHCP Relay Agent makes it possible for DHCP broadcast messages to be sent over routers. The DHCP Relay Agent enables DHCP clients to obtain IP addresses from a DHCP server on a remote subnet, or those that are not located on the local subnet.

## **DHCP Relay Agent (Option 82)**

Option 82 is used by the relay agent to insert additional information into the client's DHCP request. The Relay Agent Information option is inserted by the DHCP relay agent when forwarding client-originated DHCP packets to a DHCP server. Servers can recognize the Relay Agent Information option and use the information to implement IP addresses to Clients.

When Option 82 is enabled on the switch, a subscriber device is identified by the switch port through which it connects to the network (in addition to its MAC address). Multiple hosts on the subscriber LAN can be connected to the same port on the access switch and are uniquely identified.

The Option 82 information contains 2 sub-options, Circuit ID and Remote ID, which define the relationship between the end device IP and the DHCP Option 82 server. The Circuit ID is a 4-byte number generated by the Ethernet switch—a combination of physical port number and VLAN ID. The format of the Circuit ID is shown below:

### **FF–VV–VV–PP**

This is where the first byte "FF" is fixed to "01", the second and the third byte "VV-VV" is formed by the port VLAN ID in hex, and the last byte "PP" is formed by the port number in hex. For example:

01–00–0F–03 is the "Circuit ID" of port number 3 with port VLAN ID 15.

The "Remote ID" identifies the relay agent itself and can be one of the following:

- 1. The IP address of the relay agent.
- 2. The MAC address of the relay agent.
- 3. A combination of IP address and MAC address of the relay agent.
- 4. A user-defined string.

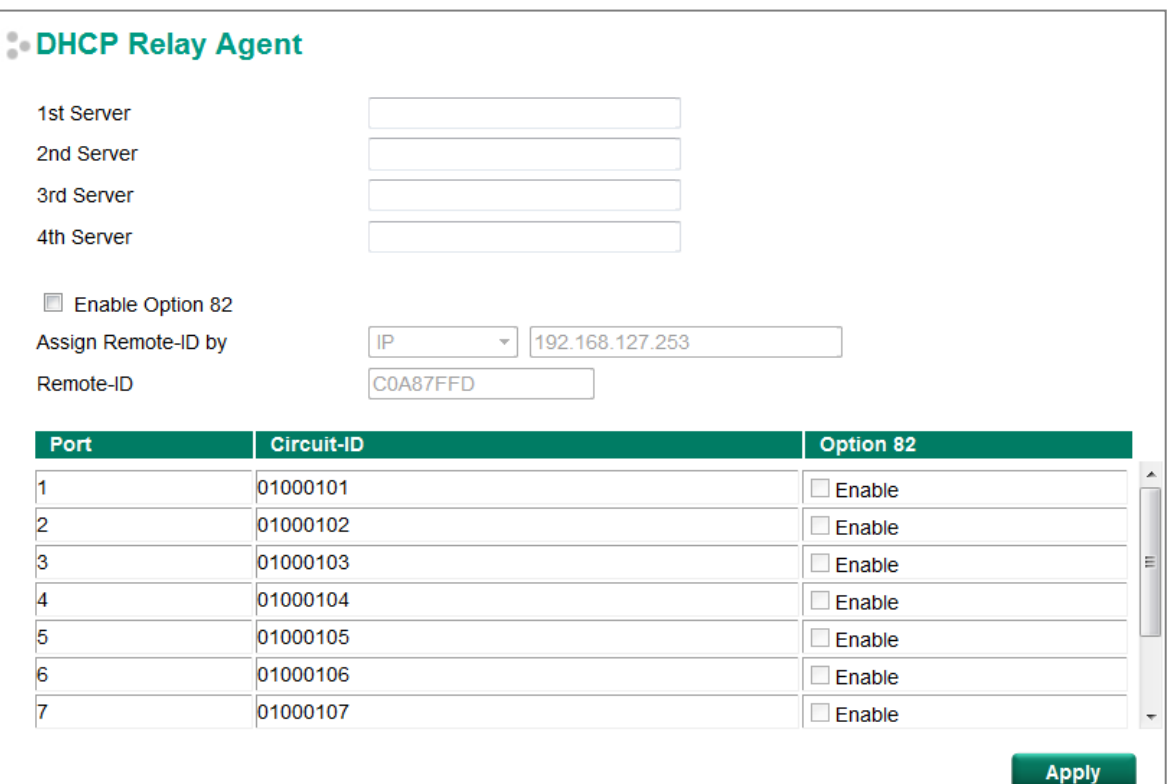

### **Server IP Address**

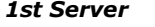

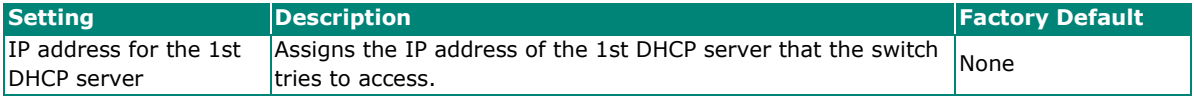

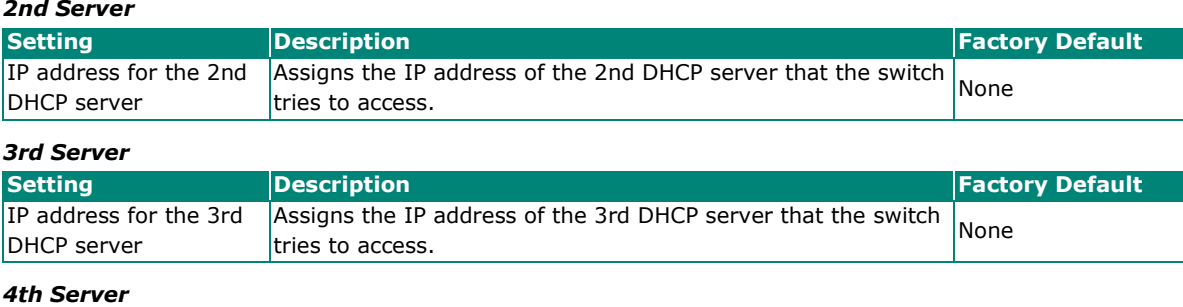

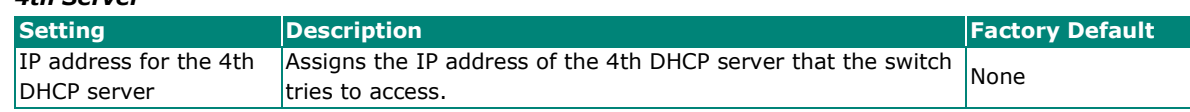

### **DHCP Option 82**

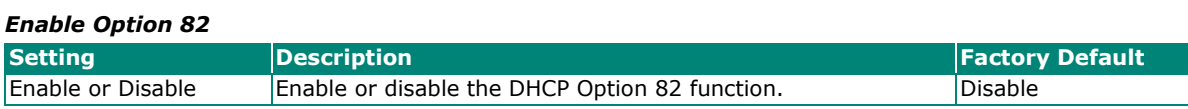

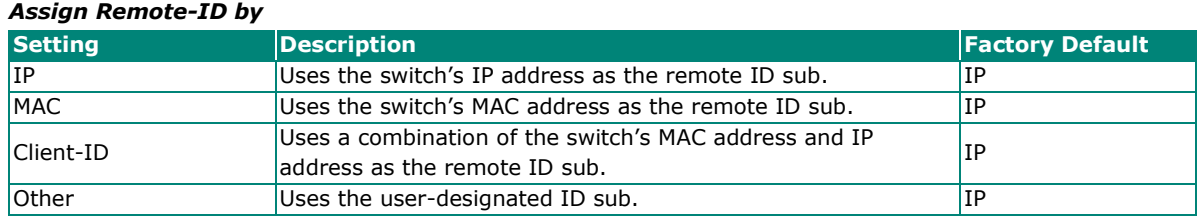

### *Value*

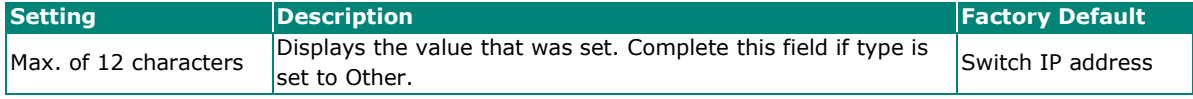

#### *Remote-ID*

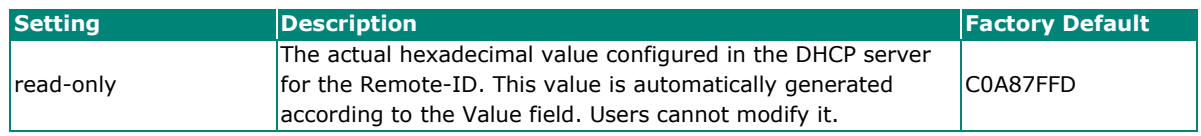

### **DHCP Function Table**

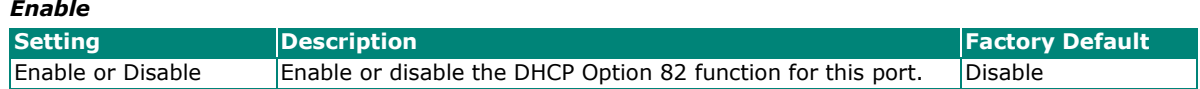

# **SNMP**

The Moxa switch supports SNMP V1, V2c, and V3. SNMP V1 and SNMP V2c use a community string match for authentication, which means that SNMP servers access all objects with read-only or read/write permissions using the community strings public and private by default. SNMP V3 requires that you select an authentication level of MD5 or SHA and is the most secure protocol. You can also enable data encryption to enhance data security.

Supported SNMP security modes and levels are shown in the following table. Select the security mode and level that will be used to communicate between the SNMP agent and manager.

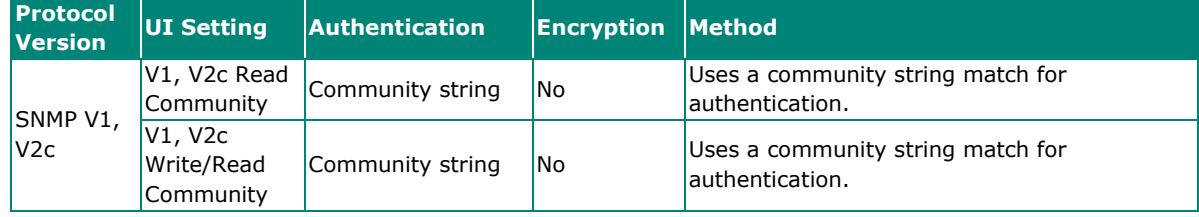

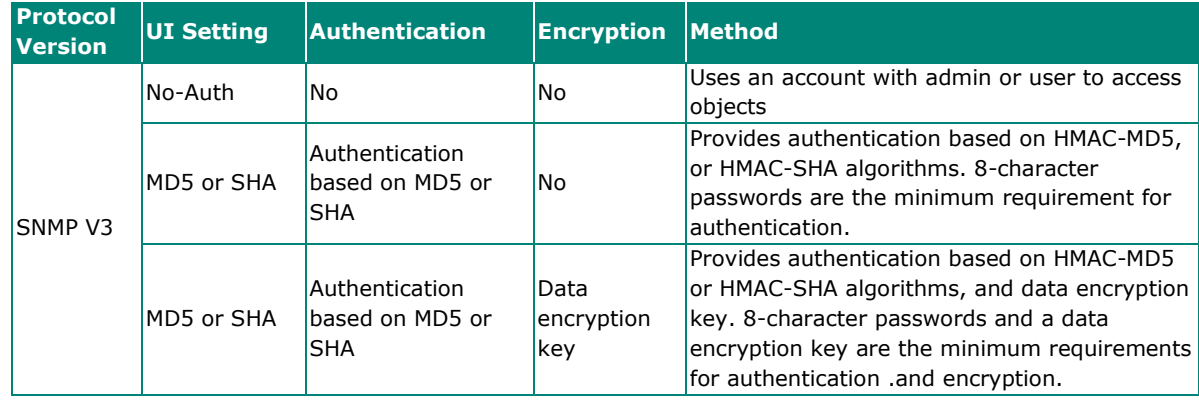

## **NOTE**

The username and password of SNMP V3 are the same as the username and password of User Account. Accounts with admin privilege have read/write access to all configuration parameters. Accounts with user authority only have read access to configuration parameters.

These parameters are configured on the SNMP page. A more detailed explanation of each parameter is given below the figure.

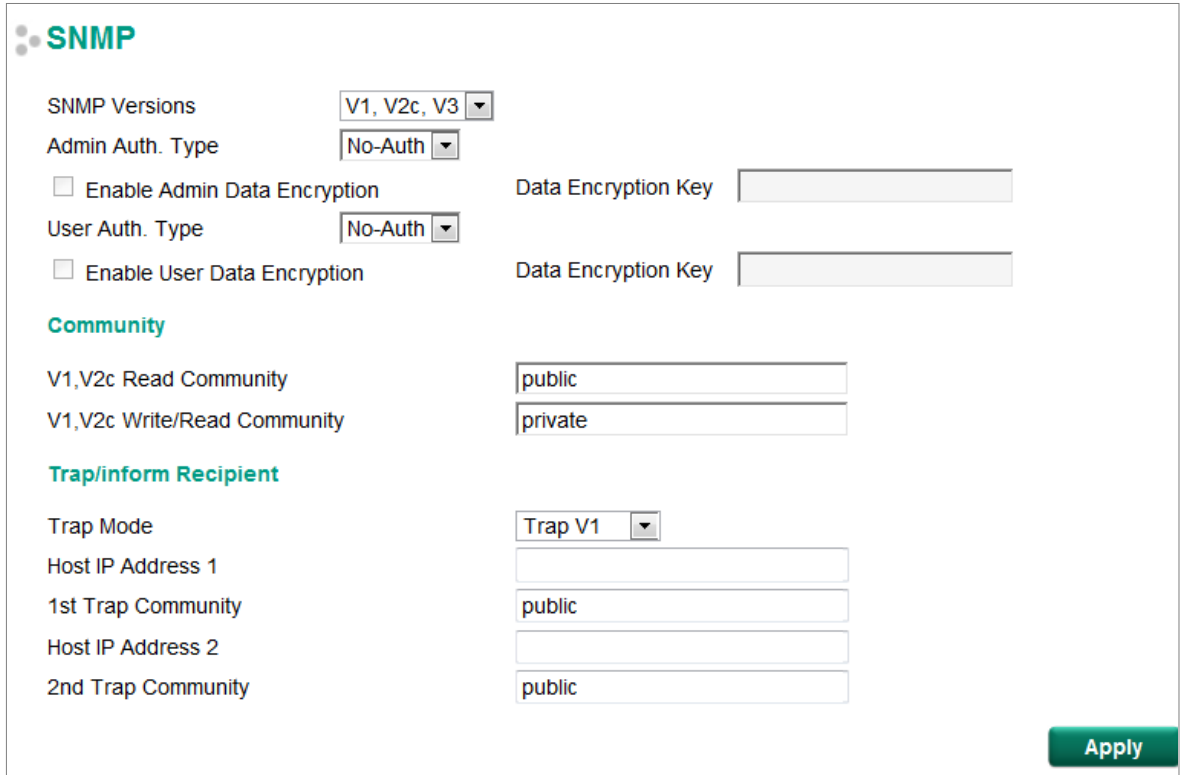

# **SNMP Read/Write Settings**

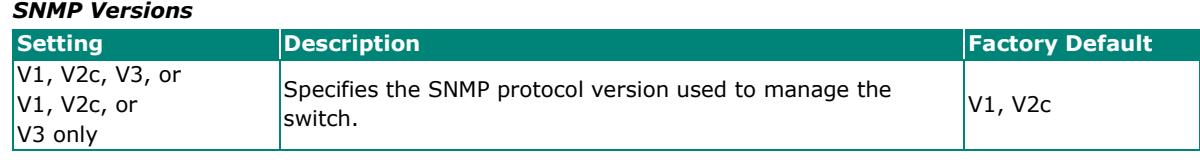

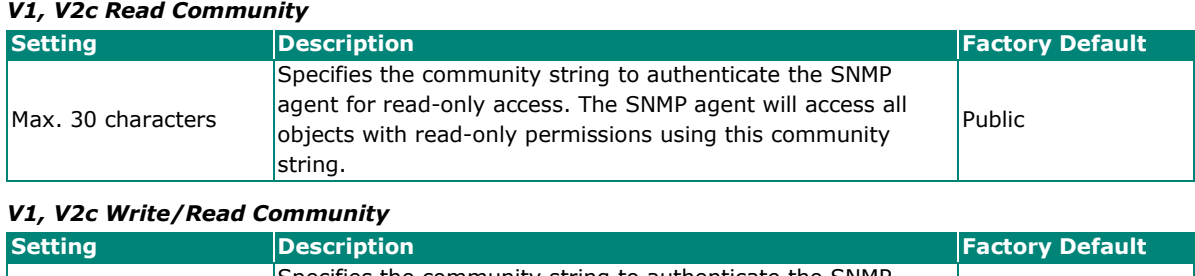

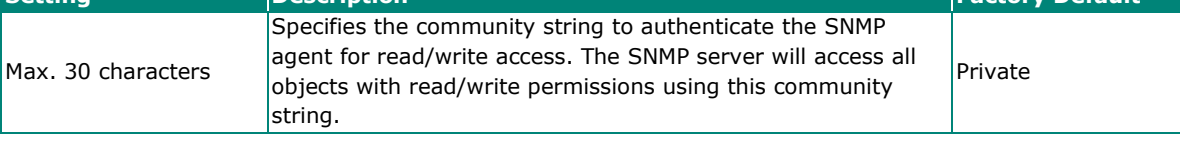

For SNMP V3, two levels of privilege are available for accessing the Moxa switch. **Admin** privilege provides access and authorization to read and write the MIB file. **User** privilege only allows reading the MIB file.

### *Admin Auth. Type (for SNMP V1, V2c, V3, and V3 only)*

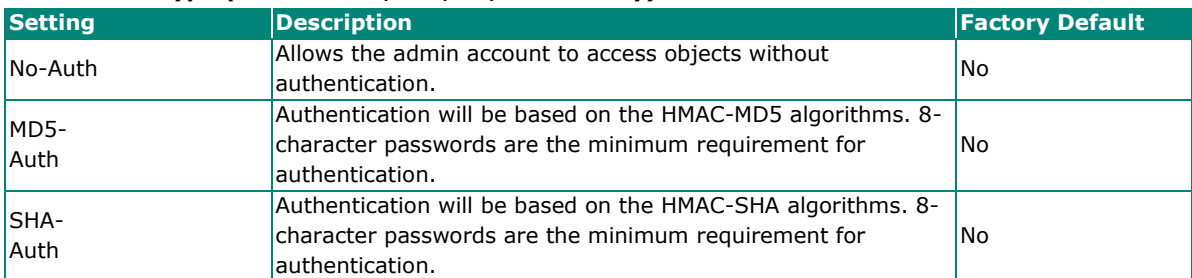

### *Enable Admin Data Encryption Key (for SNMP V1, V2c, V3, and V3 only)*

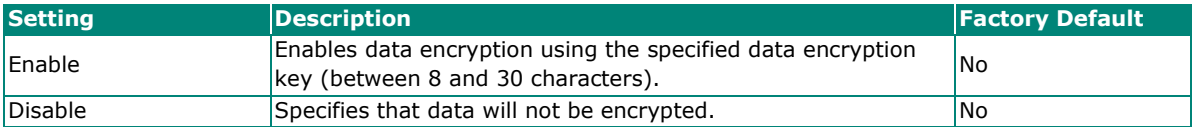

### *User Auth. Type (for SNMP V1, V2c, V3 and V3 only)*

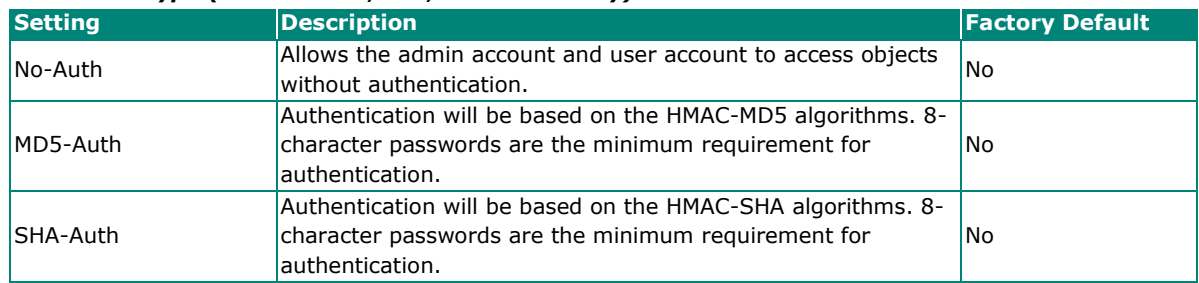

### *Enable User Data Encryption Key (for SNMP V1, V2c, V3 and V3 only)*

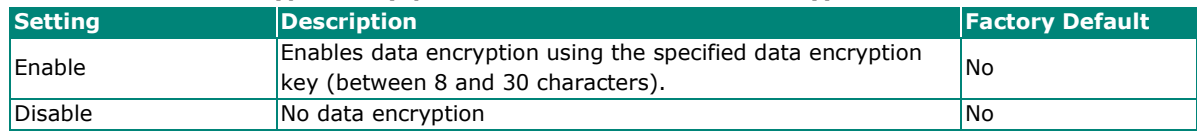

# **Trap Settings**

SNMP traps allow an SNMP agent to notify the NMS of a significant event. The switch supports two SNMP modes: Trap mode and Inform mode.

## **SNMP Trap Mode—Trap**

In Trap mode, the SNMP agent sends an SNMP trap PDU to the NMS. No acknowledgment is sent back from the NMS, so the agent has no way of knowing if the trap reached the NMS.

## **SNMP Trap V1, Trap V2c**

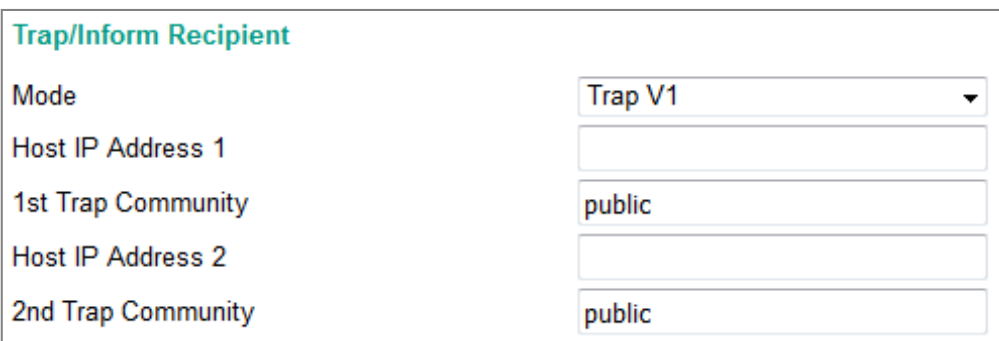

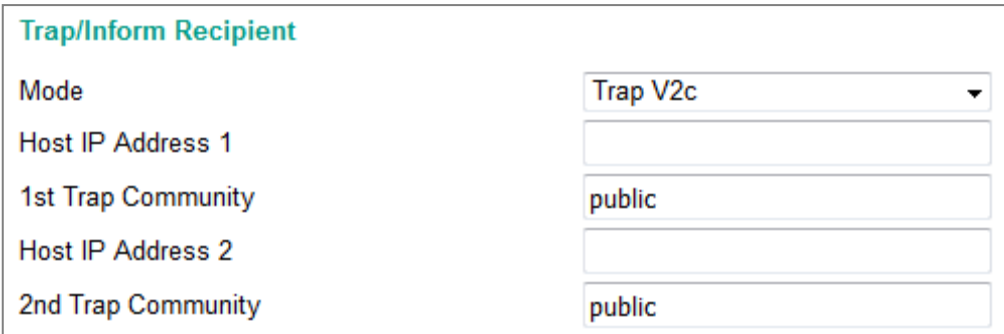

# *Host IP Address 1* **Setting Description Factory Default**

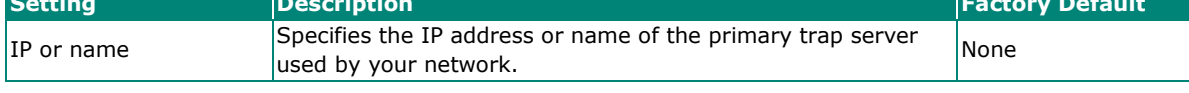

### *1st Trap Community*

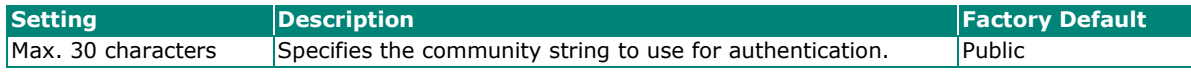

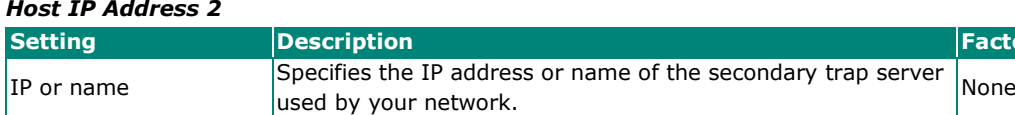

# *2nd Trap Community*

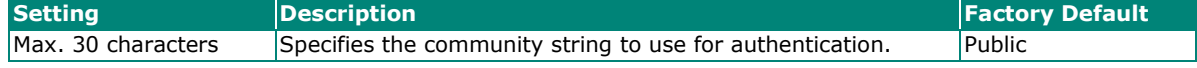

## **SNMP Trap V3**

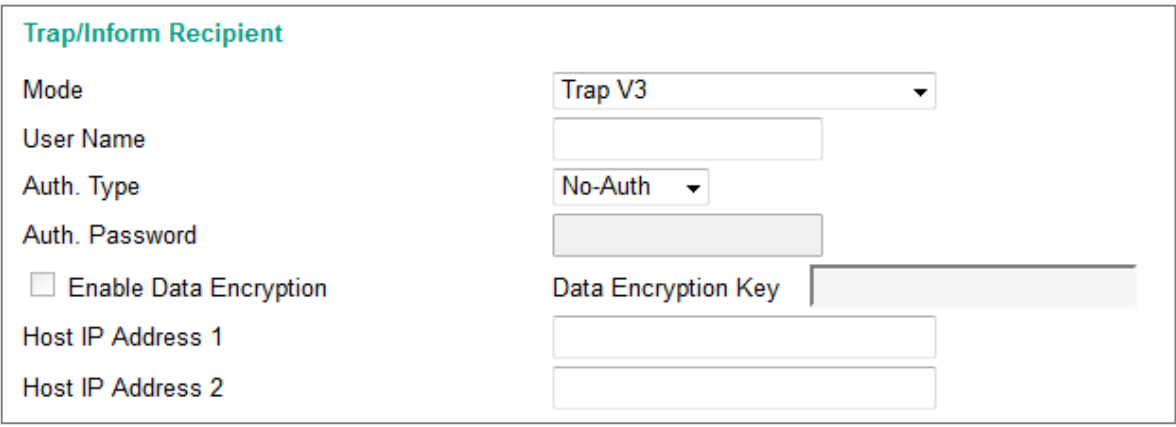

**Factory Default** 

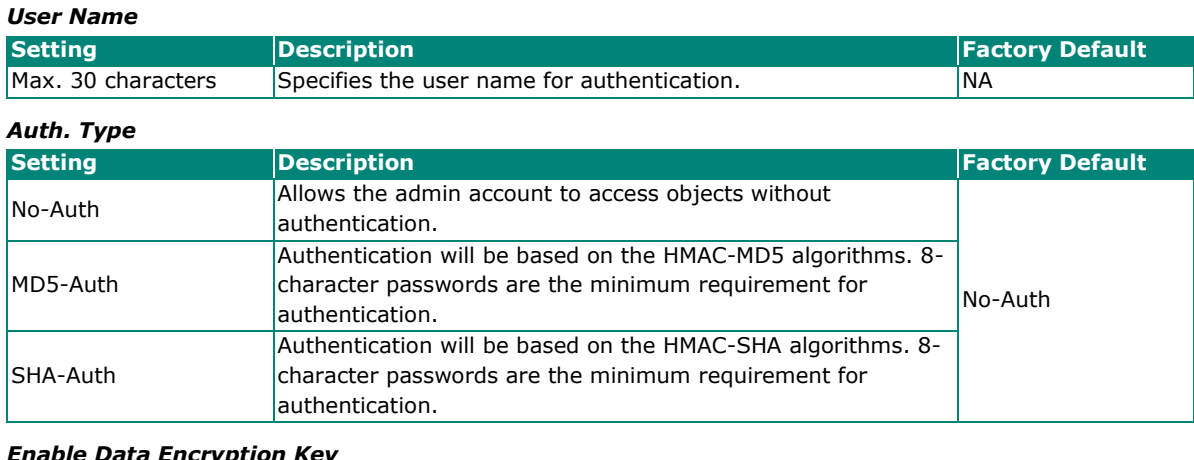

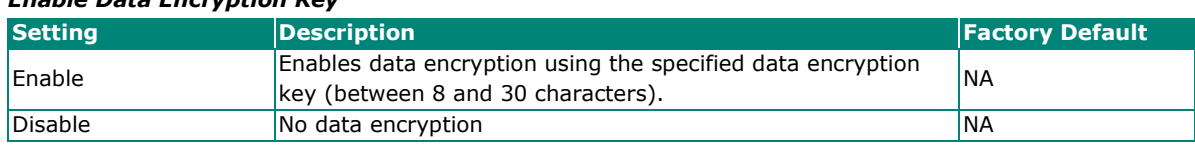

### *Data Encryption Key*

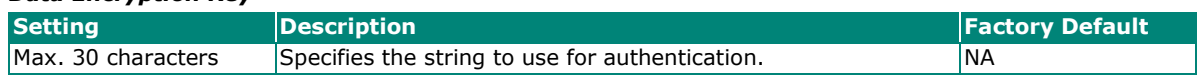

## **SNMP Trap Mode—Inform**

SNMPv2c, SNMPv3 provides an inform mechanism. When an inform message is sent from the SNMP agent to the NMS, the receiver sends a response to the sender acknowledging receipt of the event. This behavior is similar to that of the get and set requests. If the SNMP agent does not receive a response from the NMS for a set period of time, the agent will resend the trap to the NMS agent. The maximum timeout time is 300 sec (default is 10 sec), and the maximum number of retries is 99 times (default is 3 times). When the SNMP agent receives acknowledgement from the NMS, it will stop resending the inform messages.

### **SNMPv2C Inform**

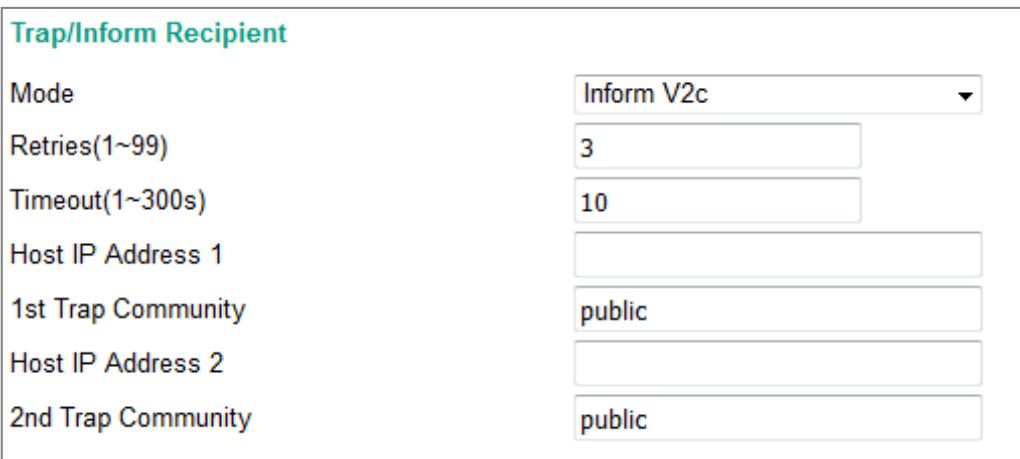

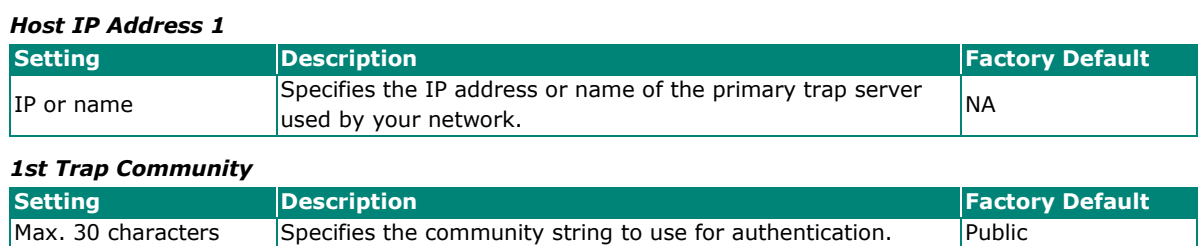
# *Host IP Address 2*

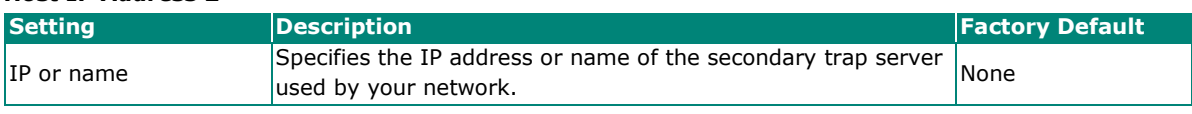

## *2nd Trap Community*

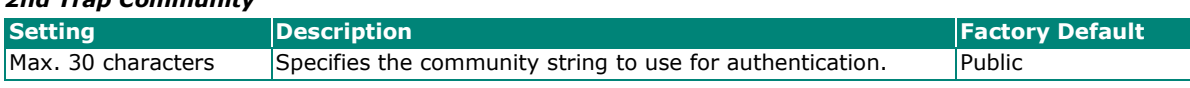

SNMP V3 version is based on SNMP V2c enhance security features, through the identification and encryption of data, providing the following security features:

- 1. Ensure that the information must be sent from a legal source.
- 2. Encrypt the transmitted data to ensure the confidentiality of the data.
- 3. Use the password principle to ensure that the data of transmission process will not be tampered with.

## **SNMPv3 Inform**

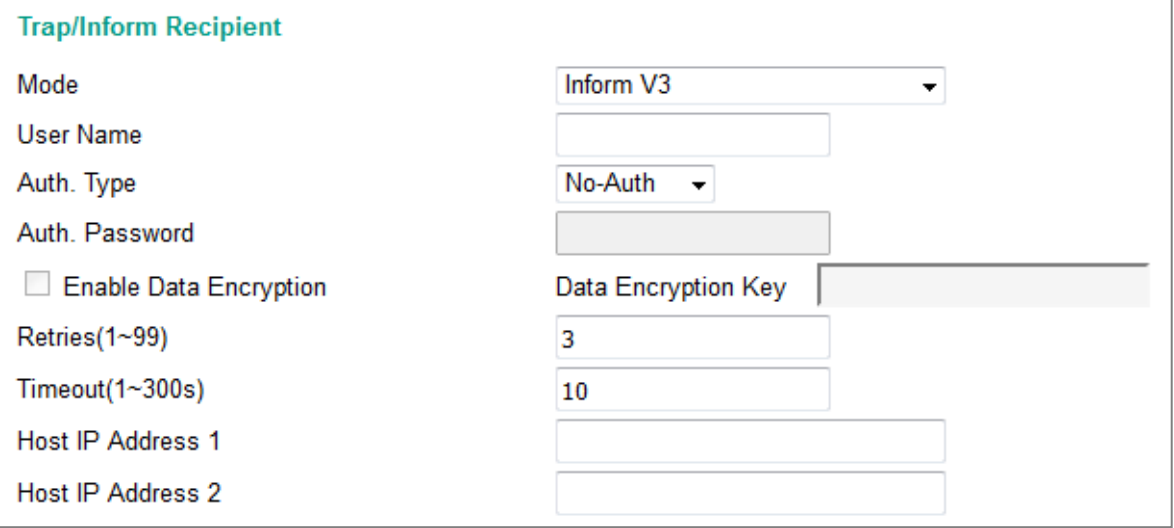

### *User Name*

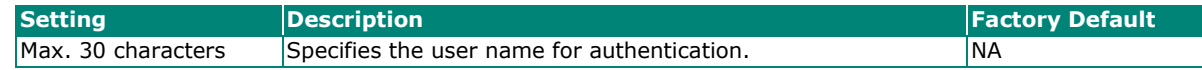

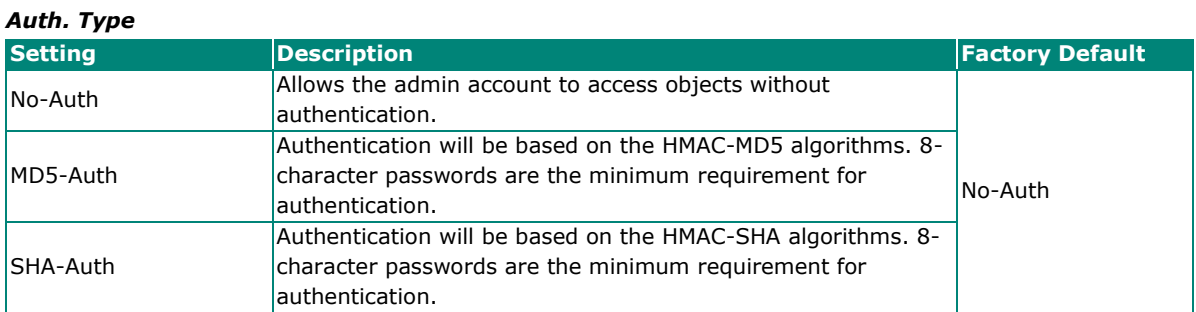

## *Enable Data Encryption Key*

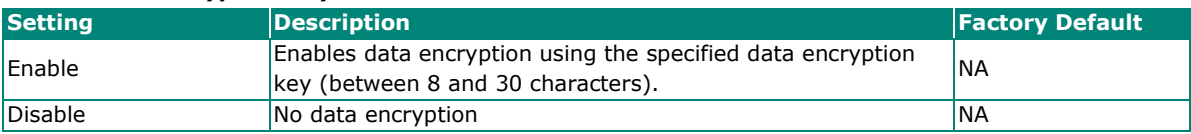

## *Data Encryption Key*

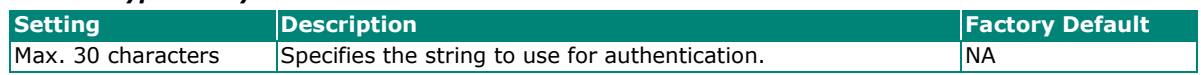

# **SNMP Trap/Inform Summary**

The table below shows the SNMP protocol version applicable to PT-G7728/PT-G7828 SNMP trap/inform services and the associated authentication and authorization settings that can be configured via web console. Please note that the SNMP protocol version set in the agent (switch) is only downward compatible with the protocol version set in the trap/inform services. Therefore, SNMP protocol version v1, v2c does not allow Trap/Inform v3.

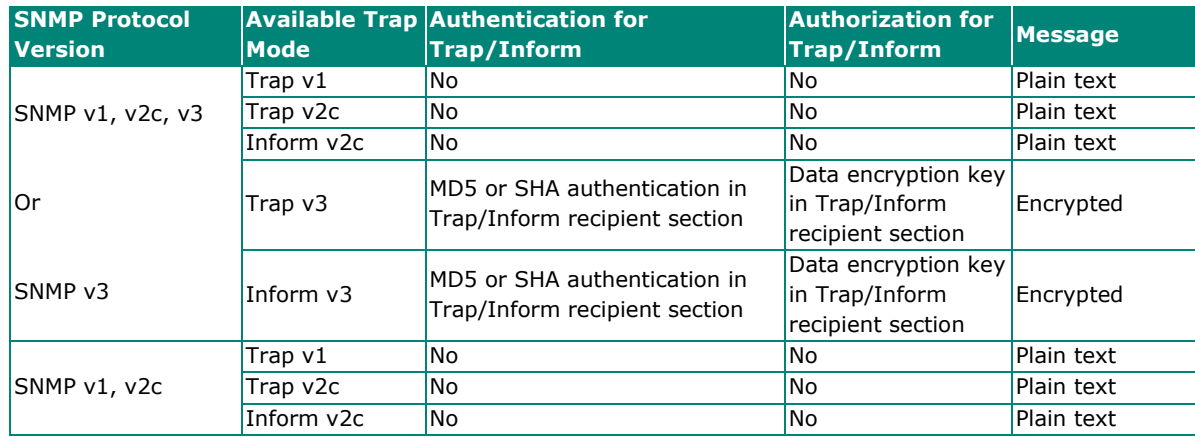

# **Industrial Protocols**

The Moxa switch supports two industrial protocols, EtherNet/IP and Modbus TCP. Both protocols can be enabled or disabled by checking the appropriate checkbox. Modbus TCP is enabled by default and the other option is disabled.

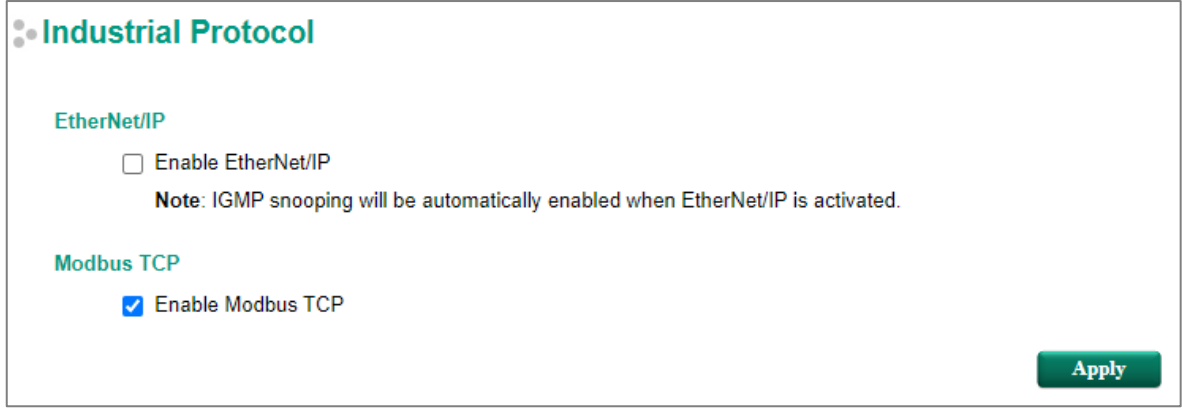

# **NOTE**

- 1. IGMP Snooping and IGMP Query functions will be enabled automatically to be properly integrated in Rockwell systems for multicast Implicit (I/O) Messaging for efficient EtherNet/IP communication.
- 2. EtherNet/IP cannot be enabled while IGMP snooping is disabled due to the VLAN settings.

# **Diagnostics**

The Moxa switch provides three important tools for administrators to diagnose network systems: LLDP, Ping, and Port Mirror.

# **LLDP**

# **Overview**

LLDP is an OSI Layer 2 protocol defined by IEEE 802.11AB. LLDP standardizes the self-identification advertisement method, and allows each networking device, such as a Moxa managed switch, to periodically send its system and configuration information to its neighbors. Because of this, all LLDP devices are kept informed of each other's status and configuration, and with SNMP, this information can be transferred to Moxa's MXview for auto-topology and network visualization.

From the switch's web interface, you can enable or disable LLDP, and set the LLDP transmit interval. In addition, you can view each switch's neighbor-list, which is reported by its network neighbors. Most importantly, enabling the LLDP function allows Moxa's MXview to automatically display the network's topology and system setup details, such as VLAN and Trunking, for the entire network.

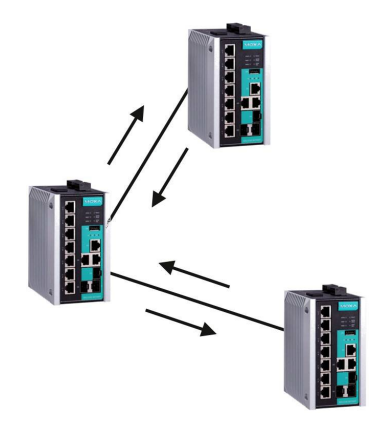

# **Configuring LLDP Settings**

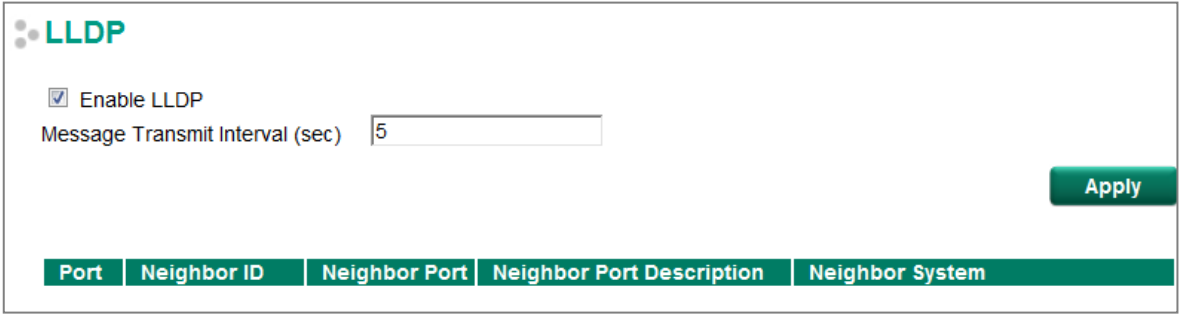

# **General Settings**

#### *LLDP*

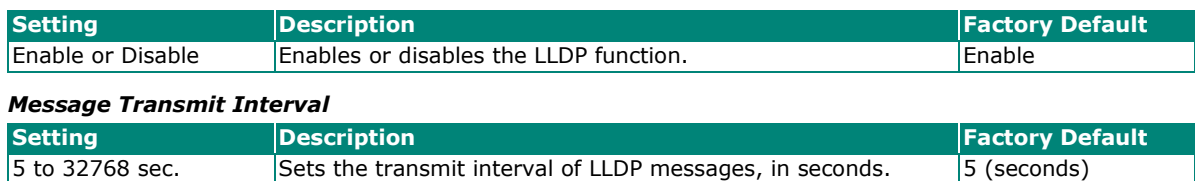

# **LLDP Table**

The LLDP Table displays the following information:

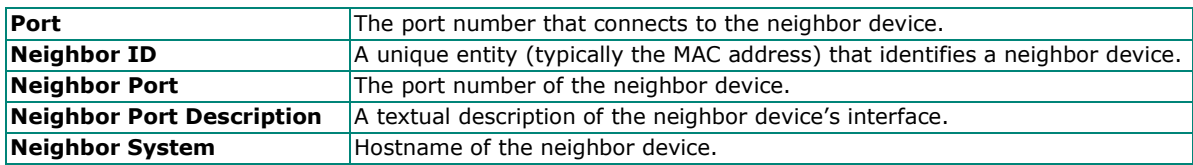

# **Ping**

The **Ping** function uses the ping command to give users a simple but powerful tool for troubleshooting network problems. The function's most unique feature is that even though the ping command is entered from the user's PC keyboard, the actual ping command originates from the Moxa switch itself. In this way, the user can essentially sit on top of the Moxa switch and send ping commands out through its ports.

To use the Ping function, type in the desired IP address, and then press **Enter** from the Console utility, or click **Ping** when using the Web Browser interface.

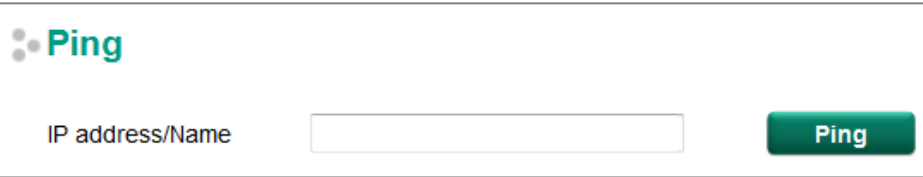

# **Port Mirroring**

The **Port Mirroring** function can be used to monitor data being transmitted through a specific port. This is done by setting up another port (the mirror port) to receive the same data being transmitted from, or both to and from, the port under observation. Using a mirror port allows the network administrator to **sniff** the observed port to keep tabs on network activity.

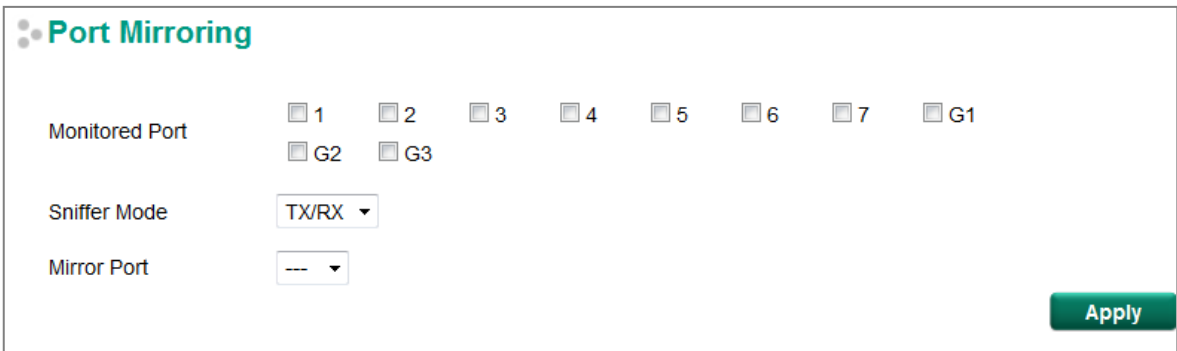

#### *Port Mirroring Settings*

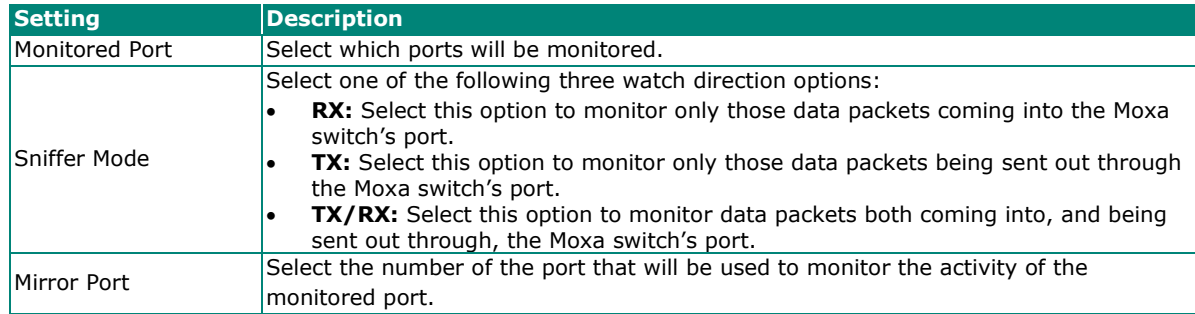

# **Monitoring**

You can monitor statistics in real time from the Moxa switch's web console and serial console.

# **System Utilization**

The System Utilization page displays the status of system resources. Monitor this information to easily understand the status of the switch.

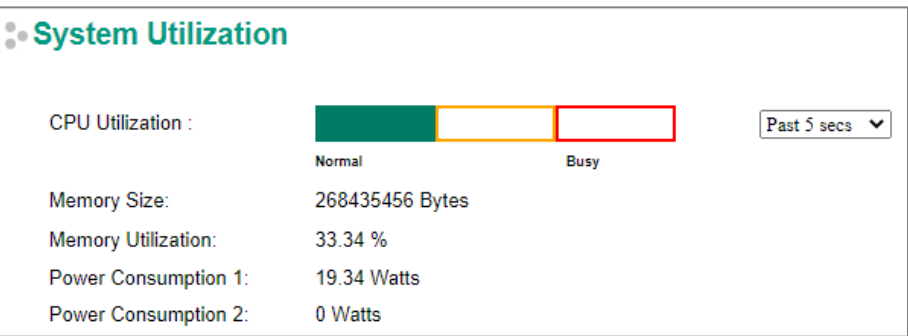

### *CPU Utilization*

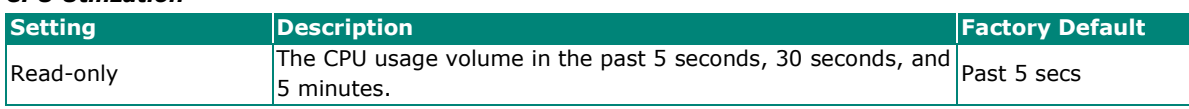

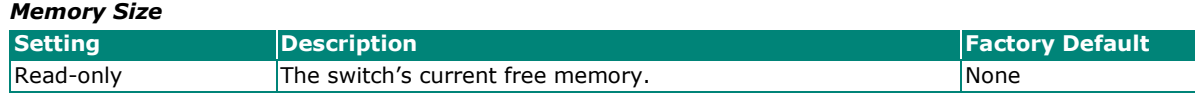

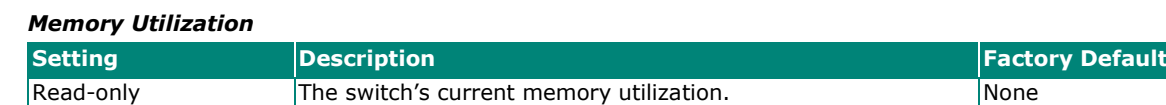

### *Power Consumption 1*

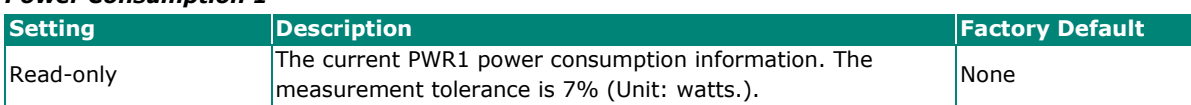

### *Power Consumption 2*

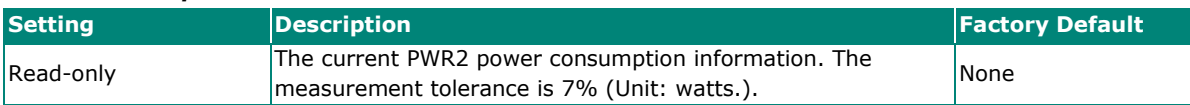

# **Statistics**

Access the Monitor by selecting **Monitoring** from the left selection bar. Monitor by System allows the user to view a graph that shows the combined data transmission activity of all of the Moxa switch's 18 ports. Click one of the four options—**Total Packets, TX Packets, RX Packets,** or **Error Packets**—to view transmission activity of specific types of packets. Recall that TX Packets are packets sent out from the Moxa switch, RX Packets are packets received from connected devices, and Error Packets are packets that did not pass TCP/IP's error checking algorithm. The Total Packets option displays a graph that combines TX, RX, and TX Error, RX Error Packet activity. The graph displays data transmission activity by showing **Packets/s** (i.e., packets per second, or pps) versus sec. (seconds). In fact, three curves are displayed on the same graph: **Uni-cast** packets (in red color), **Multi-cast** packets (in green color), and **Broad-cast** packets (in blue color). The graph is updated every few seconds, allowing the user to analyze data transmission activity in real-time.

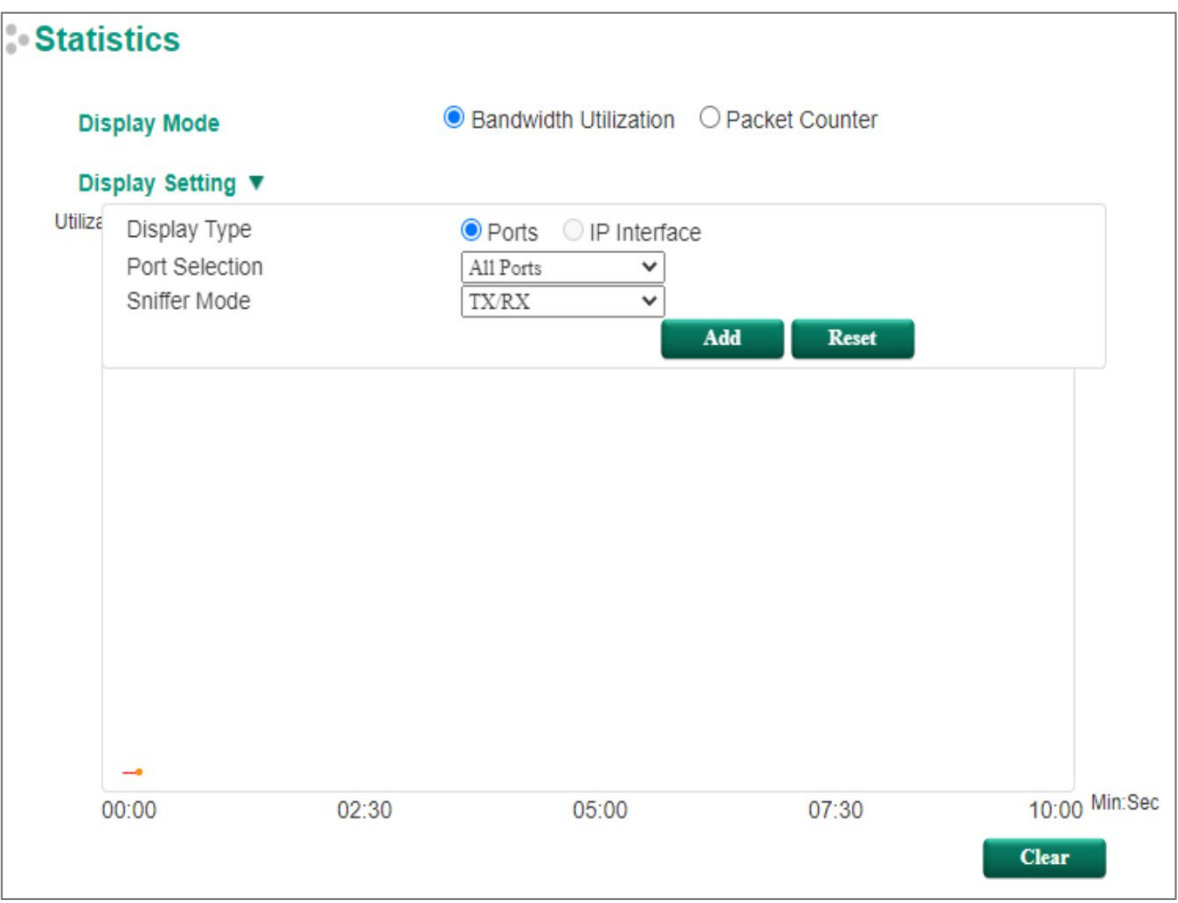

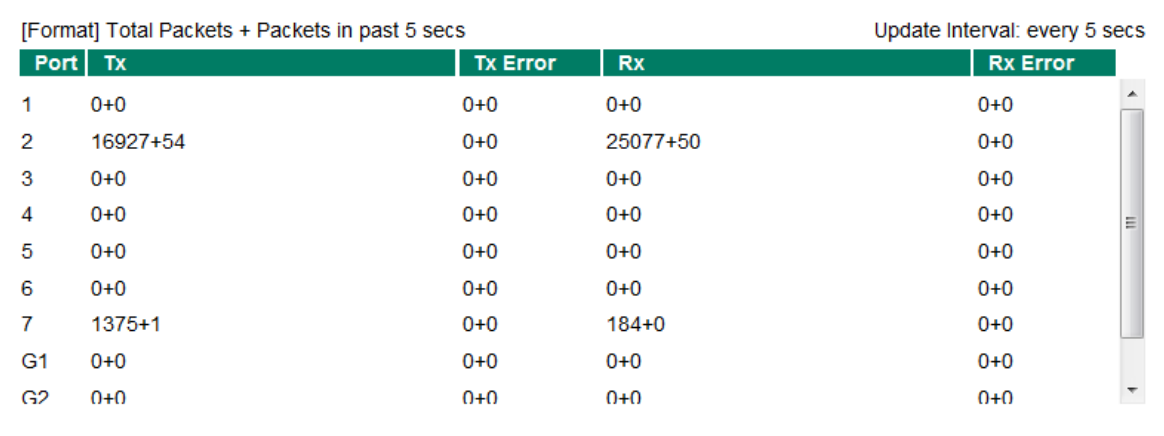

#### *Monitor by Port*

Access the Monitor by Port function by selecting **FE or GE Ports** or **Port** *i*, in which **i = 1, 2, …, G2**, from the left pull-down list. The **Port** *i* options are identical to the Monitor by System function discussed above, in that users can view graphs that show All Packets, TX Packets, RX Packets, or Error Packets activity, but in this case, only for an individual port. The **All Ports** option is essentially a graphical display of the individual port activity that can be viewed with the Console Monitor function discussed above. The All Ports option shows three vertical bars for each port. The height of the bar represents **Packets/s** for the type of packet, at the instant the bar is being viewed. That is, as time progresses, the height of the bar moves up or down so that the user can view the change in the rate of packet transmission. The blue colored bar shows **Unicast** packets, the red colored bar shows **Multi-cast** packets, and the orange colored bar shows **Broad-cast** packets. The graph is updated every few seconds, allowing the user to analyze data transmission activity in real-time.

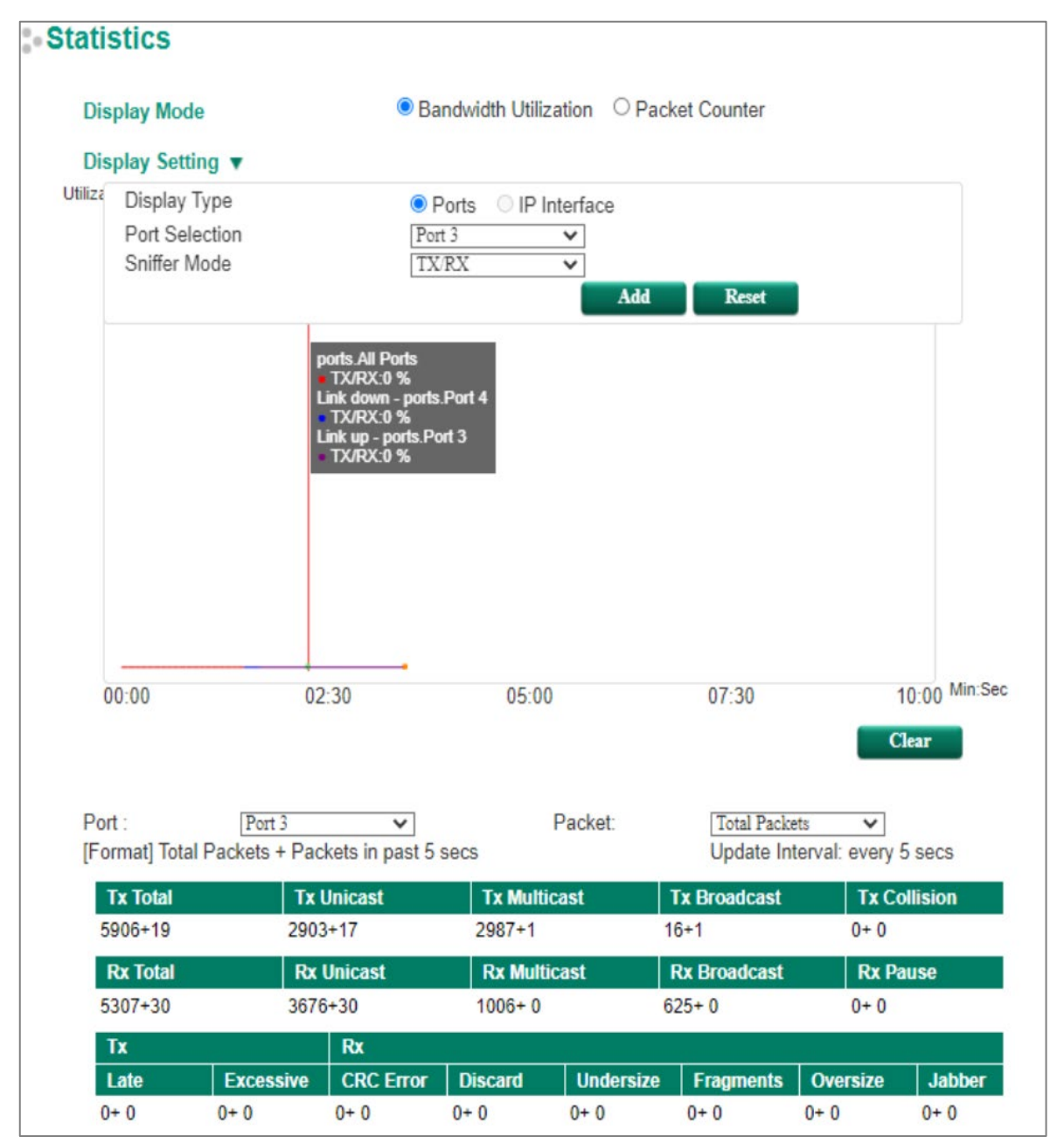

# **Fiber Digital Diagnostics Monitoring (Fiber Check)**

Optical fiber is commonly used for long distance data transmission. However, when link issues occur, it is very costly to troubleshoot fiber cables and fiber transceivers at remote sites. To solve this problem, Moxa industrial Ethernet switches provide digital diagnostics and monitoring (DDM) functions on Moxa SFP's and/or fixed type (multi-mode SC/ST and single-mode SC connectors) optical fiber links and allow users to measure optical parameters and its performance from a central site. This function can greatly facilitate the troubleshooting process for optical fiber links and reduce costs for onsite debugging.

# **Fiber Check**

Fiber Check is used to diagnose the link status of fiber connectors, including SFP and fixed type (Multi-mode SC/ST & Single-mode SC) connectors. Monitor the temperature, TX/RX power, and other parameters on fiber ports to determine if the ports are working properly. Enable the trap, email warning, and/or relay warning functions on the System Event Settings page to receive an alarm or relay if one of the fiber ports exceeds the threshold for that port.

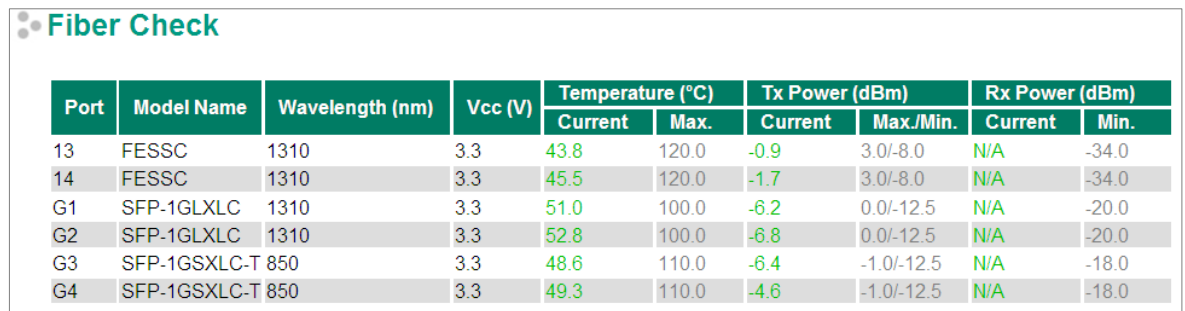

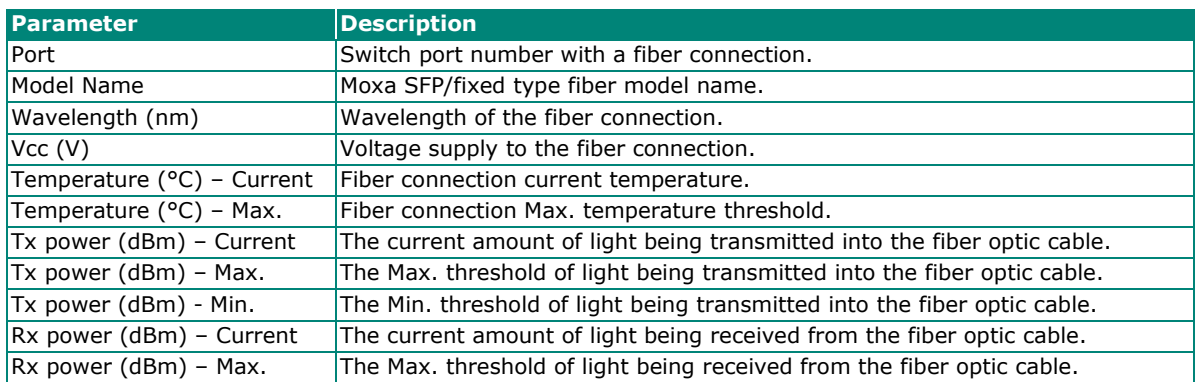

# **Fiber Check Threshold Values**

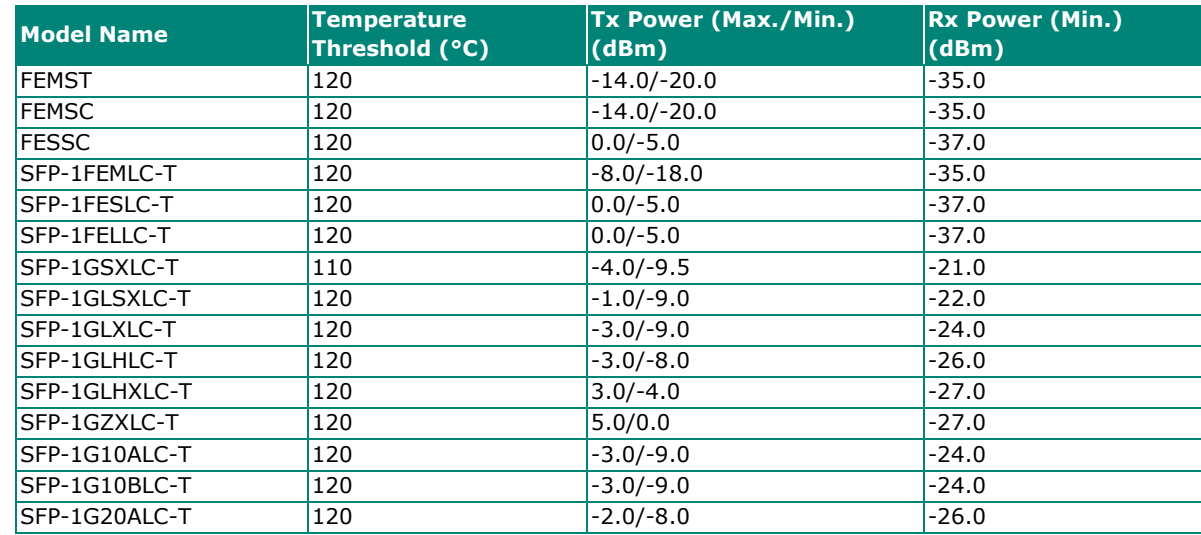

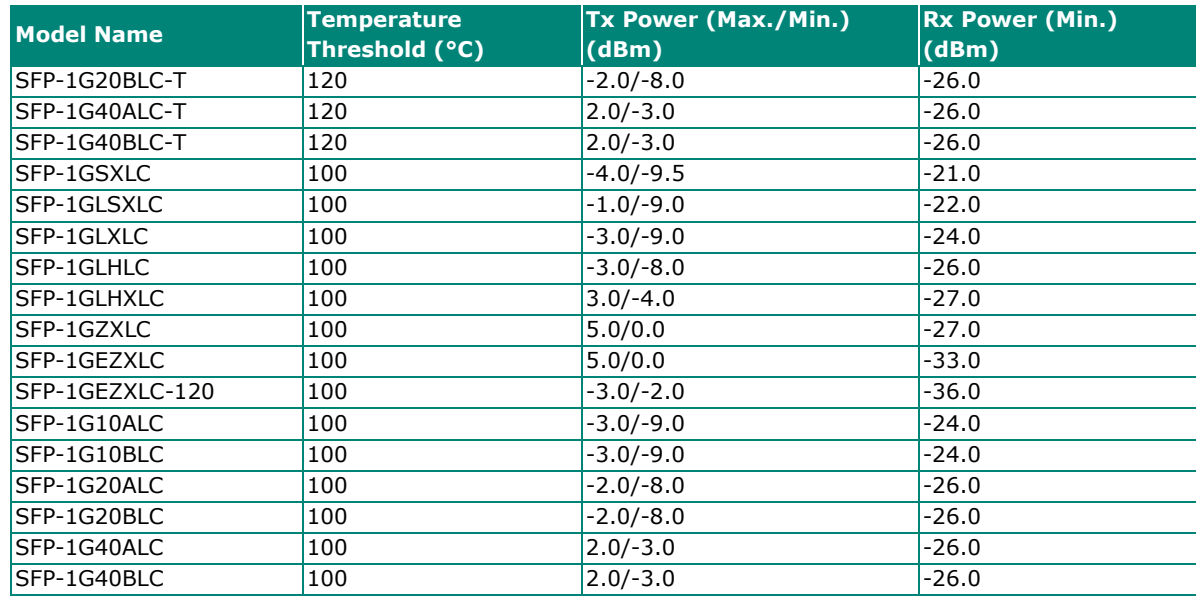

 $\overline{\mathscr{S}}$ 

# **NOTE**

Certain tolerances exist between real data and measured data.

# **Event Log**

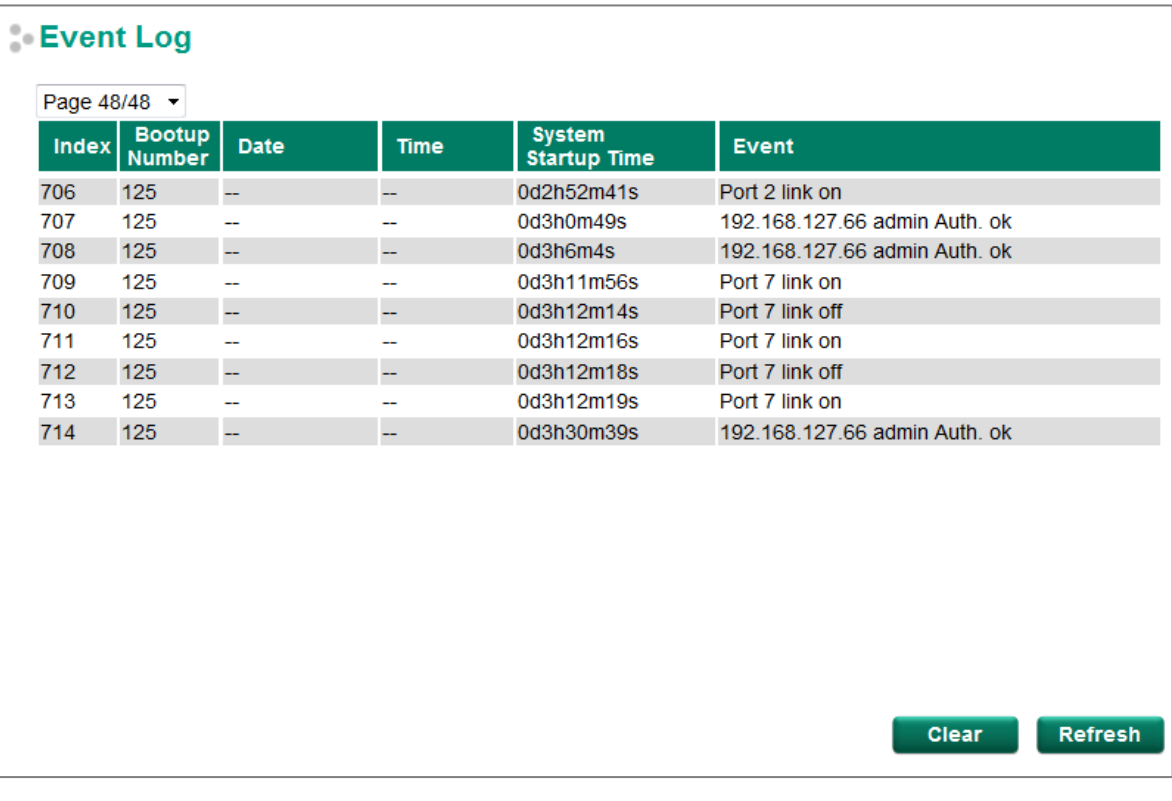

The Event Log Table displays the following information:

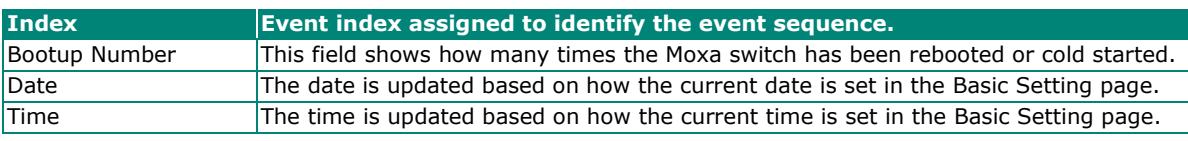

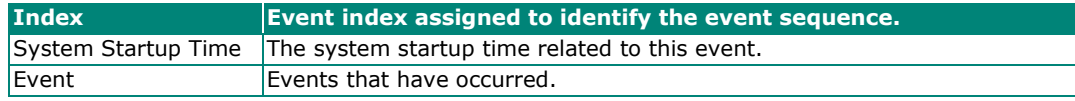

# **NOTE**

The following events will be recorded into the Moxa switch's Event Log Table:

- Cold start
- Warm start
- Configuration change activated
- Power 1/2 transition (Off ( On), Power 1/2 transition (On ( Off))
- Authentication fail
- Topology changed
- Master setting is mismatched
- Port traffic overload
- dot1x Auth Fail
- Port link off/on
- The Grandmaster Clock has changed
- The PTP synchronization status has changed
- The external power supply for PoE transition: Off to On or On to Off

# **Tracking Function**

This function is only available on the PT-G7828.

The tracking function allows users to monitor the destined interface or the port availability. The tracking function is a mechanism that is designed to complement defective current protocols, which provides better redundancy for the overall system.

The device will continuously monitor the status of the tracked interface or port and transfer these status changes into the action. e.g., enable the port, decrease the priority of the VRRP interface and activate the routing interface.

Moxa's devices provide 3 types of tracking functions: Interface Tracking, Ping Tracking, and Logic Tracking. A maximum of 64 tracking entries can be supported.

### *Interface Tracking*

Track the status of each port or layer 3 interfaces.

### *Ping Tracking*

Track the status of certain remote devices by IP address.

### *Logic Tracking*

This function is a logic flow that can combine interface tracking, ping tracking, and the logic tracking item with AND or OR logic.

# **Tracking Function**

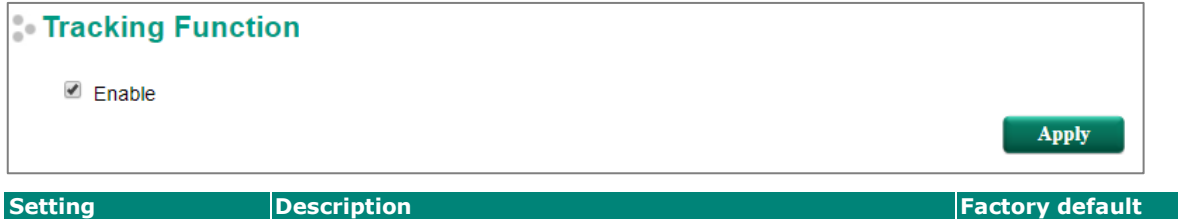

Enable/Disable Enable or disable the tracking feature Disabled

# **Interface Tracking**

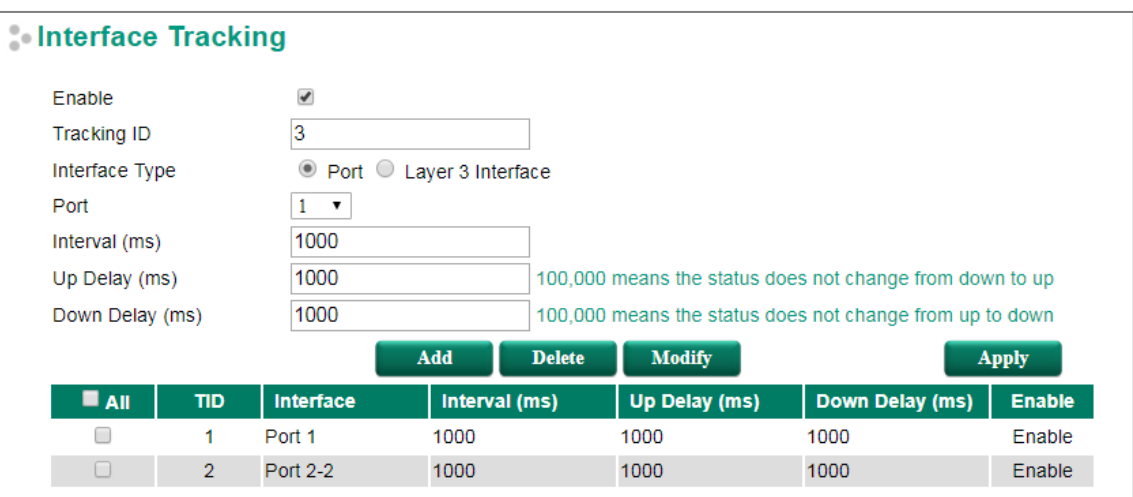

#### *Enable*

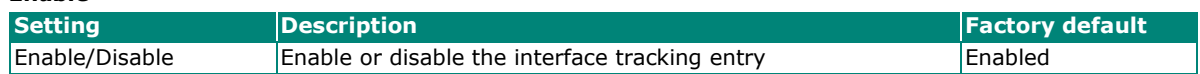

# *Tracking ID*

The tracking ID is the ID of the interface tracking entry. The tracking ID is unique in interface tracking, ping tracking, and logical tracking.

### *Interface Type*

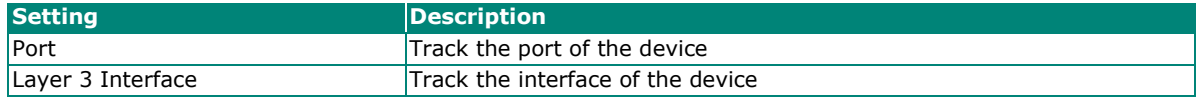

#### *Port/VLAN*

Choose the Port or VLAN that will be monitored.

#### *Interval*

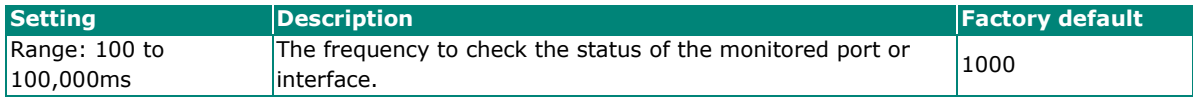

## *Up delay*

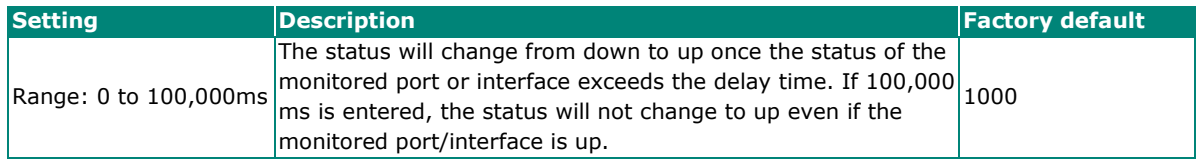

#### *Down delay*

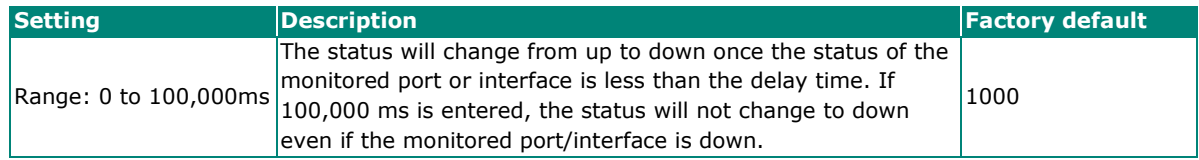

# **Ping Tracking**

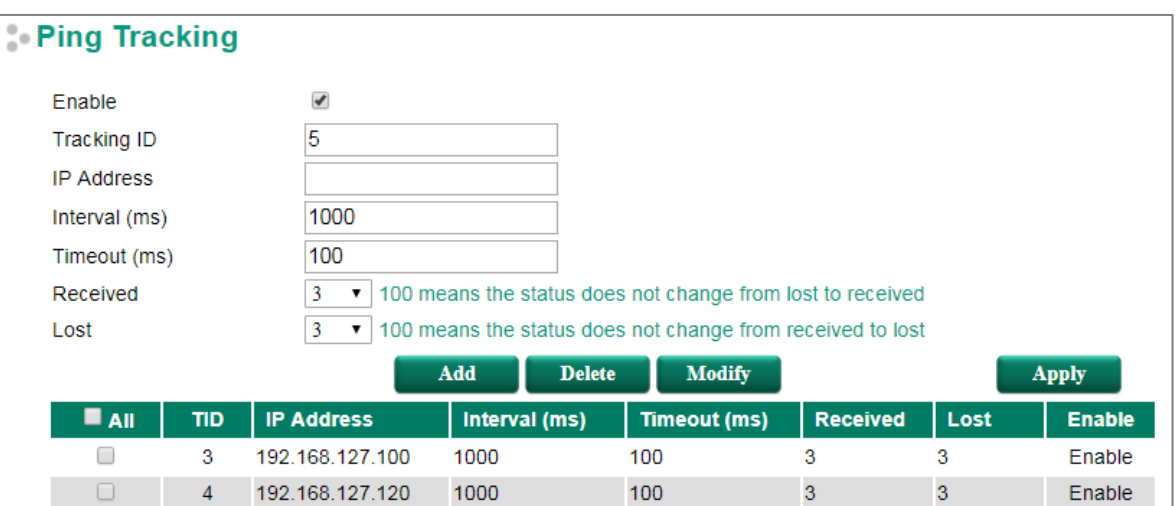

#### *Enable*

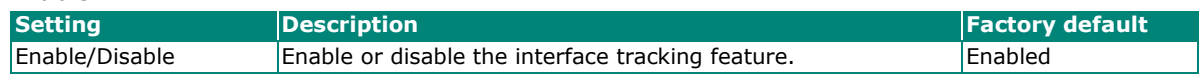

# *Tracking ID*

This is the ID of the ping tracking entry. The tracking ID is unique in interface tracking, ping tracking, and logical tracking.

## *IP address*

The IP address that the user wants to monitor.

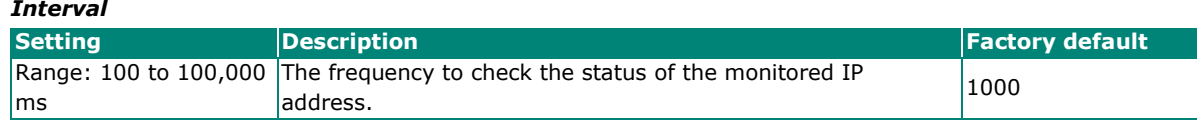

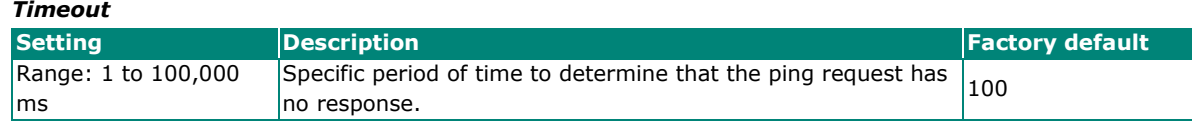

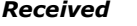

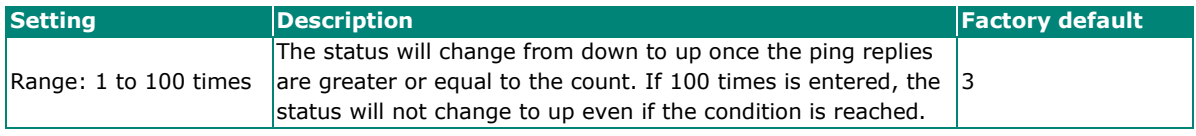

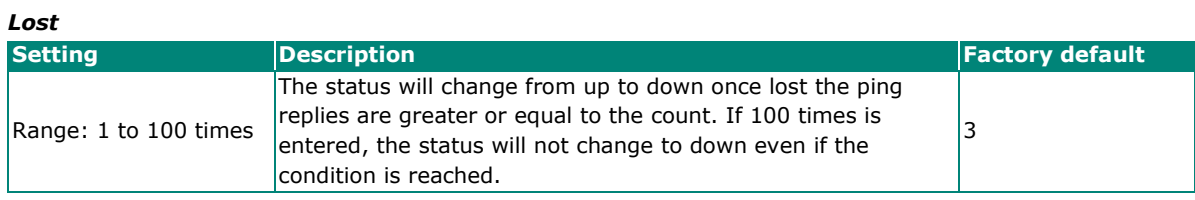

# **Logical Tracking**

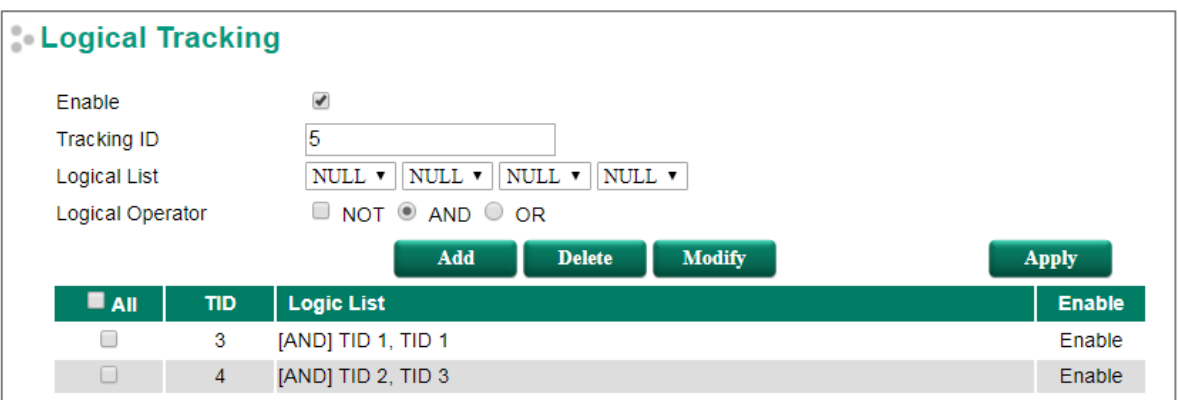

#### *Enable*

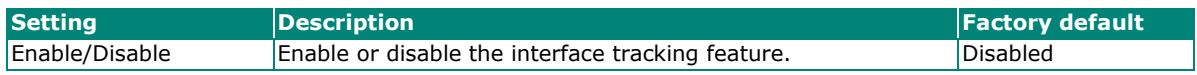

#### *Tracking ID*

This is the ID of the logical tracking entry. The tracking ID is unique in interface tracking, ping tracking, and logical tracking.

#### *Logic List*

Choose the Tracking ID that the user wants to put in the logic list; up to 4 tracking IDs are allowed.

#### *Logic Operator*

NOT is used to reverse the status of the logic tracking entry. If AND is chosen, then the status of the logical tracking entry will be up when all the status of the tracking entries are up. If OR is chosen, then any status of tracking id entries is up, the status of the logical tracking entry will be up.

# **Tracking Table**

This table shows all of the information of the tracking entries.

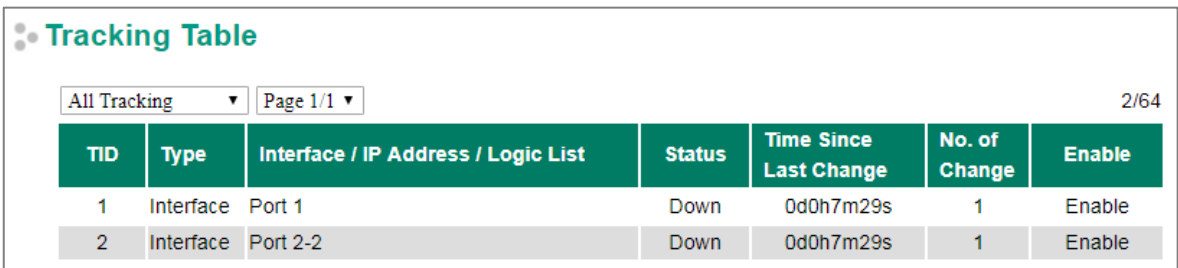

VRRP and Static Routing can be modified by the triggered tracking entry.

## **VRRP Settings**

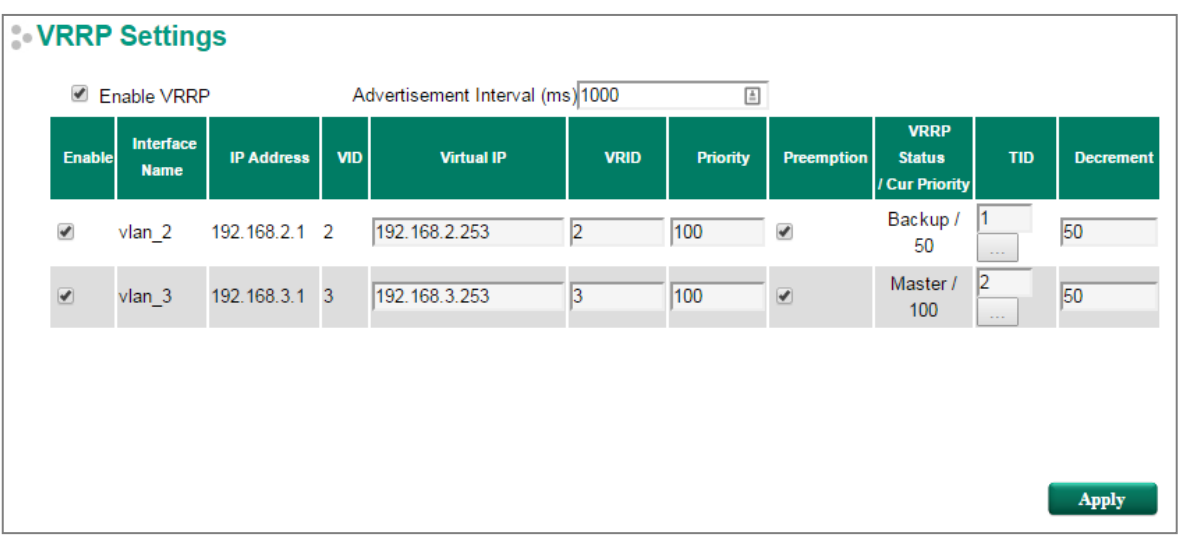

For detailed VRRP settings please refer to the VRRP section in the Layer 3 Routing user's manual.

If the VRRP entry does not bind any tracking entry or the status of the bound tracking entry is "up", the running VRRP priority would be equal to the VRRP priority configuration. If the VRRP entry binds a tracking entry and the status of the bound tracking entry is "down", then the running VRRP priority would be (VRRP priority configuration minus decrement).

**TID:** The tracking entry ID can affect the VRRP entry.

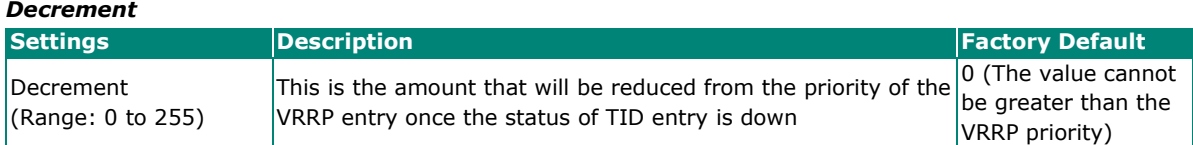

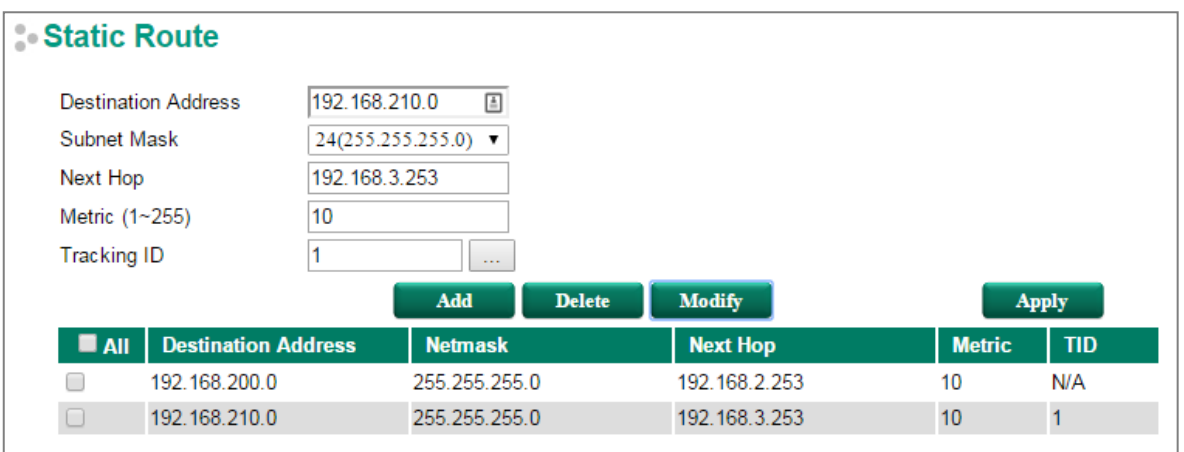

## **Static Route Settings**

For detailed Static Route settings please refer to the Static Routing section in the Layer 3 Routing user's manual.

If the status of related TID entry is up, the routing address will remain at the routing table. If the status of TID entry is down, the routing address will be erased from the routing table.

**TID:** The tracking entry ID can affect the Static Route.

# **Port Settings**

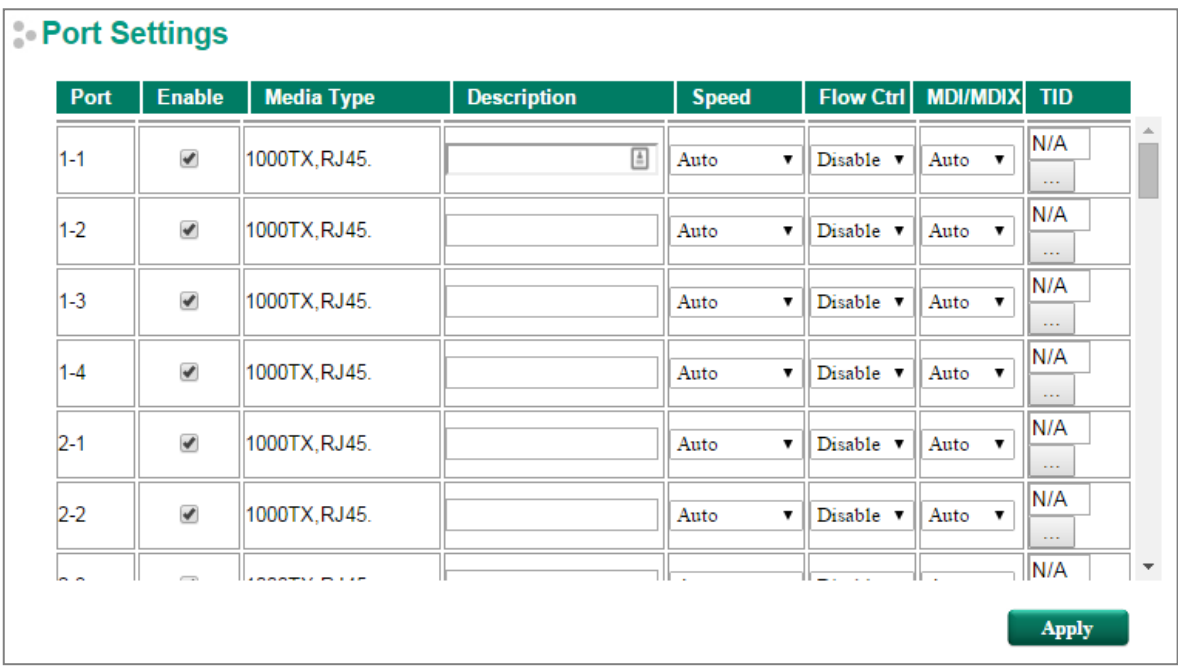

For detailed port settings please refer to the port section settings.

If the status of related TID entry is up, the port will be enabled. If the status of TID entry is down, the port will be disabled. This can be observed in the page port status.

**TID:** The tracking entry ID can affect the port settings.

# **Substation**

# **IEC 61850 QoS**

GOOSE (Generic Object Oriented Substation Events) and SMV (Sampled Measured Values) play a key role in IEC 61850 substations. Once IEC 61850 QoS (Quality of Service) has been enabled, users can assign queuing priority for GOOSE and SMV packets to ensure they are always processed with a higher priority.

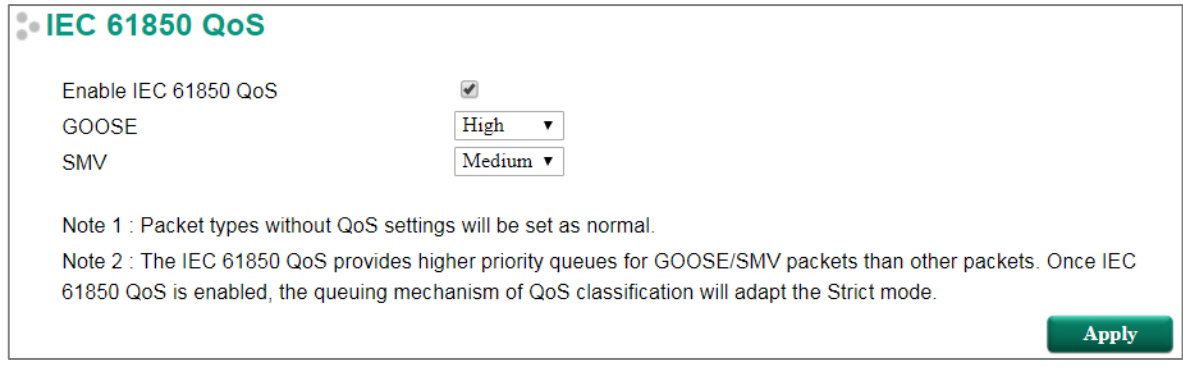

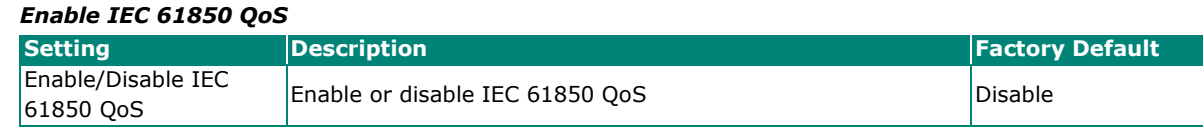

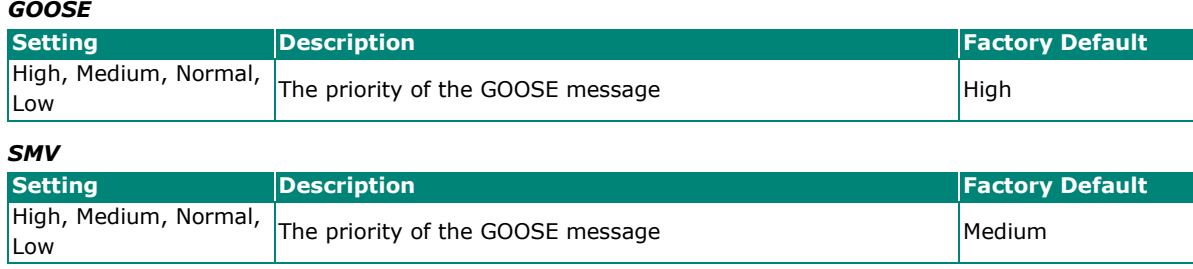

# **GOOSE Check**

The switch can snoop the GOOSE messages passing through the switch and show the communication status of GOOSE messages on this page. The basic function will allow users to monitor if the GOOSE packets recorded in the monitoring list are consistent with the registered and valid GOOSE stream transmitted over the network. The user can manually change the GOOSE message entry type to static in order to keep a record of it in the monitoring list, even if the device reboots or reaches the maximum number of messages that can be stored in the GOOSE Check page. The advanced function "GOOSE Lock", which is similar to GOOSE ACL (Access control list), will lock down the white-listing GOOSE packets shown in the monitoring table, and protect the network from unregistered or invalid GOOSE packets caused by incorrect operation. The advanced function also offers responses to GOOSE intrusion actions. If tampered GOOSE packets are detected, further responses such as dropping the tampered GOOSE packets can be selected to keep the GOOSE communications intact.

GOOSE Check supports up to a maximum of 100 GOOSE packets.

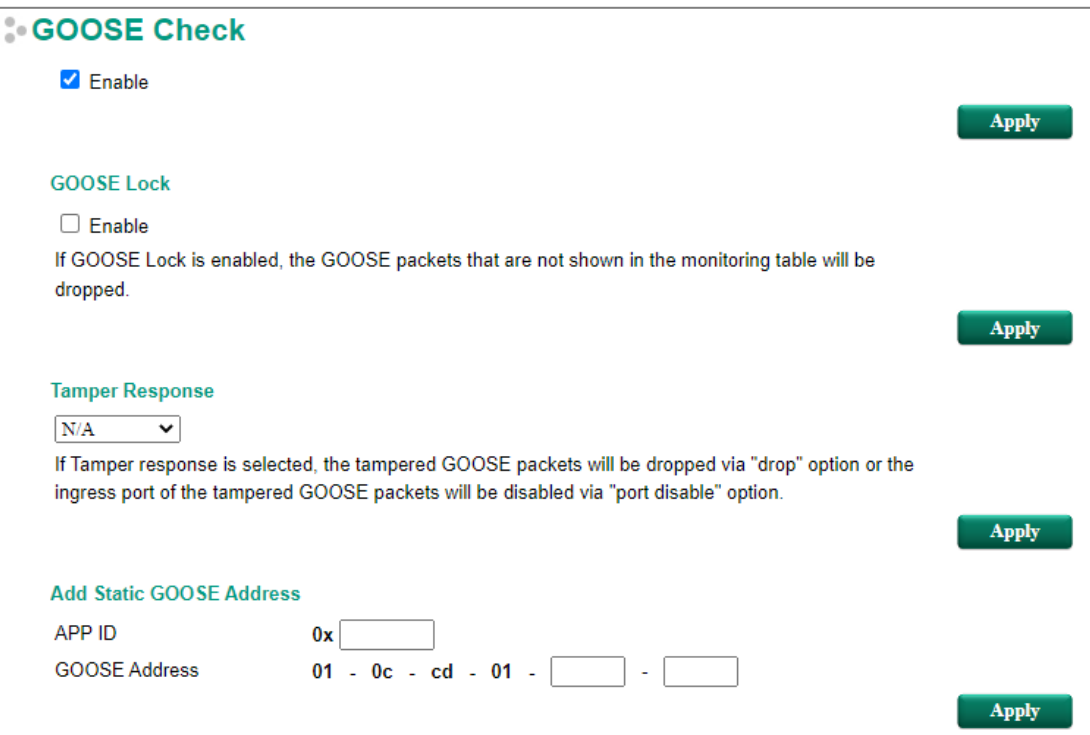

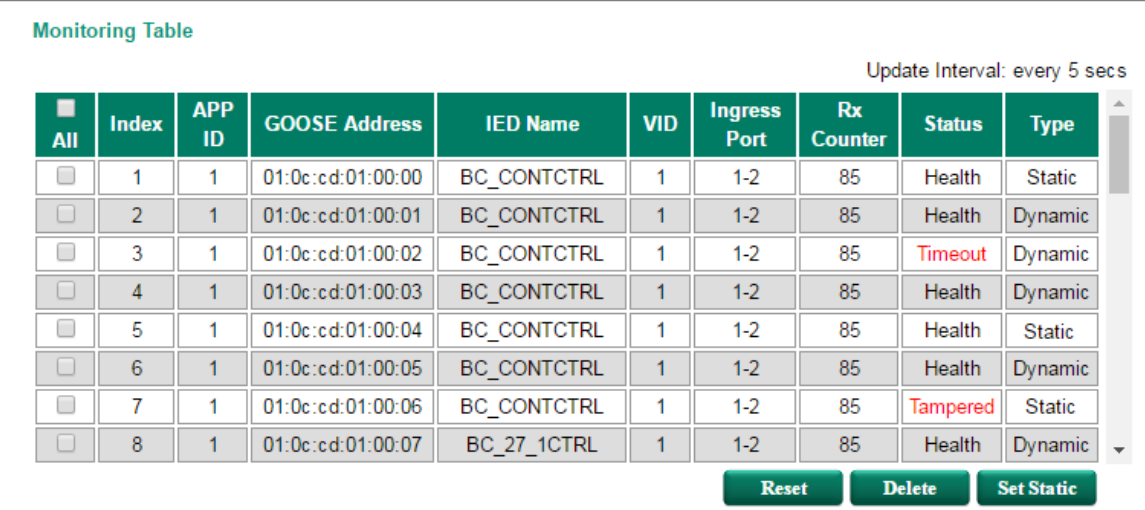

#### *Enable GOOSE Check*

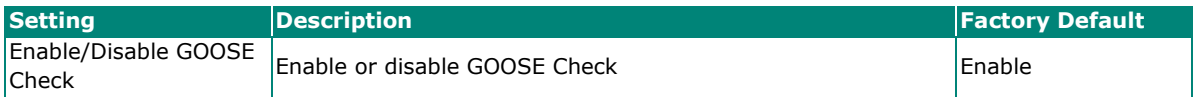

# **Advanced function**

#### *Enable GOOSE lock*

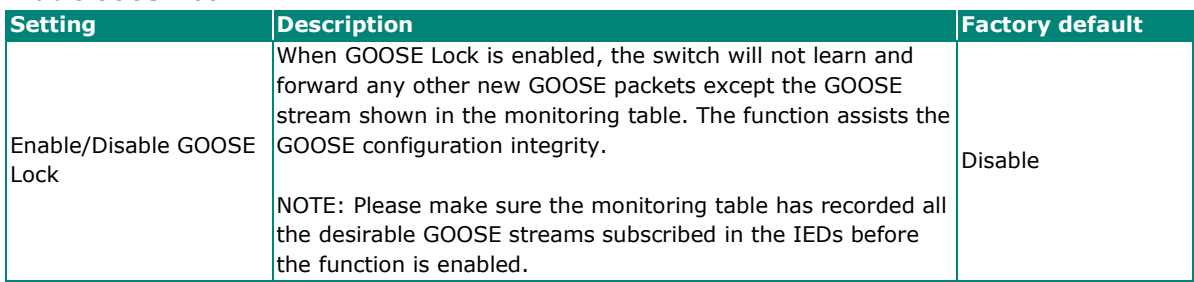

#### *Tamper response*

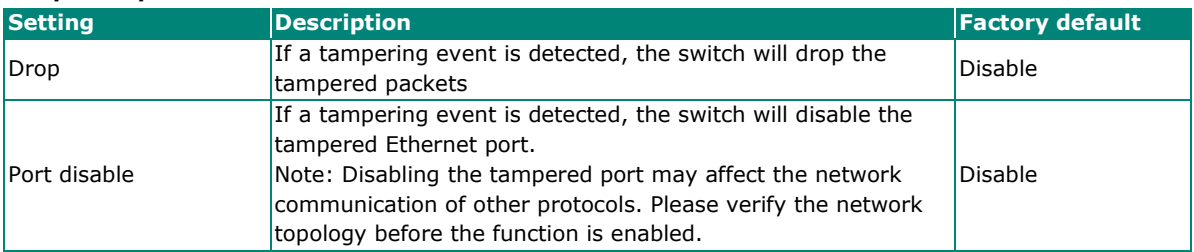

# **Add Static GOOSE Address**

## *APP ID*

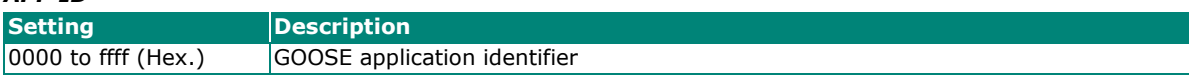

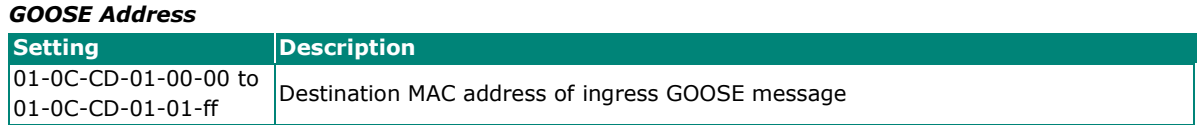

# **Monitoring Table**

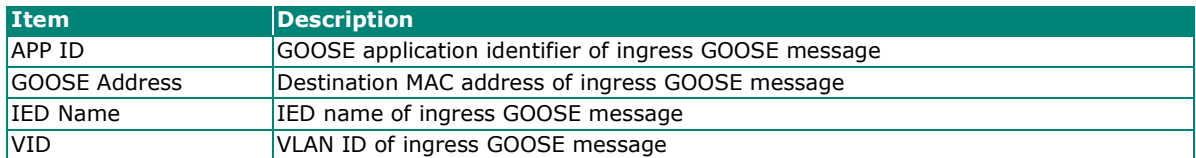

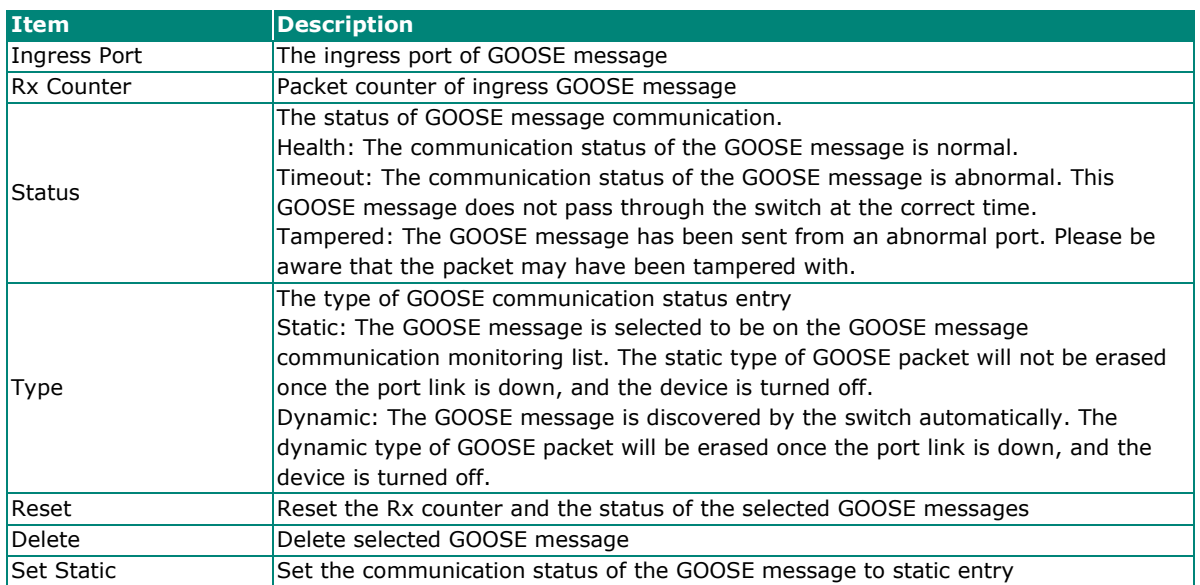

# **MMS Server**

As Moxa's PT-G7728/G7828 Series switches support the MMS protocol, MMS client (e.g., SCADA) is able to receive the data objects sent from the switch (MMS server), just as the SCADA does for IEDs. A built-in MMS (Manufacturing Message Specification) server allows Ethernet switches to be controlled, monitored, and managed via a Power SCADA system without the need for any additional network management software.

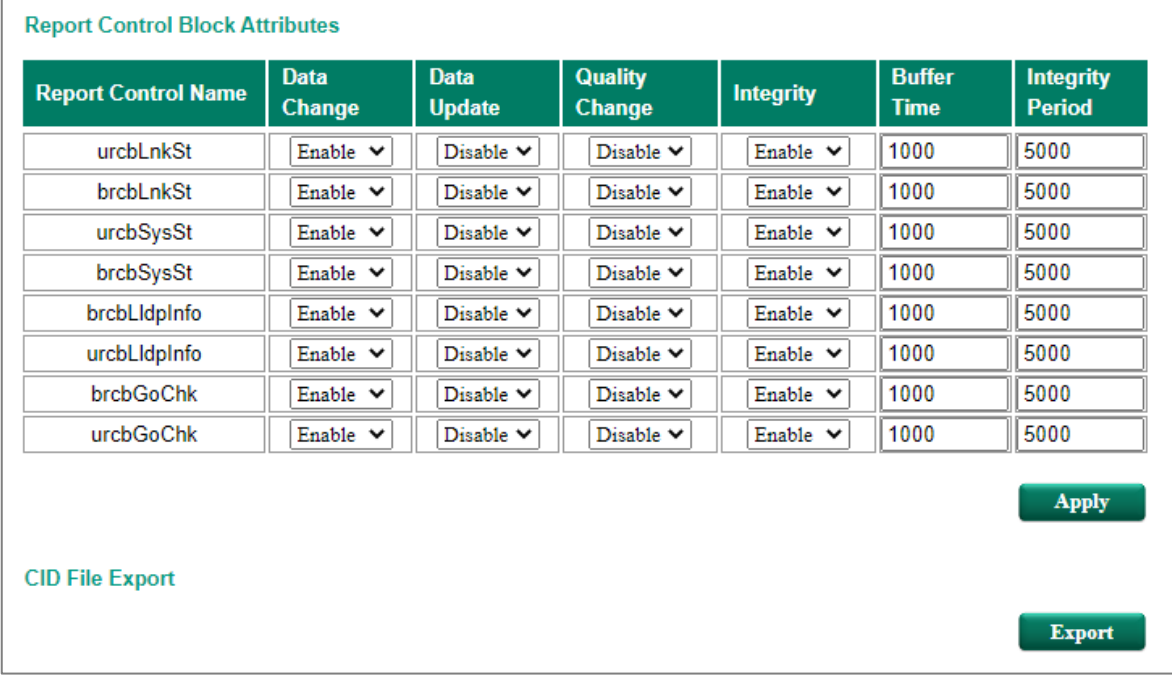

### *Enable MMS*

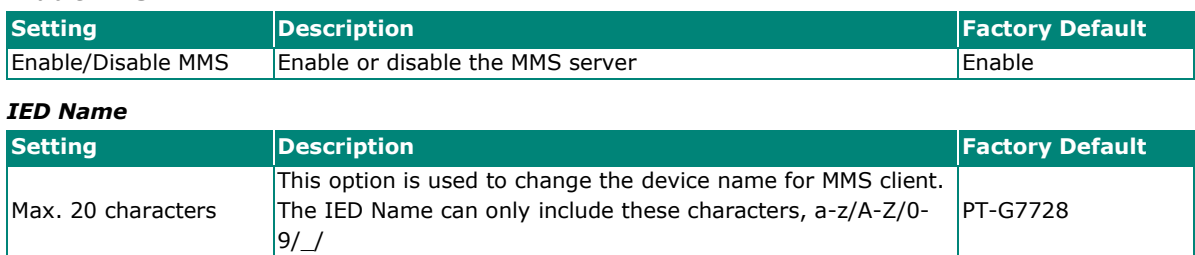

# **Report Control Block Attributes**

Reporting allows a server to send data based on events and without explicit requests from the client. What data is sent and the events that cause reports are configured through report control blocks (RCB). The standard distinguishes between two types of reporting: buffered reporting and unbuffered reporting. With buffered reporting, the reports are buffered by the server in case a connection to the client is interrupted. This way reports can be sent after the client has connected again. Buffered reporting is configured through buffered report control blocks (BRCB). Unbuffered reporting is configured through unbuffered report control blocks (URCB).

PT-G7728/G7828 Series provides the Report Control Name listed below for MMS client:

- urcbLnkSt: Unbuffered Report Control Block Link Status
- brcbLnkSt: Buffered Report Control Block Link Status
- urcbSysSt: Unbuffered Report Control Block System Status
- brcnSysSt: Buffered Report Control Block System Status
- brcbLldpInfo: Buffered Report Control Block Link Layer Discovery Protocol Information
- urcbLldpInfo: Unbuffered Report Control Block Link Layer Discovery Protocol Information
- brcbGoChk: Buffered Report Control Block GOOSE Check
- urcbGoChk: Unbuffered Report Control Block GOOSE Check

Modify the attributes details, and then click **Apply** to save the changes.

#### *Data Change*

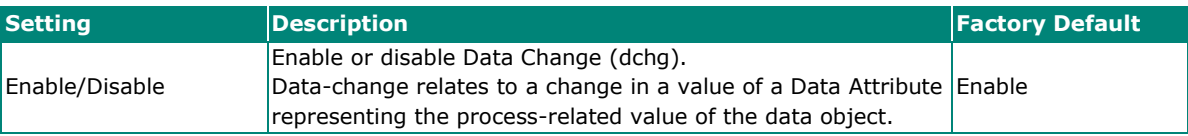

#### *Data Update*

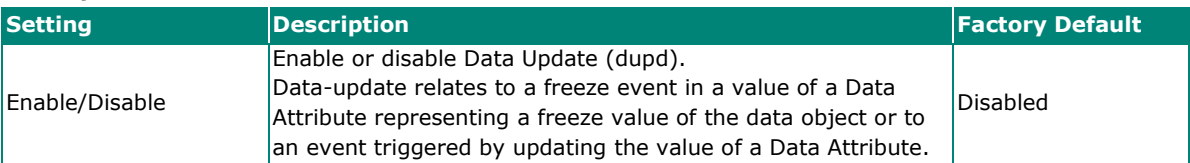

#### *Quality Change*

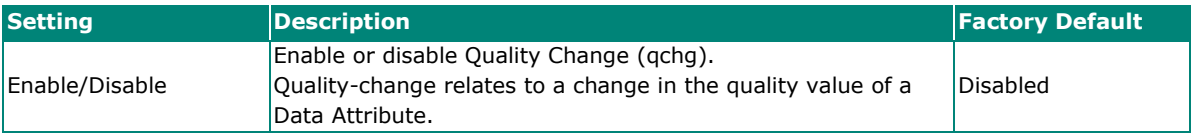

#### *Integrity* **Setting Description Factory Default** Enable/Disable Enable or disable integrity report generation. When integrity reports are enabled, the BRCB shall be notified each time the value of the time as specified in the IntgPd has expired. The BRCB shall then build a report with the values of all members of the referenced data set. Disabled

*Buffer Time*

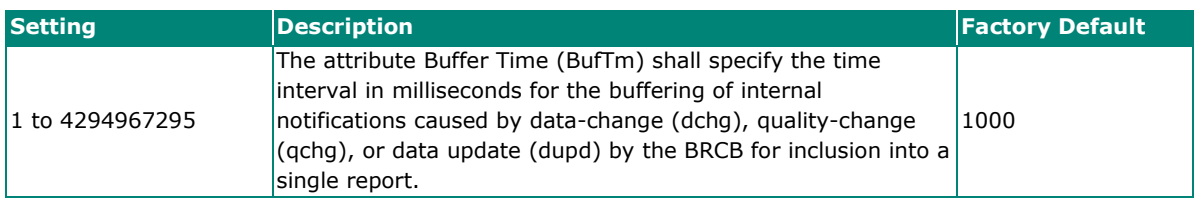

# *Integrity Period*

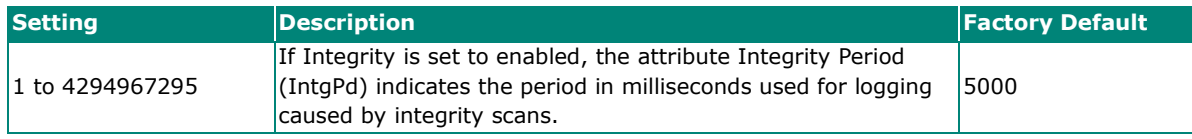

# **CID File Export**

IEC 61850-6 defines 6 types of files: SSD, ICD, SCD, CID, IID, and SED. The Configured IED Description (CID) is generated by the MMS server. It contains a mandatory communication section of the addressed IED.

Click **Export** to download the Configured IED Description (CID) file.

The Moxa switch comes with built-in SNMP (Simple Network Management Protocol) agent software that supports cold/warm start trap, line up/down trap, and RFC 1213 MIB-II.

The standard MIB groups that the Moxa switch supports are as follows:

#### **MIB II.1—System Group**

sysORTable

#### **MIB II.2—Interfaces Group**

ifTable

## **MIB II.4 – IP Group**

 ipAddrTable ipNetToMediaTable IpGroup IpBasicStatsGroup IpStatsGroup

## **MIB II.5—ICMP Group**

 IcmpGroup IcmpInputStatus IcmpOutputStats

## **MIB II.6—TCP Group**

 tcpConnTable **TcpGroup** TcpStats

# **MIB II.7—UDP Group**

 udpTable **UdpStats** 

## **MIB II.10—Transmission Group**

 dot3 dot3StatsTable

## **MIB II.11—SNMP Group**

 SnmpBasicGroup SnmpInputStats SnmpOutputStats

# **MIB II.17—dot1dBridge Group**

 dot1dBase dot1dBasePortTable dot1dStp dot1dStpPortTable dot1dTp dot1dTpFdbTable dot1dTpPortTable dot1dTpHCPortTable dot1dTpPortOverflowTable pBridgeMIB dot1dExtBase

dot1dPriority dot1dGarp qBridgeMIB dot1qBase dot1qTp dot1qFdbTable dot1qTpPortTable dot1qTpGroupTable dot1qForwardUnregisteredTable dot1qStatic dot1qStaticUnicastTable dot1qStaticMulticastTable dot1qVlan dot1qVlanCurrentTable dot1qVlanStaticTable dot1qPortVlanTable

The Moxa switch also provides a private MIB file, located in the file **Moxa-[switch's model name]- MIB.my** on the Moxa switch utility CD-ROM.

# **Public Traps**

- Cold Start
- Link Up
- Link Down
- Authentication Failure
- dot1dBridge New Root
- dot1dBridge Topology Changed

## **Private Traps**

- Configuration Changed
- Power On
- Power Off
- Traffic Overloaded
- Turbo Ring Topology Changed
- Turbo Ring Coupling Port Changed
- Turbo Ring Master Mismatch
- Multiple MRM Role in MRP Ring
- MRP Ring Open
- Supervision frame time different in A/B port
- PTP Synchronization Status Changed
- Grandmaster Changed
- Module Insert or Remove
- PortLoopDetectedTrap
- RateLimitedOnTrap
- LLDPChgTrap
- ABC-02 error
- Account Authentication Success,
- Account Authentication Failure,
- Number of Mac Sticky Address is over the threshold
- Fiber Warning
- Event Log is over capacity
- Account Information Changed
- Configuration is imported
- Remote Authentication success
- Remote Authentication fail
- Status of tracking object is changed
- Tracking VRRP changed
- Tracking Static Route Change
- Tracking port enable change
- EPS on
- EPS off
- GOOSE Check
- Dying Gasp